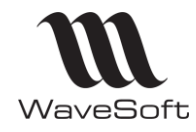

**Version 23.02.05 – 30/09/2022**

# Présentation des évolutions fonctionnelles de la version 23

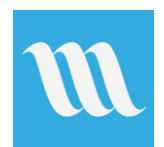

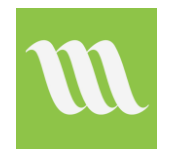

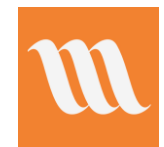

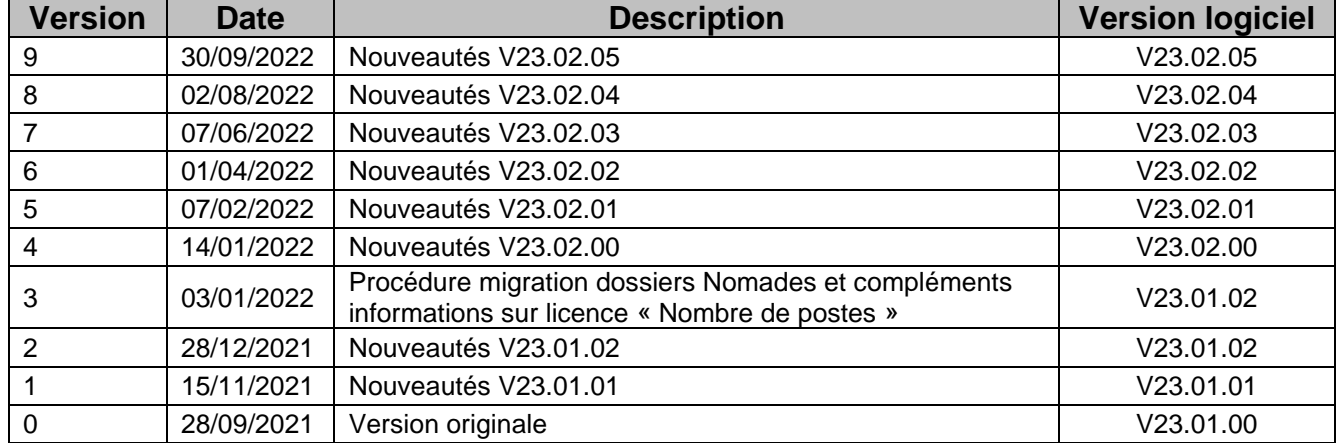

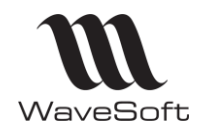

# Version 23.02.05 - 30/09/2022

### <span id="page-1-0"></span>**Sommaire**

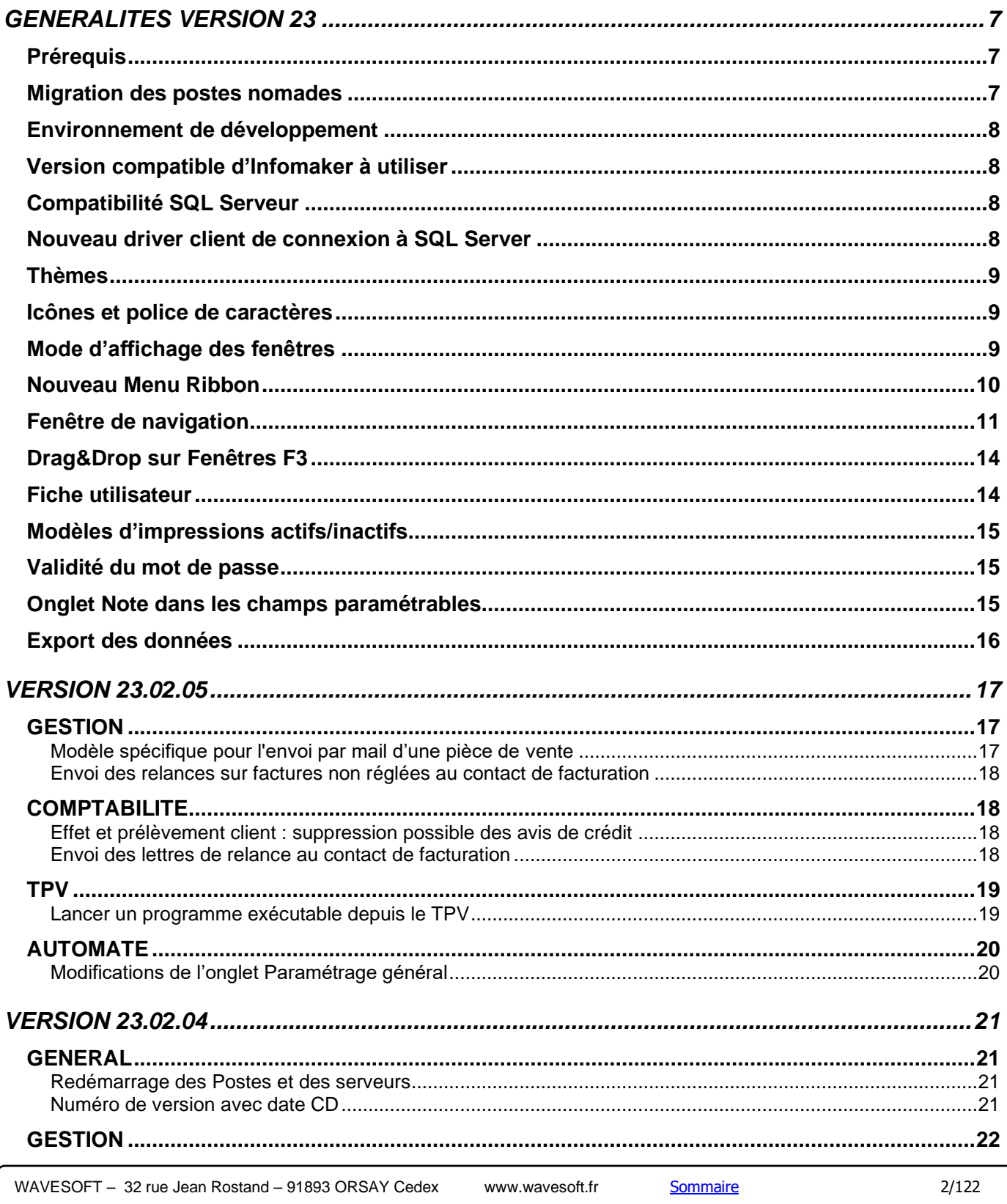

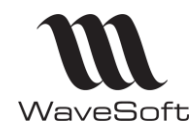

# Version 23.02.05 - 30/09/2022

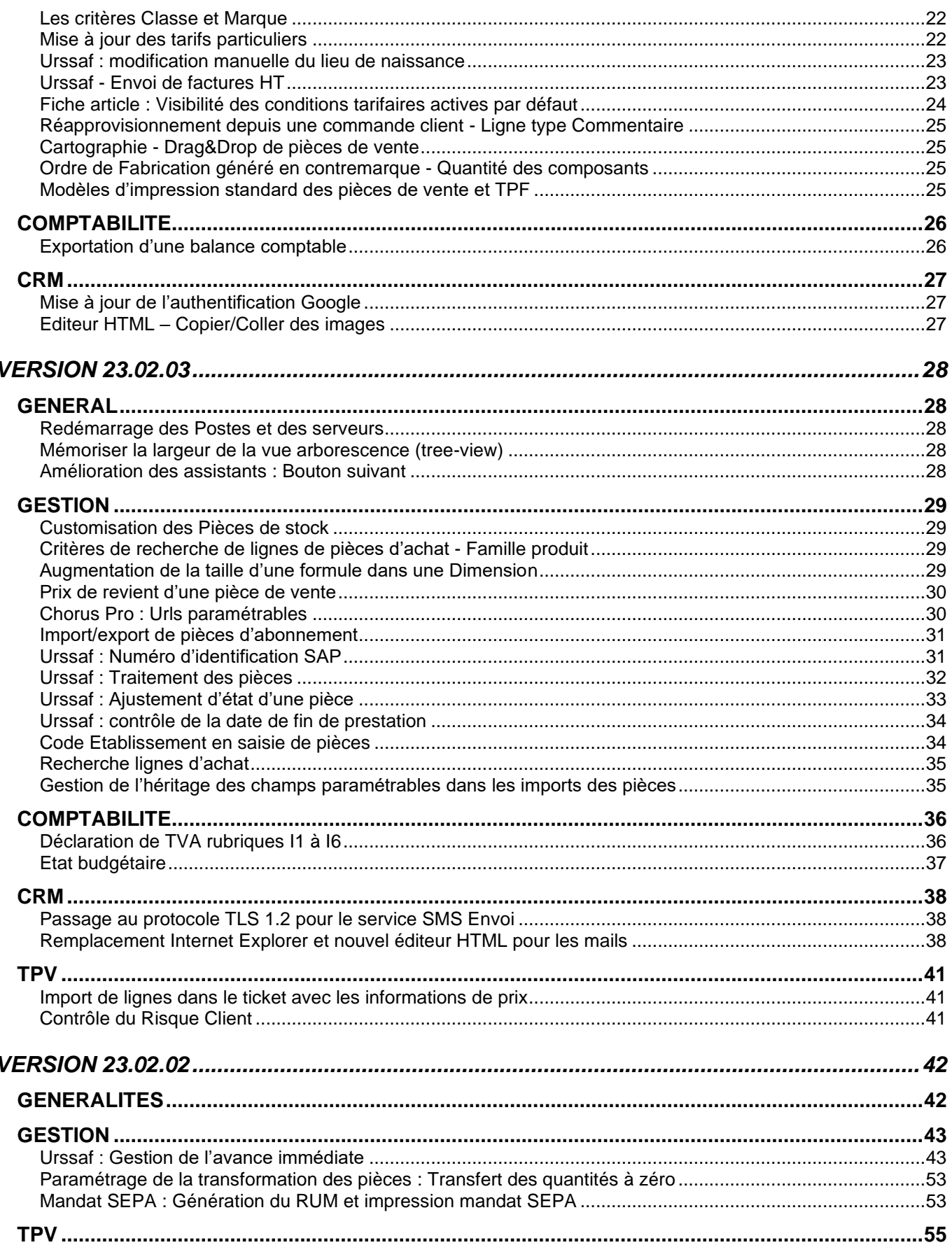

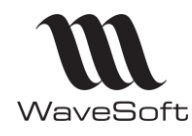

# Version 23.02.05 - 30/09/2022

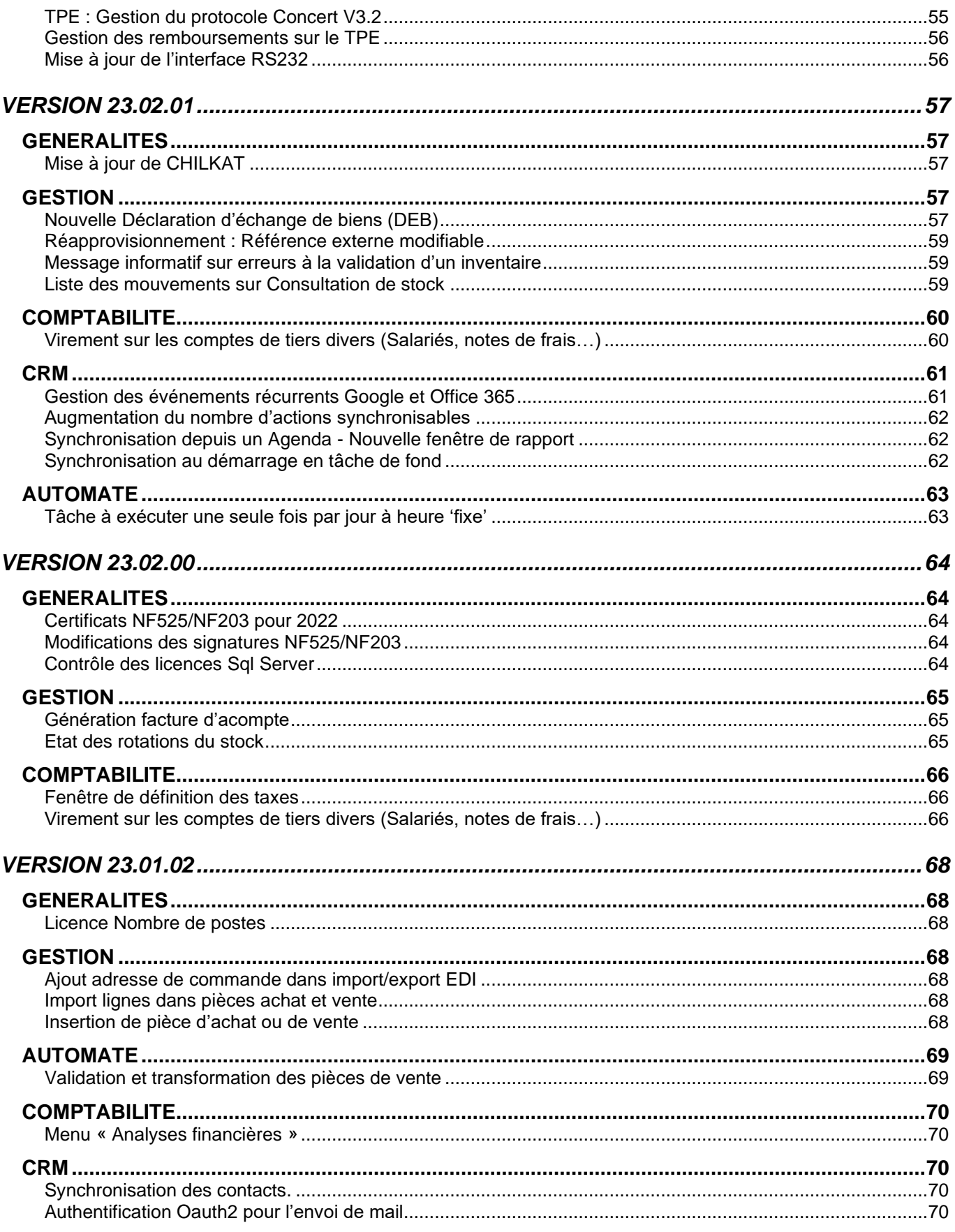

www.wavesoft.fr

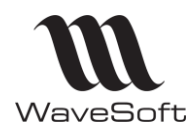

# Version 23.02.05 - 30/09/2022

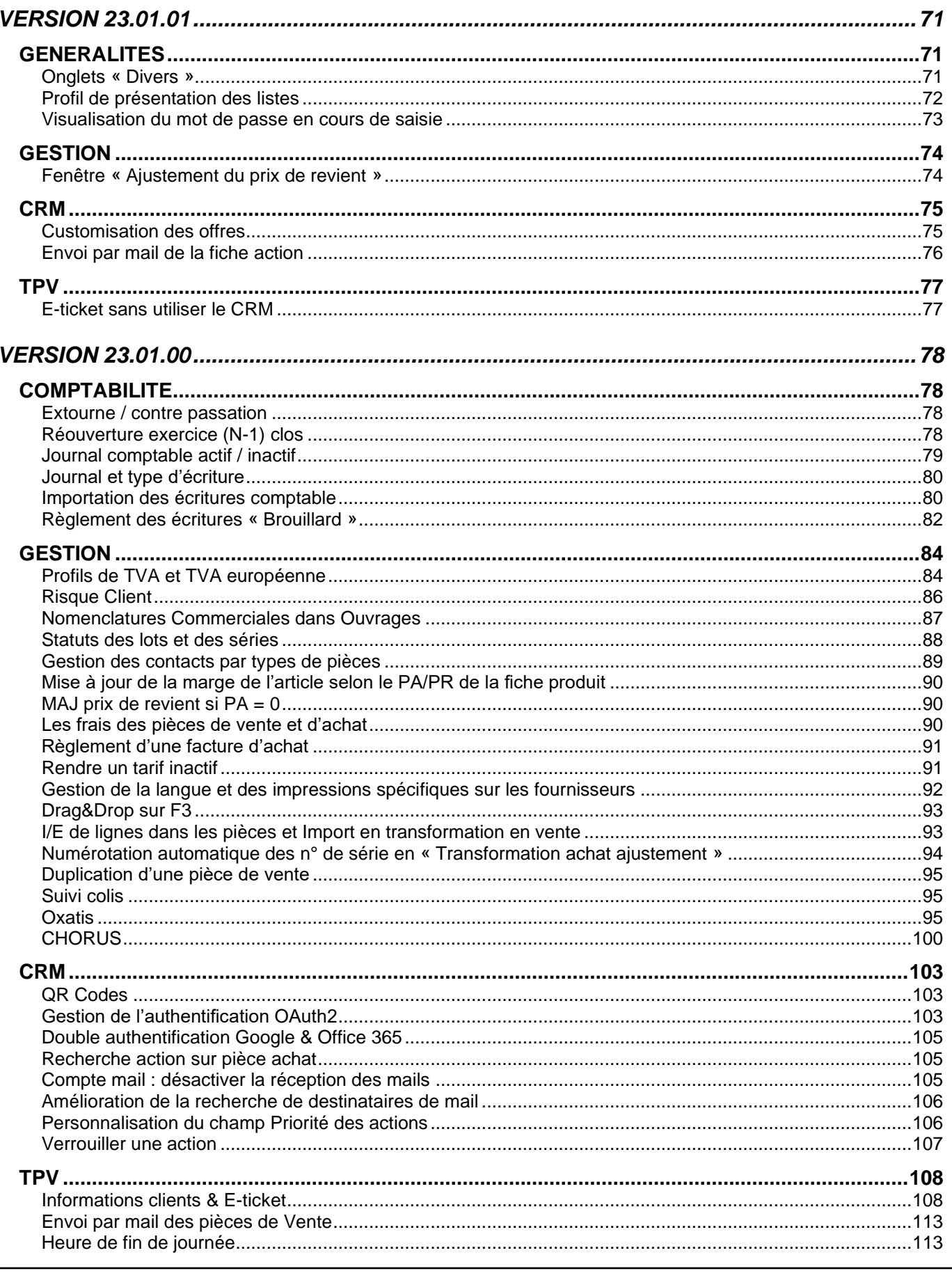

WAVESOFT - 32 rue Jean Rostand - 91893 ORSAY Cedex

www.wavesoft.fr

 $5/122$ 

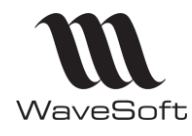

# Version 23.02.05 - 30/09/2022

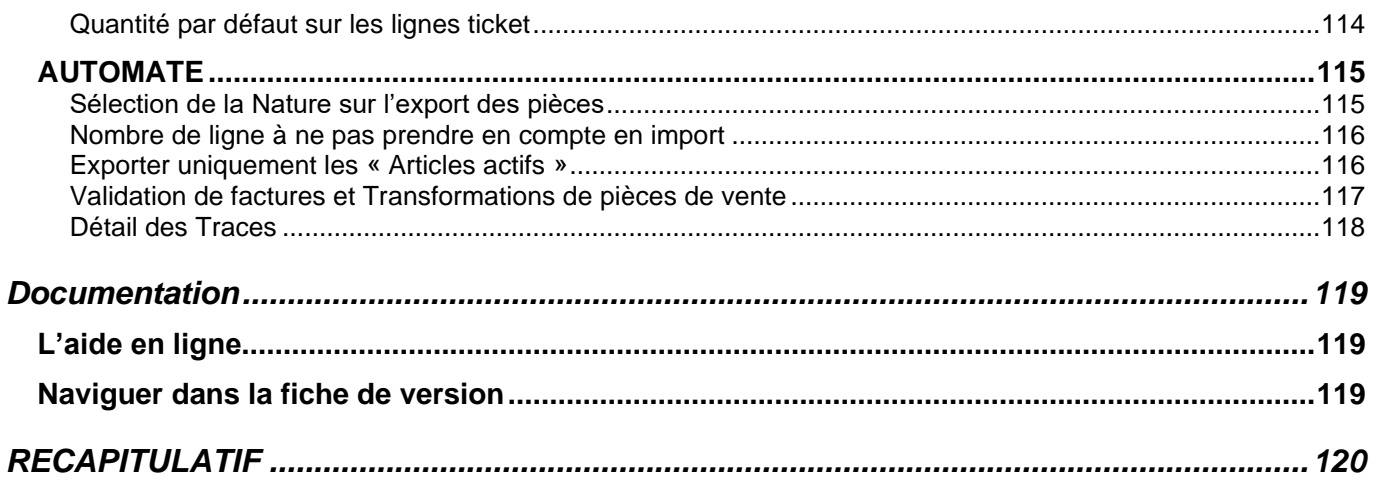

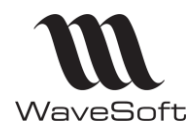

# <span id="page-6-0"></span>GENERALITES VERSION 23

# <span id="page-6-1"></span>**Prérequis**

Sur les postes client l'installation du Net Framework 4.0 ou plus est demandée. L'installation de DirectX 9 permet d'avoir un meilleur rendu des graphiques en 3D.

# <span id="page-6-2"></span>**Migration des postes nomades**

Passage à une version majeure (exemple : V22 -> V23)

Comme toute version majeure, cette version va effectuer une conversion de dossier pour supporter les nouvelles fonctionnalités.

Il est donc **impératif** que tous les postes C.R.M. nomades et les magasins autonomes effectuent une synchronisation avant l'installation de la V23. Les postes nomades et les magasins autonomes ne devront plus être utilisés avant la finalisation du passage dans la nouvelle version. La structure des dossiers étant modifiée il est nécessaire de refaire les dossiers nomades.

Les étapes à suivre pour migrer les postes nomades :

1. Sauvegarder les données des postes C.R.M. nomades et des magasins autonomes en faisant une synchronisation sur chaque poste/magasin ;

2. Sauvegarder le dossier principal ;

3. Désactiver l'abonnement de chaque poste nomade / magasin. Depuis la fiche « Abonné » du dossier principal, cliquer sur « Désactiver » ;

- 4. Désactiver les publications ;
- 5. Effacer les snapshots du répertoire partagé.
- 6. Mettre à jour les postes clients avec la dernière version du logiciel WaveSoft.
- 7. Convertir le dossier principal en V23 ;

8. Mettre à jour la liste des objets à synchroniser des publications en cliquant sur le bouton de l'onglet « Objets synchronisés » de la fiche publication. Cocher l'option « Garder les objets déjà sélectionnés » ; 9. Activer les publications ;

10. Mettre à jour les licences nomade « Nombre d'abonnement » du serveur principal.

11. Lorsque les publications sont disponibles, créer les dossiers nomades ou les magasins autonomes.

Pour plus d'informations, consultez le guide du C.R.M. Nomade. Il est préférable de faire ces opérations lorsque les utilisateurs sont déconnectés du PGI.

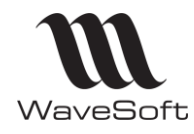

# <span id="page-7-0"></span>**Environnement de développement**

PowerBuilder 2019 R3 #2736 (2728 + pack langue 2736)

# <span id="page-7-1"></span>**Version compatible d'Infomaker à utiliser**

Infomaker 2019 R3 #2736 (2728 + pack langue 2736)

# <span id="page-7-2"></span>**Compatibilité SQL Serveur**

SQL Serveur 2012, 2014, 2016, 2017 & 2019

# <span id="page-7-3"></span>**Nouveau driver client de connexion à SQL Server**

Utilisation d'un nouveau driver « OLE DB Driver », disponible pour se connecter au dossier SQL Server. Il est compatible avec les versions SQL 2012 à 2019.

Au niveau de l'automate de transfert, le choix du driver se fait dans l'onglet « Paramétrage général », champ « Driver»

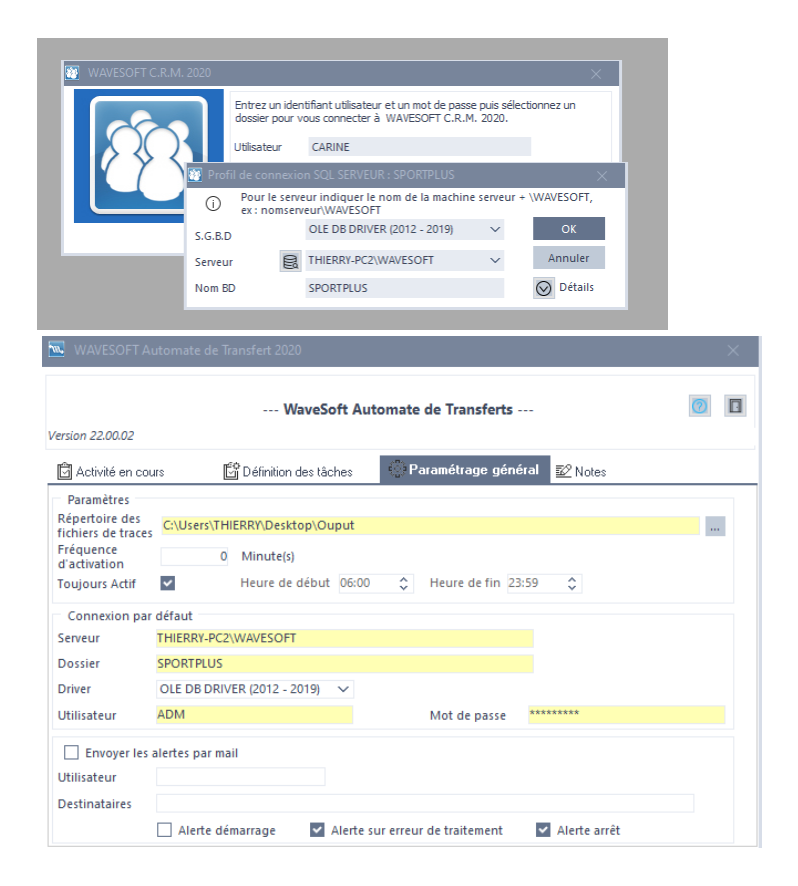

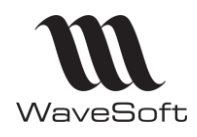

# <span id="page-8-0"></span>**Thèmes**

Il est possible de choisir un thème graphique pour l'affichage de l'interface WaveSoft. Ces thèmes reprennent la charte graphique de Windows 10. La sélection du thème graphique se fait dans les préférences utilisateur. A partir du Menu Fichier / Fiche Utilisateurs, dans l'onglet « Préférences/Affichage/Bureau »

# <span id="page-8-1"></span>**Icônes et police de caractères**

WaveSoft a sélectionné un nouveau jeu d'icônes (Icones Office Pro 2019) afin de proposer un vrai rajeunissement de l'ensemble des applications.

Les applications WaveSoft utilisent maintenant la police de caractères « Segoe UI ».

# <span id="page-8-2"></span>**Mode d'affichage des fenêtres**

Une préférence utilisateur a été ajoutée permettant de gérer l'affichage des fenêtres et de la barre de navigation dans l'application. Cette préférence est modifiable dans la fiche de l'utilisateur, sur l'onglet « Préférences/Affichage/Bureau », rubrique « Barre de navigation »

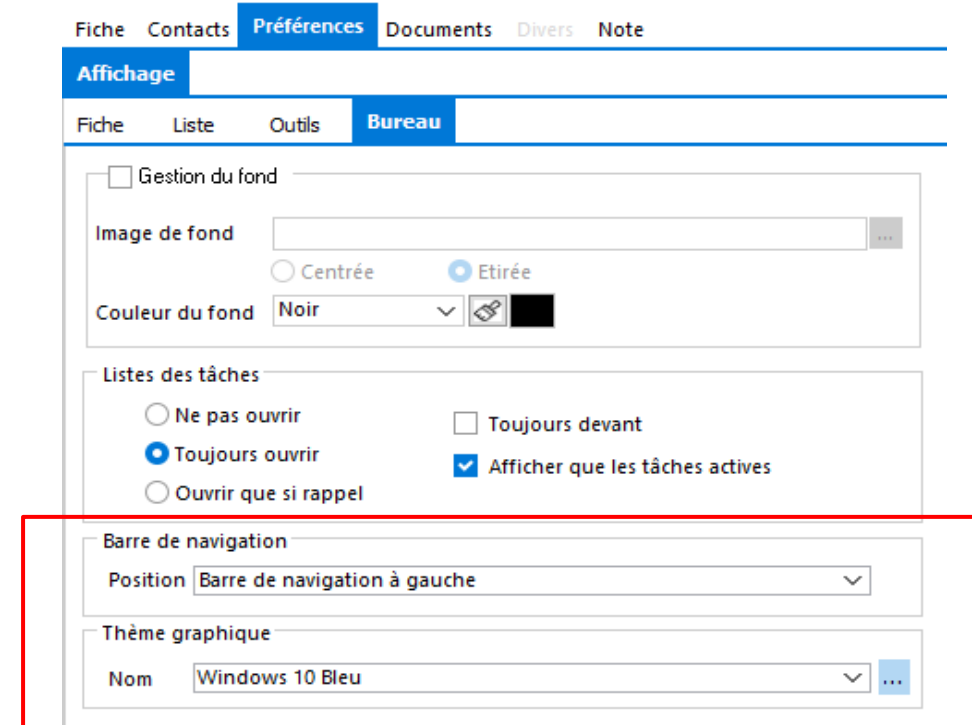

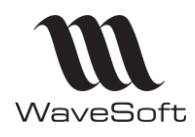

# <span id="page-9-0"></span>**Nouveau Menu Ribbon**

Le nouveau menu Ribbon est construit sur les standards de Windows 10. Il ajoute les fonctionnalités suivantes :

Regroupement des menus : lorsqu'on réduit la taille de la fenêtre MDI, le menu regroupe automatiquement ces composants.

#### Mode normal

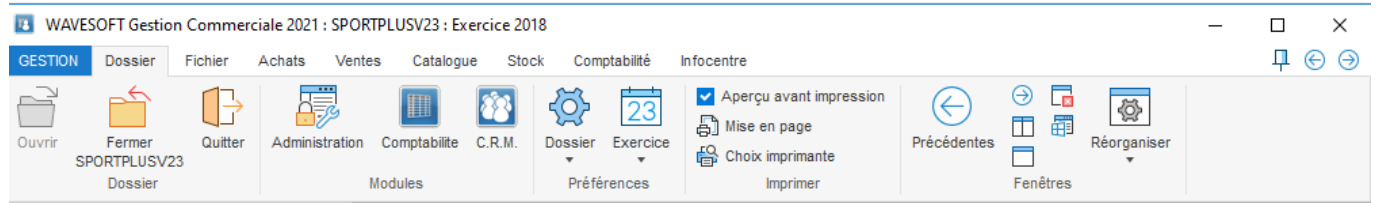

Mode regroupé

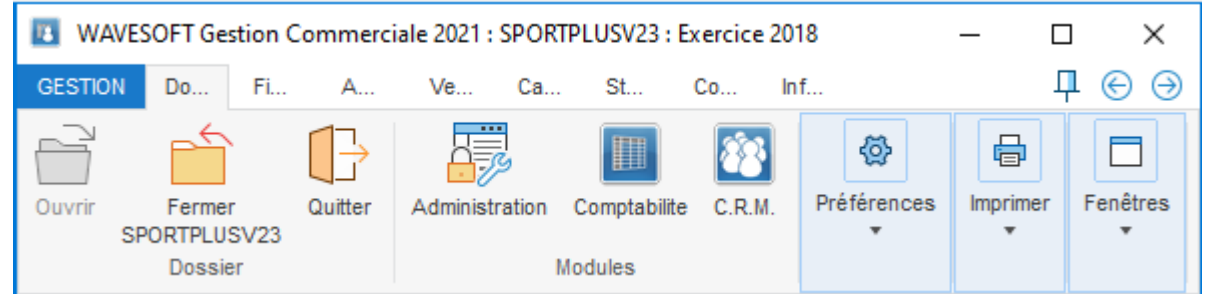

Les raccourcis situés à l'extrémité haut droite du menu permettent d'accéder rapidement aux fonctions suivantes :

- Plier / déplier le menu
- Revenir à la fenêtre précédente ;
- Aller à la fenêtre suivante.

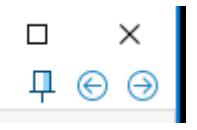

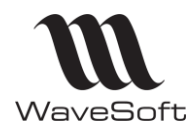

# <span id="page-10-0"></span>**Fenêtre de navigation**

Cette nouvelle fenêtre remplace la fenêtre de raccourcis et propose de nouvelles fonctionnalités comme :

- La liste des fenêtres ouvertes et la navigation dans celles-ci.
- L'historique des fiches ouvertes depuis le début de la session et la possibilité de les
	- ré ouvrir rapidement.
- La création de raccourcis correspondant aux principales fonctionnalités de l'application
- Un moyen d'accès rapide à ces fonctionnalités.
- Une liste de fonctionnalités et fiches (contacts, clients…) favorites.

Cette fenêtre peut être ouverte depuis le menu contextuel « Navigation » du bureau ou en fonction de la préférence « Fenêtre de navigation ».

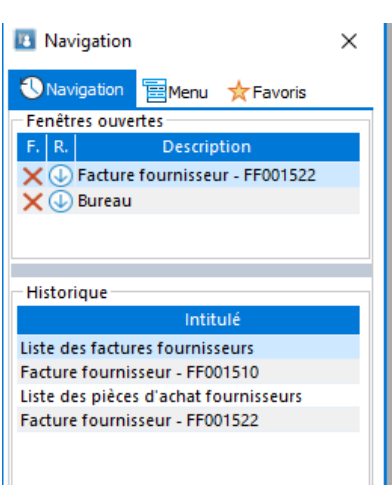

L'onglet « Navigation » affiche la liste des fenêtres ouvertes. Cliquer sur une fenêtre de la liste permet de la faire passer au premier plan.

A noter que cliquer sur la ligne « Bureau » permet de réduire toutes fenêtres pour avoir accès rapidement au bureau. La croix rouge permet de fermer la fenêtre correspondante.

La liste « Historique fiches », contient la liste des fiches et listes ouvertes depuis le début de la session. Un double-clic sur une fiche permet d'ouvrir rapidement cette liste.

Une barre horizontale de séparation (Slider) permet de redimensionner en hauteur ces deux listes.

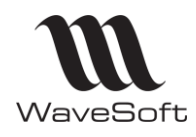

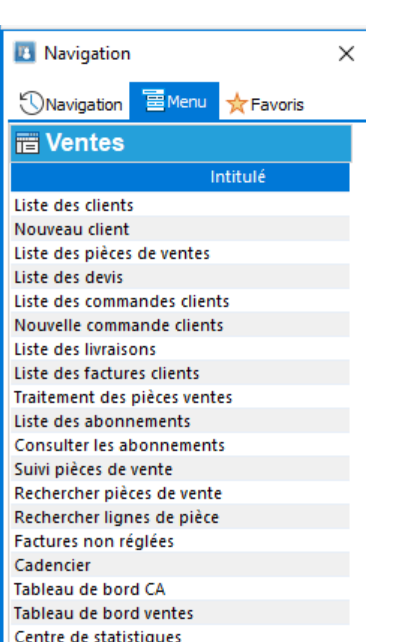

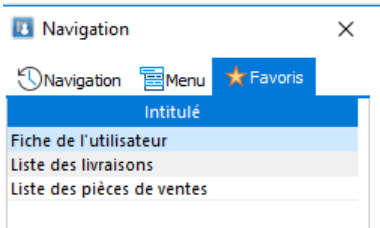

Exemple dans une pièce de vente avec le menu contextuel (clic bouton droit) sur l'entête de la pièce pour ajouter cette pièce à la liste des favoris

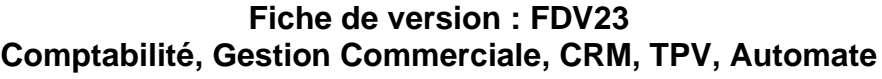

### **Version 23.02.05 – 30/09/2022**

L'onglet « Menu » permet d'accéder aux principales fonctionnalités de l'application.

Double cliquer sur un menu ouvre la fenêtre correspondante.

Il est possible de créer des raccourcis sur le bureau en faisant un drag & drop d'une ou plusieurs fonctions de la liste sur le bureau.

Le menu contextuel de la liste permet également d'ajouter les raccourcis dans la liste des favoris.

L'onglet « Favoris » permet d'avoir un accès rapide vers vos fonctionnalités ou données favorites.

Il est possible d'ajouter un favori depuis :

- Le menu contextuel de la liste de l'onglet « Menu » de la barre de navigation.
- Une liste (actions, articles, tiers, contacts…) en drag & droppant la donnée sur la liste des favoris. A noter que toutes les listes ne le permettent pas.
- Le menu contextuel (clic bouton-droit) « Créer un raccourci... » sur l'entête d'une fiche (actions, contacts, article, pièce de vente …) permet d'ajouter la fiche en raccourci et dans la liste des favoris. Ce mode n'est disponible que lorsque la fenêtre de navigation est ouverte et si l'utilisateur a sélectionné dans ses préférences « avoir la barre de navigation à Droite ou à Gauche ». Dans les autres cas, le raccourci est créé sur le bureau.

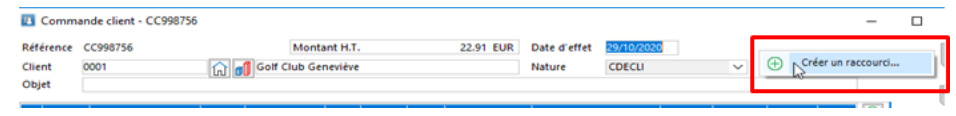

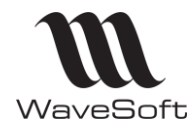

### **Version 23.02.05 – 30/09/2022**

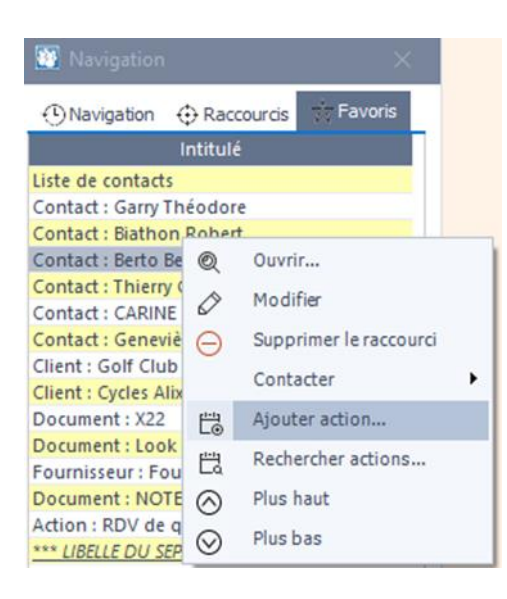

Double cliquer sur un favori permet d'ouvrir la fenêtre associée.

Le menu contextuel associé au favori permet d'effectuer des actions en fonction du type du favori. Par exemple, depuis un contact, il est possible d'envoyer un mail, d'appeler par téléphone ou d'envoyer un sms.

Il est possible de faire un drag & drop à partir d'un favori sur certaines fiches. Par exemple :

- Un contact peut être droppé sur les destinataires de la fenêtre d'envoi de mail ;
- Un document GED peut être droppé sur les pièces jointes d'une fenêtre de saisie de mail
- Un article sur une pièce de vente
- Un tiers sur une pièce de vente
- Une action sur un historique d'action

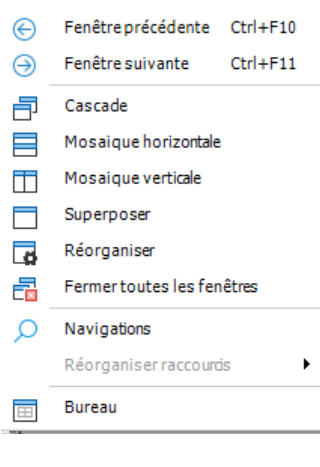

Tout en bas, à droite de votre écran,

 $.00.01~\odot$ vous aurez à disposition une petite flèche vous permettant d'accéder au menu contextuel du bureau

Par exemple, vous pourrez fermer toutes les fenêtres avec ce raccourci, ou afficher le bureau de votre application.

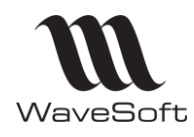

# <span id="page-13-0"></span>**Drag&Drop sur Fenêtres F3**

Sélectionnez plusieurs lignes dans les fenêtres d'aide à la saisie F3 des articles et des produits.

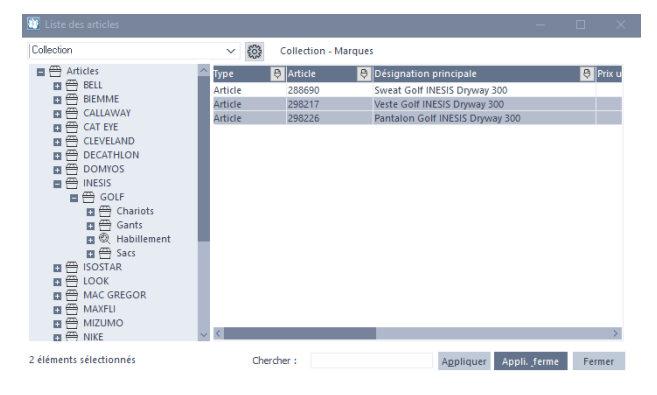

Drag&Drop possible à partir de cette liste.

Le bouton « Appliquer » permet d'insérer la sélection dans le corps de la pièce et ferme la liste F3.

# <span id="page-13-1"></span>**Fiche utilisateur**

Les préférences associées à l'utilisateur ont été déplacées dans la fiche utilisateur et ne s'ont plus positionnées dans les préférences du dossier.

Un niveau de zoom par défaut pour l'aperçu avant impression. (Préférences/Affichage/Fiche) a été ajouté.

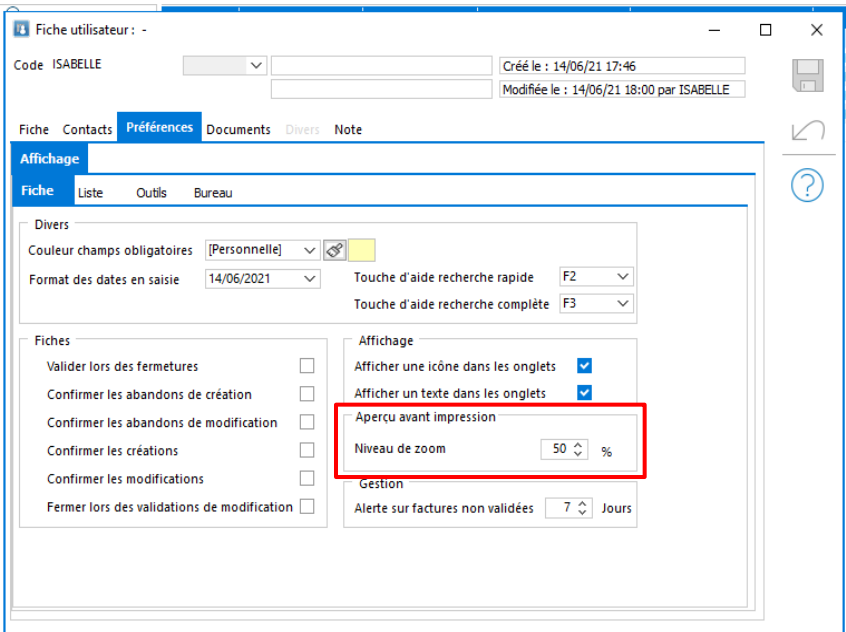

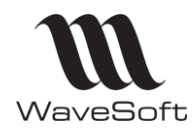

# <span id="page-14-0"></span>**Modèles d'impressions actifs/inactifs**

Vous avez la possibilité de rendre un modèle d'impression inactif pour qu'il n'apparaisse plus dans la liste des modèles proposés notamment dans les pièces et dans les assistants d'impressions des pièces. Par défaut, les modèles inactifs sont placés en dernier dans la liste des modèles sur l'assistant d'impression des pièces.

Sur la fiche « Modèle » décochez la case 'Actif' pour le rendre inactif.

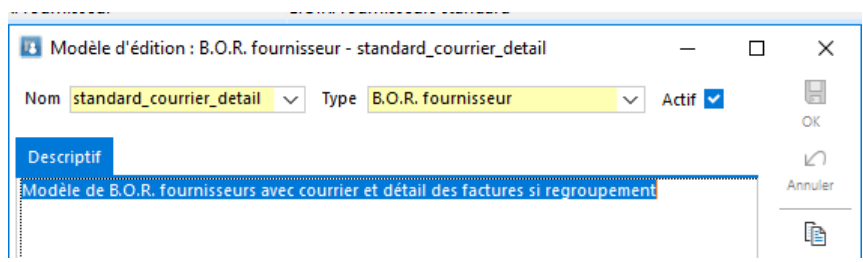

# <span id="page-14-1"></span>**Validité du mot de passe**

Vous pouvez obliger les utilisateurs à changer régulièrement leur mot de passe à un nombre de jours que vous pouvez paramétrer dans les préférences du dossier. Lorsque ce paramétrage est mis en place, le mot de passe sera changé lors de la 1<sup>ère</sup> connexion, puis à chaque périodicité.

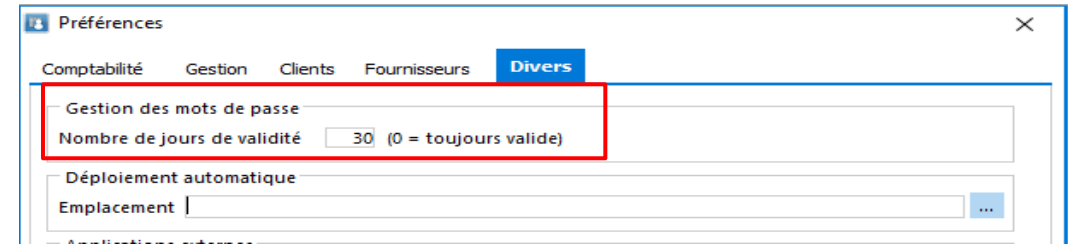

# <span id="page-14-2"></span>**Onglet Note dans les champs paramétrables**

Un nouvel onglet « Note » a été ajouté dans la fenêtre de définition des champs paramétrables.

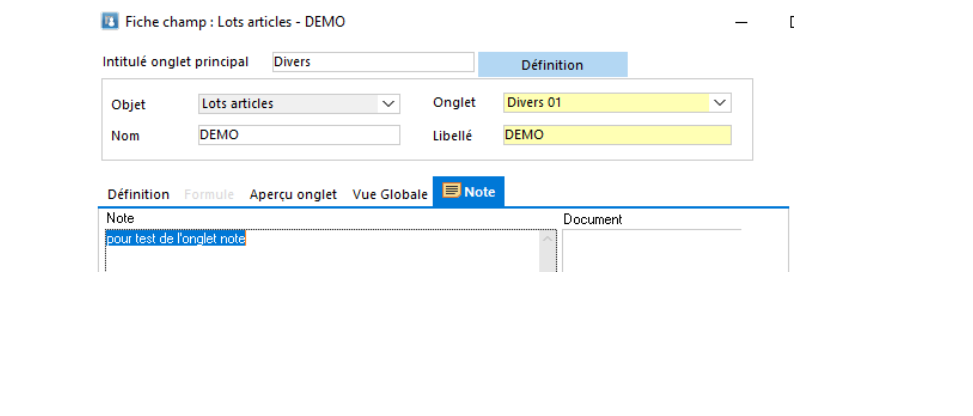

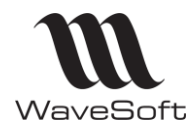

# <span id="page-15-0"></span>**Export des données**

Vous avez de nouvelles options à votre disposition pour les exports de données (à l'exception des pièces) :

- Vous pouvez sélectionner le séparateur Point virgule ou Tabulation
- Vous pouvez choisir un format de fichier (ANSI (par défaut)

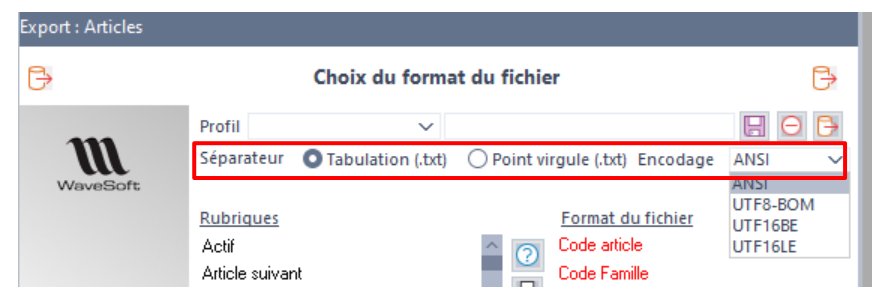

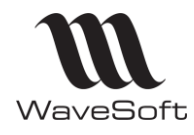

# **Version 23.02.05 – 30/09/2022**

# <span id="page-16-0"></span>VERSION 23.02.05

# <span id="page-16-2"></span><span id="page-16-1"></span>**GESTION**

**Modèle spécifique pour l'envoi par mail d'une pièce de vente**

Si vous souhaitez envoyer par mail une pièce de vente avec un autre modèle que celui utilisé pour l'impression papier, il convient de procéder de la manière suivante :

- Sur le poste de l'utilisateur, créer une imprimante qui se nomme « MAIL » et la mapper depuis le module Administration - Personnalisation - Imprimantes. Par exemple, par défaut sous Windows, il existe une imprimante qui se nomme « FAX ». Celle-ci peut être renommée « MAIL », ou tout autre méthode à votre convenance.
- Dans l'onglet Impressions de la nature de pièce, sélectionnez cette imprimante sur le modèle spécifique souhaité pour l'envoi par mail et paramétrez l'Ordre à 1. Ce modèle ne sera bien sûr pas pris en compte pour l'impression papier.

En impression, ce modèle n'est pas pris en compte.

En envoi par mail :

Ce modèle est envoyé en pièce jointe, si aucun modèle n'est paramétré au niveau de la fiche client.

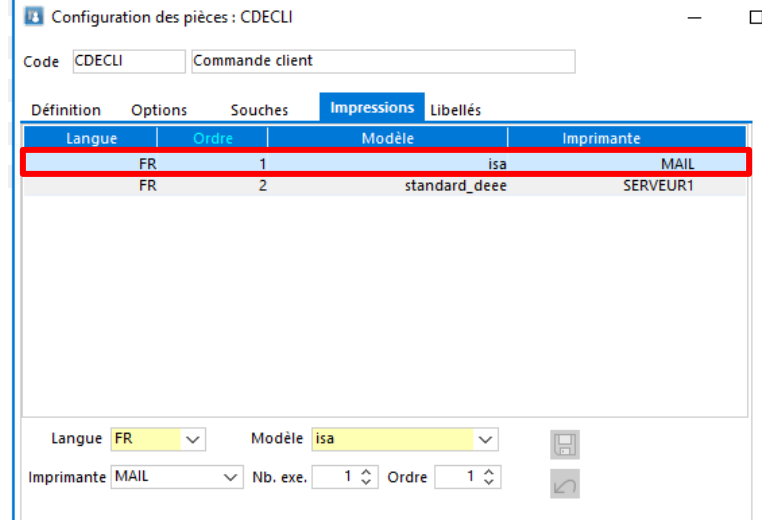

Si vous souhaitez utiliser un modèle spécifique par langue pour les envois par mail des pièces de vente, paramétrer autant de lignes avec l'imprimante « MAIL » avec l'ordre 1, que de langues gérées.

Si pas de correspondance avec la langue du client, c'est alors le modèle de langue « FR » qui sera pris en compte.

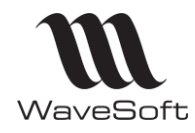

### **Version 23.02.05 – 30/09/2022**

#### **Envoi des relances sur factures non réglées au contact de facturation**

<span id="page-17-0"></span>Les lettres de relance sur les factures non réglées sont envoyées au contact de facturation paramétré au niveau des contacts du tiers.

# <span id="page-17-2"></span><span id="page-17-1"></span>**COMPTABILITE**

#### **Effet et prélèvement client : suppression possible des avis de crédit**

Les avis de crédit des remises d'effets et de prélèvements peuvent être supprimés à condition de respecter certaines conditions sur les écritures générées par l'avis de crédit. Ces écritures ne doivent pas être validées, ni appartenir à un journal clôturé, ni appartenir à une écriture d'anouveau, ne pas faire partie d'une déclaration de tva ou d'un rapprochement bancaire.

Si les écritures générées sont en mode 'Brouillard' et lettrées, elles seront automatiquement délettrées avant d'être supprimées.

Si vous essayez de supprimer un avis de crédit qui ne respecte pas les règles de suppression des écritures, vous aurez un message explicite pendant le process d'annulation.

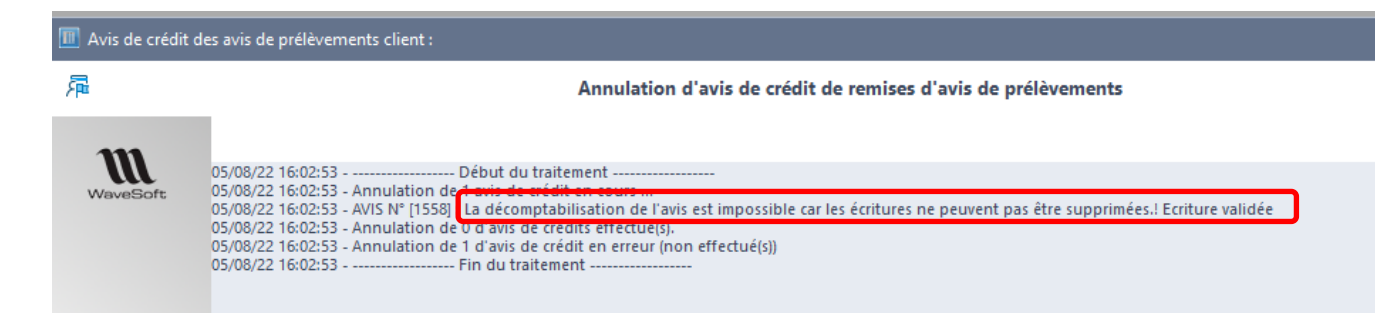

#### **Envoi des lettres de relance au contact de facturation**

<span id="page-17-3"></span>Les lettres de relance sont envoyées au contact de facturation paramétré au niveau des contacts du tiers.

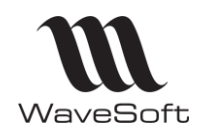

# **Version 23.02.05 – 30/09/2022**

# <span id="page-18-1"></span><span id="page-18-0"></span>**TPV**

#### **Lancer un programme exécutable depuis le TPV**

Possibilité de lancer un programme exécutable depuis un bouton de la caisse du TPV. Depuis la Fiche profil TPV, sélectionner l'action « Exécution programme » et indiquer dans argument le chemin d'accès et le nom du programme à lancer.

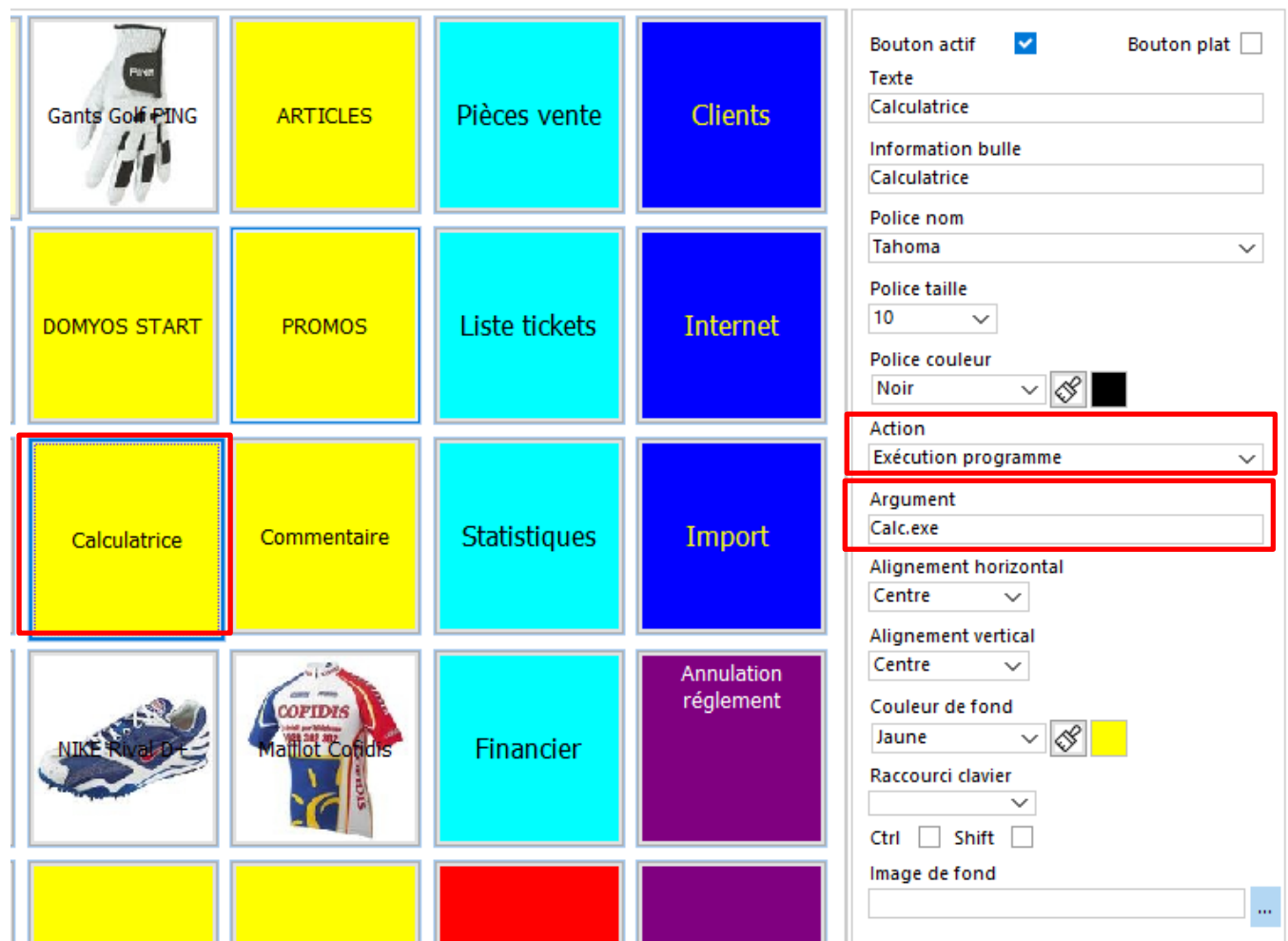

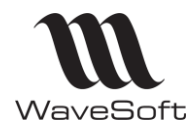

### **Version 23.02.05 – 30/09/2022**

# <span id="page-19-1"></span><span id="page-19-0"></span>**AUTOMATE**

**Modifications de l'onglet Paramétrage général**

La mise à jour de l'onglet « Paramétrage général » ne peut être effectuée que lorsque l'automate se trouve en mode paramétrage (-M).

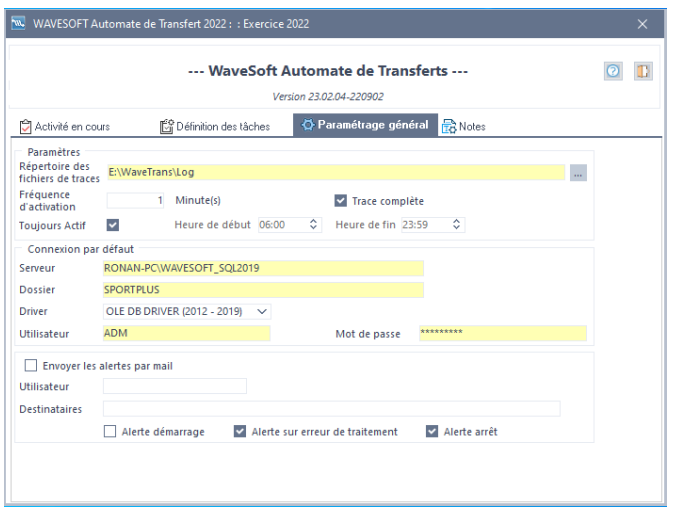

Dans les autres modes d'exécution ces informations ne seront plus modifiables.

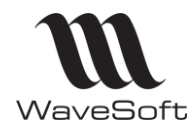

# **Version 23.02.05 – 30/09/2022**

# <span id="page-20-0"></span>VERSION 23.02.04

# <span id="page-20-2"></span><span id="page-20-1"></span>**GENERAL**

**Redémarrage des Postes et des serveurs**

<span id="page-20-3"></span>Attention, cette version nécessite obligatoirement le redémarrage des postes et des serveurs pour que les nouveaux composants s'installent correctement.

#### **Numéro de version avec date CD**

Disponible via A propos, Informations système, dans la barre d'état (en bas de l'écran) et sur les messages d'erreur.

Ce numéro est constitué par AAMMJJ et correspond à la date du CD que vous avez téléchargé et installé sur le poste de l'utilisateur ou du serveur. Ce numéro de version vous permet de vous assurer rapidement que vous travaillez bien avec tous les patchs jusqu'au AAMMJJ.

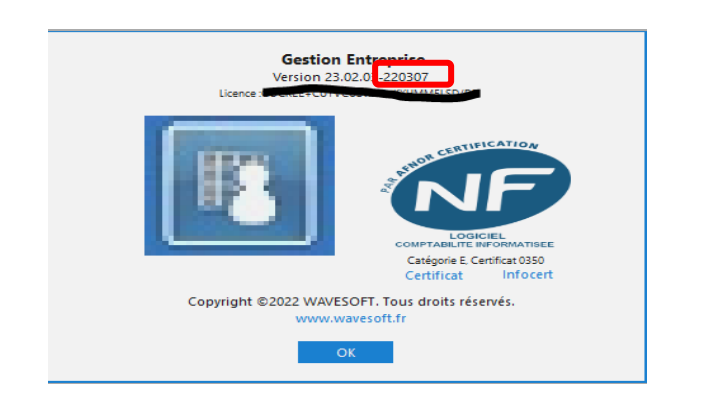

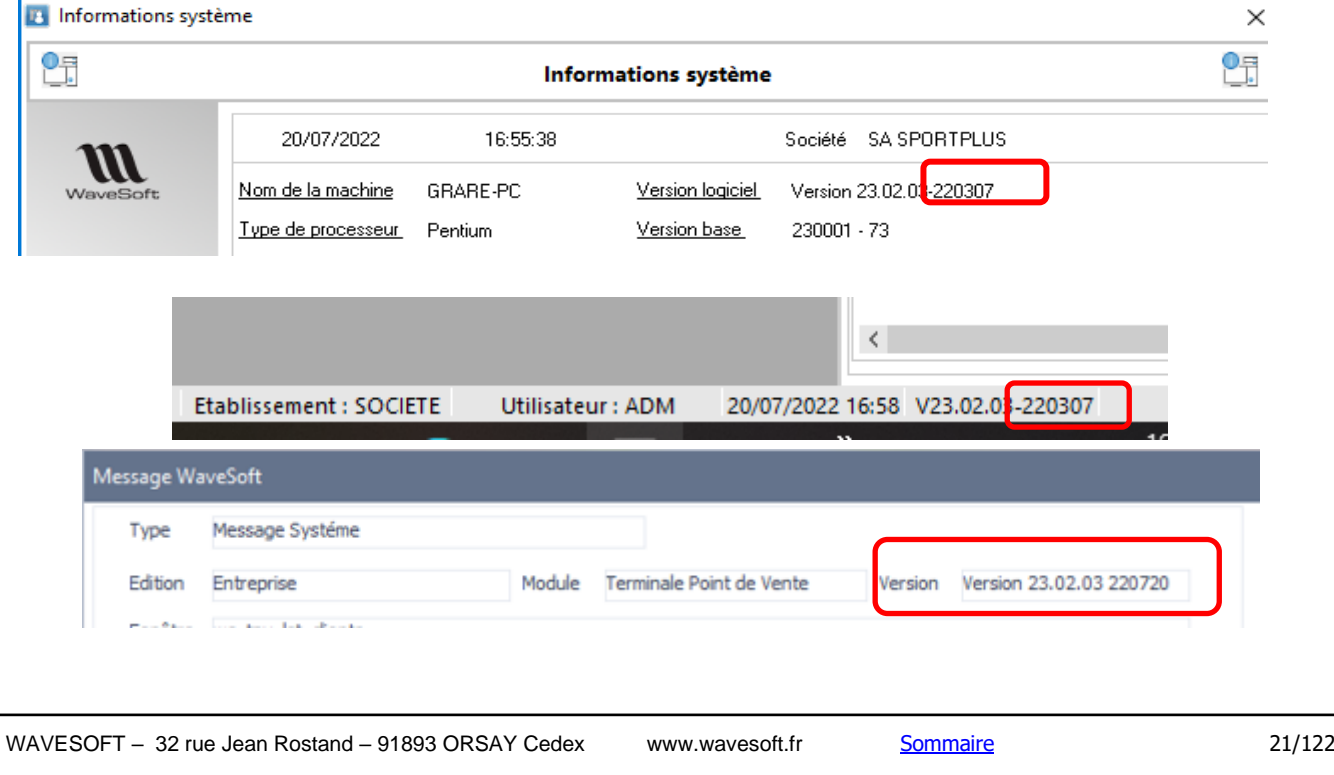

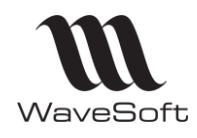

## **Version 23.02.05 – 30/09/2022**

### <span id="page-21-1"></span><span id="page-21-0"></span>**GESTION**

#### **Les critères Classe et Marque**

Les critères classe et marque ont été ajoutés dans les différents états ci-dessous

Statistiques de vente Impression des tarifs Mise à jour des tarifs

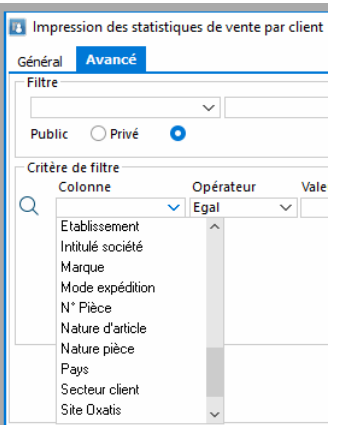

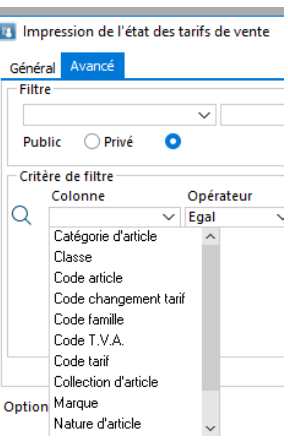

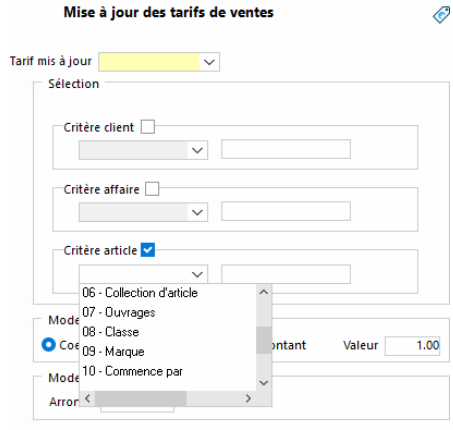

#### **Mise à jour des tarifs particuliers**

<span id="page-21-2"></span>La « mise à jour des tarifs particuliers » propose désormais les mêmes options que la « mise à jour des tarifs »

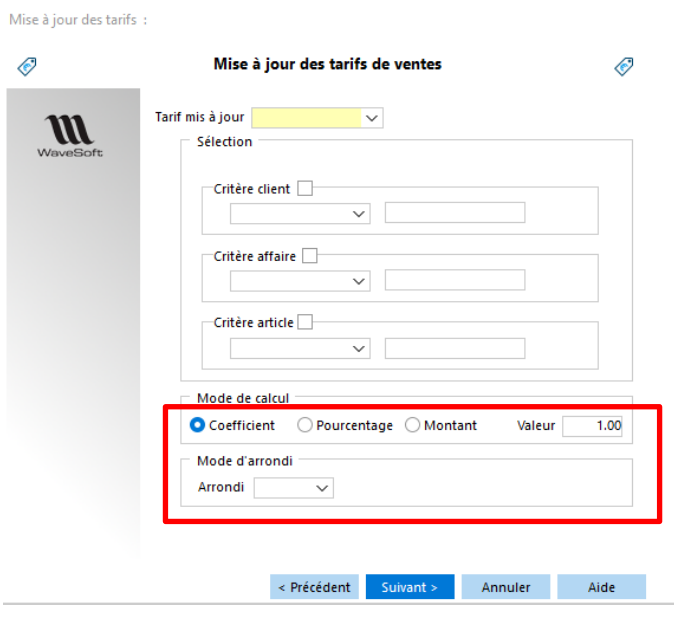

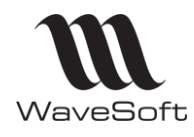

# **Version 23.02.05 – 30/09/2022**

#### **Urssaf : modification manuelle du lieu de naissance**

<span id="page-22-0"></span>Il est maintenant possible de modifier manuellement les informations sur le lieu de naissance d'un particulier dans l'assistant d'inscription au service « Avance immédiate de l'Urssaf » Cet option permet par exemple de renseigner manuellement le code Insee d'un pays ou commune existant au moment de la naissance d'une personne et qui n'existerait plus actuellement.

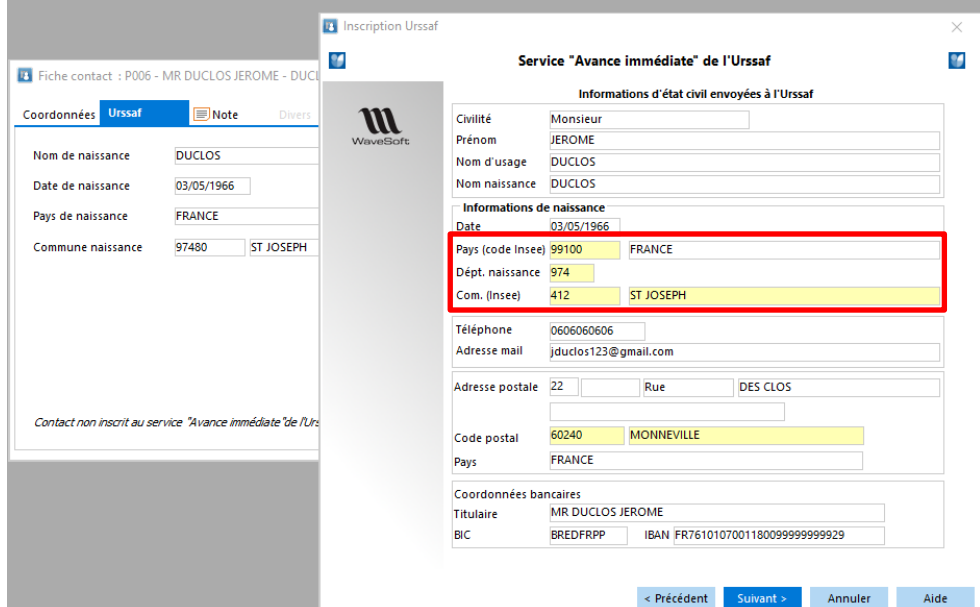

#### **Urssaf - Envoi de factures HT**

<span id="page-22-1"></span>Vous pouvez désormais transmettre indifféremment des factures HT ou TTC.

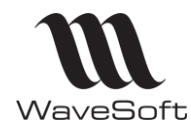

## **Version 23.02.05 – 30/09/2022**

#### **Fiche article : Visibilité des conditions tarifaires actives par défaut**

<span id="page-23-0"></span>A l'ouverture d'une fiche article, les conditions tarifaires inactives ne seront pas présentées par défaut dans l'onglet des tarifs. Si besoin, vous pourrez afficher ces conditions tarifaires en cliquant sur la case 'Voir les conditions tarifaires inactives'.

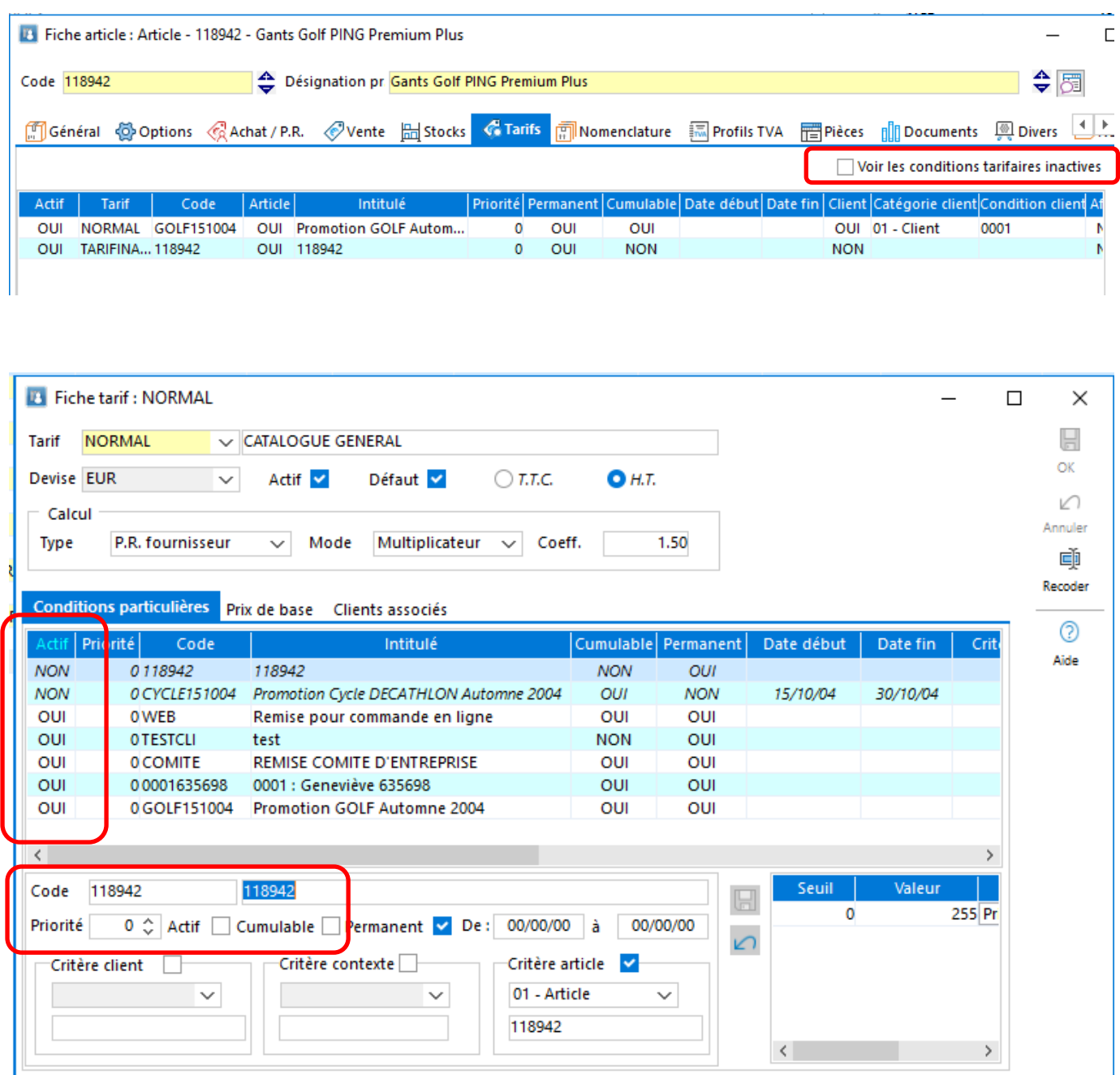

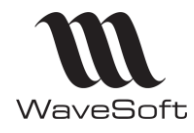

### **Version 23.02.05 – 30/09/2022**

**Réapprovisionnement depuis une commande client - Ligne type Commentaire**

<span id="page-24-0"></span>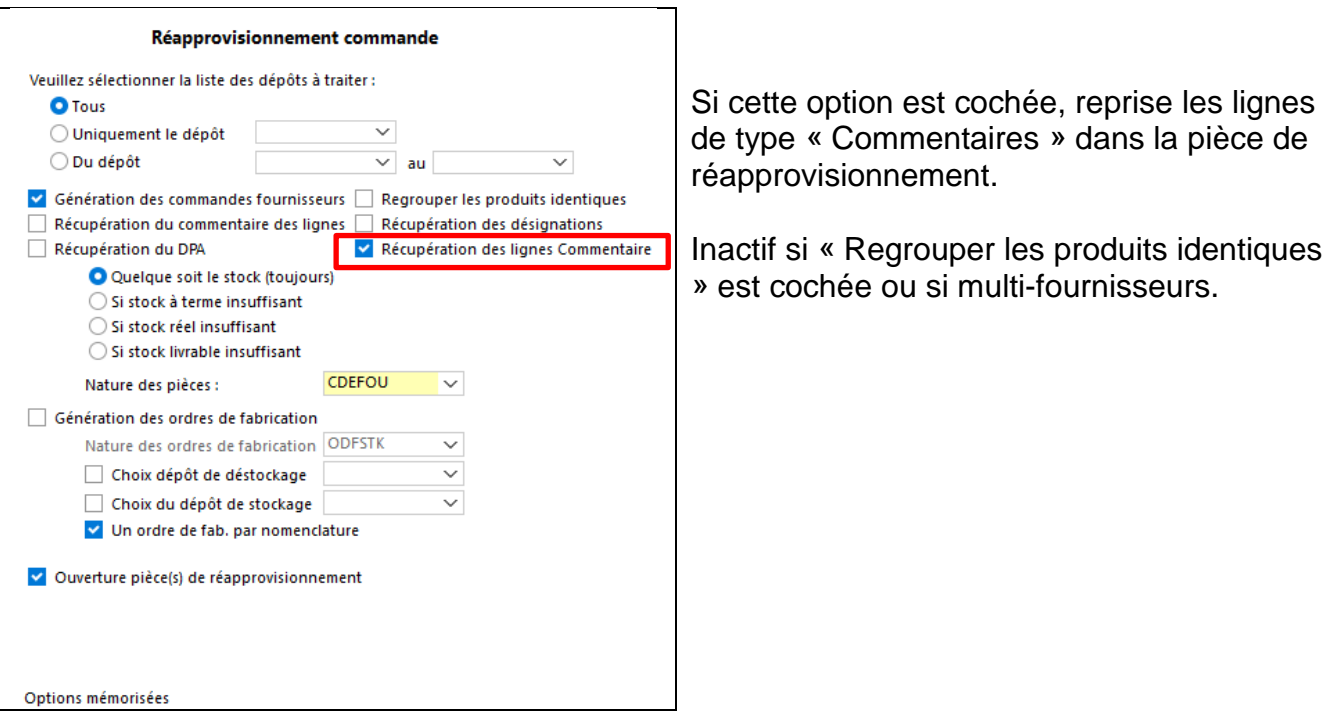

#### **Cartographie - Drag&Drop de pièces de vente**

<span id="page-24-1"></span>Menu Ventes - Cartographies - Onglet Définition des étapes

Suite aux évolutions de la v23 concernant la gestion des rôles des contacts, pour le Drag&Drop afin de définir les étapes d'un itinéraire, les règles suivantes sont appliquées pour renseigner les informations concernant le contact et l'adresse :

- Drag&Drop d'une facture : Informations de l'onglet Facturation de l'en-tête de la pièce
- Drag&Drop d'un devis, d'une commande ou d'un bon de livraison : Informations de l'onglet Livraison de l'en-tête de la pièce

#### **Ordre de Fabrication généré en contremarque - Quantité des composants**

<span id="page-24-3"></span><span id="page-24-2"></span>Vous pouvez désormais modifier les quantités sur les composants variables d'une Nomenclature Technique sur un Ordre de Fabrication généré par une contremarque.

#### **Modèles d'impression standard des pièces de vente et TPF**

Les modèles d'impression standard intègrent le montant des TPF dans le Total HT des pièces de vente, aussi, sur les modèles standard\_deee la mention devient « Dont ECO contribution HT».

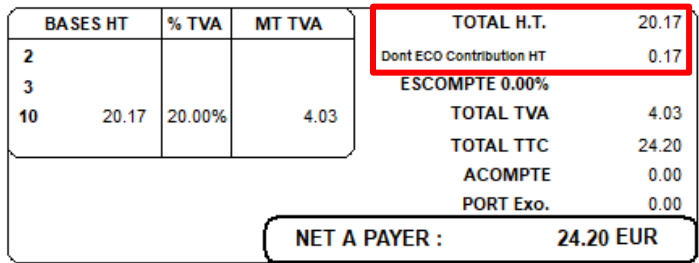

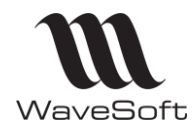

# **Version 23.02.05 – 30/09/2022**

# <span id="page-25-1"></span><span id="page-25-0"></span>**COMPTABILITE**

#### **Exportation d'une balance comptable**

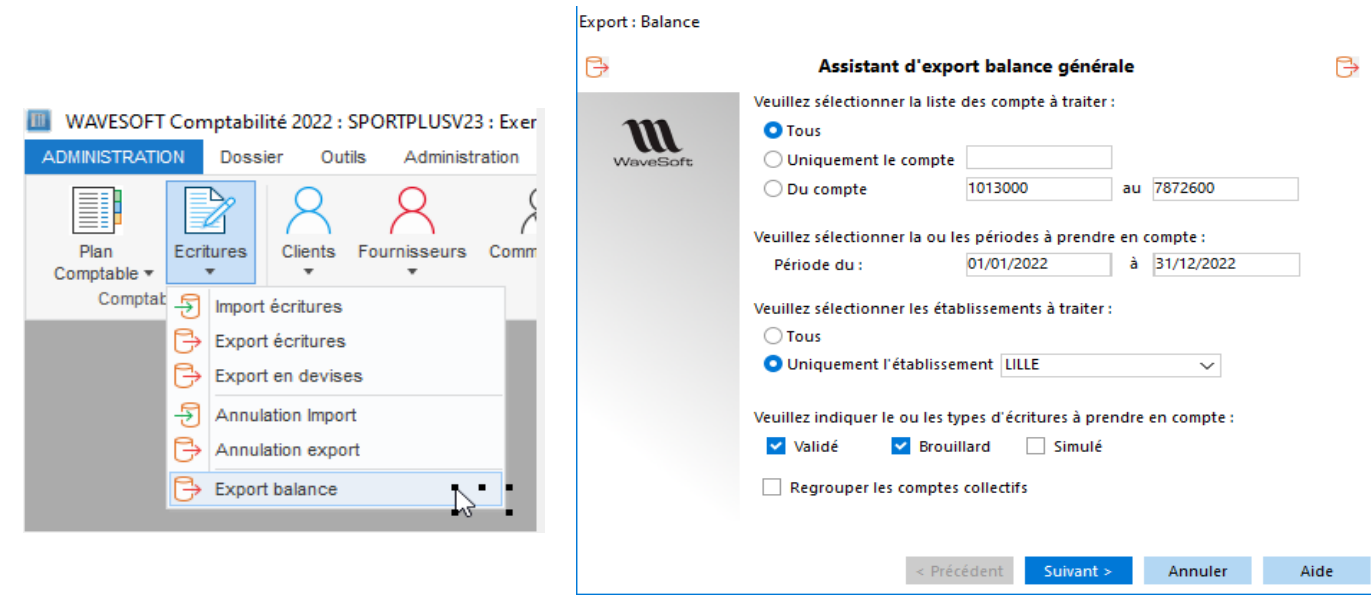

Le menu administration/transfert/Ecritures permet d'exporter une balance comptable. L'assistant permet de sélectionner tout ou partie des écritures comptables.

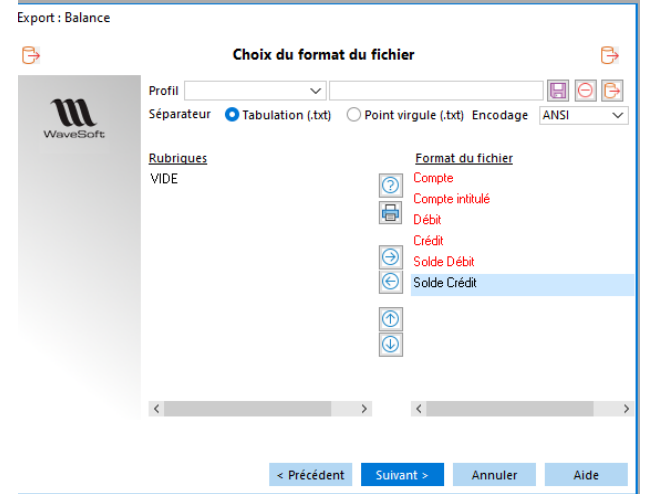

Cet assistant propose les colonnes que vous retrouvez au niveau de l'impression de la balance dans le menu de la comptabilité

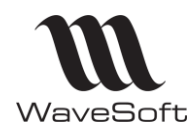

### **Version 23.02.05 – 30/09/2022**

# <span id="page-26-1"></span><span id="page-26-0"></span>**CRM**

#### **Mise à jour de l'authentification Google**

La sécurité des échanges de données avec Google a été renforcée pour les mails, l'agenda et les contacts. Le processus de création des identifiants Oauth2 pour les mails a été modifié. Il est maintenant nécessaire de créer un nouveau jeu d'identifiants pour une application de bureau, conformément aux directives de la FTC030.

Attention : le pare-feu Windows peut bloquer le processus d'authentification. Dans ce cas, vous devrez créer une exception pour l'application CRM.

#### **Editeur HTML – Copier/Coller des images**

<span id="page-26-2"></span>L'éditeur HTML Zoople a été mis à jour (v5.9.0.9). Cette version améliore la stabilité de l'éditeur et propose une nouvelle option de copier/coller qui permet de coller des images depuis le presse papier Windows. Cette option est disponible depuis le menu « Coller/Collage spécial »

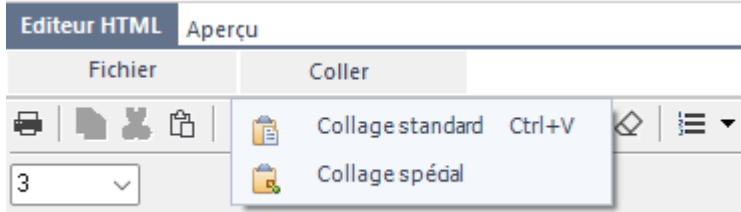

A noter que ce collage spécial améliore aussi le collage des documents Word, RTF dans l'éditeur.

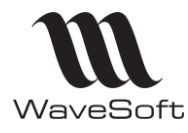

# <span id="page-27-0"></span>VERSION 23.02.03

# <span id="page-27-2"></span><span id="page-27-1"></span>**GENERAL**

#### **Redémarrage des Postes et des serveurs**

<span id="page-27-3"></span>Attention, cette version nécessite obligatoirement le redémarrage des postes et des serveurs pour que les nouveaux composants s'installent correctement.

**Mémoriser la largeur de la vue arborescence (tree-view)**

Dans les listes WaveSoft (liste articles, contacts…), il est maintenant possible de mémoriser la largeur du TreeView pour chaque profil de personnalisation appartenant à l'utilisateur courant.

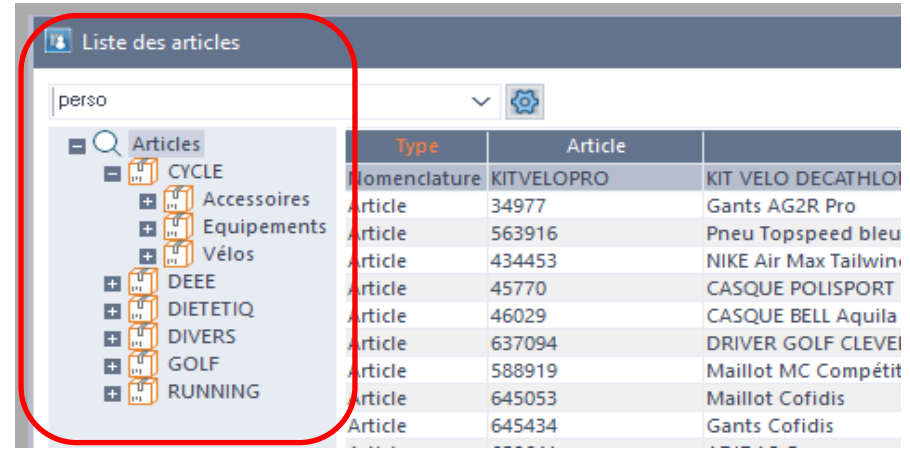

<span id="page-27-4"></span>Ainsi, la largeur de votre TreeView (par liste) est mémorisée par rapport à la dernière ouverture.

#### **Amélioration des assistants : Bouton suivant**

Dans tous les assistants (par exemple Règlement client'), le bouton 'Suivant' est passé bouton par défaut, et la touche ENTER permet de passer d'un écran à l'autre (ce qui n'était plus le cas depuis le début de la V23).

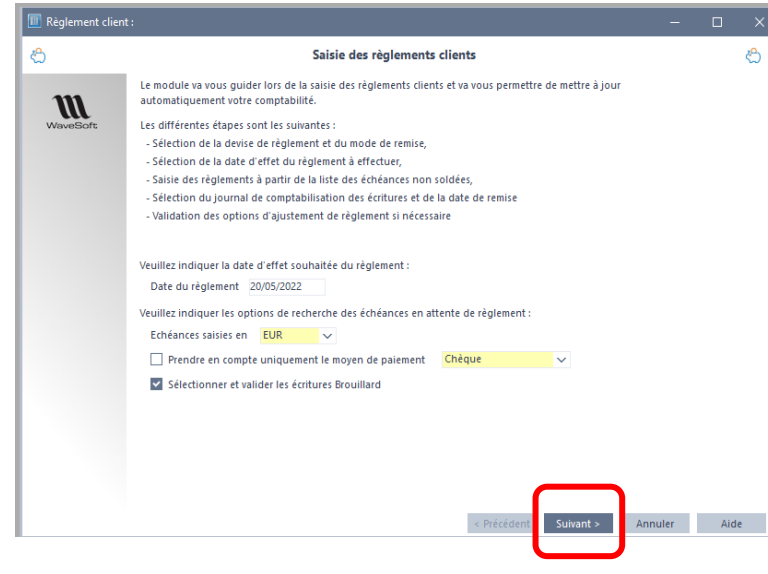

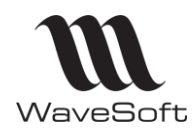

### **Version 23.02.05 – 30/09/2022**

# <span id="page-28-1"></span><span id="page-28-0"></span>**GESTION**

#### **Customisation des Pièces de stock**

Les écrans des Pièces de stock sont personnalisables depuis le menu Administration \ Personnalisation \ Ecrans.

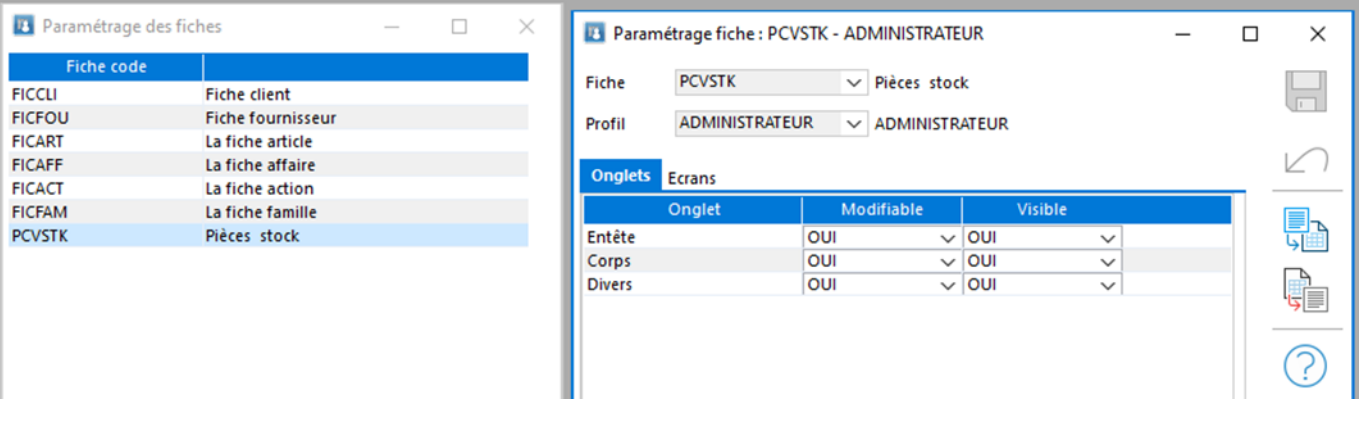

#### **Critères de recherche de lignes de pièces d'achat - Famille produit**

<span id="page-28-2"></span>La famille produit a été ajoutée dans les critères de recherche et le choix des colonnes du menu 'Rechercher' du menu 'Achat'

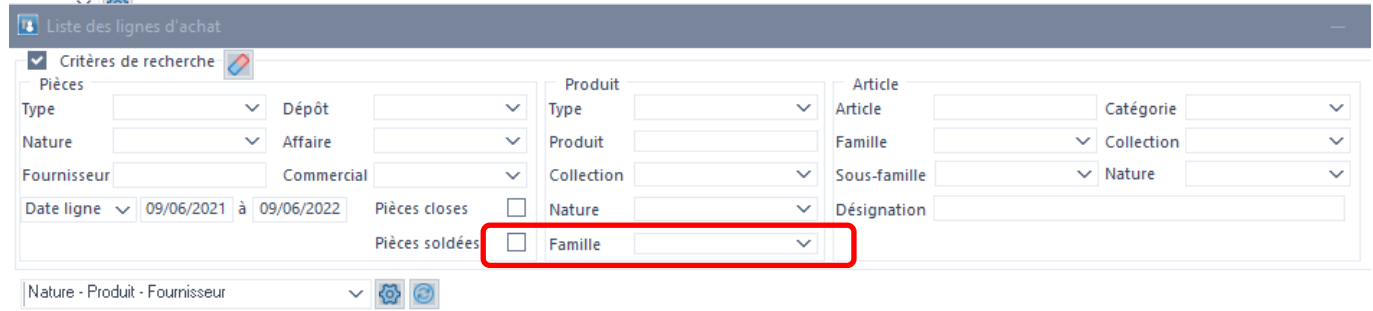

#### **Augmentation de la taille d'une formule dans une Dimension**

<span id="page-28-3"></span>La taille d'une formule de dimension est désormais limitée à 8000 caractères au lieu de 256.

Cette modification est disponible dans tous les écrans de paramétrages des dimensions (Fichier/Les dimensions, fiche article et fiche produit sur l'onglet 'Dimensions')

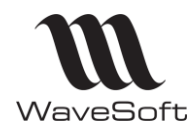

### **Version 23.02.05 – 30/09/2022**

#### **Prix de revient d'une pièce de vente**

<span id="page-29-0"></span>Le prix de revient total d'une pièce de vente est désormais affiché en pied du corps entre Marge pièce et Pourcentage marge pièce. La visibilité de cette zone suit les mêmes règles que celui des marges de la ligne ou de la pièce (paramétrage dans les autorisations au niveau Pièce/Marge).

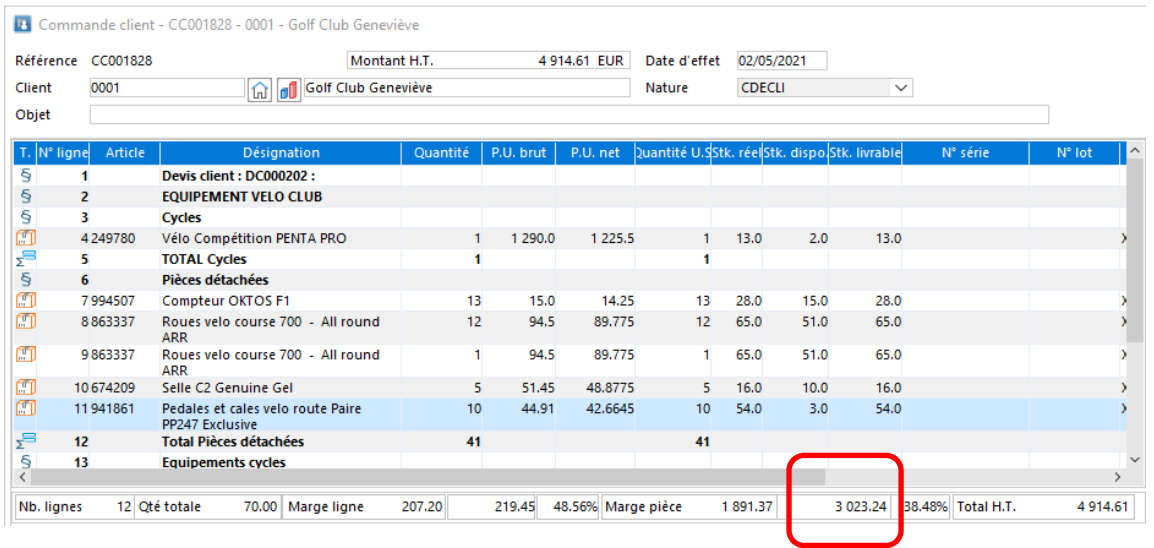

### **Chorus Pro : Urls paramétrables**

<span id="page-29-1"></span>Les url permettant d'accéder aux APIs de Chorus Pro sont paramétrables et modifiables. Par défaut, elles sont initialisées avec les Urls actuellement en production. En cas de changement imposé par Chorus Pro, il sera possible de les modifier directement depuis les préférences dossier.

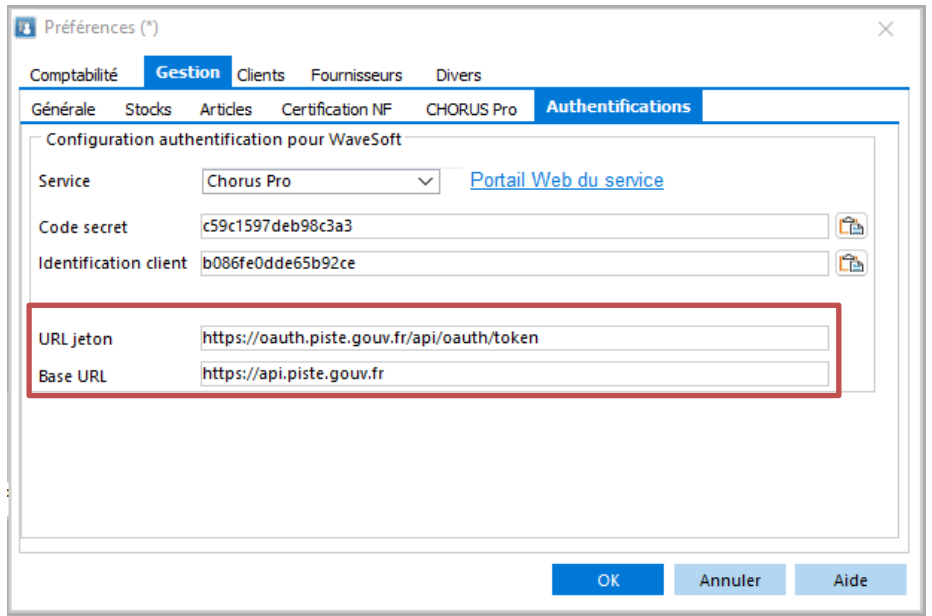

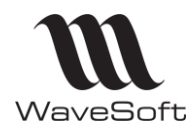

# **Version 23.02.05 – 30/09/2022**

#### **Import/export de pièces d'abonnement**

<span id="page-30-0"></span>L'import/export des pièces d'abonnement est disponible :

- soit dans l'import/export manuel des pièces de vente
- soit via l'automate.

La fiche technique FTC002 – IEPIECESVENTES a été mise à jour

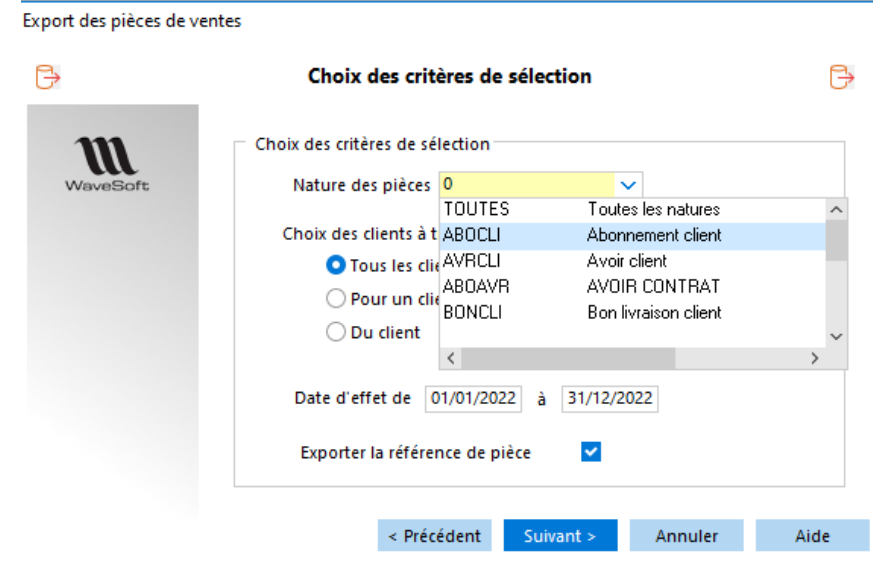

#### **Urssaf : Numéro d'identification SAP**

<span id="page-30-1"></span>Le numéro d'identification SAP (NOVA) de l'organisme ayant réalisé la prestation est saisissable dans l'onglet Gestion\Urssaf des préférences dossier. Ce numéro est obligatoire et transmis dans chaque demande de paiement envoyée à l'Urssaf.

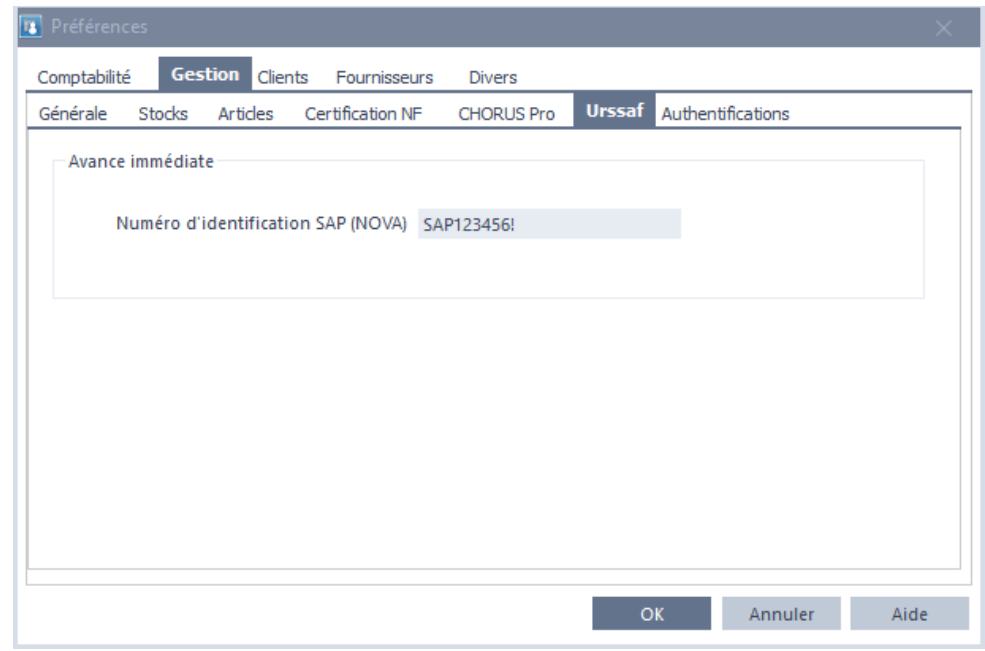

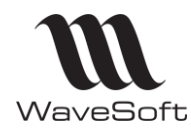

#### **Urssaf : Traitement des pièces**

<span id="page-31-0"></span>Le traitement des pièces de vente permet :

- d'envoyer à l'Urssaf un lot de factures
- de mettre à jour les statuts de plusieurs factures

Les factures sélectionnées pour l'envoi à l'Urssaf doivent être :

- non réglées
- non soldées
- non clôturées
- Typées Urssaf
- Et pas envoyées ou en erreur d'envoi.

Les factures sélectionnées pour la mise à jour des statuts doivent être :

- non réglées
- non soldées
- non clôturées
- Typées Urssaf
- Et envoyées à l'Urssaf (sans erreur)

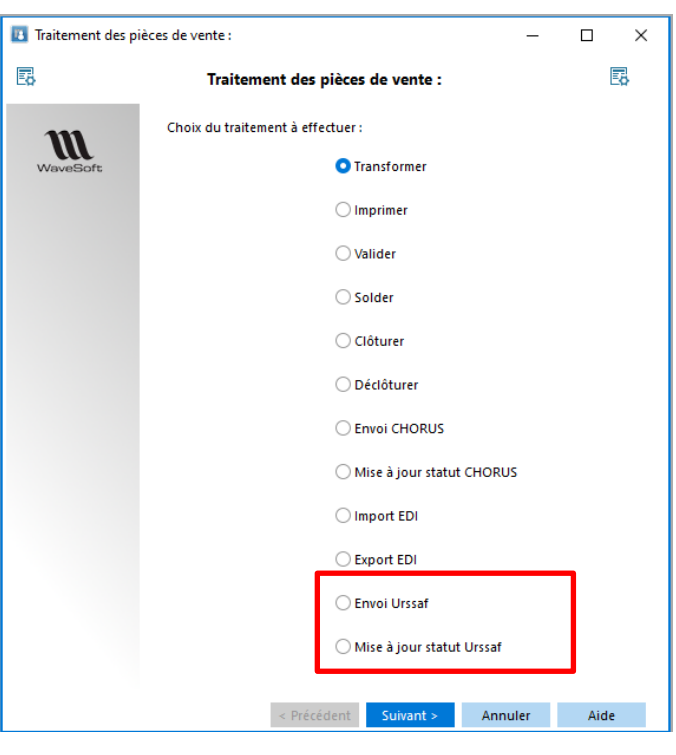

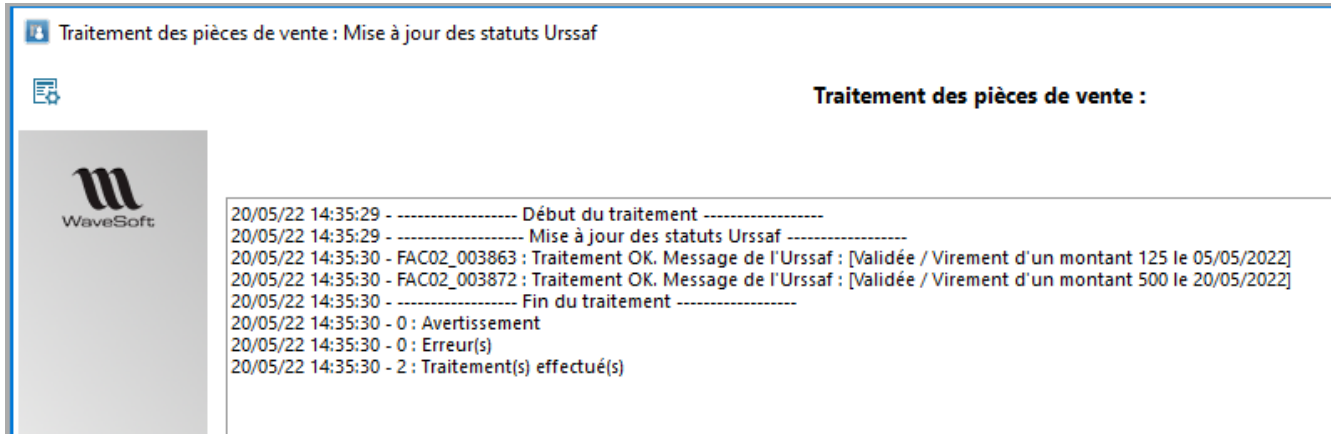

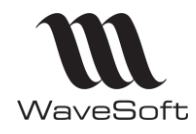

### **Version 23.02.05 – 30/09/2022**

#### **Urssaf : Ajustement d'état d'une pièce**

<span id="page-32-0"></span>La fenêtre d'ajustement des états d'une pièce de vente permet de mettre à jour la période d'emploi d'une facture (même validée) destinée à l'Urssaf.

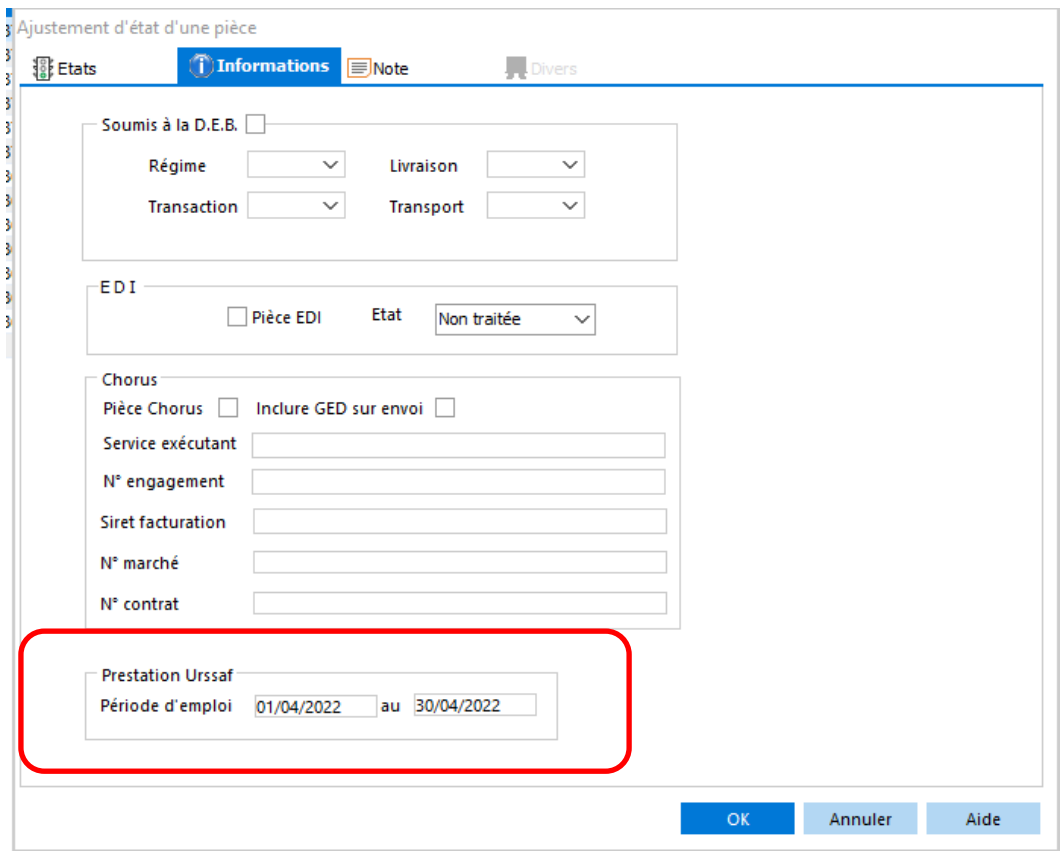

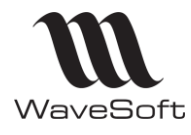

### **Version 23.02.05 – 30/09/2022**

#### **Urssaf : contrôle de la date de fin de prestation**

<span id="page-33-0"></span>Lors de la saisie d'une pièce de vente destinée à l'Urssaf, la date de fin d'intervention ne peut pas être supérieure à la date d'effet de la pièce. Sinon, elle sera rejetée par l'Urssaf.

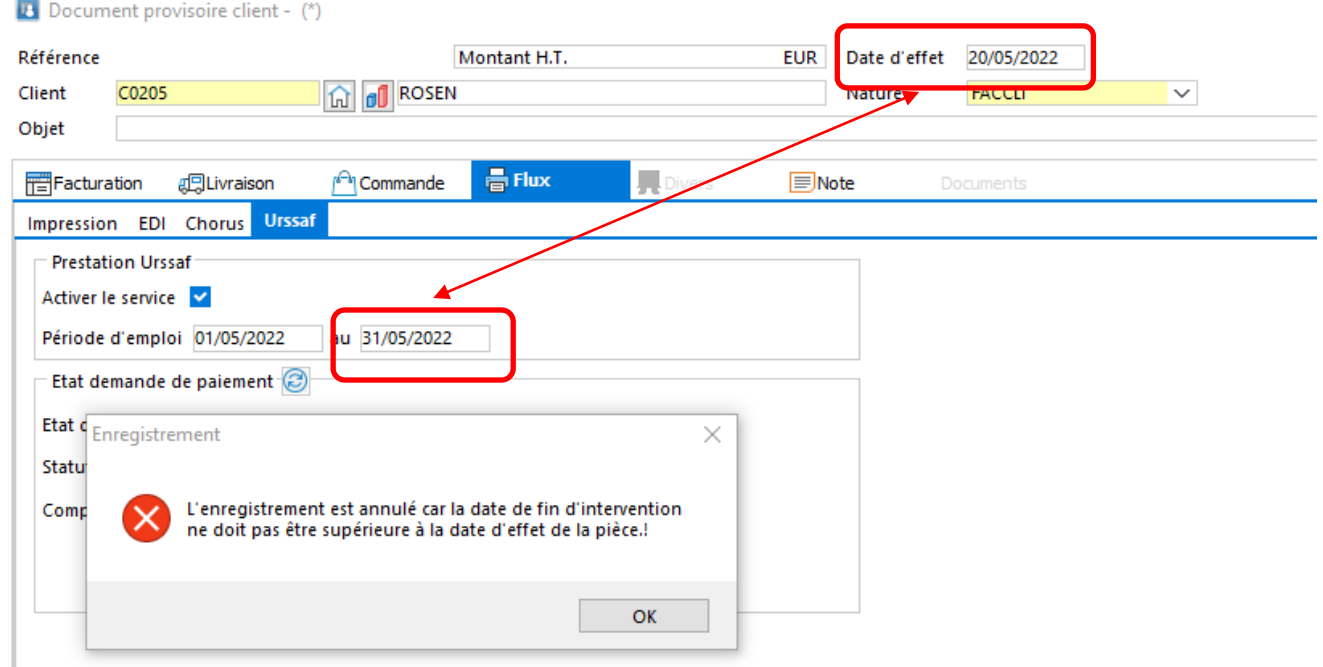

#### **Code Etablissement en saisie de pièces**

<span id="page-33-1"></span>Sur un dossier en multi établissement, si l'utilisateur est connecté à l'établissement 'Société', l'établissement de la pièce correspondra à l'établissement du tiers (client ou fournisseur). Auparavant, dans ce cas l'établissement de la pièce était 'Société'.

*Rappel : Dans le cadre de la gestion du multi établissement, l'établissement « Société » est prévu pour la consolidation, il est conseillé de ne rien saisir sur cet établissement, ni pièces ni règlements…etc…*

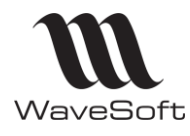

### **Version 23.02.05 – 30/09/2022**

#### **Recherche lignes d'achat**

<span id="page-34-0"></span>La famille Produit a été ajoutée dans les critères de recherche des lignes d'achat (en plus de la famille Article déjà existante).

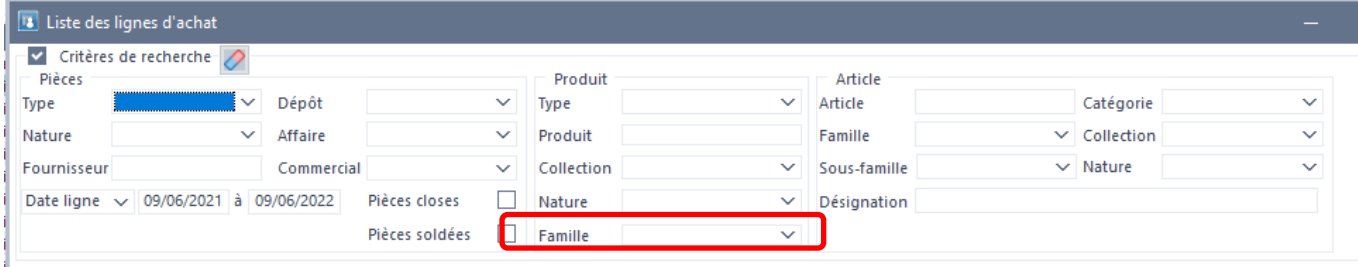

#### **Gestion de l'héritage des champs paramétrables dans les imports des pièces**

#### <span id="page-34-1"></span>Rappel :

L'héritage des champs paramétrables concerne :

- Client => entête de pièce de vente
- Article => Ligne de pièce de vente
- Fournisseur => entête de pièce d'achat
- Produit => Ligne de pièce d'achat

Pour qu'un champ paramétrable, par exemple sur un entête de pièce de vente, hérite de la valeur d'un CP du client concerné, il suffit de créer le même CP sur l'entête de la pièce que celui de la fiche client, avec les mêmes caractéristiques techniques et le même code technique.

L'héritage de ces champs est géré automatiquement dans tous les imports des pièces de vente et d'achat, aussi bien en manuel que par l'automate.

L'héritage concerne également les imports Edi et Oxatis.

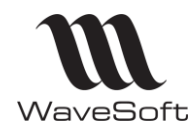

# <span id="page-35-1"></span><span id="page-35-0"></span>**COMPTABILITE**

#### **Déclaration de TVA rubriques I1 à I6**

L'état préparatoire à la déclaration de TVA prend en compte les nouvelles rubriques I1 à I6. Ces rubriques représentent la répartition par taux des importations liées à la rubrique A4 (Importations (Autres que les produits pétroliers)).

La taxe due calculée est ajoutée à la rubrique 16 et à la rubrique 21 (Autre TVA à déduire).

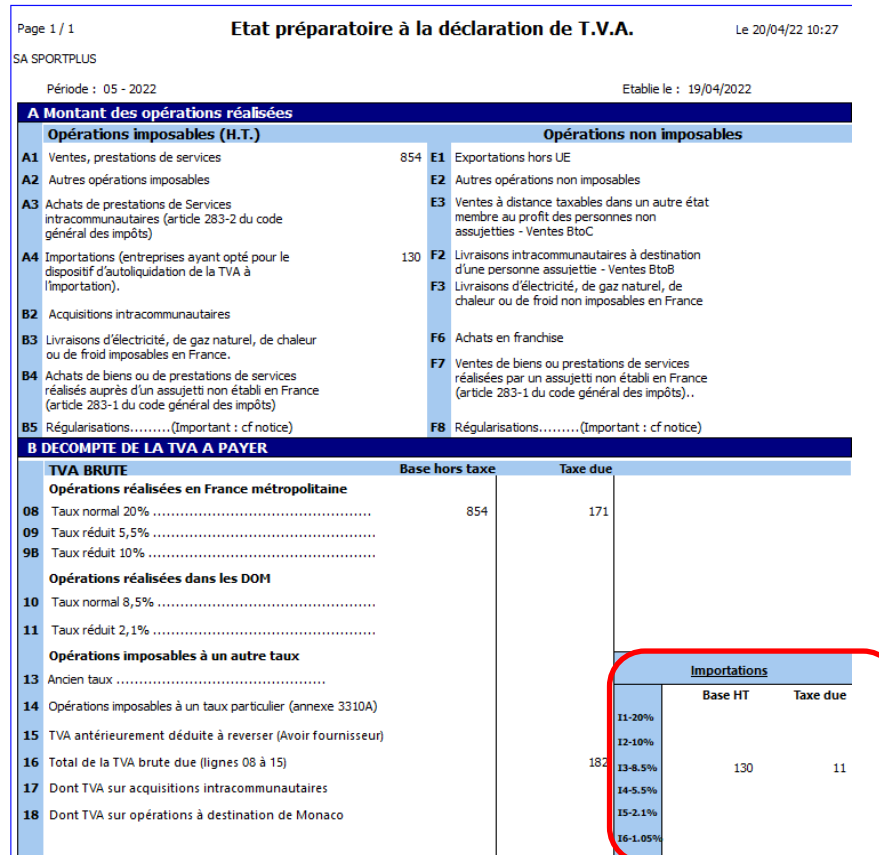
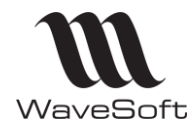

## **Version 23.02.05 – 30/09/2022**

### **Etat budgétaire**

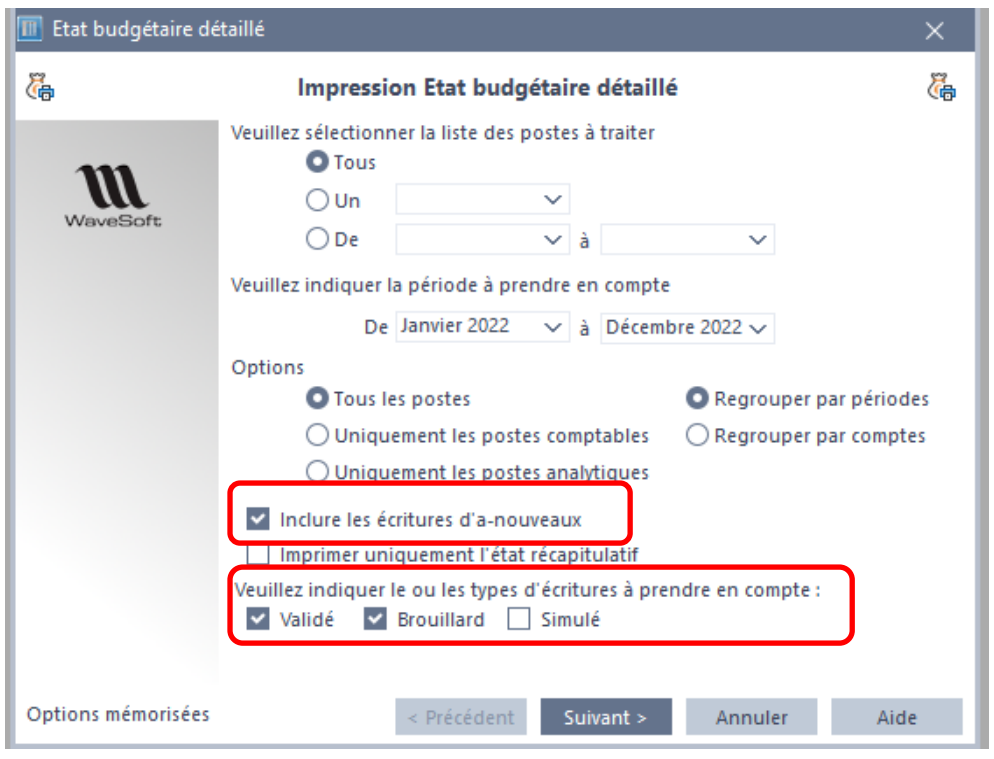

Les états budgétaire (détaillé et récapitulatif) permettront :

- D'inclure (ou pas) les écritures d'a-nouveaux. (pour les dossiers qui gèrent des budgets sur des classes autres que les classes 6 et 7 par exemple)
- De sélectionner le type d'écritures à prendre en compte dans l'établissement du budget.

Les états feront ressortir tous les postes budgétaires paramétrés, même si aucune écriture n'a été enregistrée sur la période de référence.

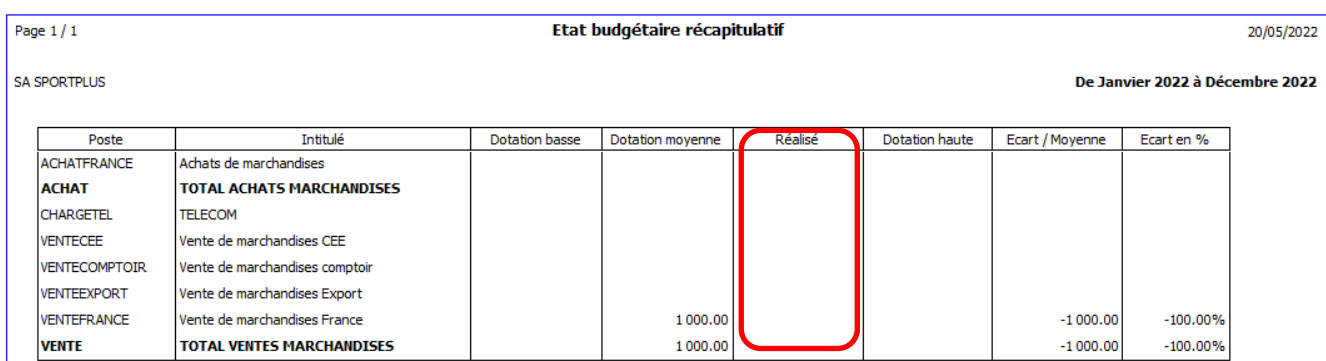

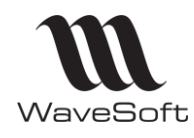

# **Version 23.02.05 – 30/09/2022**

# **CRM**

### **Passage au protocole TLS 1.2 pour le service SMS Envoi**

Les échanges de données avec le service d'envoi de SMS (SMS Envoi), utilisent maintenant le protocole de sécurité TLS.1.2. Cette modification permet de renforcer la sécurité.

#### **Remplacement Internet Explorer et nouvel éditeur HTML pour les mails**

Microsoft ne prendra plus en charge Internet Explorer sur Windows 10 à partir du 15 juin 2022, et il sera supprimé dans Windows 11.

L'éditeur de mail de WaveSoft (anciennement basé sur l'OCX d'Internet Explorer) est remplacé par un nouveau composant Zoople [\(https://zoople.tech/\)](https://zoople.tech/)

Ce nouvel éditeur HTML propose des fonctionnalités sensiblement équivalentes. Il est accessible depuis la fenêtre d'envoi de mail (HTML), la fiche Signature, Mail type et traitement de campagne (onglet Mailing)

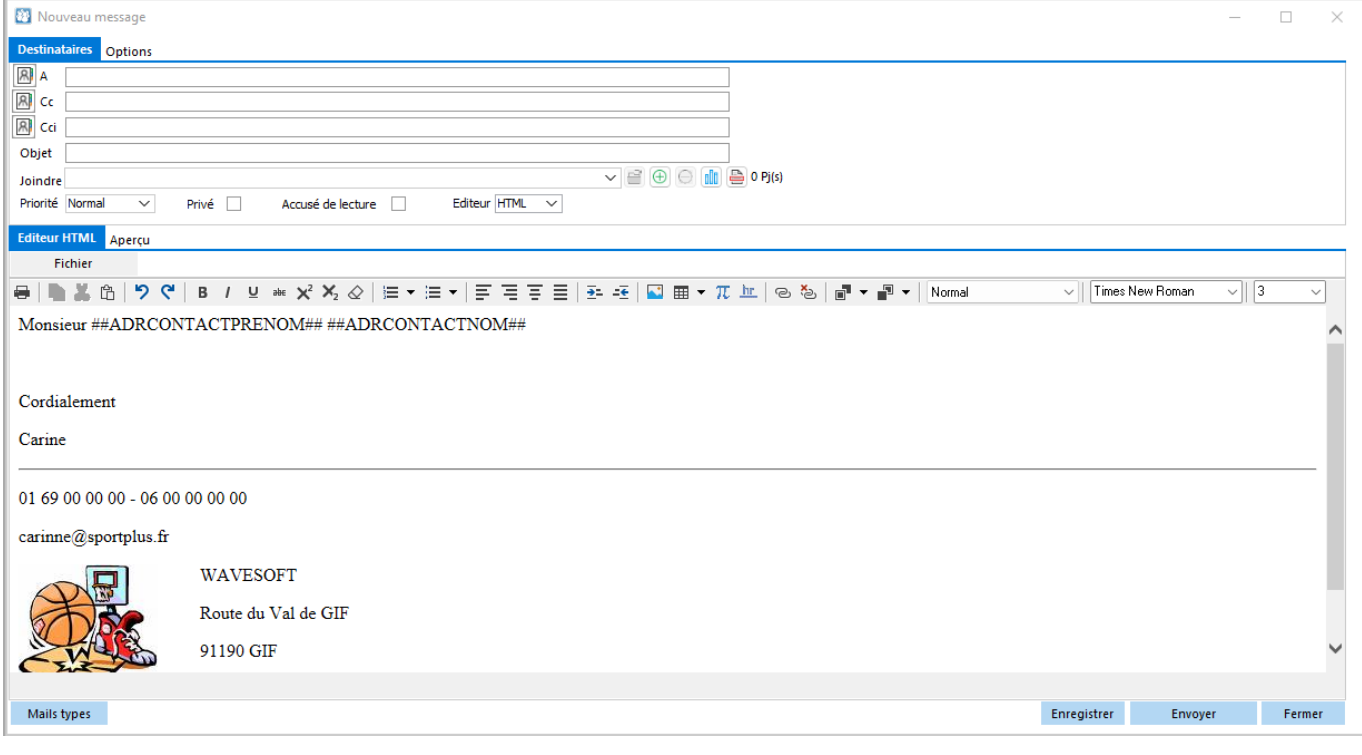

Le menu Fichier contient les entrées :

- Nouveau : création d'une page HTML vide.
- Ouvrir : un fichier HTML.
- Sauver-sous : enregistrer le document courant.
- Insertion d'un fichier : Lit un fichier (Word, RTF, HTML ou Texte) et ajoute son contenu à la position du curseur. Le résultat de la conversion dépend du contenu.
- Champs de fusion : permet d'ajouter des champs de fusion qui seront remplacés par leur valeur au moment de l'envoi du mail.
- Correcteur orthographique : permet de lancer une correction orthographique du texte.
- Editeur de code : permet de modifier le code HTML de la page courante (après avoir cliquer sur le bouton  $\left\langle \cdot \right\rangle$  de la barre d'outils)

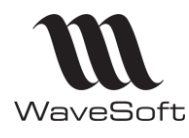

# **Version 23.02.05 – 30/09/2022**

La barre d'outils :

- Passe en mode édition de code / édition standard.
- $\blacksquare$  Impression de la page courante.
- $|\mathbb{B} \times \mathbb{B}|$  Copier, couper la zone sélectionnée, coller à la position courante.
- $\mathcal{P}$   $\mathcal{C}$  Défaire, Refaire les actions précédentes.
- **B**  $\ell \subseteq \mathbb{R}^2$   $\times^2$  Appliquer/Utiliser une mise en forme prédéfini.
- $\infty$  Efface la mise en forme du texte.
- $\equiv \mathbf{v} \equiv \mathbf{v}$  Liste d'énumération.
- $\equiv \equiv \equiv \equiv$  Justification.
- $\overline{P}$  =  $\overline{P}$  Décalage du texte.
- $\Box$  **III**  $\tau$   $\pi$  **III** Insertion d'une image, d'un tableau, d'un symbole, d'un trait de séparation.
- <sup>3</sup> Création, suppression de lien internet.
- $\mathbb{P}$   $\mathbb{P}$  Couleur du texte et du fond

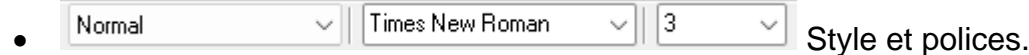

### Autres caractéristiques :

- Raccourcis clavier :
	- $\circ$  Shift + Enter : saut de ligne.
	- o Enter : saut de paragraphe.
	- o CTRL+A : sélectionner tout le texte.
	- o CTRL+B : mettre/pas mettre en gras
	- o CTRL+C : copier le texte
	- o CTRL+F : rechercher
	- o CTRL+I : mettre/pas mettre en italique
	- o CTRL+K : créer un lien hypertexte
	- o CTRL+O : ouvrir une page web
	- o CTRL+P : imprimer
	- o CTRL+V : coller le presse-papier

o

- Drag&drop de fichier (Image, Rtf, Texte…) mais pas de modification possible du document après.
- Localisation du composant possible en français, anglais, espagnol, allemand suivant la langue de l'utilisateur.
- Un éditeur de feuille de style (CSS), est accessible depuis le menu contextuel.

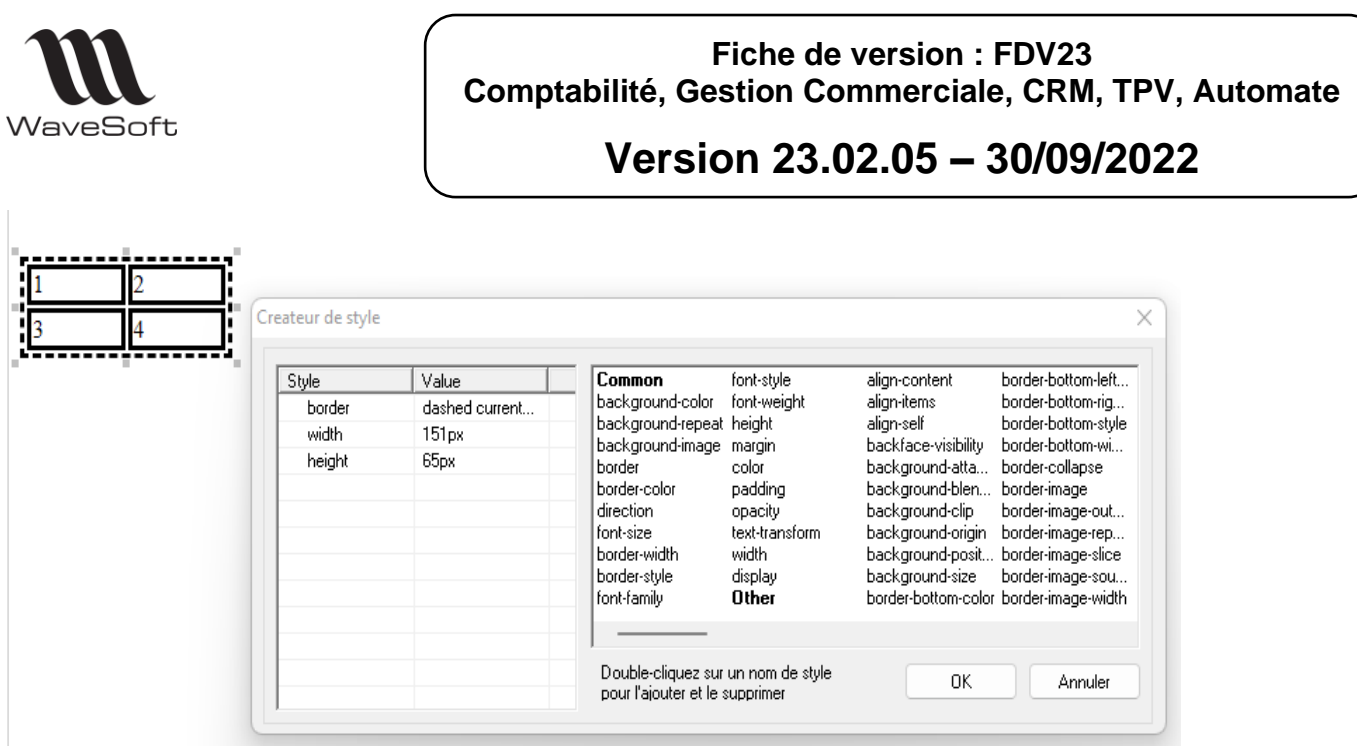

• Insertion d'image : permet d'ajouter une image à la position courante.

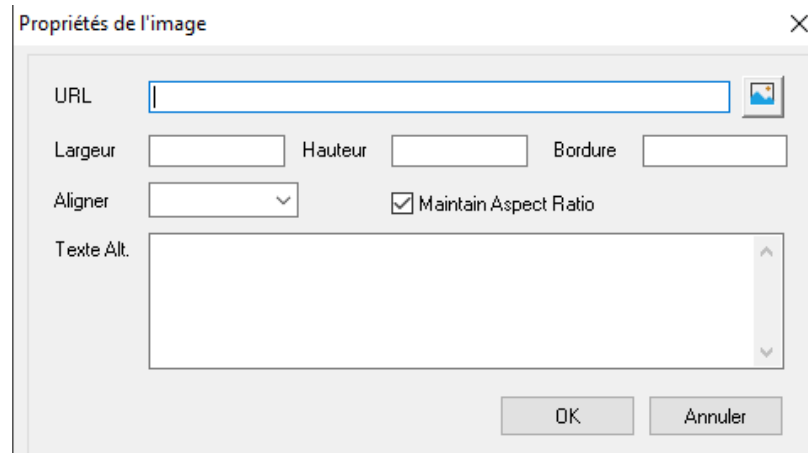

**Url** : emplacement du fichier ou URL sur un serveur. Les images passées sous forme de fichier peuvent être interprétées de façon différente suivant les clients mails.

**Largeur**, **hauteur** de l'image dans la page.

**Aligner** : justification de l'image dans le texte.

**Ratio** : garder le ratio en largeur et hauteur.

**Texte Alt**. : Texte alternatif affiché lorsque le client mail ne sait pas afficher cette image.

Attention : il sera nécessaire de redémarrer les postes Windows afin de terminer l'installation de ce composant.

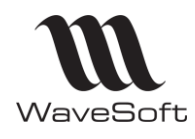

## **Version 23.02.05 – 30/09/2022**

# **TPV**

#### **Import de lignes dans le ticket avec les informations de prix**

Depuis un ticket, le bouton IMPORT permet désormais d'importer des lignes en tenant compte du prix brut, de la remise et du type de remise de la ligne importée.

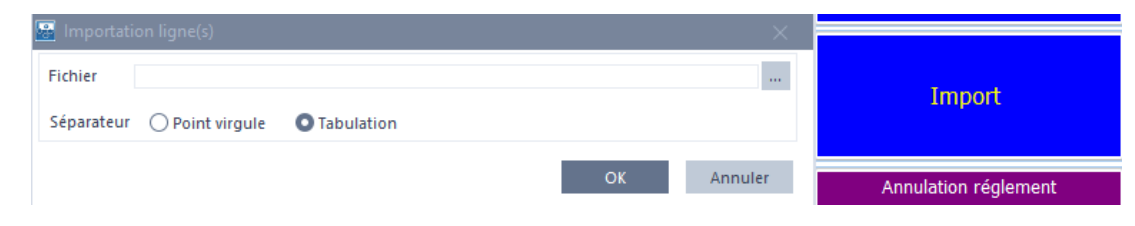

La fiche technique FTC004 - IESPECIAUX a été mise à jour dans le paragraphe « Format Import de lignes dans un ticket ».

### **Contrôle du Risque Client**

De manière générale, le risque client doit être 'activé' au niveau des préférences du dossier. Si le contrôle ne doit pas être fait au niveau du TPV, vous devez décocher l'option 'Contrôle gestion du risque' au niveau de la configuration de la pièce 'TPV'.

Le contrôle sur le risque client pour les clients *compte* est amélioré dans la saisie d'un ticket afin que les messages de blocage apparaissent dès la saisie du compte client, sans attendre la saisie des lignes du ticket.

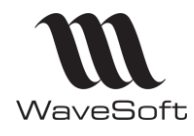

# **Version 23.02.05 – 30/09/2022**

# VERSION 23.02.02

# **GENERALITES**

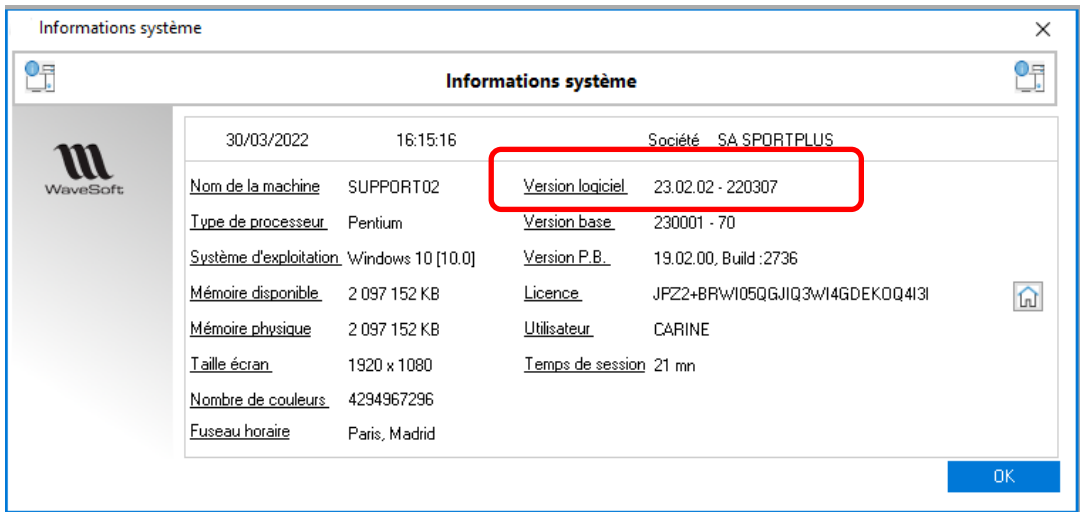

La version logiciel présentée dans la fenêtre « Informations système » affiche la date de la version installée sur le poste (en exemple la version du 07/03/2022 au format AAMMJJ) Cela permet de savoir que la version installée contient tous les patchs jusqu'à cette date.

*Attention : Copier manuellement les patchs ne modifie pas cette date, seul un « Réparer » de la version avec l'installeur disponible en téléchargement met à jour cette variable !*

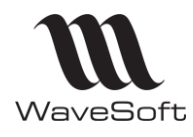

## **Version 23.02.05 – 30/09/2022**

# **GESTION**

#### **Urssaf : Gestion de l'avance immédiate**

L'ERP WaveSoft est habilité par l'Urssaf pour vous permettre d'utiliser l'API 'Tiers de Prestation'. WaveSoft permet de vous connecter au service proposé par l'Urssaf, afin de pouvoir depuis WaveSoft Gestion Commerciale :

- Inscrire vos clients
- Envoyer vos factures
- Suivre leur traitement

Grâce à ce nouveau service gratuit et optionnel, les clients des prestataires proposant du service à la personne, verront leur montant de crédit d'impôt directement déduit de la somme à régler chaque mois pour les prestations effectuées. Ce montant correspond généralement à 50% de la dépense engagée.

L'Urssaf enverra une notification au client particulier lui demandant de valider la demande de paiement. Une fois cette validation effectuée (il dispose de 48 heures pour la refuser, passé ce délai la demande est automatiquement validée), l'Urssaf prélève le reste à payer (50% de la prestation) sur le compte bancaire du client et l'Urssaf verse la totalité de la prestation au prestataire dans un délai maximum de 4 jours.

Depuis le module gestion de WaveSoft il sera possible :

• D'inscrire un particulier auprès du service de l'Urssaf

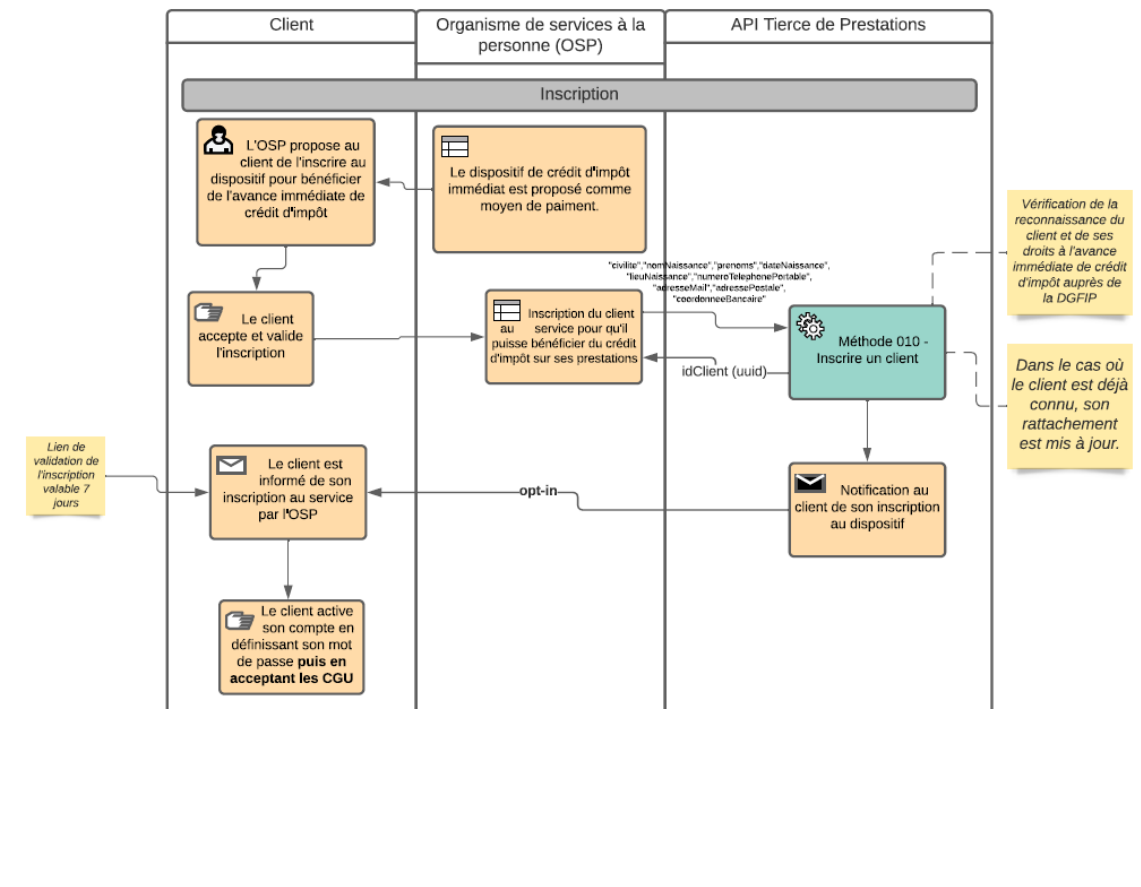

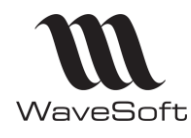

# **Version 23.02.05 – 30/09/2022**

• De demander à L'Urssaf un paiement pour une facture validée.

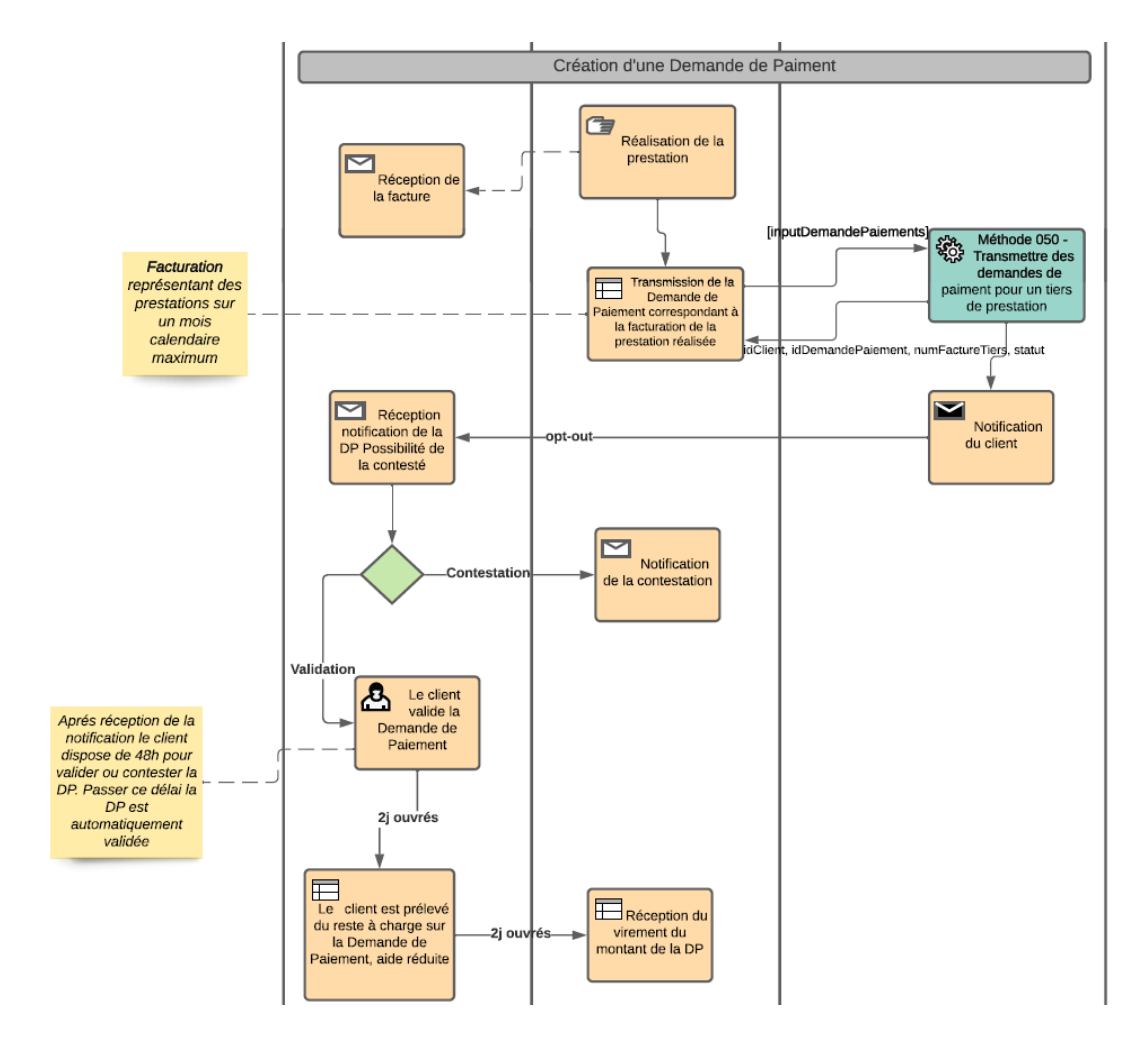

De vérifier les statuts des demandes de paiement faites

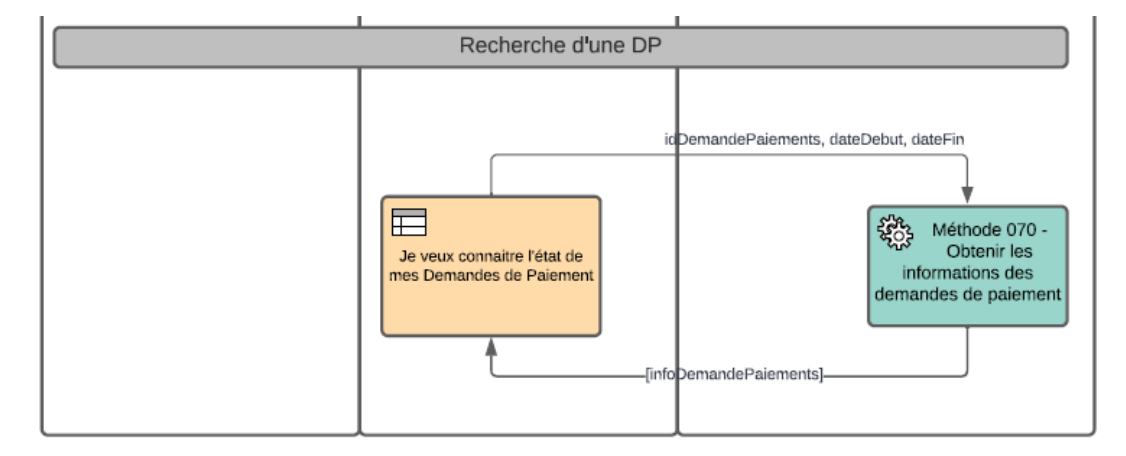

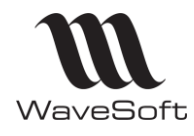

# **Version 23.02.05 – 30/09/2022**

### **Configuration**

La communication entre WaveSoft et l'Urssaf se fait par l'intermédiaire des API Web mis à disposition par l'Urssaf.

**Avant de pouvoir utiliser ce service il est indispensable de faire une demande d'inscription auprès de l'Urssaf sur le site web** <https://datapass.api.gouv.fr/api-tiers-de-prestation>

A la fin de ce processus l'Urssaf vous communiquera un code secret et une clef d'identification client à renseigner en gestion dans les préférences dossier / Authentifications / Avance immédiate Urssaf.

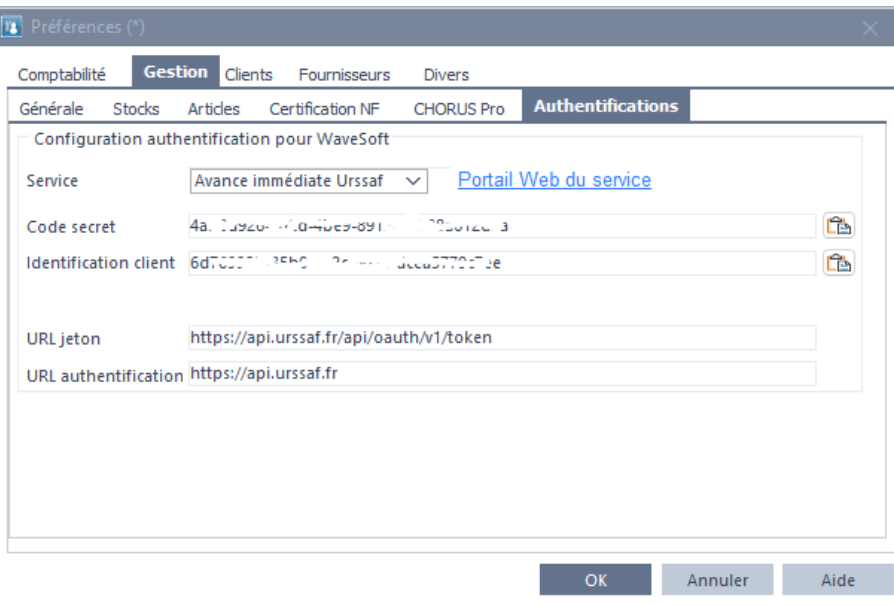

Si besoin, un environnement de test est disponible pour les présentations clients. Le paramétrage est décrit depuis : [https://portailapi.urssaf.fr/images/Documentation/Guide-](https://portailapi.urssaf.fr/images/Documentation/Guide-Utiliser_une_API_Urssaf_v1.pdf)[Utiliser\\_une\\_API\\_Urssaf\\_v1.pdf](https://portailapi.urssaf.fr/images/Documentation/Guide-Utiliser_une_API_Urssaf_v1.pdf)

#### **Inscription d'un client**

Avant de faire des demandes de paiement il est obligatoire d'inscrire le contact au service de l'Urssaf. Cette demande doit être faite depuis la fiche contact d'un client de type « Personne physique ». Avant de pouvoir lancer l'assistant d'inscription, il est nécessaire de renseigner l'onglet « Urssaf » :

- Civilité, nom, prénom ;
- Téléphone portable, adresse mail ;
- Adresse postale ;
- Nom, date, pays et commune de naissance ;
- Renseigner les informations bancaires (IBAN, BIC, Titulaire) de la fiche du client.

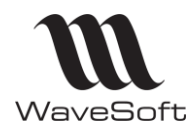

# **Version 23.02.05 – 30/09/2022**

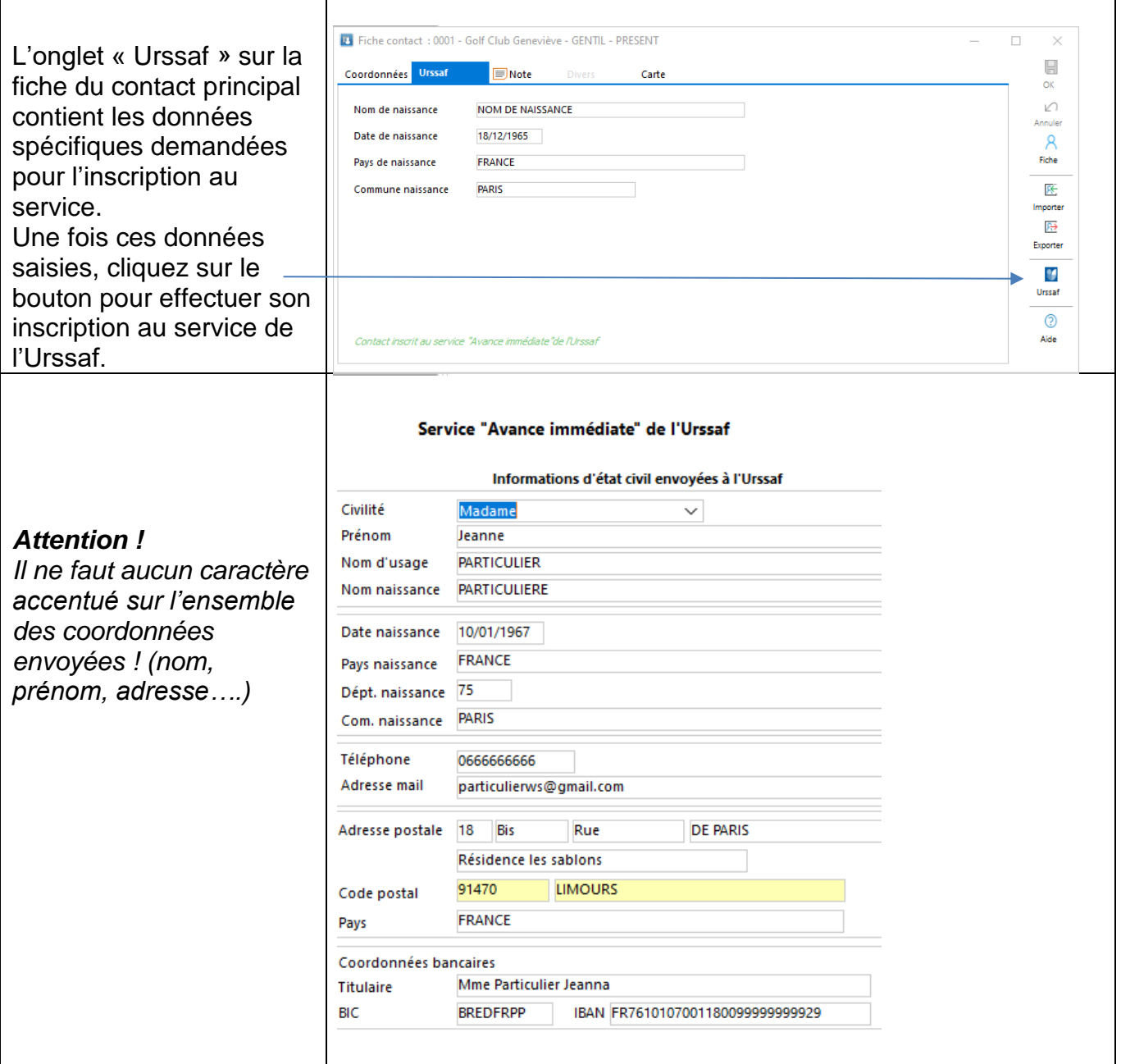

La civilité et l'adresse postale sont modifiables dans cette assistant.

L'Urssaf n'accepte que les deux valeurs « Madame » ou « Monsieur » pour la civilité. L'adresse postale WaveSoft est décomposée automatiquement en : numéro, lettre, rue, complément.

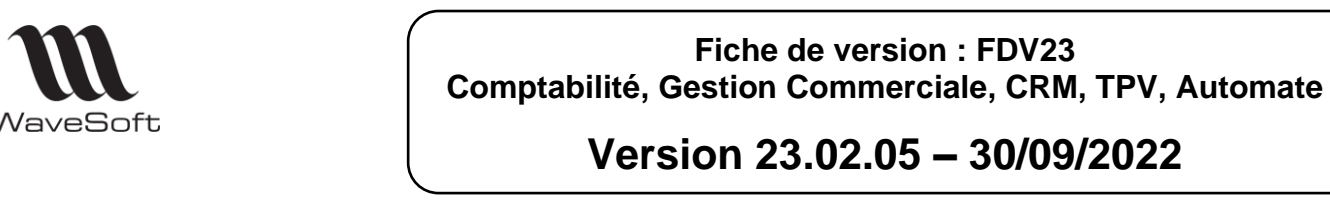

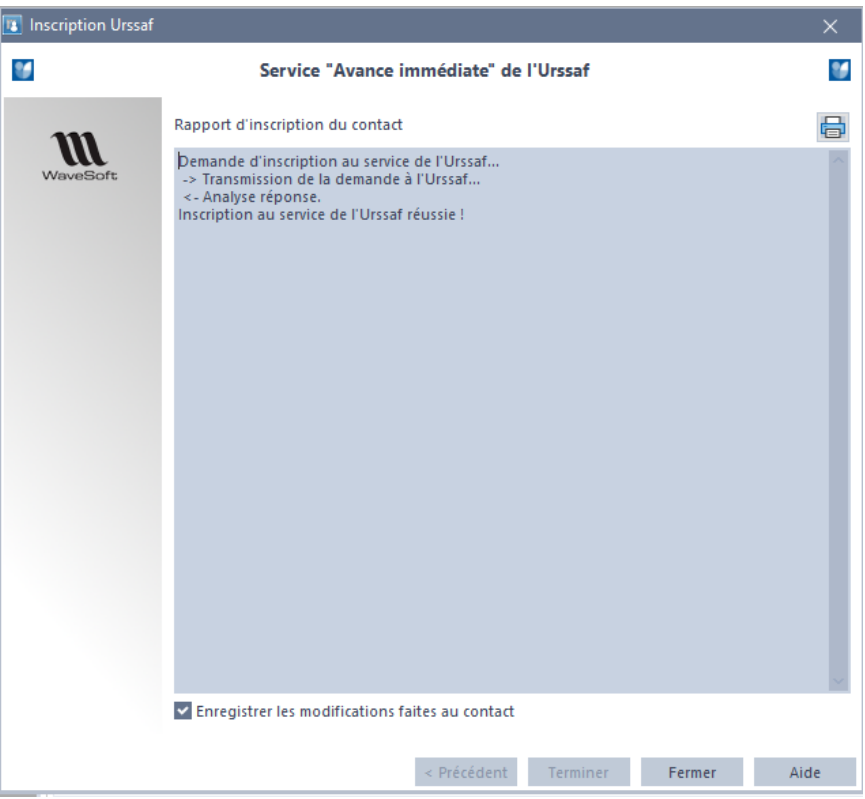

La case à cocher en bas « Enregistrer les… » permet de conserver les modifications faites sur l'adresse et la civilité. Le bouton « Terminer » envoi la demande d'inscription au service de l'Urssaf. L'Urssaf réalise un contrôle des données envoyées et peut accepter ou refuser l'inscription en retournant des messages d'erreurs

#### *Attention :*

- *Il est nécessaire d'obtenir le consentement du client avant de l'inscrire au service de l'Urssaf.*
- *Cet assistant ne permet pas de modifier les informations d'un particulier déjà inscrit, depuis WaveSoft ou depuis une autre application.*
- *Si le client est déjà inscrit cet assistant permet de faire le lien avec l'Urssaf.*

On peut connaitre les contacts inscrits à l'Urssaf grâce à la colonne « Urssaf » dans la liste des contacts et au texte *« Contact inscrit au service « Avance immédiate » de l'Urssaf »* sur la fiche contact.

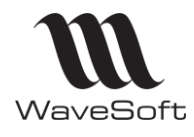

## **Version 23.02.05 – 30/09/2022**

#### **Demande de paiement**

La demande de paiement à l'Urssaf est possible uniquement sur des factures validées en TTC pour un particulier inscrit à l'Urssaf.

Les factures doivent concerner uniquement des articles ayant un code nature Urssaf et une unité de stock « HEURE » ou « FORFAIT ».

Il sera nécessaire de créer des unités de stock « FORFAIT » & « HEURE ».

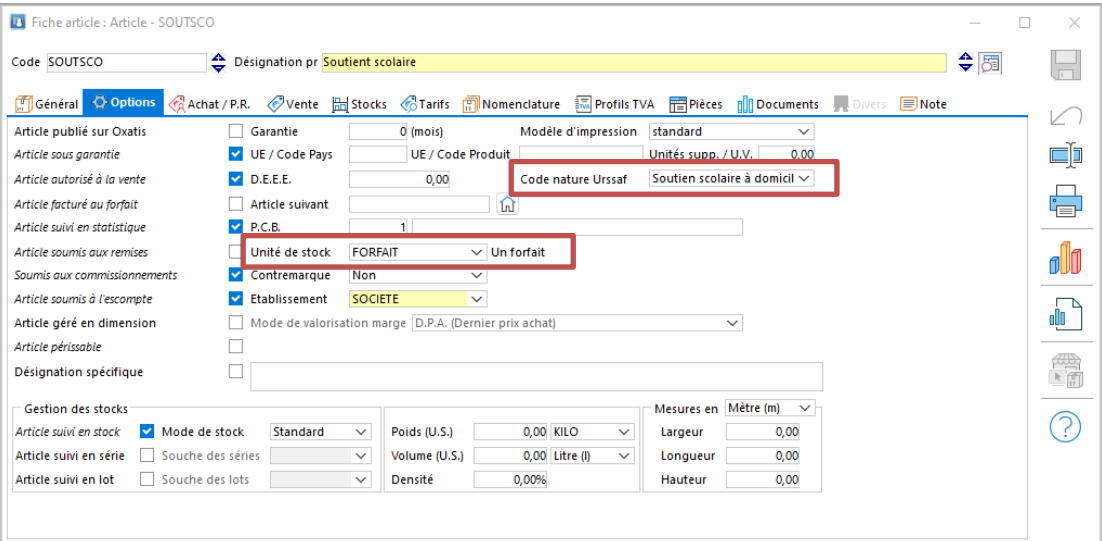

Au niveau des factures de vente, l'onglet « Flux/Urssaf » contient les informations spécifiques à la demande de paiement.

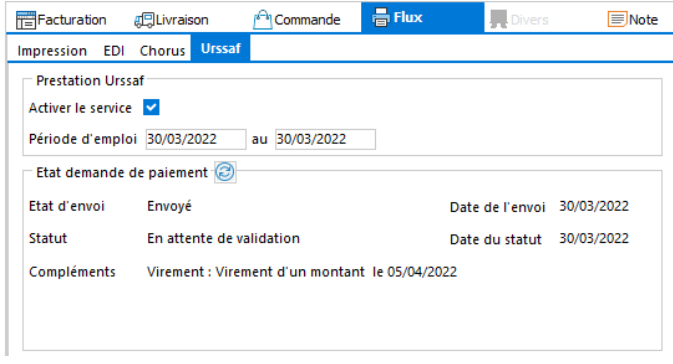

- **Activer le service :** permet d'activer ou désactiver le lien vers L'Urssaf.
- **Période d'emploi :** définit la période de la prestation chez le particulier. Cette période doit s'étendre sur un seul mois. Attention, cette période doit être postérieure à la date d'inscription du client auprès de l'Urssaf.
- L'icône <sup>a</sup> Permet de rafraîchir le statut
- **Etat d'envoi** « Envoyé », « Non envoyé » ou « En erreur ».
- **Statut :** indique le statut de la demande à l'Urssaf (lorsque la demande de paiement a été faite). A noter que des informations complémentaires peuvent être données par l'Urssaf comme la date et le montant du virement.

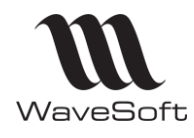

# **Version 23.02.05 – 30/09/2022**

L'assistant de demande de paiement est accessible depuis le menu contextuel « Urssaf » de la liste des factures, après avoir sélectionné une facture ,sur une facture validée dont la colonne Urssaf est à OUI et la colonne Demande Urssaf est à NON ou En erreur.

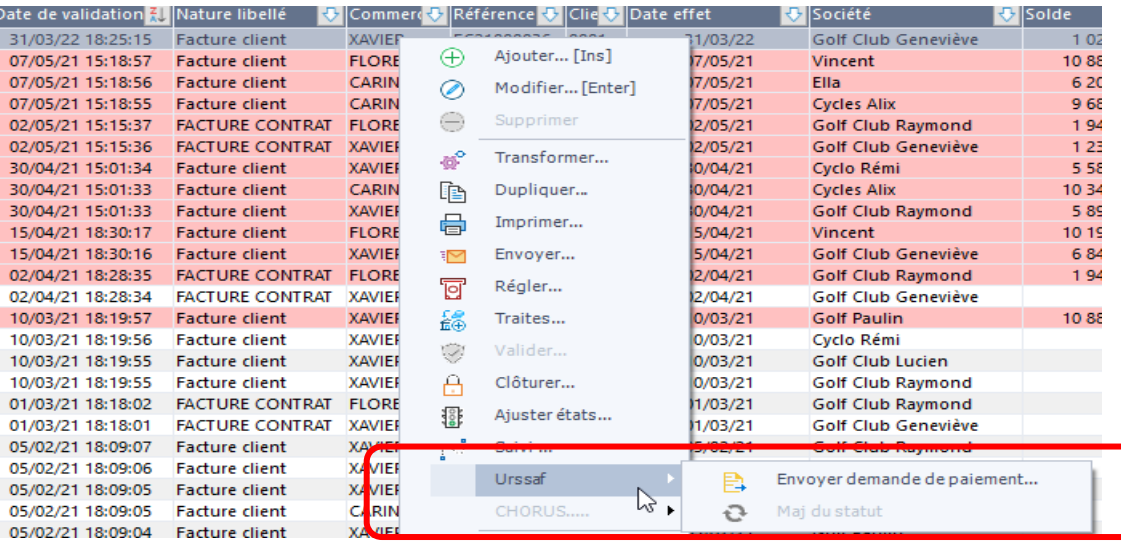

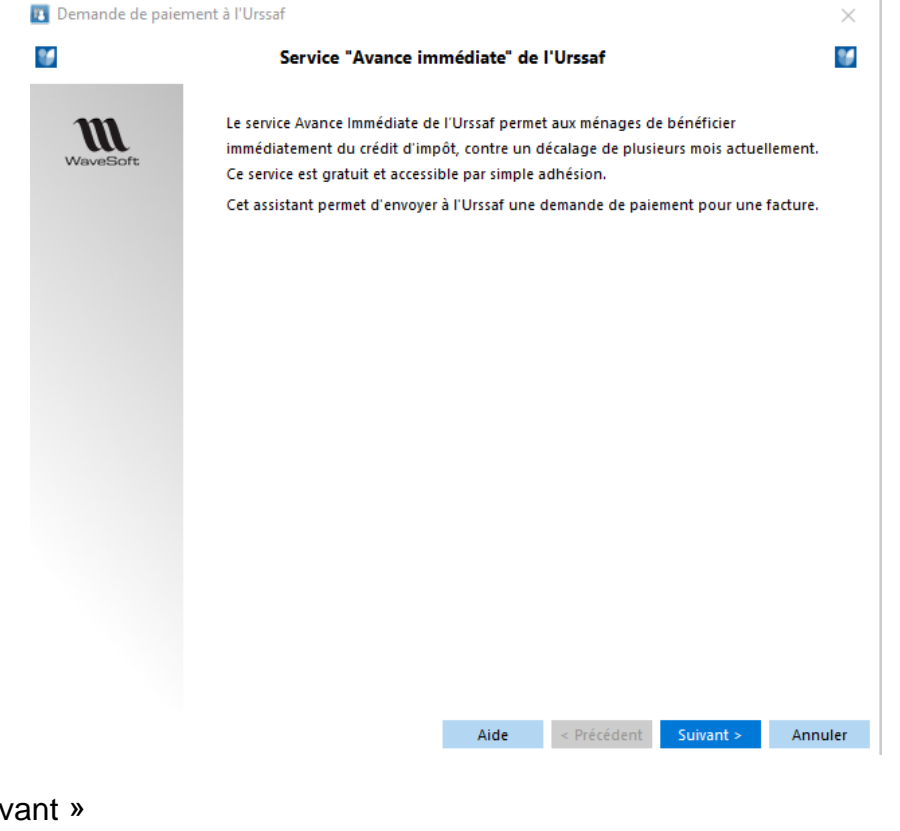

#### Bouton « Suiv

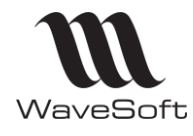

## **Version 23.02.05 – 30/09/2022**

#### Détail de la facture à envoyer à l'Urssaf.

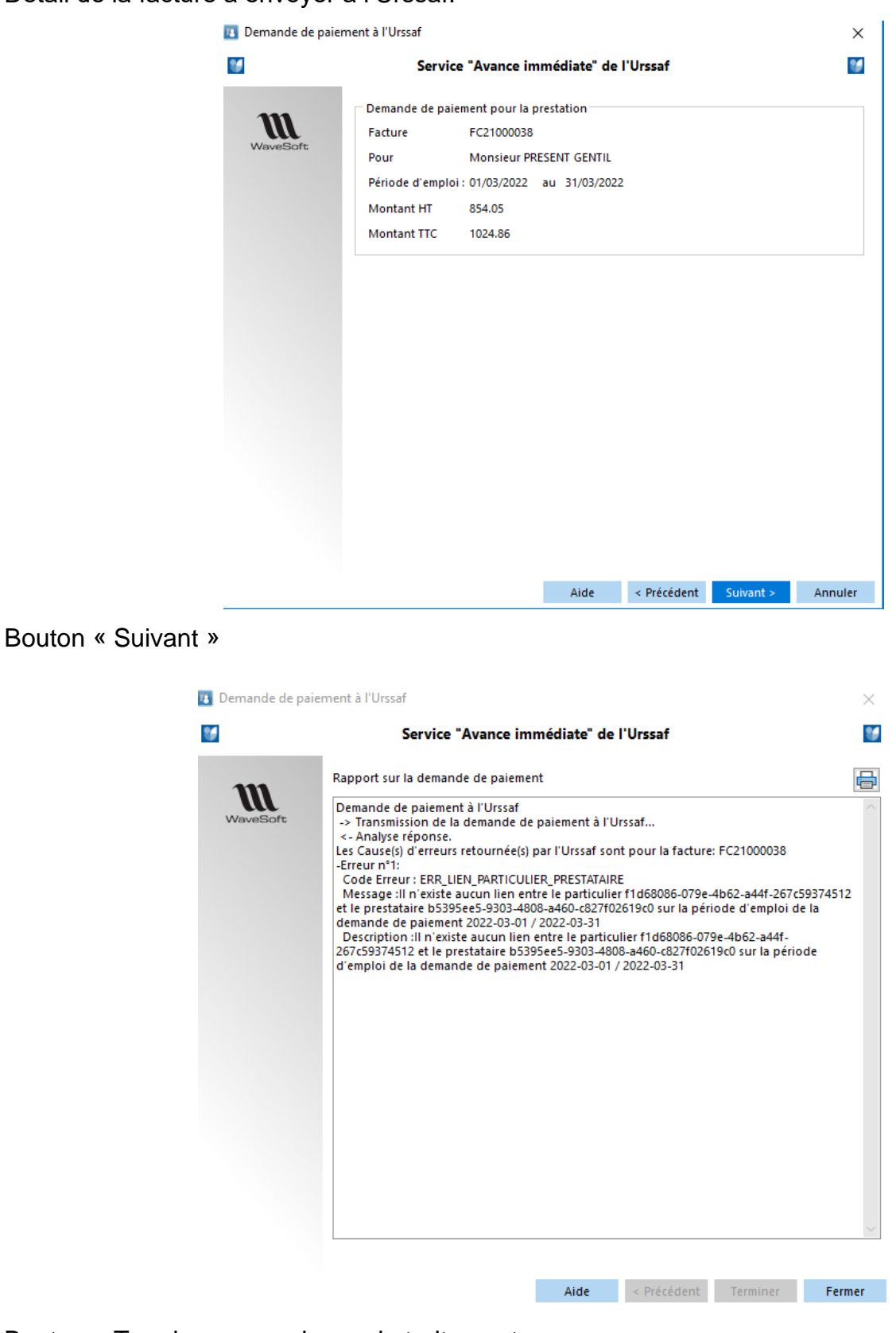

### Bouton « Terminer » pour lancer le traitement.

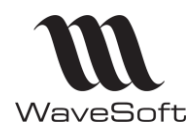

# **Version 23.02.05 – 30/09/2022**

L'Urssaf valide ou refuse la demande de paiement et renvoie éventuellement la cause du refus. Par exemple, ci-dessus, le contact ayant été enregistré le 16 Mars, la date de début de la prestation doit être supérieure ou égale au 17 Mars. C'est la raison pour laquelle on obtient ce type de message.

Après envoi, Onglet « Flux – Urssaf » de l'entête de la facture :

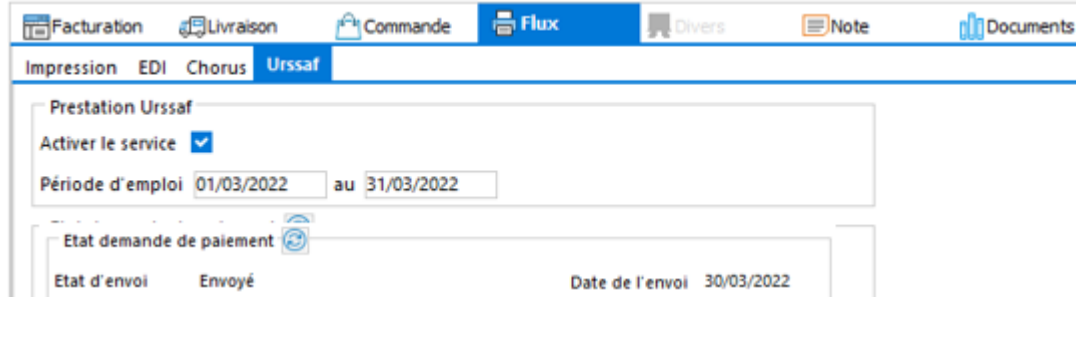

### **Consultation du statut d'une demande de paiement**

La mise à jour du statut d'une facture se fait depuis le menu contextuel de la liste des factures « Urssaf / Maj Statut » ou dans la facture à l'aide du bouton présent dans l'onglet « Flux/Urssaf » de l'entête.

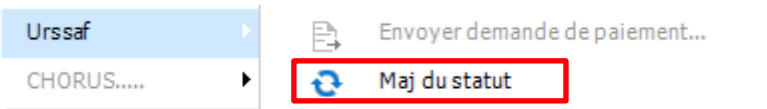

Depuis la **liste des pièces de vente**, la colonne « **Urssaf** » permet de savoir si la pièce est destinée à être transmise pour paiement à l'Urssaf.

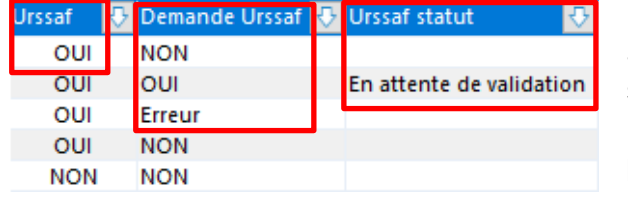

La colonne « **Urssaf Statut** » indique le statut après envoi de la demande de paiement.

La colonne « **Demande Urssaf** » indique si la facture a été envoyé ou si elle est en erreur.

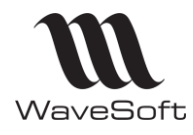

## **Version 23.02.05 – 30/09/2022**

#### **Support Urssaf**

L'Urssaf propose un service d'assistance et de support. Le support Urssaf peut vous aider à comprendre les causes de rejet fonctionnel propre à l'Urssaf. Il est accessible depuis ce lien : <https://acoss-dsi.atlassian.net/servicedesk/customer/portal/2>

En cas d'erreur, le bouton « Imprimer » des assistants imprime le détail des informations renvoyées par L'Urssaf, ce qui peut leur être utile pour répondre.

#### Une documentation est accessible depuis :

[https://portailapi.urssaf.fr/fr/?option=com\\_apiportal&view=apitester&usage=api&apitab=tests&apiName=API+Tiers+](https://portailapi.urssaf.fr/fr/?option=com_apiportal&view=apitester&usage=api&apitab=tests&apiName=API+Tiers+de+prestations+HomePlus&apiId=2462104b-1012-4445-93c9-8e74088158bc&managerId=1&type=rest&apiVersion=1.30.2&menuId=181&renderTool=2&Itemid=181) [de+prestations+HomePlus&apiId=2462104b-1012-4445-93c9-](https://portailapi.urssaf.fr/fr/?option=com_apiportal&view=apitester&usage=api&apitab=tests&apiName=API+Tiers+de+prestations+HomePlus&apiId=2462104b-1012-4445-93c9-8e74088158bc&managerId=1&type=rest&apiVersion=1.30.2&menuId=181&renderTool=2&Itemid=181) [8e74088158bc&managerId=1&type=rest&apiVersion=1.30.2&menuId=181&renderTool=2&Itemid=181](https://portailapi.urssaf.fr/fr/?option=com_apiportal&view=apitester&usage=api&apitab=tests&apiName=API+Tiers+de+prestations+HomePlus&apiId=2462104b-1012-4445-93c9-8e74088158bc&managerId=1&type=rest&apiVersion=1.30.2&menuId=181&renderTool=2&Itemid=181)

#### **Réplication CRM et Magasin autonome**

Les informations relatives à l'Urssaf ne seront disponibles qu'après avoir mis à jour la liste des objets synchronisés des publications (processus identique à une migration majeure).

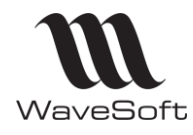

## **Version 23.02.05 – 30/09/2022**

**Paramétrage de la transformation des pièces : Transfert des quantités à zéro**

Cette option est désormais disponible dans le paramétrage des transformations du circuit Achat.

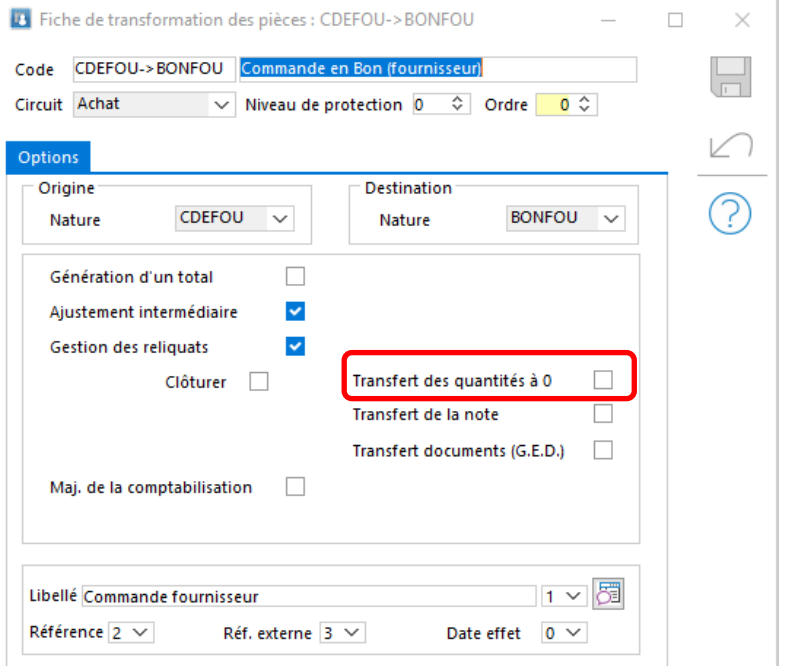

### **Mandat SEPA : Génération du RUM et impression mandat SEPA**

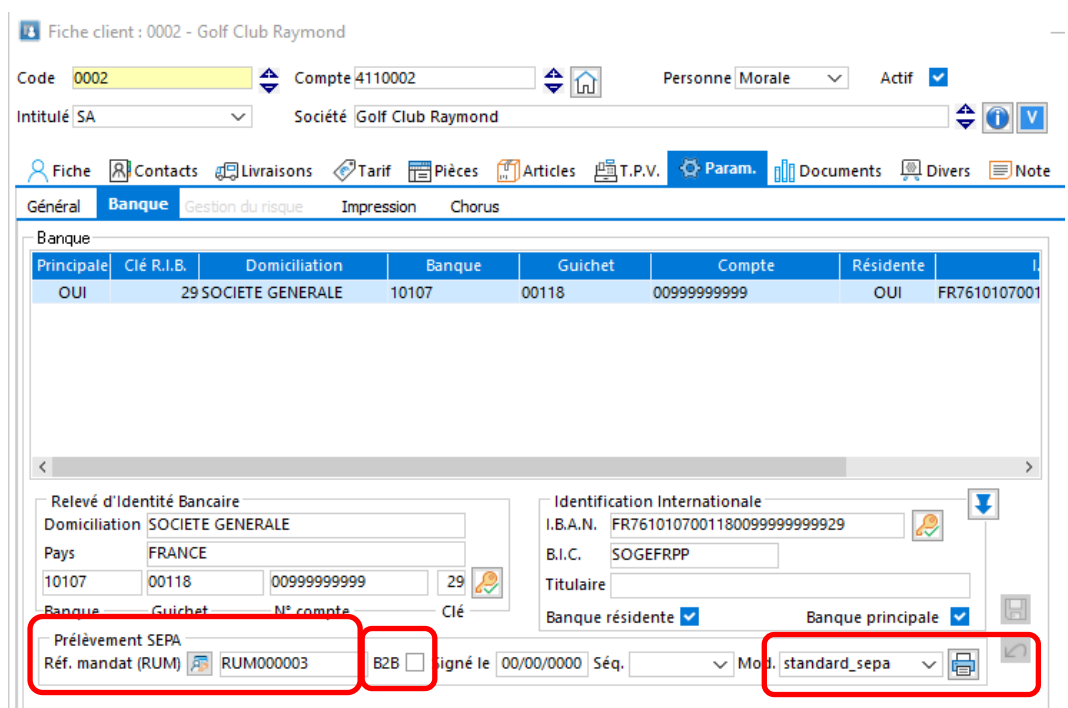

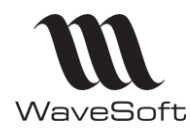

## **Version 23.02.05 – 30/09/2022**

Plusieurs nouvelles options sont à votre disposition dans le paramétrage de l'onglet banque :

- Génération d'une Référence de mandat unique sur chaque fiche client (RUM) via une nouvelle souche (paramétrable en comptabilité).
- Case à cocher 'B2B' (Business to Business) pour spécifier le type de mandat. Si cette option n'est pas coché, c'est le type « CORE » qui est pris en compte.
- Impression du mandat SEPA avec le choix du modèle. Ce modèle d'impression est personnalisable.

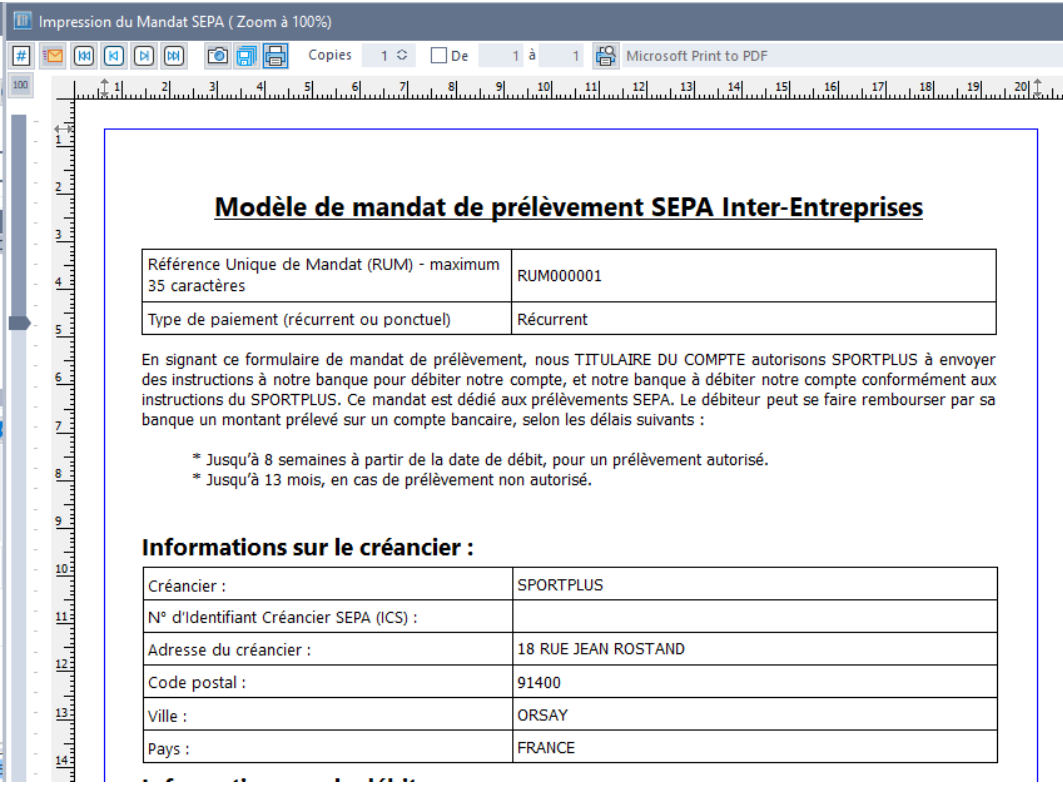

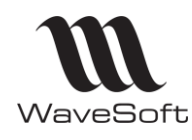

## **Version 23.02.05 – 30/09/2022**

# **TPV**

### **TPE : Gestion du protocole Concert V3.2**

Le protocole de communication avec les terminaux de paiement (T.P.E.) passe maintenant à la version 3.2. Ce protocole est disponible notamment sur les terminaux de la marque Ingenico, pour les gammes de produits : Telium2 (iCT250, iWL250) et TETRA (Desk/5000, Move/5000). Ils doivent être équipés à minima des versions SDK et des composants :

- SDK pour TELIUM2 : 9.32.3 (M).
- SDK pour TETRA : SDK 11.16.8 (D).

La connexion à la caisse doit être faite par l'intermédiaire du port RS232 ou en USB en mode émulation du port série. Le port série du poste, et du TPE doivent être configurés en mode asynchrone, avec une vitesse comprise entre 1200bds à 115200bds et avec la configuration suivante : 1 start, 7bits de données, parité paire, 1 stop, Half duplex.

Pour activer ce protocole il faut également déclarer une nouvelle entrée « PROTOCOLE » dans la rubrique [TPE] du fichier « peripheriques perso.ini » et lui affecter la valeur « 3.2 »

*… [TPE] SET='9600,E,7,1' PROTOCOLE=3.2*

*…*

Il est possible aussi de déclarer cette nouvelle clef dans la base de registre pour les TPV installés sur une session TSE si on souhaite spécifier ce paramétrage par utilisateur. Ce paramétrage spécifique remplace le paramétrage du TPE du fichier « peripheriques\_perso.ini ».

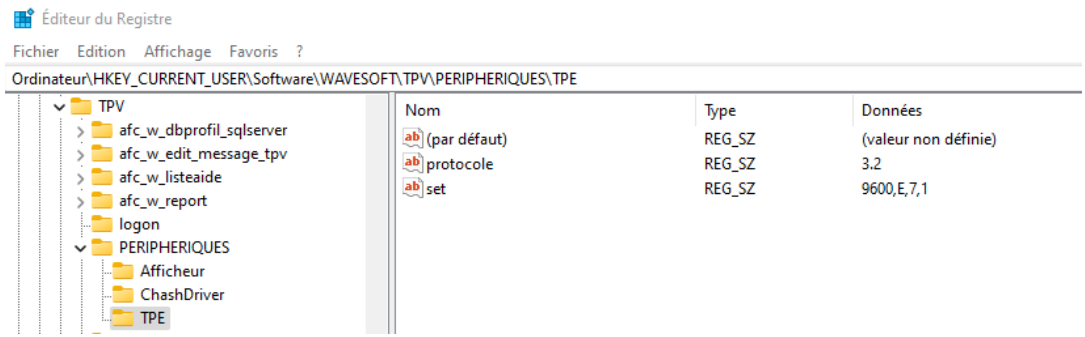

Au niveau de la fiche TPV, en v3.2, le numéro de caisse **doit être renseigné et être un nombre allant de 0 à 99.**

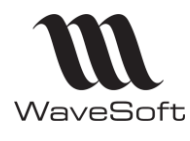

# **Version 23.02.05 – 30/09/2022**

A noter :

- L'ancien protocole reste disponible par défaut pour les anciens terminaux. Il est possible de l'activer en ne mettant pas la clef PROTOCOLE où en lui donnant la valeur E  $(PROTOCOLE = E)$
- Pour les autres fabricants de terminaux, consulter leurs documentations techniques pour connaitre leur niveau de compatibilité avec ce nouveau protocole.

#### **Gestion des remboursements sur le TPE**

Il est possible de rembourser directement un client avec le TPE branché et paramétré sur la caisse. Lorsque le montant du ticket est négatif, sélectionnez « CARTE BANCAIRE », le client sera alors recrédité.

#### **Mise à jour de l'interface RS232**

L'interface permettant de communiquer avec des périphériques par le port série a été mise à jour. Le TPE et les afficheurs de la caisse sont concernés. Cet upgrade est transparent pour l'utilisateur, pas de nouveau paramétrage à faire.

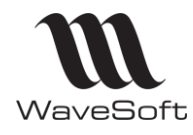

# **Version 23.02.05 – 30/09/2022**

# VERSION 23.02.01

# **GENERALITES**

### **Mise à jour de CHILKAT**

Chilkat Software a été mis à jour avec la dernière version (9.5.0.89). Ce composant est utilisé par les applications de WaveSoft pour le cryptage du login/mot de passe, la lecture et l'envoi des e-mails, les signatures NF203/525 et l'envoi des factures à CHORUS.

# **GESTION**

**Nouvelle Déclaration d'échange de biens (DEB)**

La DEB évolue avec une modification de la codification de la nature de la transaction à partir du 1 er janvier 2022.

De nouvelles transactions apparaissent (31,32,33,34,65,71,72) et d'autres transactions sont supprimées (13,14,19,29,30,63, 64,70)

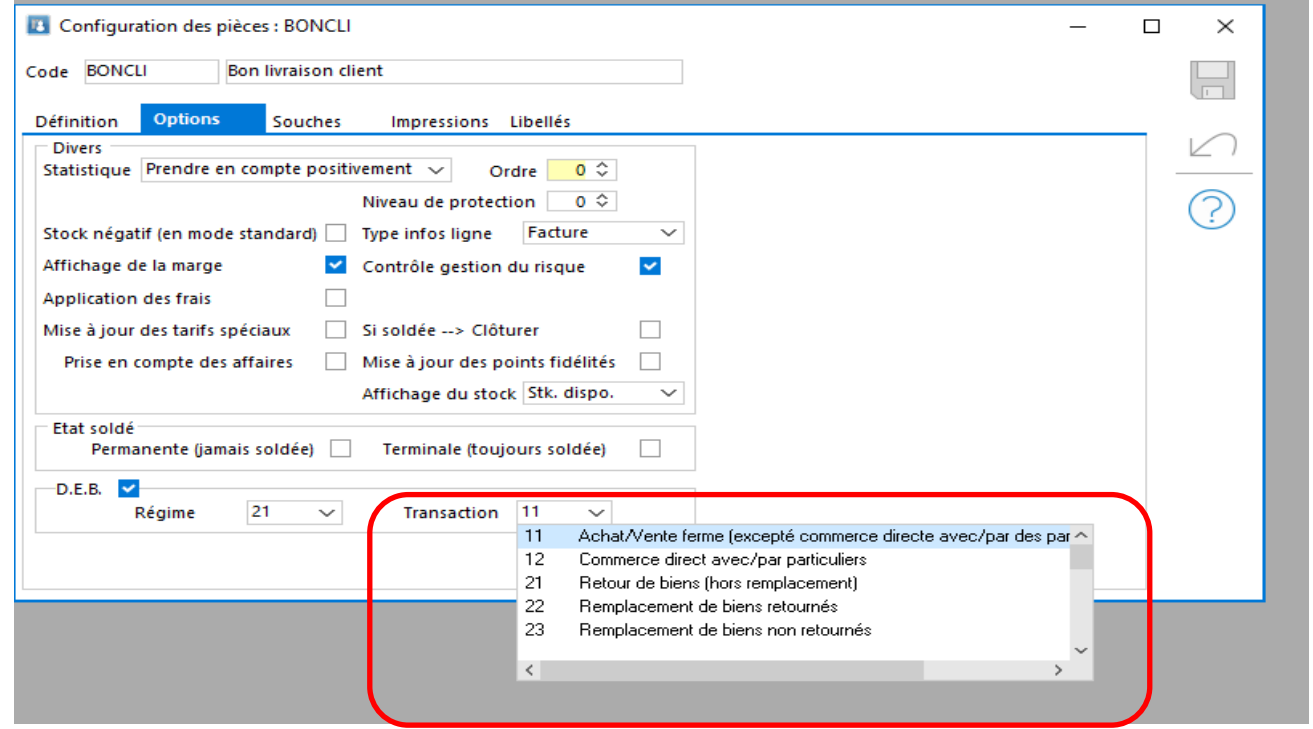

Au niveau des pièces (d'achat et de vente), la liste déroulante des transactions affichera les nouvelles transactions pour toutes les pièces dont la date d'effet est supérieure ou égale au 1er janvier 2022.

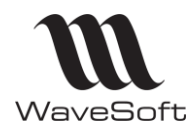

## **Version 23.02.05 – 30/09/2022**

Les pièces postérieures au 31/12/2021 contenant une transaction devenue obsolète, devront être modifiées via le menu contextuel 'Ajuster états' pour les pièces non modifiables, ou directement dans la pièce pour les autres.

Pour les pièces dont la date d'effet est antérieure au 01/01/2022, la liste déroulante des transactions proposera les anciennes valeurs, ces pièces ayant déjà été déclarées sur la DEB du mois de Janvier 2022.

Vous trouverez tous les détails de la nouvelle DEB sur le [Site de l'administration des douanes](https://www.douane.gouv.fr/sites/default/files/2021-10/18/Evolution-des-modalites-declaratives-DEB-1-janvier-2022.pdf)

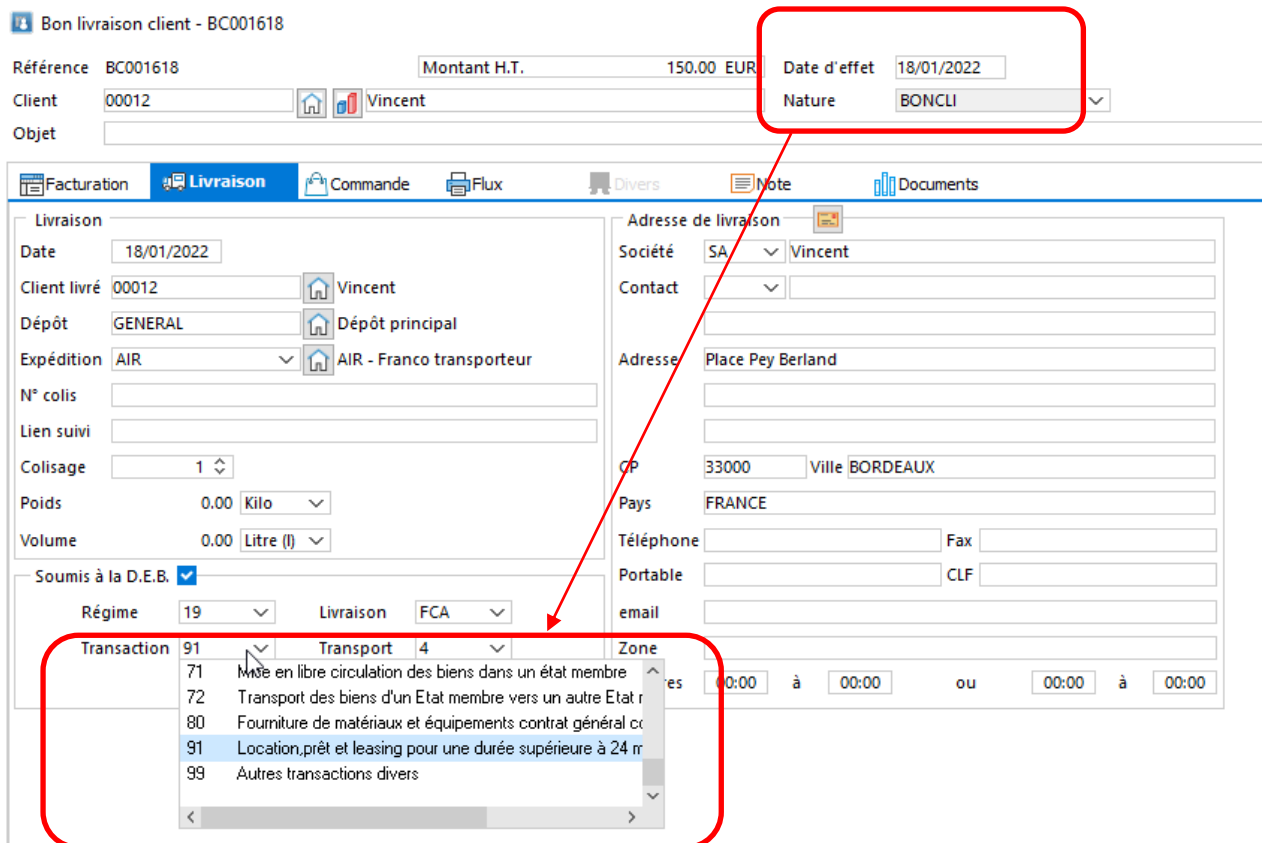

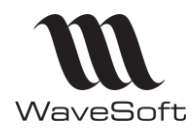

### **Version 23.02.05 – 30/09/2022**

**Réapprovisionnement : Référence externe modifiable**

Vous avez la possibilité de modifier la référence externe par défaut des commandes fournisseurs générées via le process de réapprovisionnement automatique ou à partir d'une commande client.

Vous devez ajouter la colonne 'Réf Externe' dans la liste afin de pouvoir la modifier.

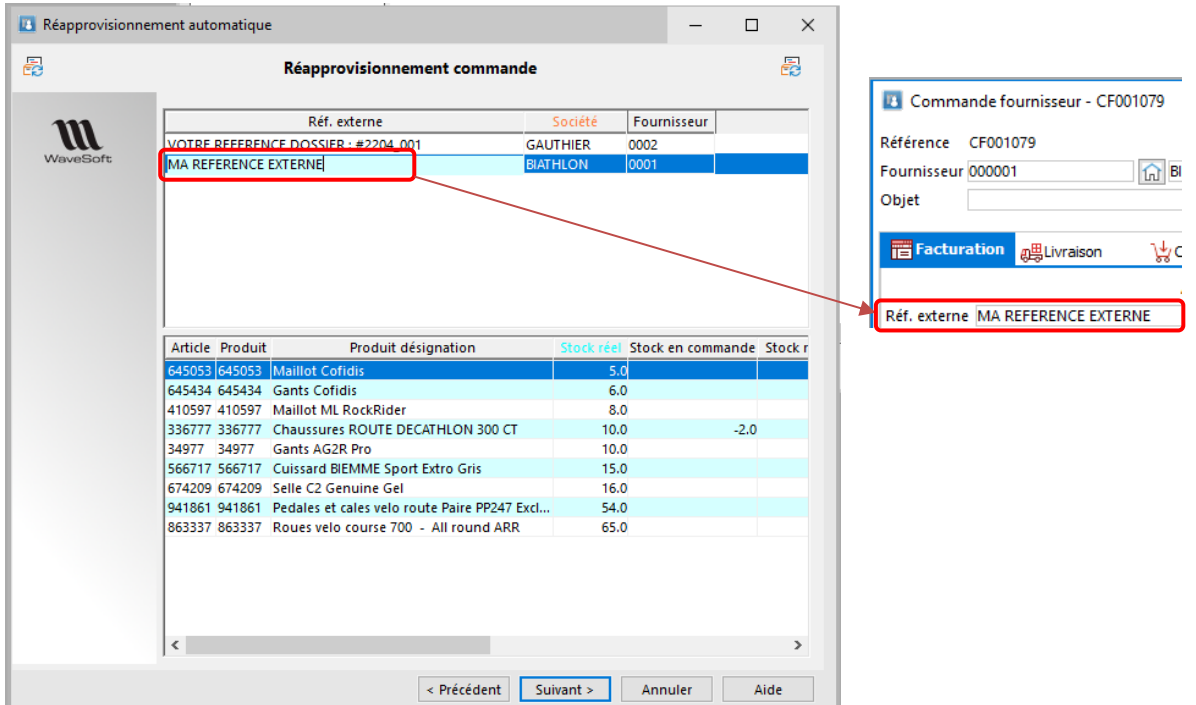

### **Message informatif sur erreurs à la validation d'un inventaire**

A la validation d'un inventaire, on signale par un message informatif certaines erreurs de saisies, N° de lot/série physique manquant si la quantité physique est supérieure à 0, si la date de péremption est manquante si FEFO, et on positionne le curseur dans la zone erronée.

**Liste des mouvements sur Consultation de stock**

Dans la liste des mouvements en consultation de stock, deux nouvelles colonnes sont disponibles, le nom du tiers et la désignation du produit.

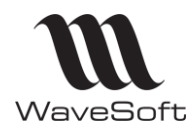

## **Version 23.02.05 – 30/09/2022**

# **COMPTABILITE**

**Virement sur les comptes de tiers divers (Salariés, notes de frais…)**

Vous pouvez effectuer des virements de type 'fournisseur' sur les comptes de classe 42,43,45 et 46. Cette particularité vous permet de faire des virements pour des avances aux salariés, notes de frais…etc

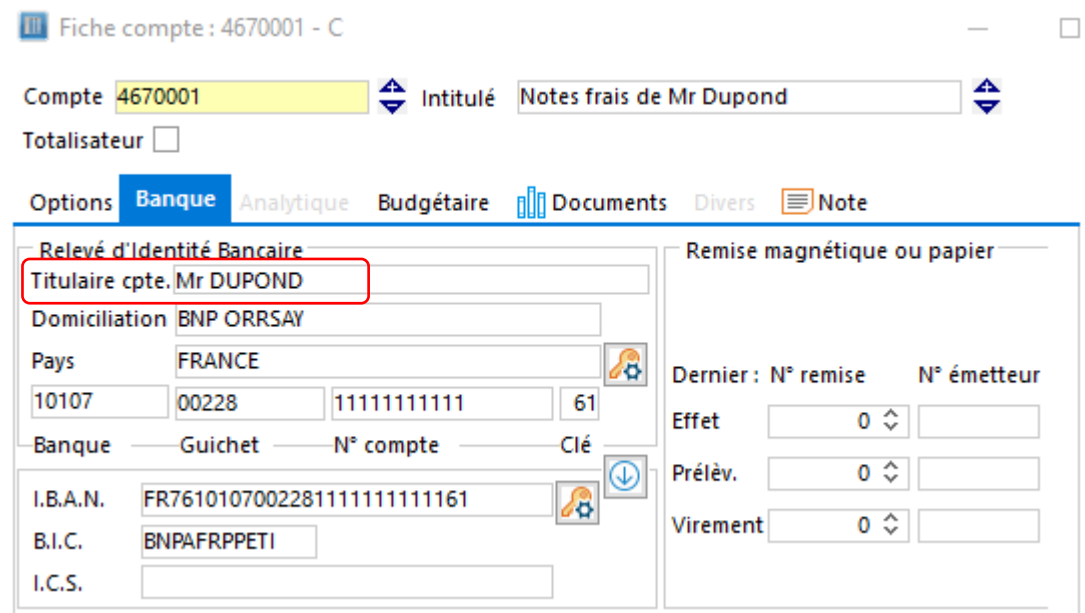

Vous devez positionner un RIB sur les comptes concernés, et la zone « **Titulaire cpte. »** est obligatoire pour pouvoir faire des virements de type SEPA sur ces comptes.

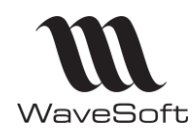

## **Version 23.02.05 – 30/09/2022**

# **CRM**

### **Gestion des événements récurrents Google et Office 365**

Il est désormais possible de synchroniser un événement avec récurrence généré depuis un agenda Google ou Office 365.

Pour synchroniser ce type d'événement, cocher l'option « Actions séries » dans la fiche Utilisateur. Cette option est cochée par défaut, mais comme cela peut être très long de synchroniser des milliers d'actions séries, cela donne la possibilité à l'utilisateur de ne pas les synchroniser.

Dans le cas d'Office, cette option est active uniquement pour l'interface Office 365 v2.

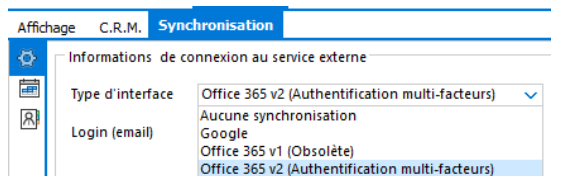

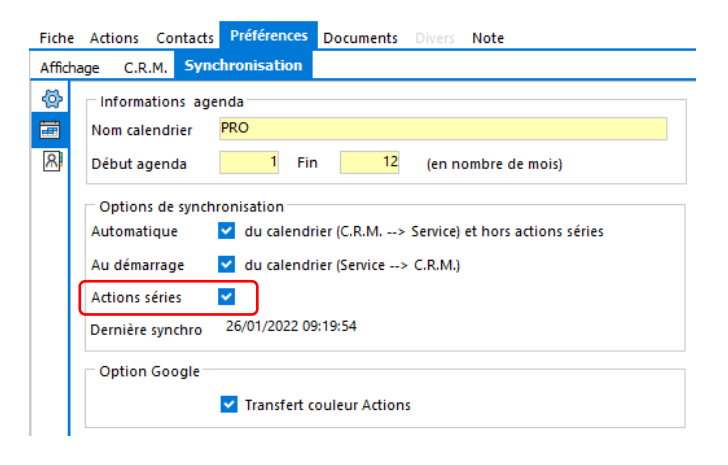

Ces événements récurrents sont synchronisés dans le CRM par une action série dans WaveSoft. *Voir Guide CRM - Actions séries.*

Lorsque vous apportez certaines modifications sur des événements récurrents Google ou Office sur le CRM, ces derniers peuvent être supprimés et recréés par Google et Office, aussi, lorsque vous synchronisez votre agenda WaveSoft, vous pouvez perdre certaines données telles que la description que vous auriez personnalisée, par exemple.

**Note** : l'option de synchronisation automatique du calendrier (CRM -> Service), paramétrable sur la fiche Utilisateur (Préférences/Synchronisation/Calendrier) ne s'applique pas aux actions « Série » Google/Office. Une synchronisation manuelle sera nécessaire pour mettre à jour l'agenda Google ou Office. D'une manière générale, pour en simplifier la gestion, il sera préférable de gérer ce type d'actions directement sur les agendas Google/Office 365.

Vous pouvez consulter les fiches techniques FTC019-SYNCHROGOOGLE et FTC029- SYNCHRO OFFICE365 qui ont été mises à jour.

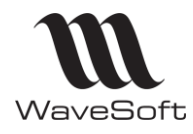

# **Version 23.02.05 – 30/09/2022**

#### **Augmentation du nombre d'actions synchronisables**

Une synchronisation gère au maximum, par utilisateur et par période :

- 2500 actions et 2500 actions série pour Google
- 800 actions et 800 actions série pour Office

#### **Synchronisation depuis un Agenda - Nouvelle fenêtre de rapport**

Lorsque vous synchronisez depuis l'agenda WaveSoft, une fenêtre de rapport est désormais affichée.

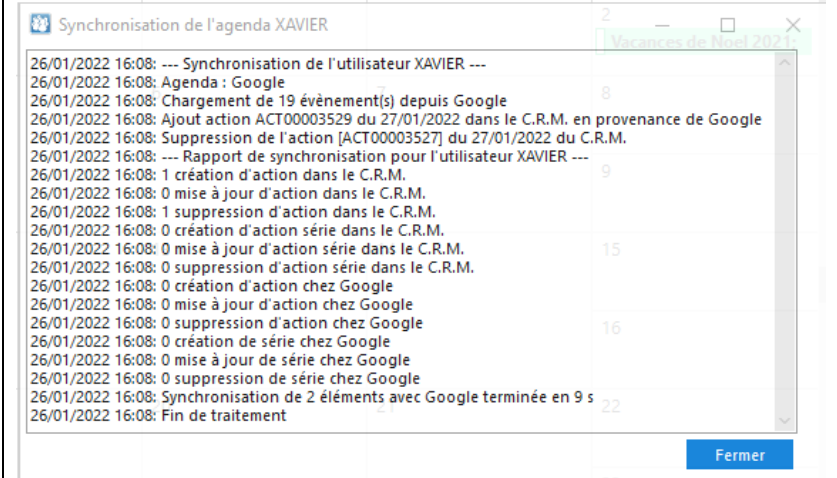

**Synchronisation au démarrage en tâche de fond**

La synchronisation au démarrage se fait désormais en tâche de fond afin de ne pas bloquer l'application. A la fin du traitement, une notification est affichée avec le nombre d'éléments modifiés.

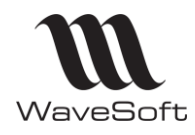

## **Version 23.02.05 – 30/09/2022**

# **AUTOMATE**

**Tâche à exécuter une seule fois par jour à heure 'fixe'** 

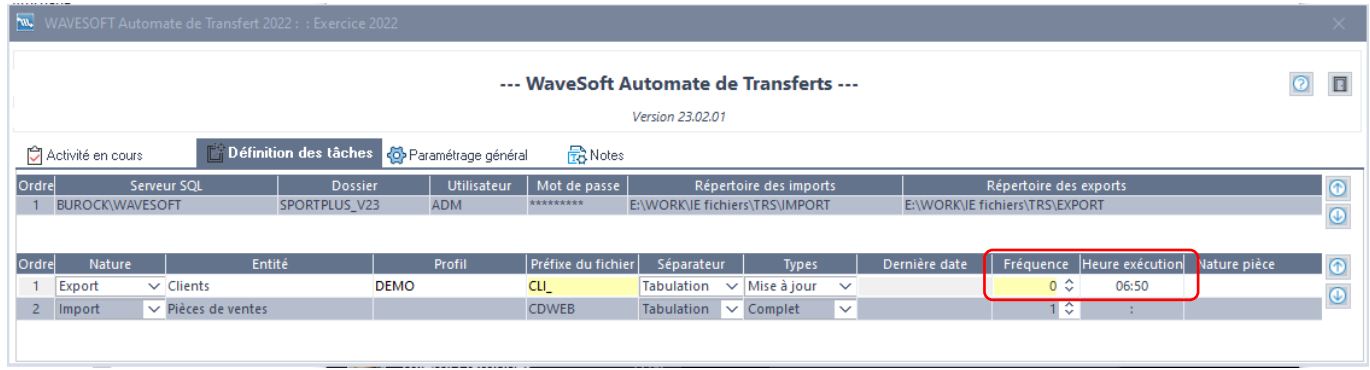

L'automate permet d'exécuter une tâche une seule fois par jour à heure 'fixe'. Pour avoir accès au paramétrage de l'heure, il faut fixer la fréquence à 0.

Par rapport à l'heure de démarrage de l'automate, si certaines tâches ont été programmées quotidiennement à une heure précédente, elles ne seront pas traitées.

L'automate ne prend en compte que les tâches dont l'heure est postérieure à l'heure de démarrage (pour les taches programmées à heure fixe).

Pour ce traitement à heure fixe, la fréquence de la tâche n'est pas prise en compte.

L'automate exécute les tâches en séquentiel, ce qui signifie que si un traitement est déjà en exécution à l'heure programmée d'une tâche, alors celle-ci ne pourra s'exécuter que lorsque le traitement en cours est terminé.

L'heure fixe d'exécution des tâches à heure programmée est donc dépendante des traitements en cours des autres taches sans heure programmée.

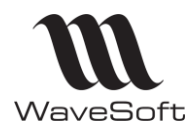

# **Version 23.02.05 – 30/09/2022**

# VERSION 23.02.00

# **GENERALITES**

#### **Certificats NF525/NF203 pour 2022**

Cette version intègre les nouveaux certificats NF525 et NF203 pour l'année 2022 couvrant la période du 11/01/2022 au 11/01/2023 !

Ils sont accessibles via les « A propos de » dans les menus de la « GESTION »,

« COMPTABILITE » et en cliquant sur l'icône du TPV sur la fenêtre principale.

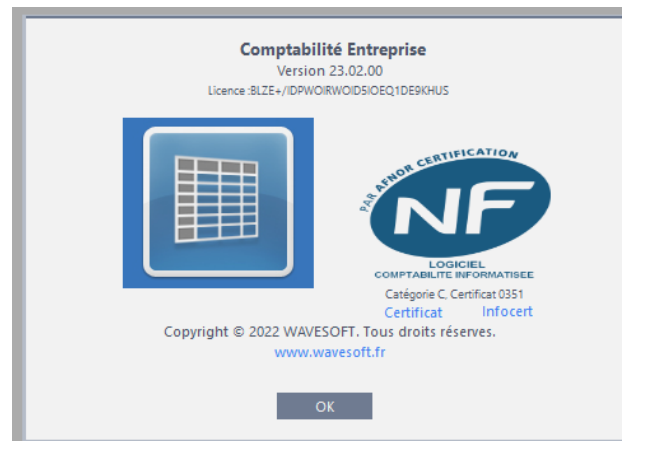

#### **Modifications des signatures NF525/NF203**

Cette version est considérée comme une version majeure fiscale vis-à-vis des certificats NF525/203 délivrés par l'AFNOR. Des modifications ont été apportées au niveau de l'ensemble des signatures. Ainsi, toutes les anciennes signatures deviennent erronées dans le process de contrôle des signatures. Des évènements ont été ajoutés dans le JET afin d'apporter des précisions sur ces modifications.

#### **Contrôle des licences Sql Server**

La fenêtre des connexions en cours (accessible dans le menu administration/outils/connexions) permet d'avoir une meilleur visibilité du nombre d'utilisateurs connectés, et donc du nombre de licence Sql Server utilisées, via le nouvel onglet 'Postes'.

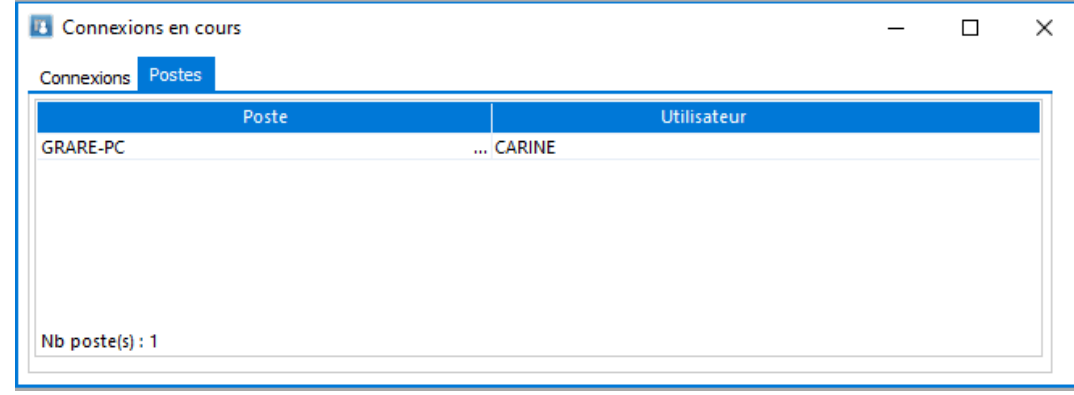

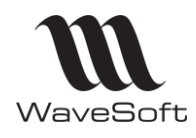

# **Version 23.02.05 – 30/09/2022**

# **GESTION**

#### **Génération facture d'acompte**

Lorsque la pièce de vente ou d'achat comporte des articles/produits paramétrés sur un taux de tva unique, le montant saisi pour la facture d'acompte sera positionné par défaut sur ce taux unique au niveau de la répartition.

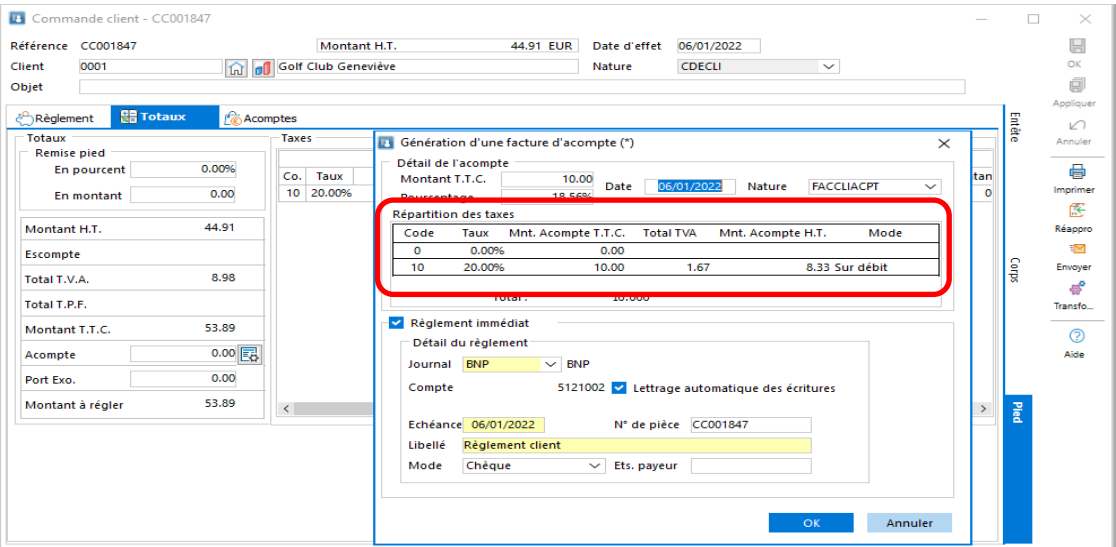

### **Etat des rotations du stock**

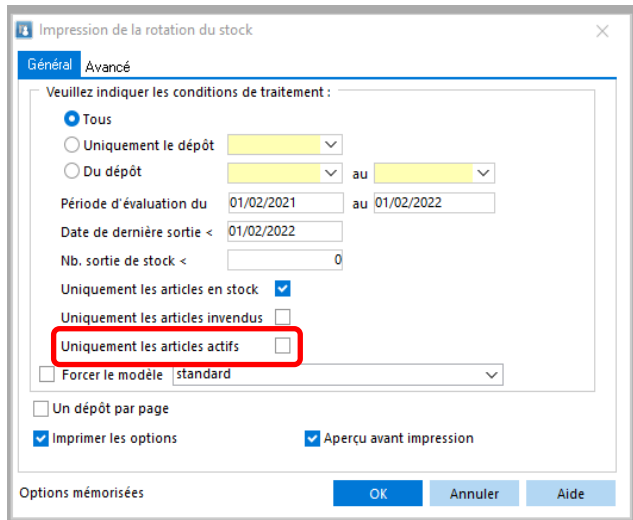

Cette option permet d'éditer l'état de rotation du stock uniquement pour les articles actifs. Les articles inactifs ne seront pas édités lorsque cette option est cochée.

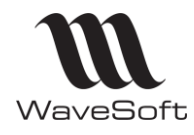

### **Version 23.02.05 – 30/09/2022**

# **COMPTABILITE**

#### **Fenêtre de définition des taxes**

Vous pouvez appliquer les filtres et les critères de tri sur la fenêtre de Gestion des taxes.

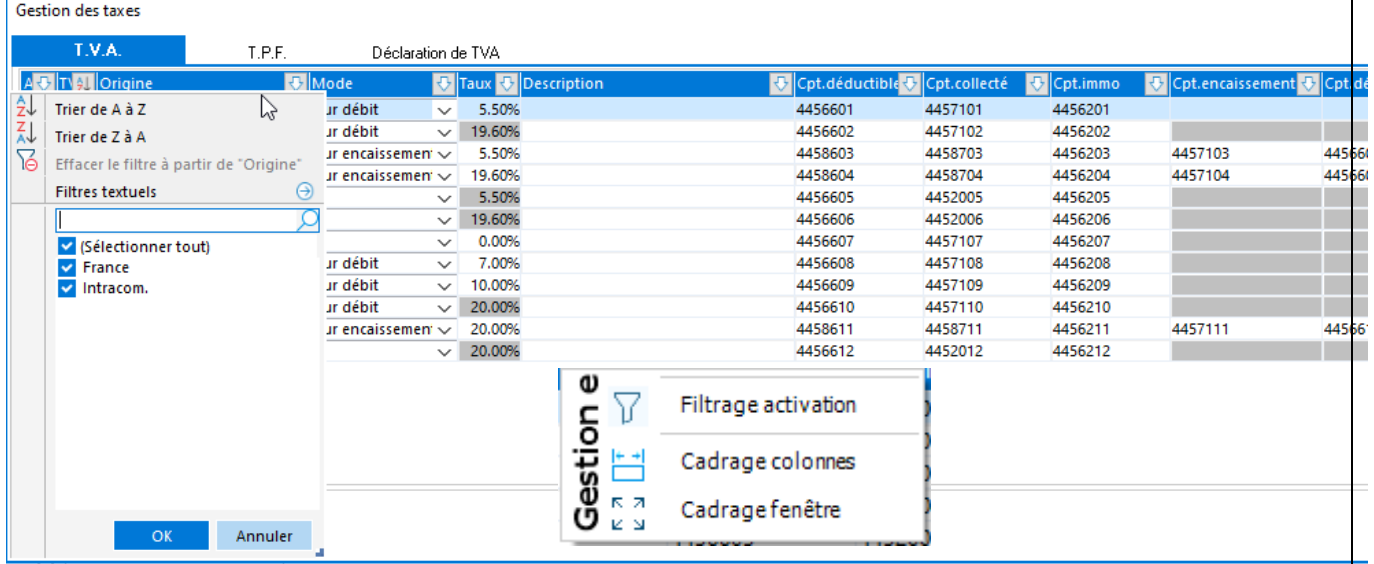

### **Virement sur les comptes de tiers divers (Salariés, notes de frais…)**

Vous pouvez effectuer des virements de type 'fournisseur' sur les comptes de classe 42,43,45 et 46. Cette particularité vous permet de faire des virements pour des avances aux salariés, notes de frais….etc

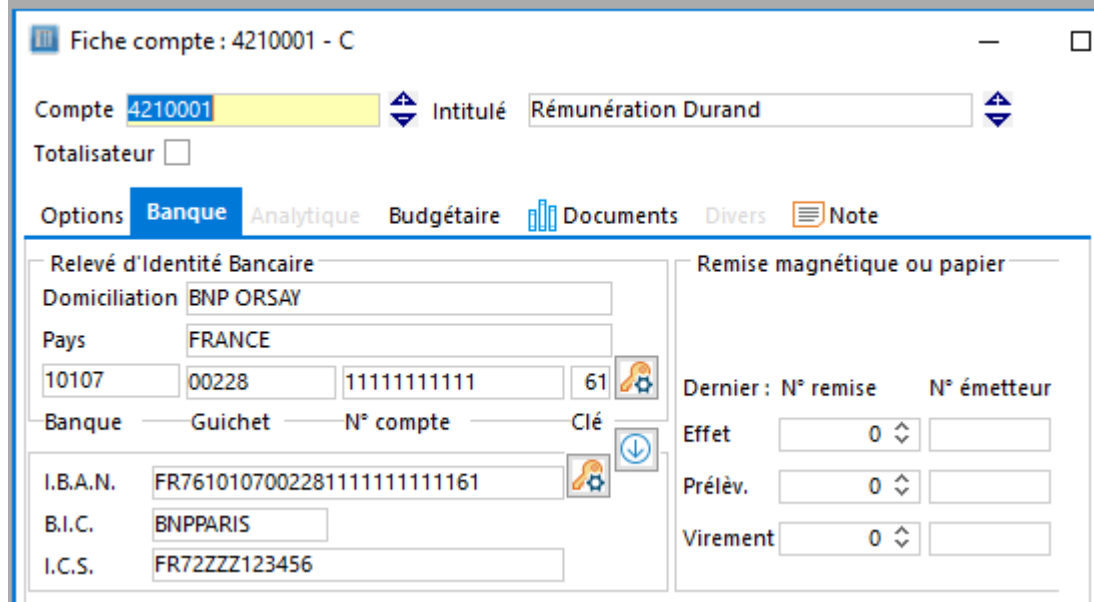

Vous devez positionner un RIB sur les comptes concernés

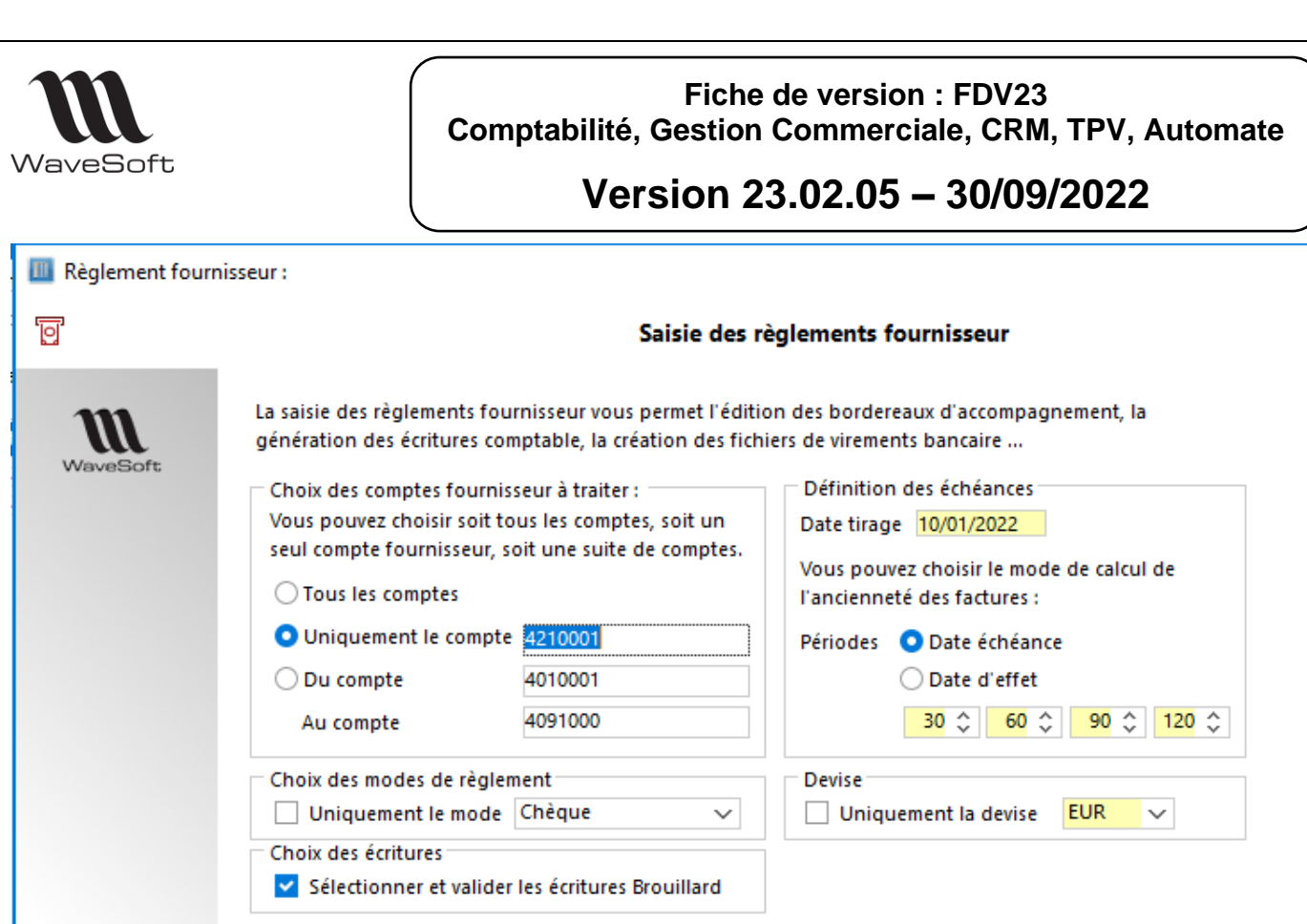

Dans la fenêtre d'assistant des règlements fournisseur, vous pouvez sélectionner le compte de tiers à régler, afin de pouvoir effectuer le virement.

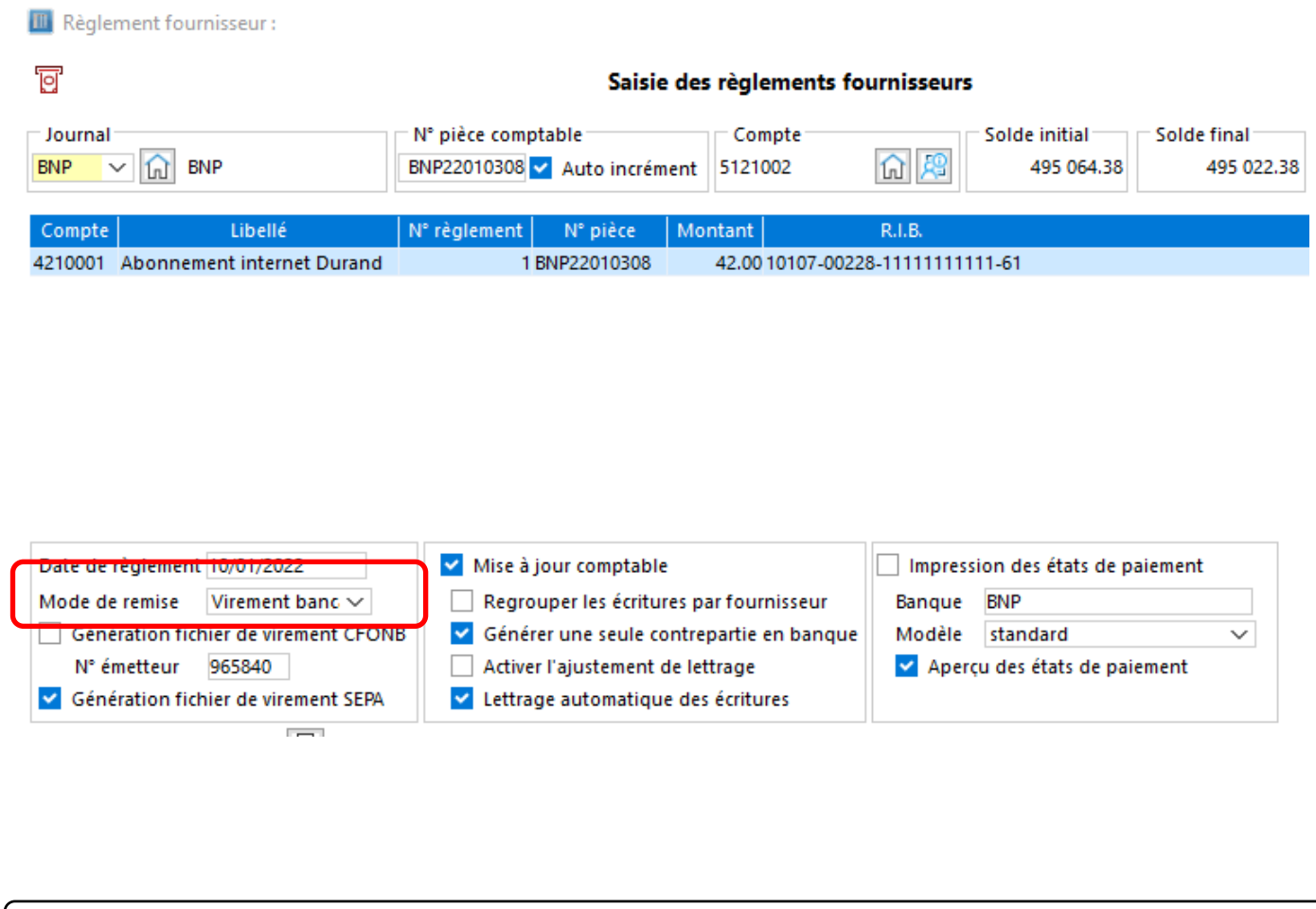

WAVESOFT - 32 rue Jean Rostand - 91893 ORSAY Cedex www.wavesoft.fr [Sommaire](#page-1-0) 67/122

 $\mathbb{R}^n$ 

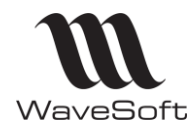

## **Version 23.02.05 – 30/09/2022**

# VERSION 23.01.02

# **GENERALITES**

### **Licence Nombre de postes**

Afin de vous permettre d'optimiser l'achat des runtime SQL Standard Editeur, nous avons ajouté une nouvelle entrée dans la fiche « Information licences », à savoir le nombre de postes. En effet celle-ci vous permettra de ne plus avoir systématiquement la parité nombre de licences, nombre de CAL SQL. Fonctionnement par défaut.

Vous pourrez nous déclarer un nombre de postes flottants maximum.

Par exemple 14 licences (10 Gestion, 4 Comptabilité) pour 11 postes avec

7 utilisateurs qui utilisent uniquement la gestion

1 utilisateurs qui utilisent uniquement la comptabilité

3 utilisateurs qui utilisent à la fois la gestion et la comptabilité

il sera possible de préciser pour cet usage un nombre de postes simultanés à 11 pour réduire le besoin total de CAL Runtime SQL Server.

# **GESTION**

### **Ajout adresse de commande dans import/export EDI**

L'adresse de commande peut être importée/exportée dans l'import/l'export EDI. La ligne AE est ajoutée à cet effet.

La fiche technique FTC022-IEPIECESEDI V21 a été mise à jour.

### **Import lignes dans pièces achat et vente**

Ajout de l'option « Sans les prix » dans la fenêtre Importation ligne(s).

Cette option permet de ne pas prendre en compte les prix positionnés dans le fichier.

Cette option vous permet donc par exemple, d'exporter des lignes d'une pièce d'achat pour les importer dans une pièce de vente sans prendre en compte les prix de la pièce d'achat.

L'option est mémorisée en achat et en vente.

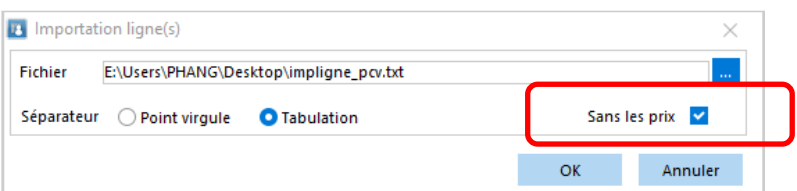

Voir FTC004-IESPECIAUX pour plus de détails.

### **Insertion de pièce d'achat ou de vente**

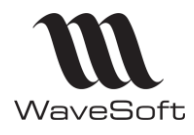

## **Version 23.02.05 – 30/09/2022**

Utilise le paramétrage de la transformation pour la génération de la ligne Titre comme lors d'une transformation.

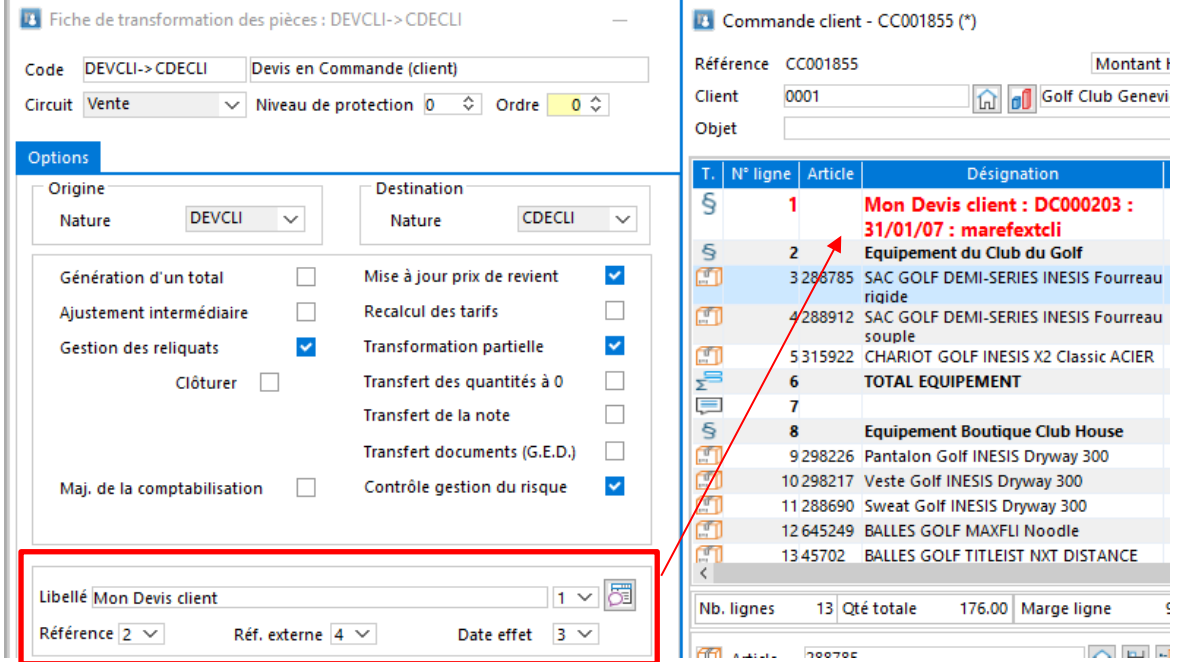

# **AUTOMATE**

#### **Validation et transformation des pièces de vente**

L'automate permet :

- La validation des factures provisoires sur un exercice (avec une sélection pour tout ou partie)
- La transformation des pièces sur l'exercice en cours (avec une sélection pour tout ou partie).

La fiche technique FTC004-IESPECIAUX\_V4 a été mise à jour pour préciser ce nouveau paramétrage.

La validation et transformation est également possible avec la table WSAUTOMATE.

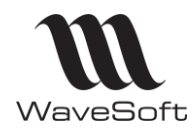

## **Version 23.02.05 – 30/09/2022**

# **COMPTABILITE**

#### **Menu « Analyses financières »**

L'affichage des fonctionnalités du menu « Analyses financières » est désormais géré à partir du module Administration - Profil.

L'option « Masquer les menus des états financiers standard » n'est plus présente dans les préférences dossier du menu Comptabilité.

# **CRM**

#### **Synchronisation des contacts.**

La synchronisation des contacts prend en compte la nouvelle interface Google People. Cette API remplace l'ancienne interface Google Contact qui est maintenant obsolète. Les fonctionnalités gérées par WaveSoft sont identiques. Toutefois une nouvelle clef doit être générée dans la console d'administration de Google et celle-ci doit être renseignée dans l'onglet « Authentification » des préférences dossier.

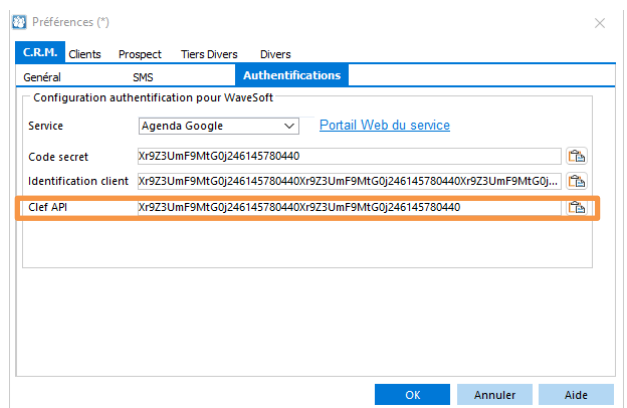

La fiche de version FTC019- SYNCHROGOOGLE contient tous les détails de cette opération.

**Attention** : le changement d'API supprimera les contacts WaveSoft dans Google. La liste des contacts à synchroniser devra être reconstruite.

### **Authentification Oauth2 pour l'envoi de mail**

La méthode Oauth2 d'authentification des utilisateurs utilisée pour la réception des mails (Google et Office 365) s'applique maintenant à l'envoi des mails.

Cette méthode d'authentification est disponible uniquement pour Gmail et Office365.

- Ce protocole d'authentification peut être utilisé en gestion dans le mode d'envoi de mail par SMTP.
- Vous pouvez saisir les clefs d'authentification Gmail et Office 365 dans la gestion.
- Le bouton « Tester » a été ajouté à la fiche du compte mail de la gestion.

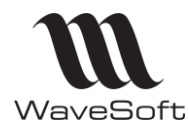

## **Version 23.02.05 – 30/09/2022**

# VERSION 23.01.01

# **GENERALITES**

#### **Onglets « Divers »**

Dans le but de faciliter la lisibilité et l'ergonomie des onglets « Divers » contenant les champs paramétrables, un double-clic, en dehors des champs paramétrables ou de leur libellé, permet d'ouvrir l'onglet en cours dans une nouvelle fenêtre distincte de la fiche. Cette fenêtre peut être agrandie par l'utilisateur.

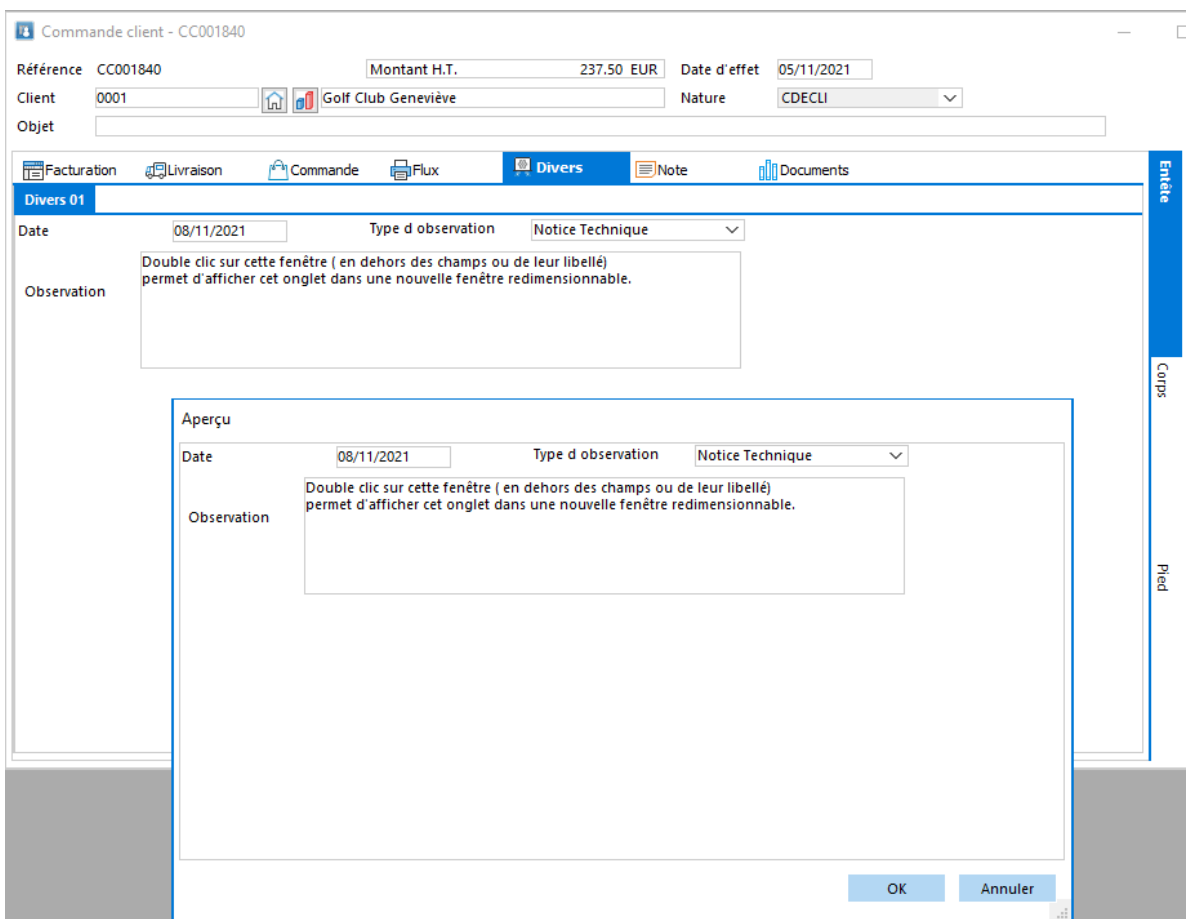

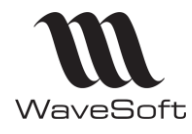

### **Version 23.02.05 – 30/09/2022**

#### **Profil de présentation des listes**

Dans le paramétrage des Profils de présentation des listes, on peut enregistrer par défaut des filtres supplémentaires, sur les options « Soldées », « Clôturées » et « Inactifs ».

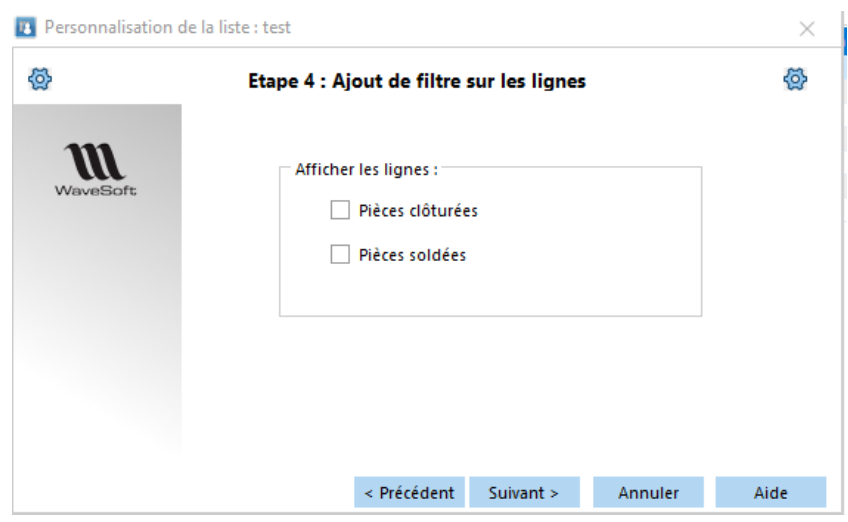

### Liste de Pièces

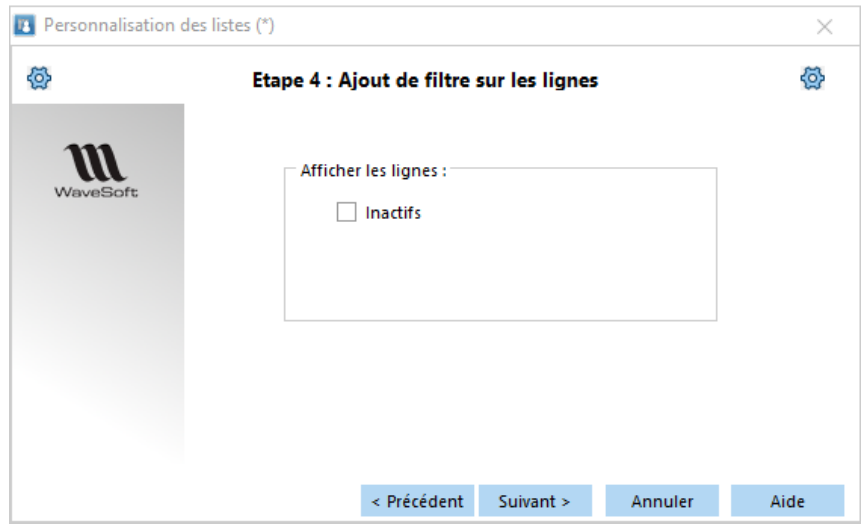

Liste de tiers
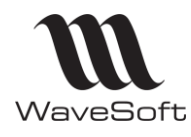

## **Version 23.02.05 – 30/09/2022**

#### **Visualisation du mot de passe en cours de saisie**

Vous pouvez visualiser le mot de passe que vous avez saisi dans le champ 'Confirmation' en cliquant sur l'icône « Œil » dans toutes les fenêtres nécessitant la saisie d'un mot de passe (Fiche utilisateur, messagerie CRM, CHORUS…)

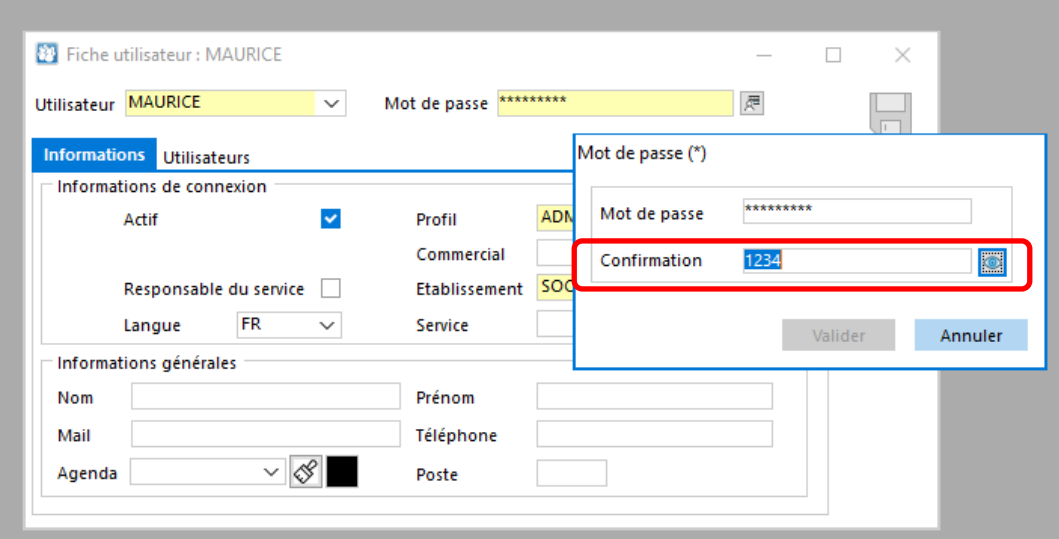

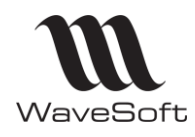

## **Version 23.02.05 – 30/09/2022**

## **GESTION**

### **Fenêtre « Ajustement du prix de revient »**

L'ergonomie de cette fenêtre est améliorée afin de faciliter le choix du fournisseur.

On peut :

- Agrandir cette fenêtre afin d'avoir une meilleure lisibilité des informations.
- Rajouter les colonnes « Code Fournisseur » & « U .A »
- Trier les colonnes
- Activer le « Filtrage Activation » sur les colonnes
- Lancer une « Recherche sur toute la liste à l'aide du « CTRL+F » habituel.

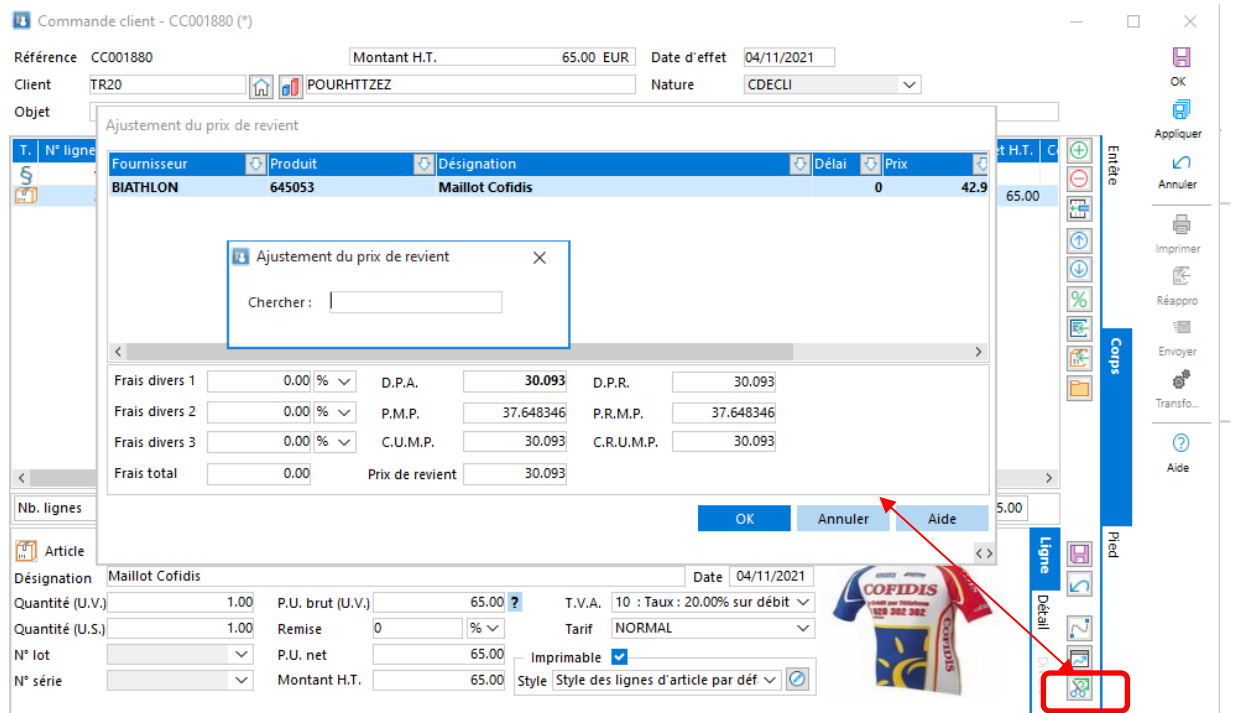

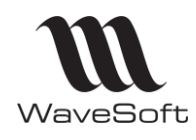

## **Version 23.02.05 – 30/09/2022**

## **CRM**

### **Customisation des offres**

Il est maintenant possible de modifier la présentation des écrans des Offres comme celle des autres pièces de ventes. Cette personnalisation est disponible depuis le menu Administration \ Personnalisation \ Ecrans.

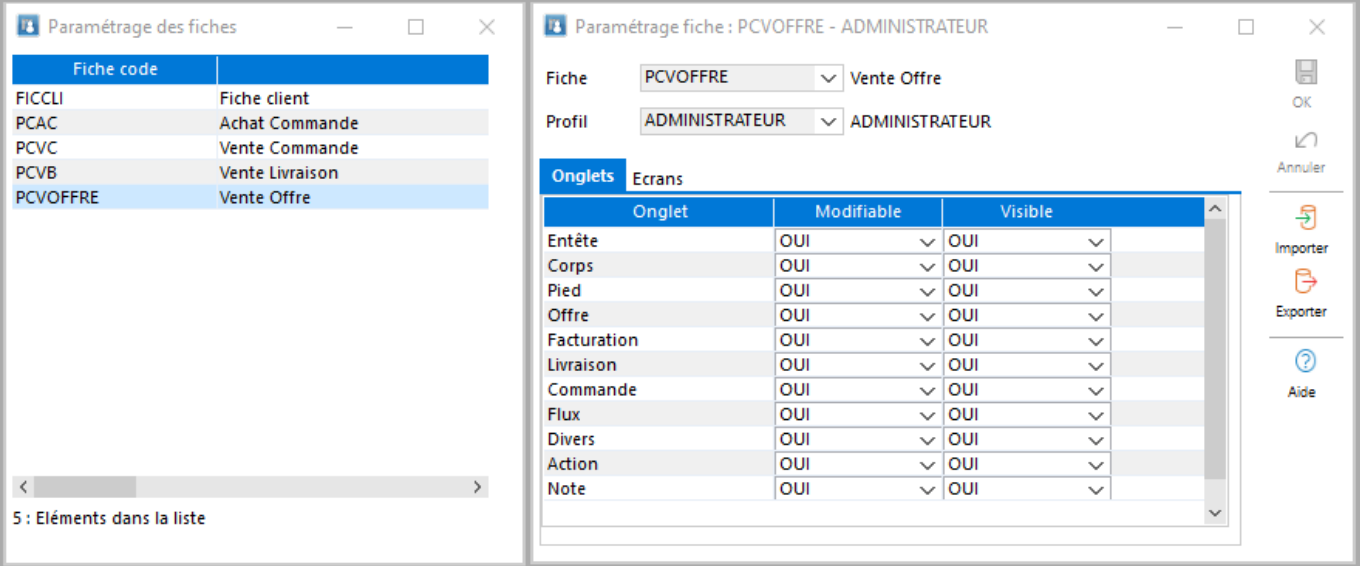

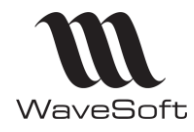

## **Version 23.02.05 – 30/09/2022**

### **Envoi par mail de la fiche action**

Lorsqu'une action est envoyée en pièce jointe, le PDF est nommé avec la référence de l'action.

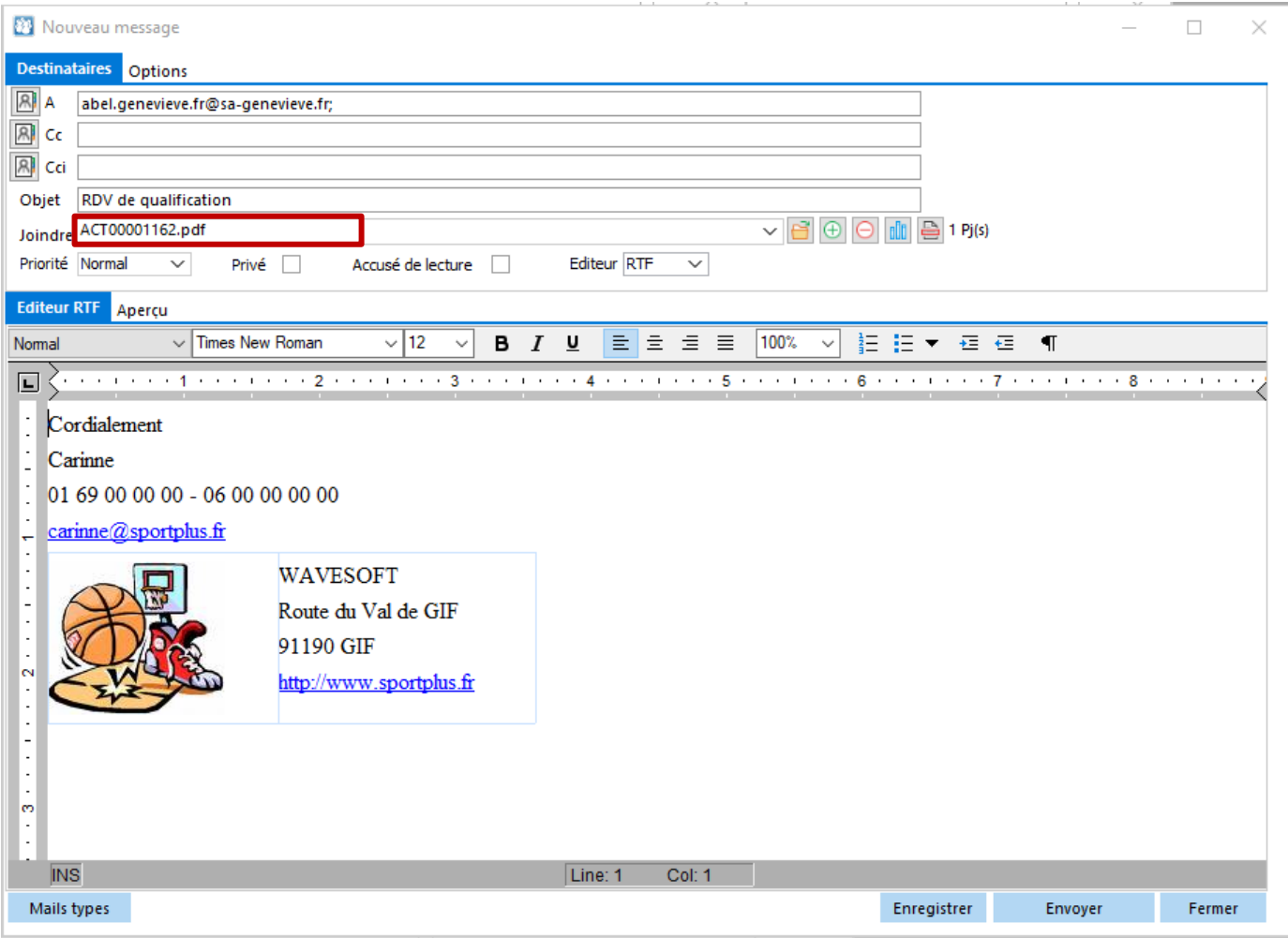

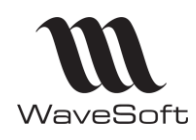

## **Version 23.02.05 – 30/09/2022**

## **TPV**

### **E-ticket sans utiliser le CRM**

Il est maintenant possible d'envoyer des tickets par mail sans utiliser le CRM. Dans la fiche TPV, lorsque vous sélectionnez « Défaut poste » comme compte email, les mails sont envoyés avec la configuration définie dans la Gestion pour l'utilisateur courant. Dans ce mode, le corps du mail type est transformé en texte simple, sans formatage ni image mais son utilisation, bien que facultative, rend la saisie plus facile et plus rapide pour l'opérateur de caisse.

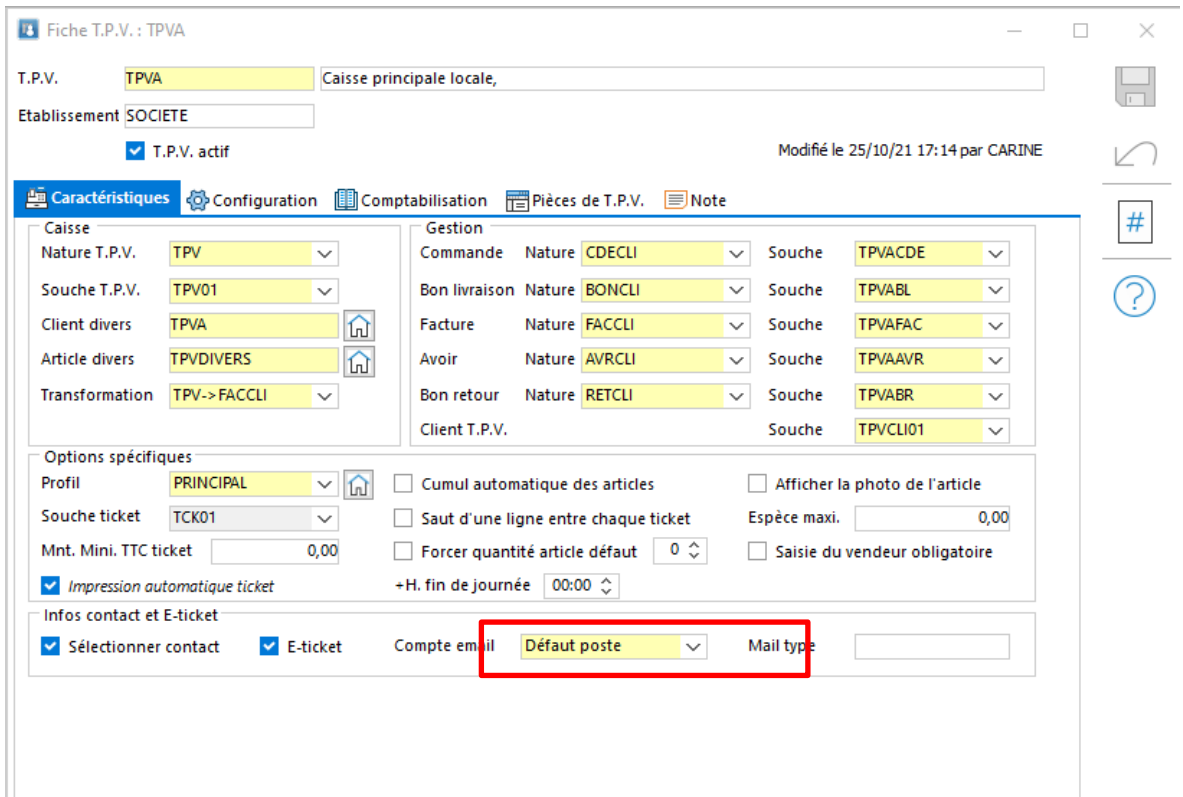

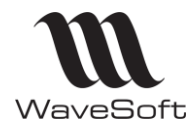

## **Version 23.02.05 – 30/09/2022**

# VERSION 23.01.00

# **COMPTABILITE**

### **Extourne / contre passation**

L'utilisateur est informé si l'écriture a déjà été contrepassée ou extournée et permet de renouveler la demande si besoin.

Il est également possible de contrepasser ou d'extourner plusieurs séquences d'écritures en sélectionnant les différentes séquences dans la fenêtre de saisie des écritures (Possibilité de faire de la multi-sélection).

L'information « extourne / contrepassation » est disponible dans la liste des colonnes.

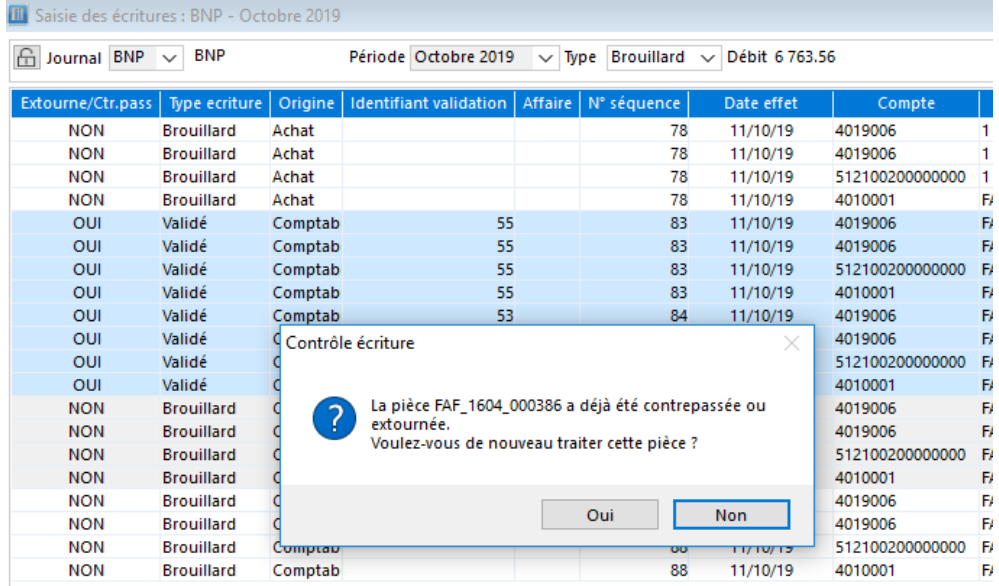

### **Réouverture exercice (N-1) clos**

L'utilisateur peut réouvrir l'exercice comptable N-1 qui a été clôturé, l'exercice N étant « En cours ». Cette opération permet uniquement de rajouter des nouvelles écritures associées à une déclaration fiscale rectificative sur l'exercice N-1. Tous les journaux par période restent clos, et vous devez créer un nouveau journal destiné à la saisie de ces écritures de régularisation.

Cette opération est autorisée par l'article 6.1.6.8 de la NF 203 et elle est tracée dans le JET.

Option « Ouverture de l'exercice » dans le menu « Exercice » de la partie « Administration ». L'exercice N-1 repasse en « Clos provisoire ».

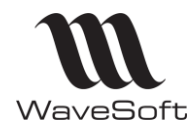

## **Version 23.02.05 – 30/09/2022**

#### **Journal comptable actif / inactif**

Un journal comptable peut devenir inactif. Si la case « Voir les inactifs » est cochée, ils apparaissent en caractères italiques dans la liste des journaux.

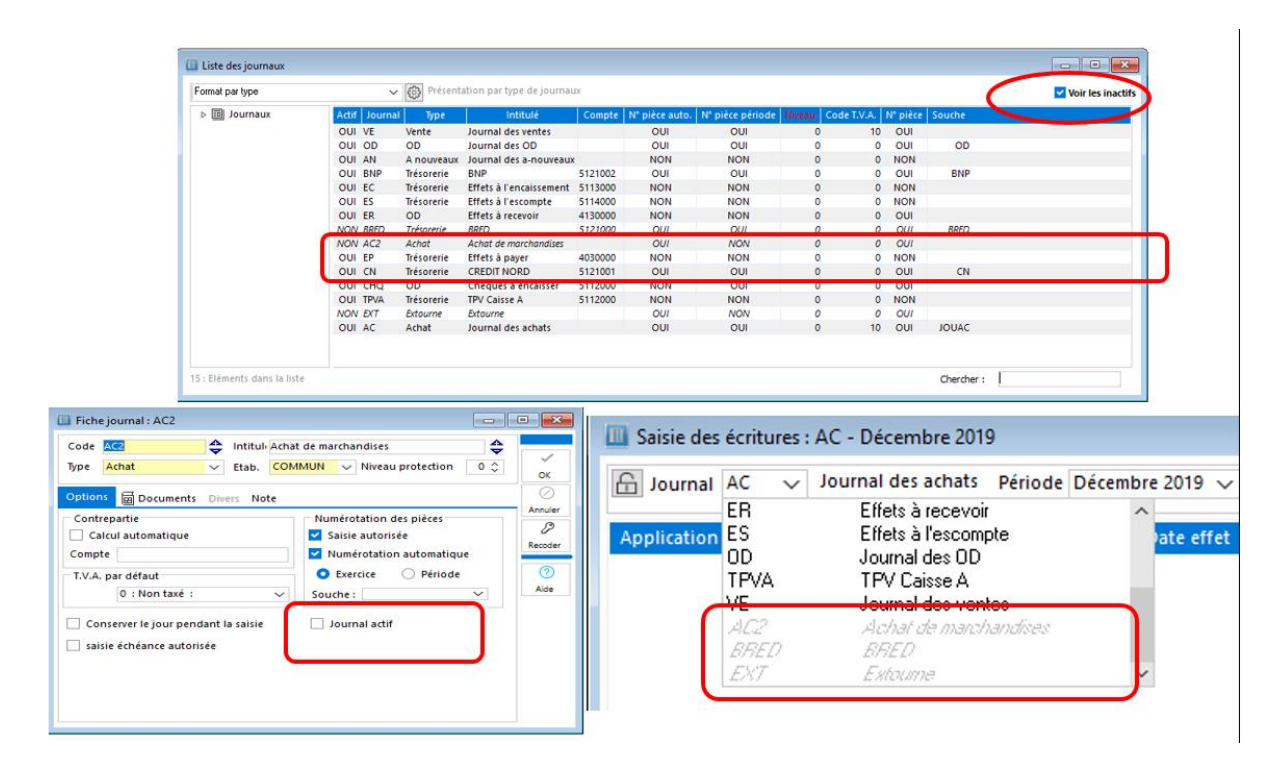

De manière générale, les journaux inactifs apparaissent en caractère italique et en bas des listes déroulantes de sélection des journaux.

Si le journal est inactif :

- Dans la fenêtre de saisie des écritures, il n'est pas possible d'ajouter de nouvelles écritures.
- Les modèles de saisie et d'abonnement ne peuvent pas être affectés à un journal inactif.
- Un journal ne peut pas passer inactif si un modèle de saisie et/ou d'abonnement est paramétré sur celui-ci.
- Le transfert « contrepassation / extourne » n'est pas possible si le journal de destination est inactif.

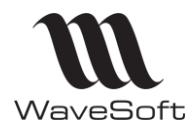

## **Version 23.02.05 – 30/09/2022**

### **Journal et type d'écriture**

Une nouvelle option permet de paramétrer le type d'écriture par défaut sur les journaux dans la saisie des écritures.

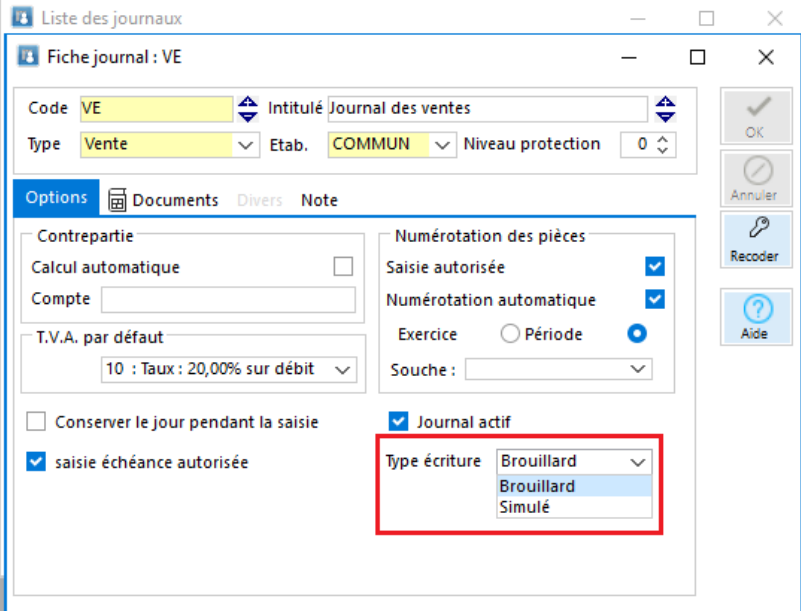

#### **Importation des écritures comptable**

#### Import : Ecritures

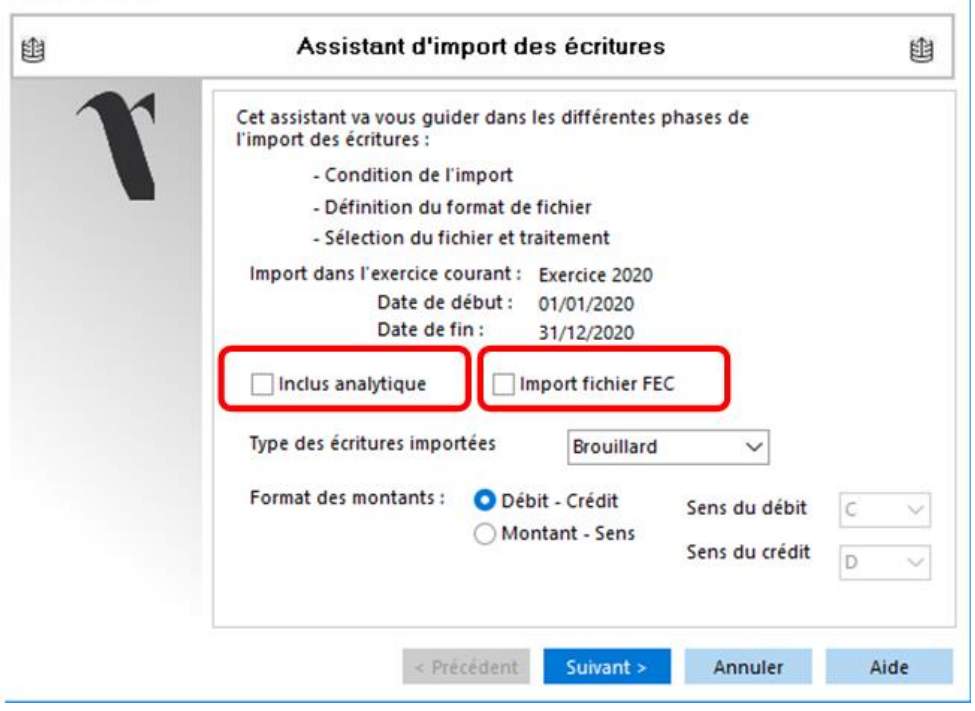

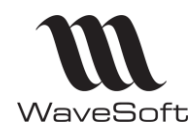

## **Version 23.02.05 – 30/09/2022**

#### *Importation d'un fichier FEC*

Vous pouvez importer un fichier au format FEC dans la comptabilité WaveSoft. Le format d'importation de ce fichier spécifique est prédéfini et non modifiable. Voir « GUIDE CTRLFISCAL Fichier FEC.pdf » pour les détails. Le fichier source est renommé en « .old » à la fin de l'importation. La 1ère ligne d'entête de ce fichier n'est pas prise en compte, mais elle ne doit pas être supprimée avant l'importation.

#### *Importation d'un fichier comportant de l'analytique*

Vous pouvez importer un fichier d'écritures comptables comportant des enregistrements spécifiques de ventilations analytiques.

Dans ce cas, le format de votre fichier doit obligatoirement préciser dans la 1<sup>ère</sup> colonne le « Type ligne » (E) pour écriture ou (A) pour Analytique.

Les lignes de type analytique sont d'un format figé et doivent se trouver en dessous de la ligne d'écriture à ventiler.

Le fichier peut contenir N lignes de ventilations analytiques pour une ligne d'écriture. Le Profil défini dans WaveSoft comportera donc obligatoirement la zone « Type ligne » en première position lorsque la case « Avec analytique » sera cochée sur le premier onglet.

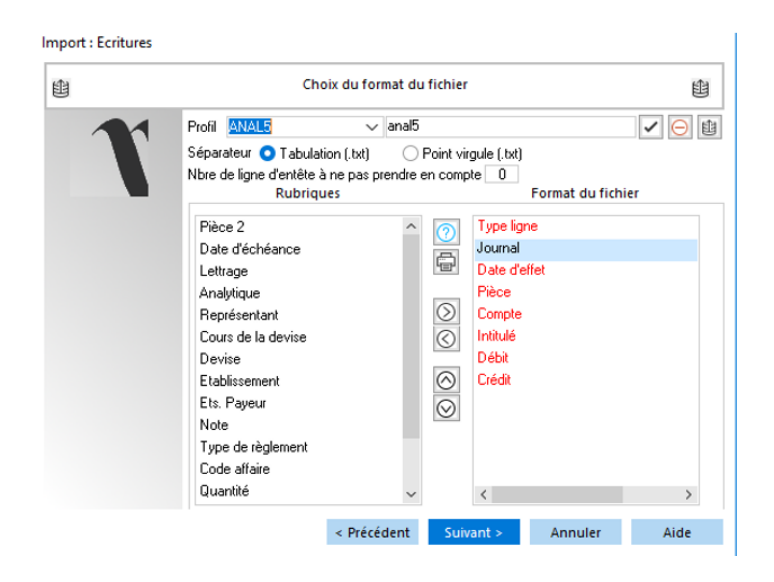

Le format du ficher est décrit dans la fiche technique FTC004-IESPECIAUX.pdf

Des contrôles fonctionnels sont faits afin que les ventilations analytiques soient correctes :

- Le dossier doit être paramétré avec la 'Saisie analytique autorisée dans les écritures'
- La répartition doit respecter les autres paramètres des préférences du dossier (classes 6 et 7 et répartition (ou pas) à 100%)
- Il doit exister un plan analytique par défaut dans le dossier.
- Le code du plan analytique spécifié dans le fichier doit exister.
- Le code section spécifié dans le fichier doit exister.
- Le compte comptable (s'il existe déjà) précédant la ligne analytique doit être configuré en ventilation analytique avec un mode de ventilation 'manuel'.

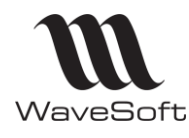

Ш

### **Fiche de version : FDV23 Comptabilité, Gestion Commerciale, CRM, TPV, Automate**

## **Version 23.02.05 – 30/09/2022**

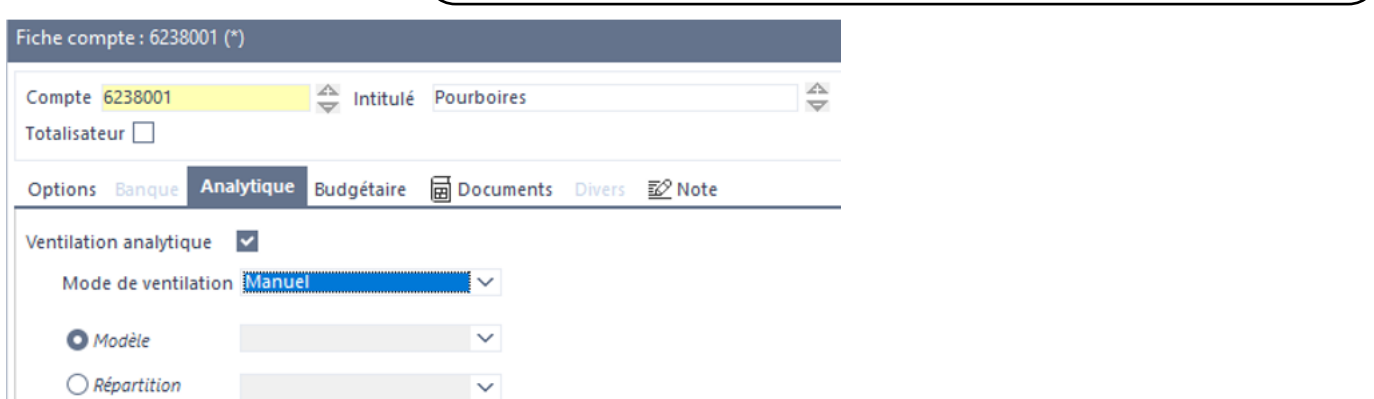

L'importation des écritures ne peut se faire que si l'ensemble de ces conditions est respecté.

Cette importation d'écritures analytiques est également disponible dans l'automate en utilisant l'entité 'Ecritures avec analytique' dans le paramétrage de la tâche.

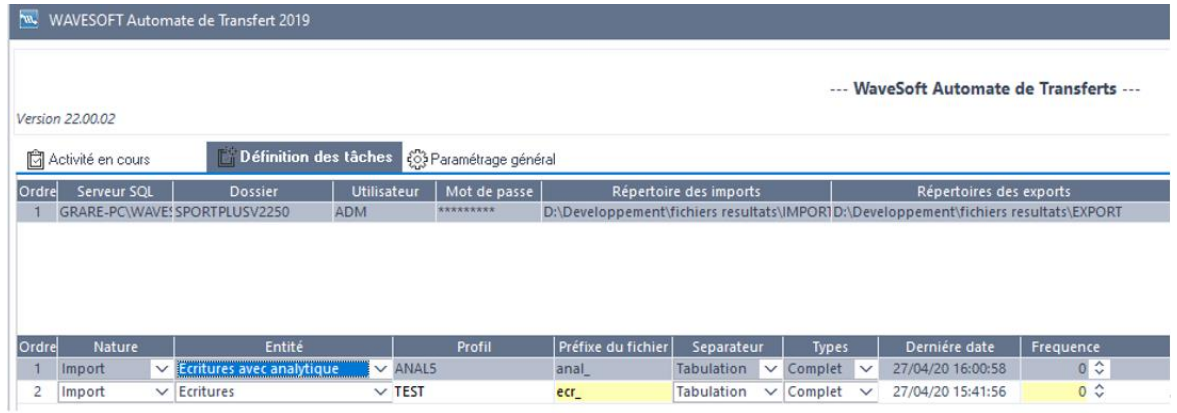

### **Règlement des écritures « Brouillard »**

Les écritures de type 'Brouillard' peuvent être réglées via les assistants de règlement fournisseur et client dans le module de la comptabilité.

Ces écritures seront validées en même temps que l'enregistrement du règlement (pour les dossiers certifiés uniquement).

La fonctionnalité est identique au règlement via les écritures comptable (F9).

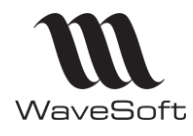

## **Version 23.02.05 – 30/09/2022**

Sur le 1<sup>er</sup> écran de l'assistant de règlement, une nouvelle case à cocher est ajoutée, afin de pouvoir sélectionner et valider des écritures de type Brouillard.

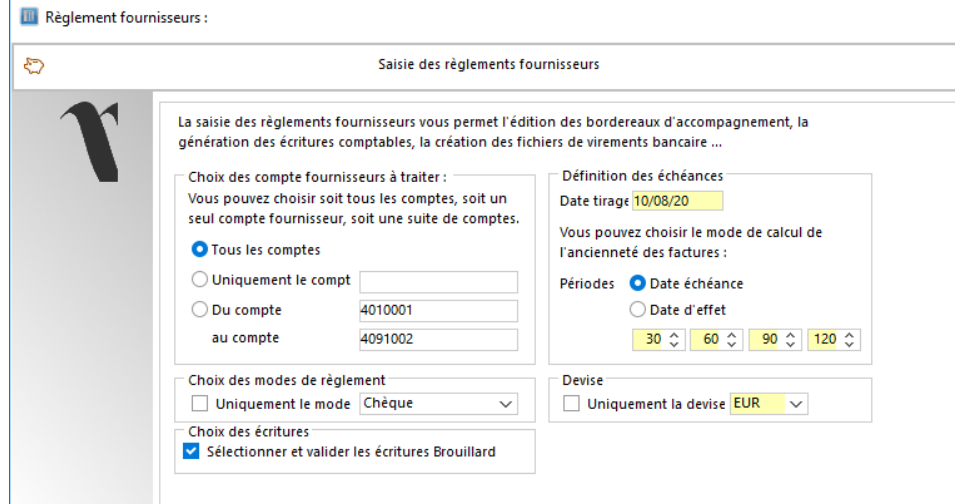

Les écritures de type 'Brouillard' apparaissent en bleu au niveau de la sélection des lignes.

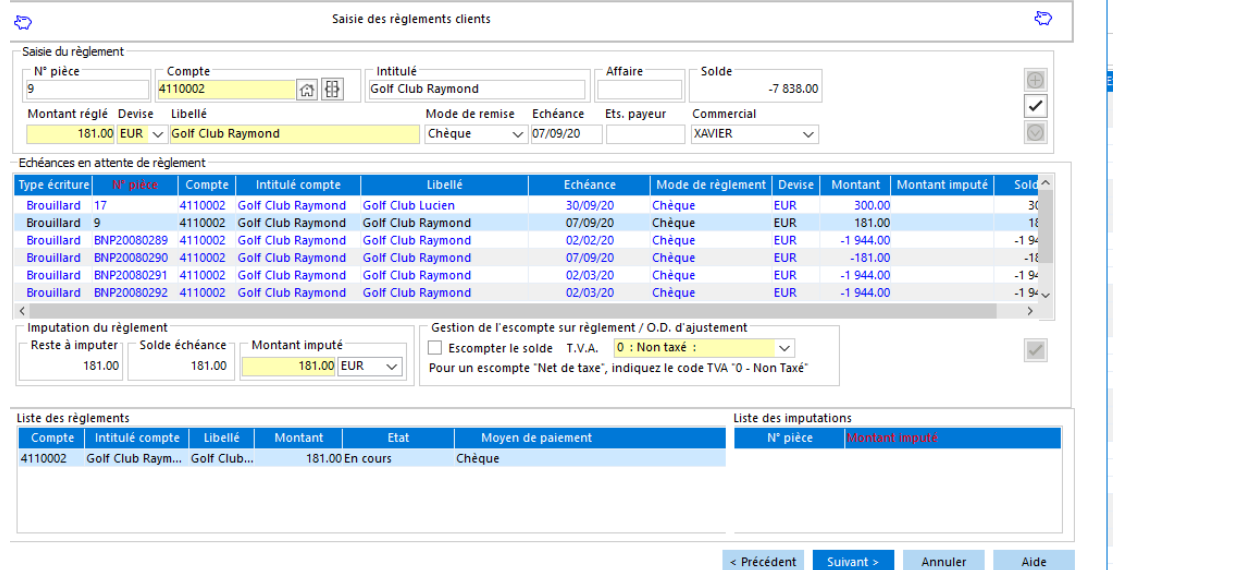

Si la coche du premier écran 'Sélectionner et valider les écritures Brouillard' est positionnée à 'Oui' et que vous réglez au moins une écritures de type brouillard, vous aurez ce message afin de confirmer la validation des écritures brouillard.

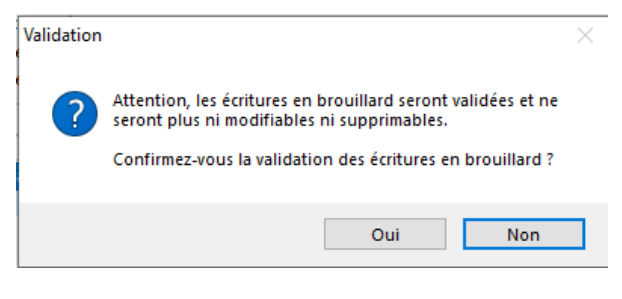

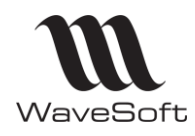

## **Version 23.02.05 – 30/09/2022**

## **GESTION**

### **Profils de TVA et TVA européenne**

Il existe deux types de transactions au sein de l'Union européenne :

- les transactions entre sociétés (ventes BtoB)
- les transactions entre une société et un consommateur final (ventes BtoC).
	- **Les ventes BtoB** appliquent un traitement normal de la [TVA intracommunautaire](https://www.ayming.fr/expertise/finance-et-taxes-liberez-vos-capacites-financieres-pour-plus-de-croissance/securisez-la-gestion-et-la-recuperation-de-votre-tva-deductible/) et ne sont pas impactées pas les modifications faites dans Wavesoft dans cette version.
	- Les ventes BtoC relèvent du régime des ventes à distance. Ce régime prévoit la taxation dans l'Etat membre d'arrivée de la marchandise lorsque le seuil de chiffre d'affaires annuel retenu par cet Etat est dépassé et impose ainsi à l'opérateur une identification à la TVA localement.

Si le seuil n'est pas dépassé, les sociétés facturent selon les règles et au taux de facturation de leur pays d'établissement.

o Ce seuil est abaissé à 10 000 euros pour les Etats membres de l'Union européenne à partir du 1<sup>er</sup> juillet 2021

Si vous êtes concernés par la vente intra-communautaire avec des particuliers avec des seuils de chiffre d'affaire par pays supérieur à 10K€, vous devez modifier certains paramétrages dans Wavesoft au niveau des profils de tva, fiche article et fiche produit, et éventuellement dans le paramétrage d'Oxatis si vous utilisez ce module.

#### *Gestion de profils de TVA*

Dans le menu « Fichier – Paramétrage – Gestion des Profils de TVA » :

Vous pouvez ajouter autant de profil de tva que nécessaire.

Dans la liste des profils de TVA, faire clic bouton-droit « Ajouter » pour créer une nouvelle entrée. Saisie libre ou,

si vous souhaitez rajouter un pays de l'Union Européenne, avec un double-clic dans le code ou dans l'intitulé à créer, vous obtenez la liste des pays vous permettant d'ajouter celui qui vous intéresse.

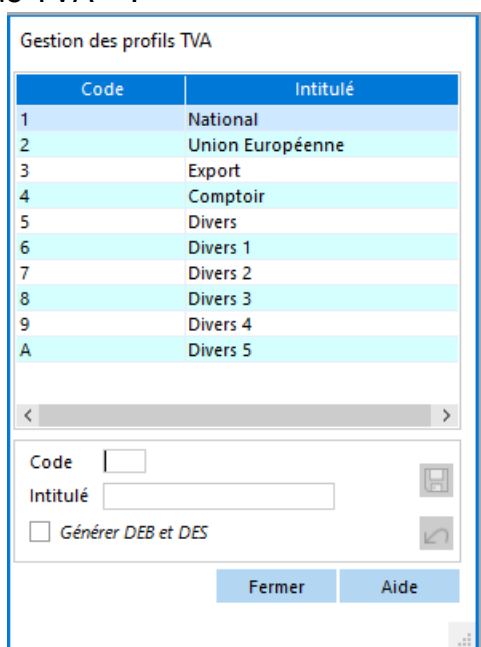

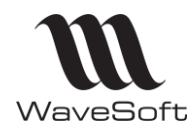

## **Version 23.02.05 – 30/09/2022**

#### *Paramétrage de la gestion des taxes*

#### Menu « Fichier – Paramétrage – Gestion des taxes »

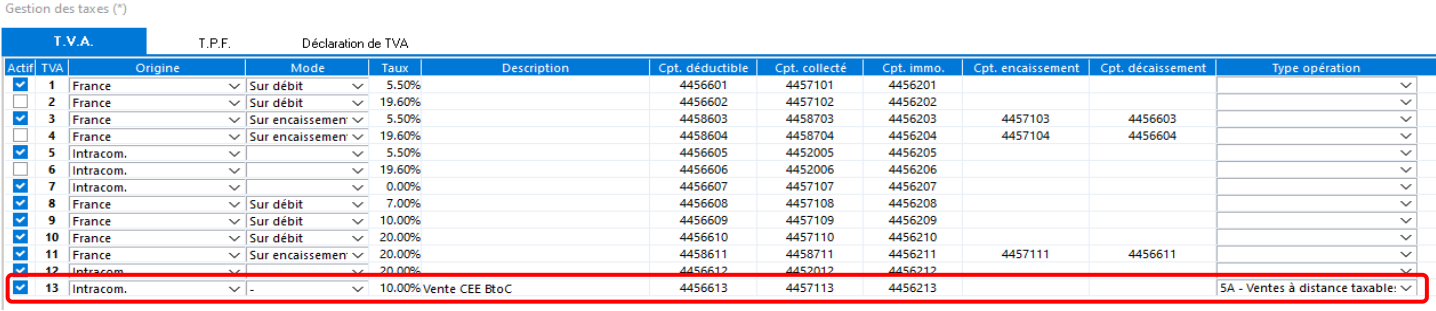

Vous devez modifier le paramétrage de la gestion des taxes afin que le chiffre d'affaire relatif aux ventes à des particuliers dans un pays de l'UE où vous dépassez le seuil de 10K€ puissent ressortir correctement dans la déclaration de tva.

Vous devez ajouter au moins une nouvelle ligne paramétrée :

- en Origine : intracom,
- Mode : ,
- type d'opération '5A Ventes à distance taxables dans un autre Etat membre (VenteB to C).

Vous pouvez ajouter une ligne par pays de l'UE afin de faciliter la vérification de la déclaration de tva des pays européens.

Le chiffre d'affaire concernant les écritures comptables passées avec ce paramétrage sera positionné dans la rubrique 5A de la déclaration de tva.

#### *Onglet « Profils TVA » pour les familles, produits et articles*

Le fait d'ajouter une nouvelle entrée dans les profils de TVA, ajoute automatique cette nouvelle entrée dans les profils de tva des familles, des articles et des produits.

Le paramétrage des familles d'articles, familles de produits, articles et produits doit être modifié afin de paramétrer :

- le compte,
- le code de tva,
- la section analytique
- les code de TPF sur chaque profil de tva que vous avez ajouté.

Ce paramétrage se fait dans l'onglet 'Profils TVA' de chacune de ces entités.

Si les articles et produits sont définis en report automatique de leur famille, la modification de la famille va se reporter automatiquement sur les articles et produits associés.

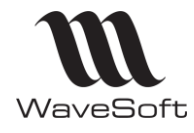

## **Version 23.02.05 – 30/09/2022**

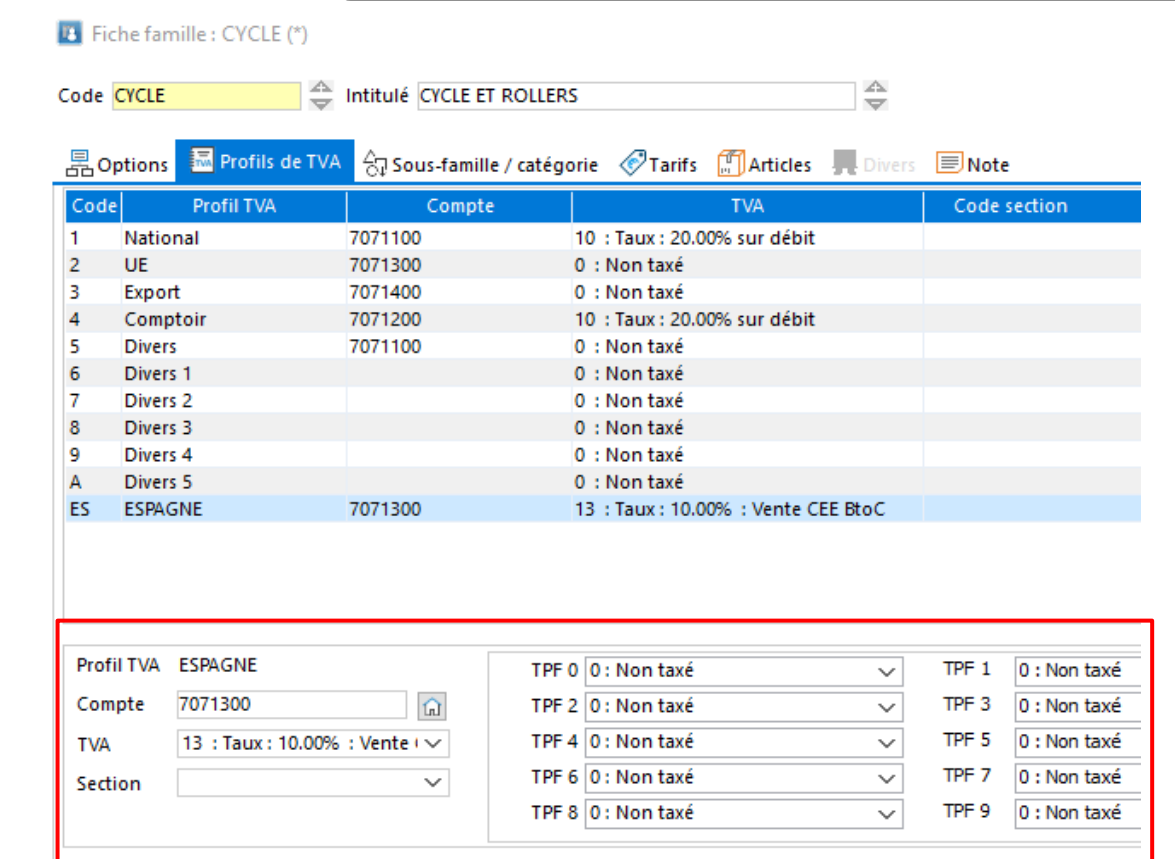

### *Imports/Exports afférents*

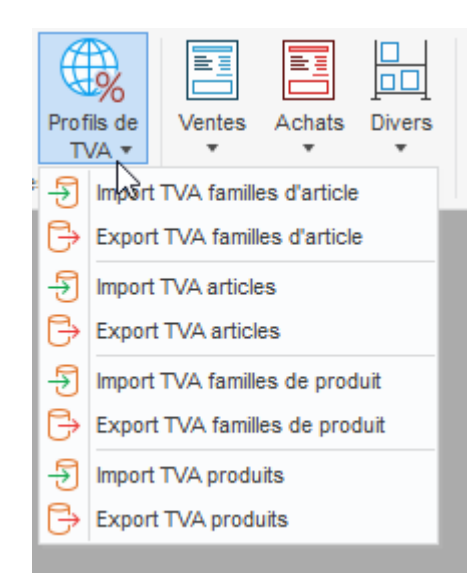

De nouveaux Imports/Exports sont disponibles dans le menu 'Profils de TVA' dans le menu 'Administration/Transferts.

Les « Imports/Exports TVA familles » vous permettent de mettre à jour les familles d'articles et de produits et également les articles/produits paramétrés en report automatique rattachés à ces familles.

Les « Imports/Exports TVA Articles/Produits ne concernent que les articles/produits qui ne sont pas paramétrés en report automatique. L'Import permet de mettre à jour les profils de TVA de chaque Article/Produit.

Le même profil d'I/E enregistré ici est utilisable pour l'ensemble des Imports/Exports sur les Profils TVA des familles , des articles et des produits.

### **Risque Client**

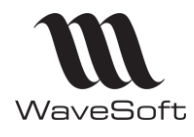

## **Version 23.02.05 – 30/09/2022**

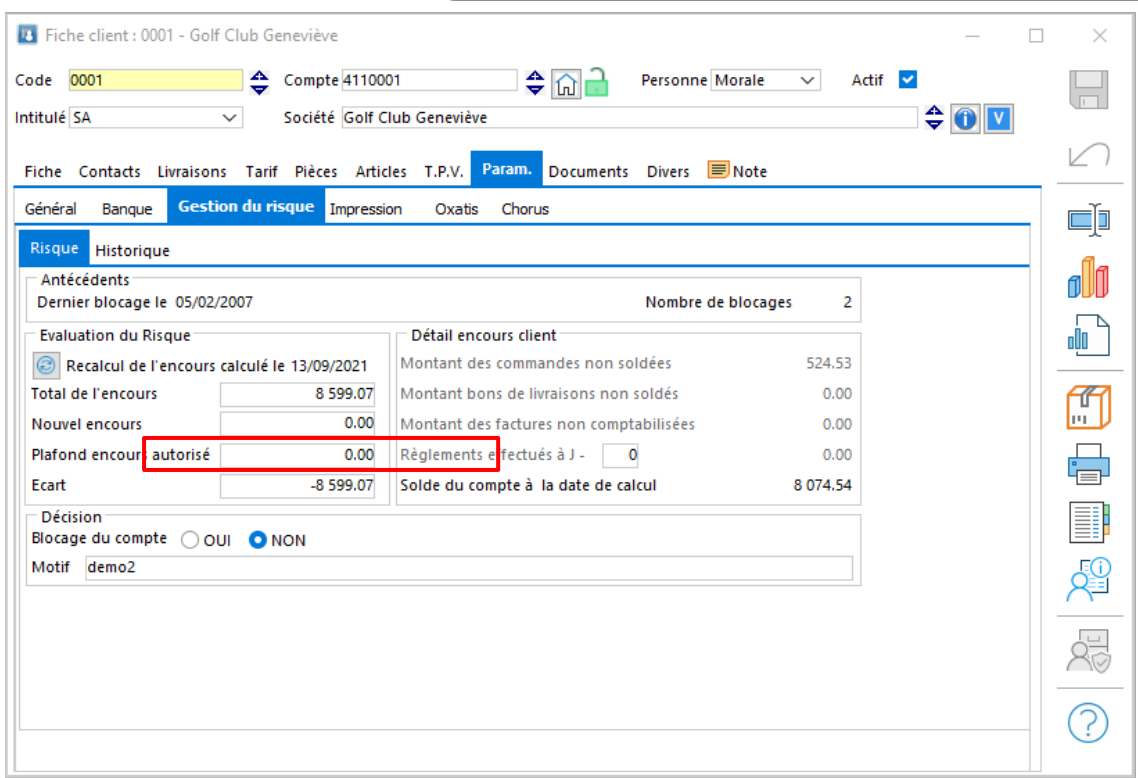

Dorénavant, si l'encours autorisé est enregistré à 0 (zéro) euro, il n'y aura pas de gestion de message d'alerte pour indiquer que le client dépasse l'encours autorisé.

Cela permet d'avoir tout de même l'encours du client calculé automatiquement sur sa fiche sans aucune alerte donc sans éventuel blocage à la validation d'une pièce qui rentre dans ce calcul.

### **Nomenclatures Commerciales dans Ouvrages**

Il est désormais possible de saisir des Nomenclatures Commerciales dans les ouvrages.

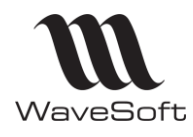

## **Version 23.02.05 – 30/09/2022**

#### **Statuts des lots et des séries**

Vous pouvez personnaliser le libellé des statuts des lots et des séries. Le paramétrage est disponible dans le menu paramétrage de la gestion commerciale. Les statuts actuels sont : Disponible, Bloqué, Quarantaine, Détruit et Retour.

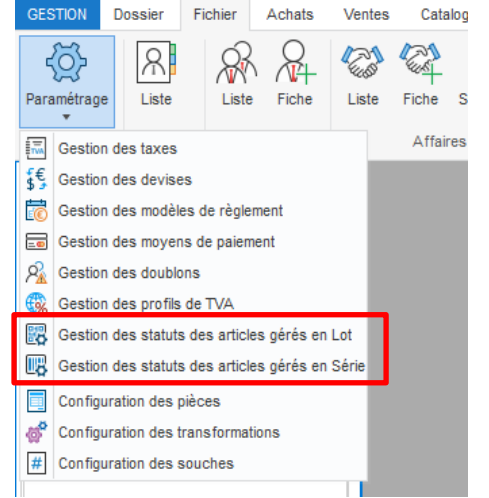

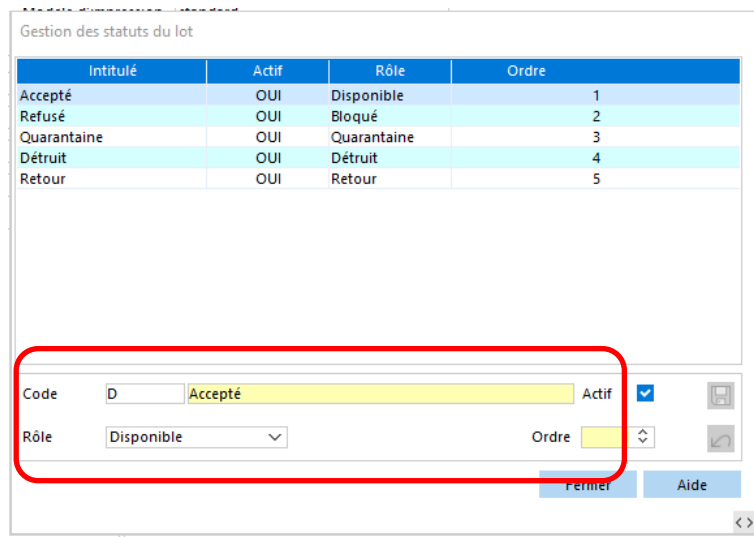

L'intitulé du statut est modifiable et ne représente qu'un libellé. Dans l'exemple, l'intitulé du statut 'Disponible' a été remplacé par 'Accepté', et le statut 'Bloqué' par 'Refusé'. L'ordre permet de déterminer à quelle position se présente le statut dans les listes de choix.

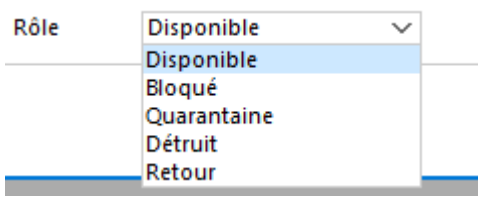

Suivi des N° de Lot Série

Chaque statut est affecté à un Rôle (Disponible, Bloqué, Quarantaine, Détruit, et Retour).

Les rôles sont figés, ils déterminent le fonctionnel lié au statut.

Dans le suivi des lots et séries vous visualisez en colonne le 'Statut' et le 'Rôle'

**ISOSTAR-T** Isostar Power-Tabs Citron 120g Article lot1409 N° lot Contient Date début 06/01/02  $\checkmark$ N° série Contient Date fin 14/09/21 **| 题 Fiches Lots** Mouvements **MFiches Séries** Rôle Code article  $N^{\circ}$  lot Désignation Date d'entrée Stock bloaué | Stoc lot1409 Accepté Disponible IS DSTAR-T Isostar Power-Tabs Citron 120g 14/09/21  $\overline{0}$ 

N

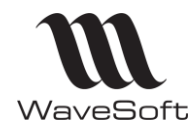

## **Version 23.02.05 – 30/09/2022**

#### **Gestion des contacts par types de pièces**

Vous pouvez configurer des rôles sur les contacts de vos tiers (clients et fournisseurs) afin de pouvoir entre autre envoyer les pièces de vente et d'achat par mail au bon destinataire.

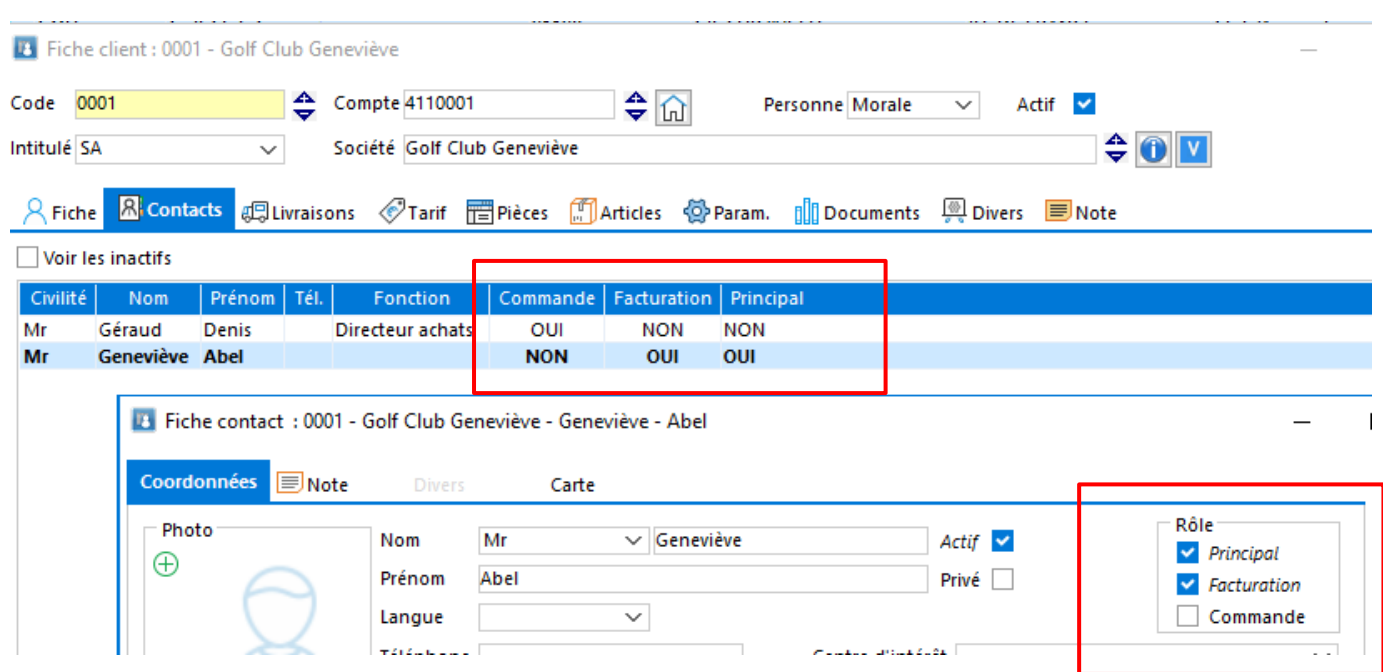

Chaque contact peut être associé au rôle suivant :

- Contact principal : C'est le contact qui apparait dans l'onglet « Fiche » du tiers
- Contact facturation : c'est le contact qui est repris dans l'onglet « Facturation » des pièces ». Envoi par mail des Factures et Avoirs à l'@dresse mentionnée dans cet onglet.
- Contact de devis/cde : c'est le contact qui est repris dans l'onglet « Commande ». Envoi par mail des Devis et Commandes à l'@dresse mentionnée dans cet onglet.

Par défaut, lors de la création d'un tiers, le premier contact créé à tous les rôles. Un contact peut avoir plusieurs rôles.

Pour chaque tiers, il ne peut exister qu'un seul contact pour chacun des rôles. Le fait d'affecter un rôle à un autre/nouveau contact supprime ce rôle au contact qui l'avait auparavant. La liste des pièces de vente et d'achat a été enrichie afin de proposer de nombreuses colonnes sur les différentes adresses (commande, livraison et facturation).

La liste des contacts permet également de visualiser les rôles de chacun (Principal, Devis/cde, Facturation).

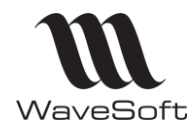

## **Version 23.02.05 – 30/09/2022**

**Mise à jour de la marge de l'article selon le PA/PR de la fiche produit**

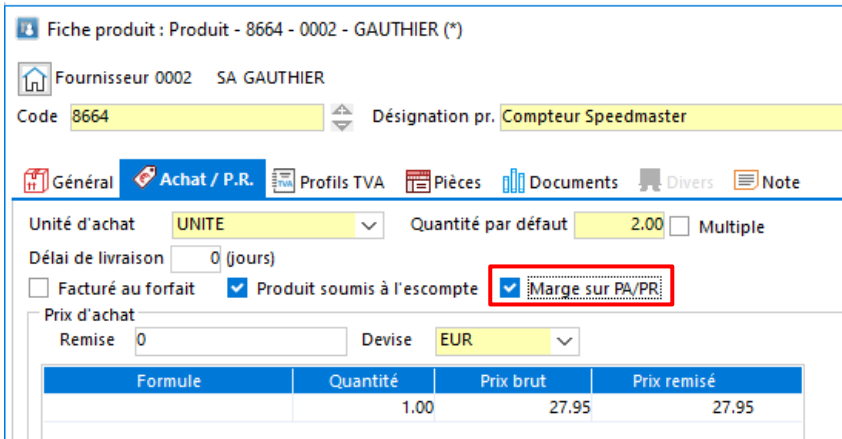

Si « Marge sur PA/PR » est cochée, et que **ce produit est le Produit de Référence**, sur modification du « Prix d'achat » et du « Prix de revient » de ce Produit, mise à jour du « D.P.A. » et du « D.P.R » de la fiche article.

Si « Marge sur PA/PR » est cochée, et que **ce produit n'est pas le Produit de Référence**, le « Prix d'achat » et le « Prix de revient » de cette fiche Produit mettra à jour le « D.P.A. » et le D.P.R » de la ligne de la pièce de vente si ce produit est sélectionné dans la fenêtre d'ajustement des frais (CTRL+F12).

### **MAJ prix de revient si PA = 0**

Sur une pièce d'achat cochée "MAJ DPA" si PA Net=0 sur la ligne, alors pas de MAJ DPA & DPR sur l'article, mais les autres PMP, CUMP, PRMP et CRUMP seront calculés en prenant en compte cet achat.

Si le Prix de revient d'un article est égal à 0 dans sa fiche, alors pas de MAJ du prix de revient sur une transformation qui aurait pourtant l'option « MAJ prix de revient » de coché.

### **Les frais des pièces de vente et d'achat**

Cette fonctionnalité est accessible à partir du menu Fichier / Divers / Les frais des pièces

Une nouvelle option « Générer ligne si montant nul » permet d'insérer automatiquement la ligne de frais, avec le montant initialisé à zéro, dans une pièce d'achat ou dans une pièce de vente, même si les conditions de Franco ou les conditions de la grille ne sont pas remplies.

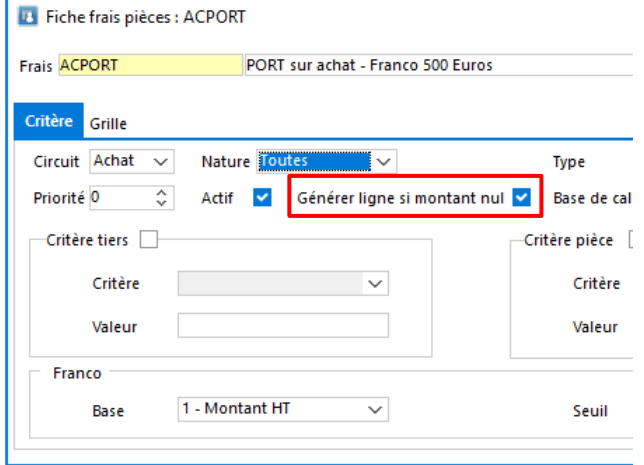

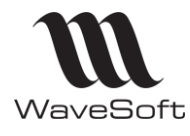

## **Version 23.02.05 – 30/09/2022**

### **Règlement d'une facture d'achat**

Vous pouvez effectuer le règlement d'une facture d'achat en étant positionné sur la pièce (comme sur une pièce de vente).

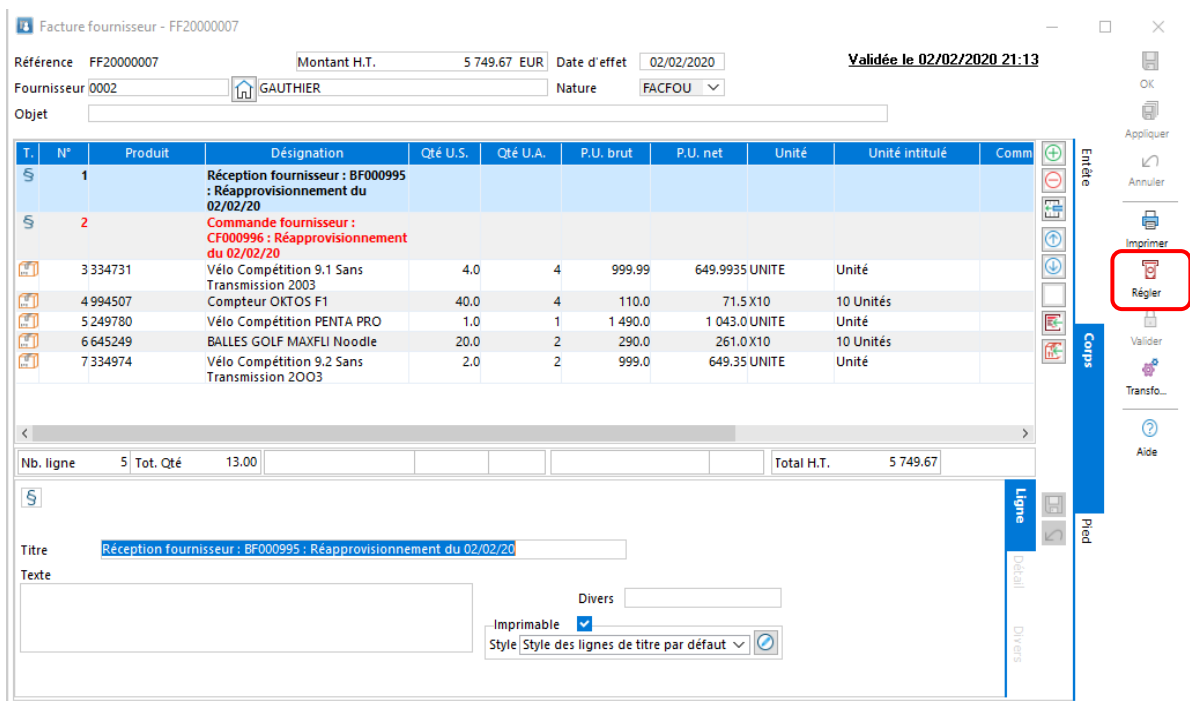

### **Rendre un tarif inactif**

Vous avez la possibilité de rendre un tarif inactif à condition que ce tarif ne soit pas paramétré sur un tiers.

Le tarif par défaut ne peut pas être inactif.

Ce tarif inactif apparaitra en italique et sera non sélectionnable dans les tiers et les pièces. Dans le process de duplication d'une pièce, si le tarif de la pièce dupliqué est inactif, c'est le tarif du client qui sera pris en compte.

En importation d'un prospect ou d'un client, il n'est pas possible d'avoir un tarif inactif. En importation d'une pièce, le tarif peut être inactif uniquement si le fichier contient également tous les prix au niveau des lignes, sinon l'importation est impossible.

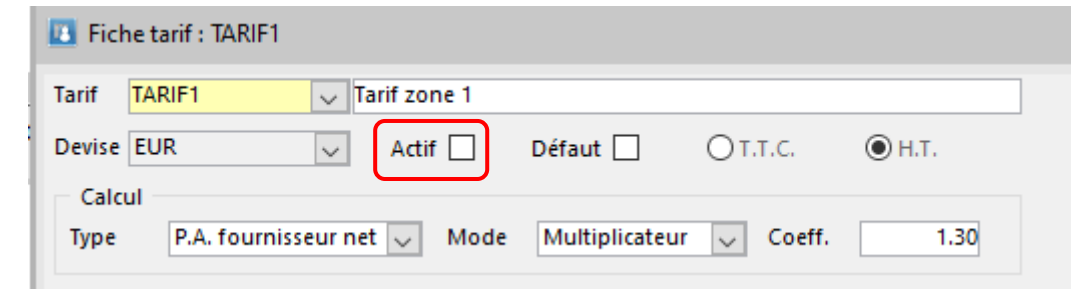

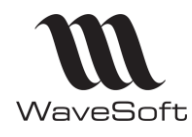

## **Version 23.02.05 – 30/09/2022**

**Gestion de la langue et des impressions spécifiques sur les fournisseurs**

- La langue du fournisseur est ajoutée dans le paramétrage
- L'onglet « Impression » (comme sur la fiche client) est ajouté afin de paramétrer les impressions par nature de pièce sur ce type de tiers

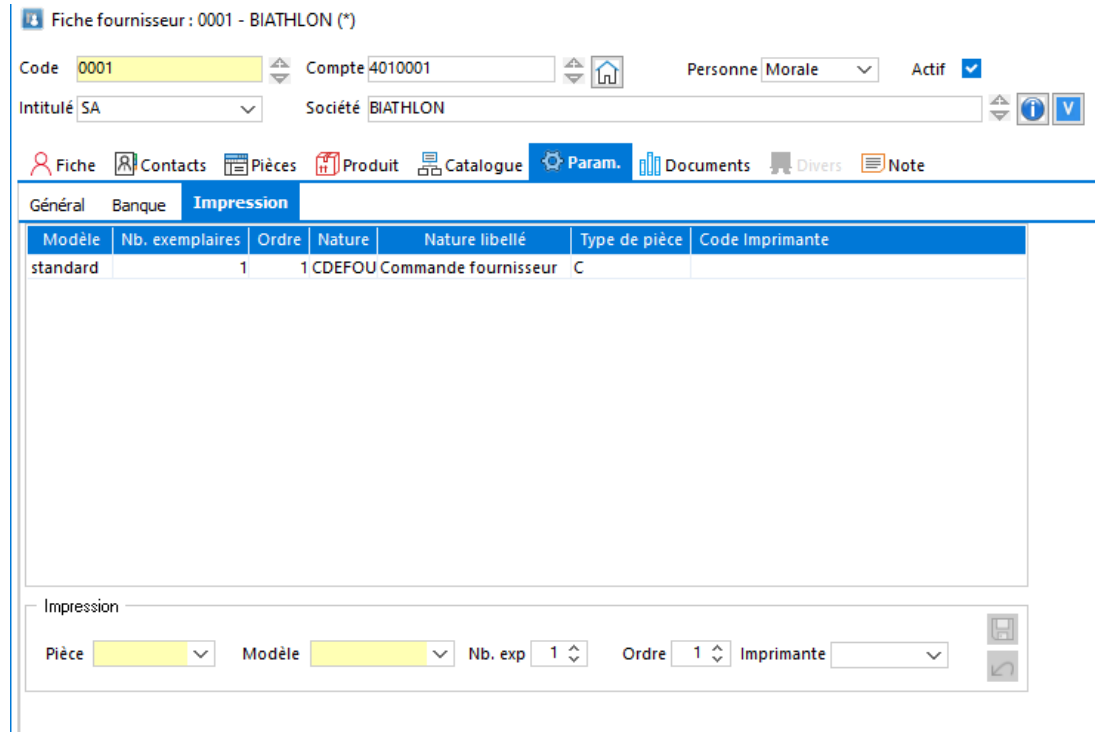

L'onglet « Produit » (cf l'onglet "Article" sur la fiche client) est ajouté afin de visualiser les produits acheté chez le fournisseur.

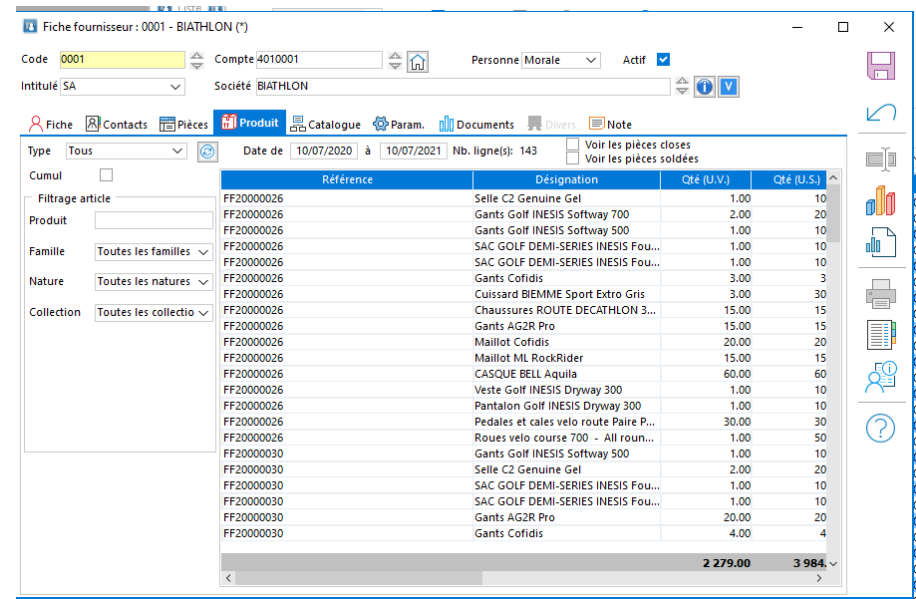

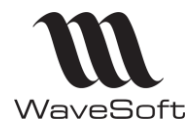

## **Version 23.02.05 – 30/09/2022**

#### **Drag&Drop sur F3**

En saisie pièce d'une pièce (achat, vente et divers), vous pouvez faire du Drag&Drop et/ou de la multi-sélection à partir de la liste F3 d'aide à la saisie des articles/produits.

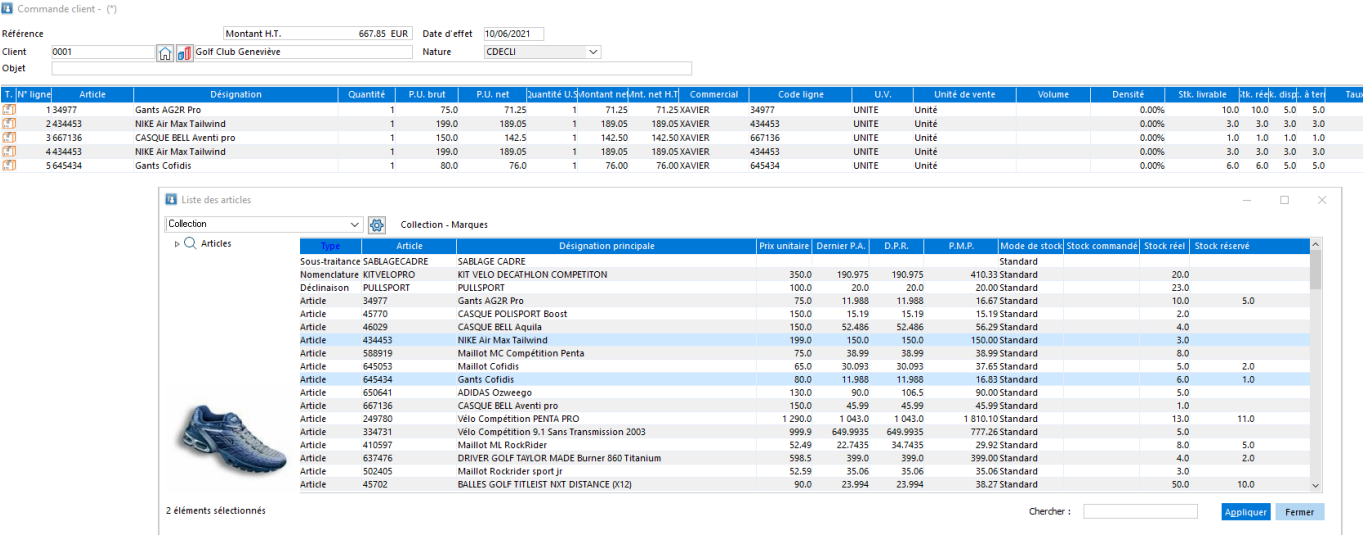

Vous pouvez cliquer sur le bouton 'Appliquer' ou utiliser le Drag&Drop pour rapatrier les articles/produits sélectionnés dans votre pièce. « Appliquer » fermera la liste F3.

### **I/E de lignes dans les pièces et Import en transformation en vente**

Ajout de nouveaux champs dans le modèle du fichier d'import : PU brut, Remise & Type Remise

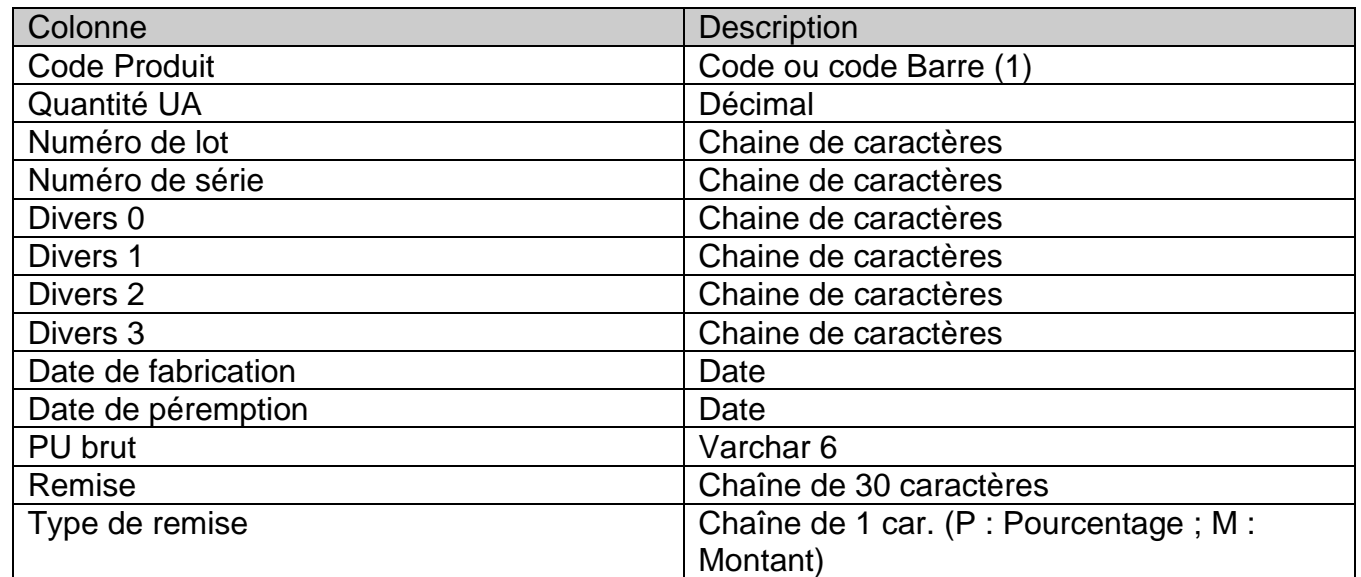

- Le format du fichier est figé, mais seuls les champs Code et Quantité US sont obligatoires.

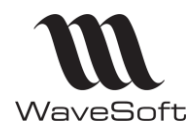

## **Version 23.02.05 – 30/09/2022**

**Numérotation automatique des n° de série en « Transformation achat ajustement »**

Dans la fenêtre de transformation d'une Commande Fournisseur en Bon de Réception :

1° Sélectionnez une des lignes nécessitant un n° de série et dont l'article n'est pas associé à une « Souche » pour la numérotation des séries.

2° Renseignez les zones « Racine » et « Compteur »

3° Valider en cliquant sur l'icône « disquette ». Les numéros de séries sont automatiquement générés sur les lignes

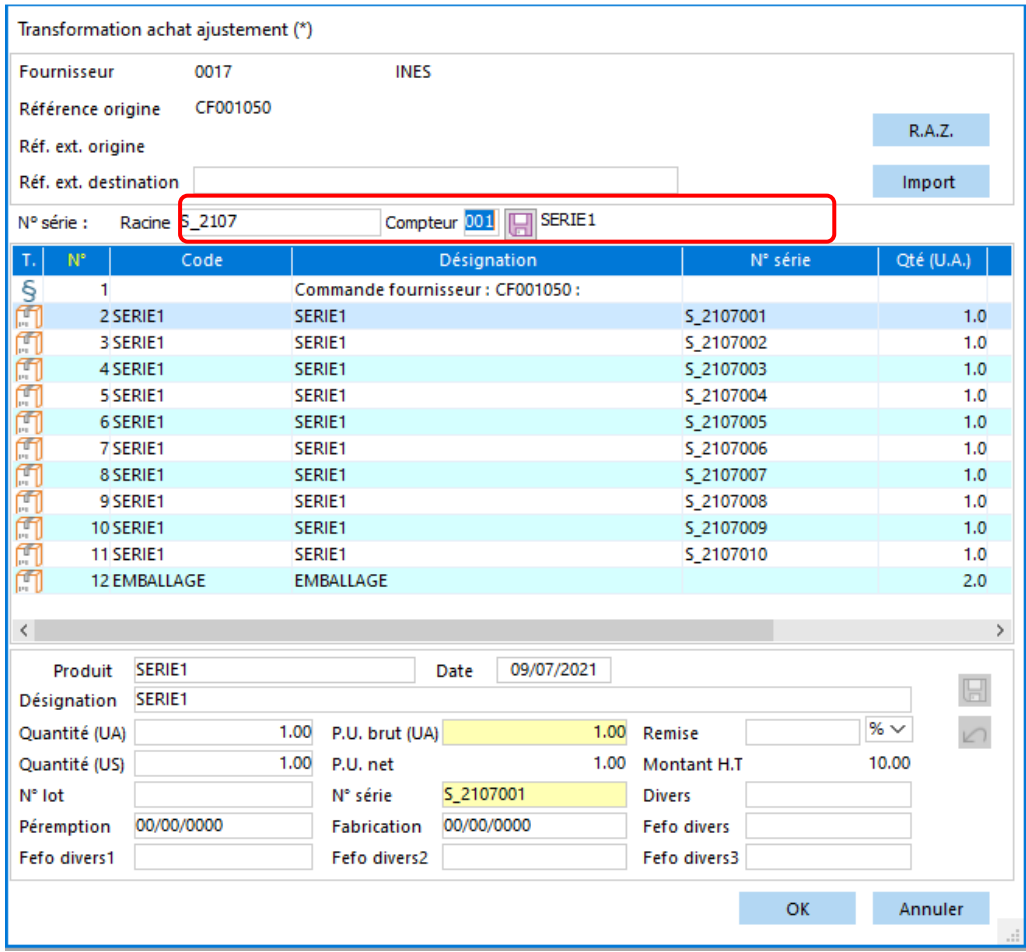

Les numéros de série générés seront constitués comme suit

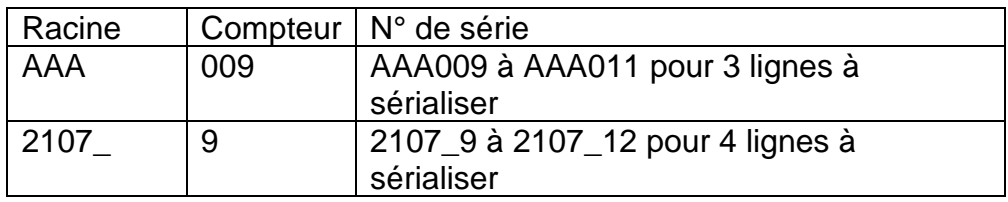

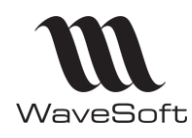

**Version 23.02.05 – 30/09/2022**

#### **Duplication d'une pièce de vente**

La nouvelle option de la duplication d'une pièce de vente permet de conserver les conditions de règlement de la pièce d'origine.

Les conditions de règlement du client de destination seront reprises si cette option n'est pas cochée.

On utilise le paramétrage de l'échéancier de la pièce d'origine pour calculer les échéances sur la pièce de destination.

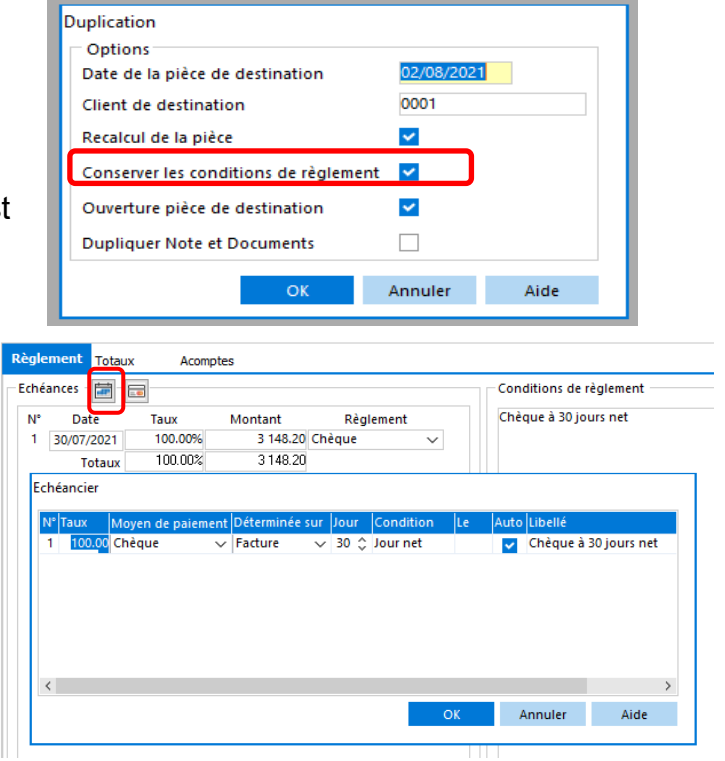

#### **Suivi colis**

Gestion Du « N° de colis » et du « Lien suivi » pour le suivi colis dans les entêtes de pièces de ventes. L'url du suivi est automatiquement repris par défaut du paramétrage de la fiche Expédition. Ces zones sont saisissables directement dans l'entête de la pièce.

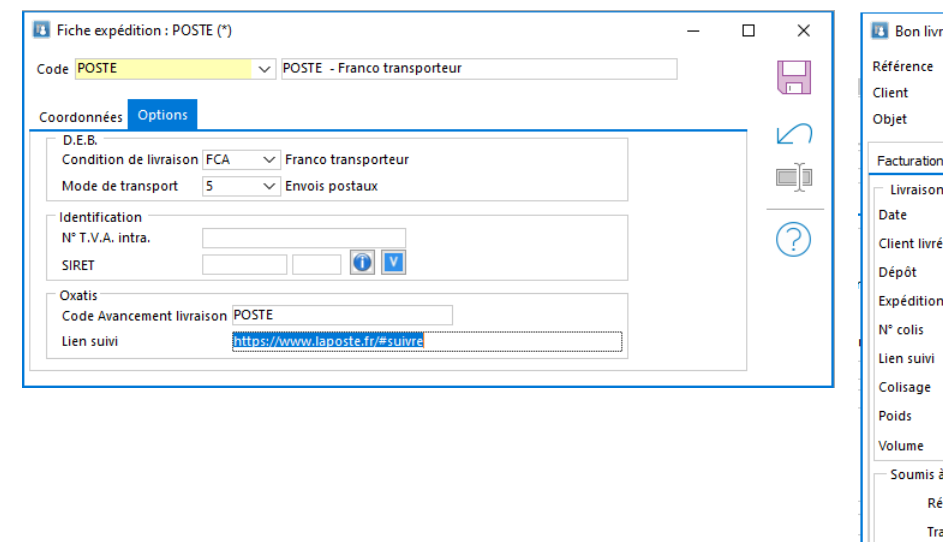

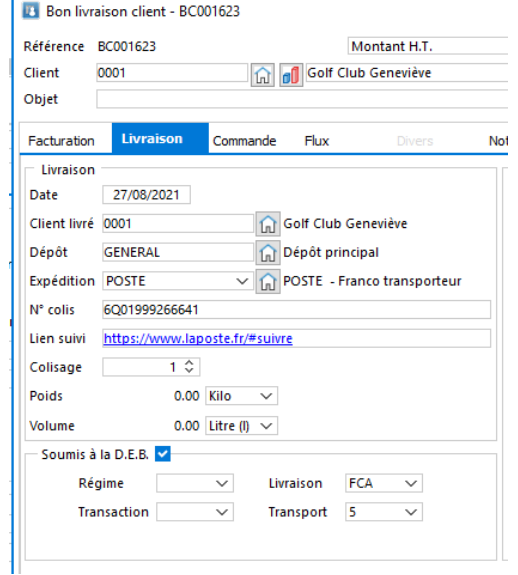

#### **Oxatis**

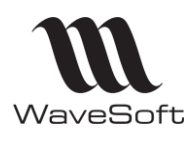

## **Version 23.02.05 – 30/09/2022**

### *Nouvel onglet « Profils de TVA » pour Oxatis*

Dans le paramétrage d'Oxatis,, dans l'onglet « Profils de TVA », vous pouvez effectuer le paramétrage des ventilations comptables suivantes :

- Des ventes Nationale,
- -
- Des ventes à des Professionnels dans L'Union Européenne
- -
- Des ventes à Export (Hors UE)
- -
- Des ventes aux Particuliers dans chaque pays de l'UE dans lequel vous dépassez le seuil de 10K€ de CA.

Par défaut, ces pays sont paramétrés avec un profil de TVA de type vente Nationale.

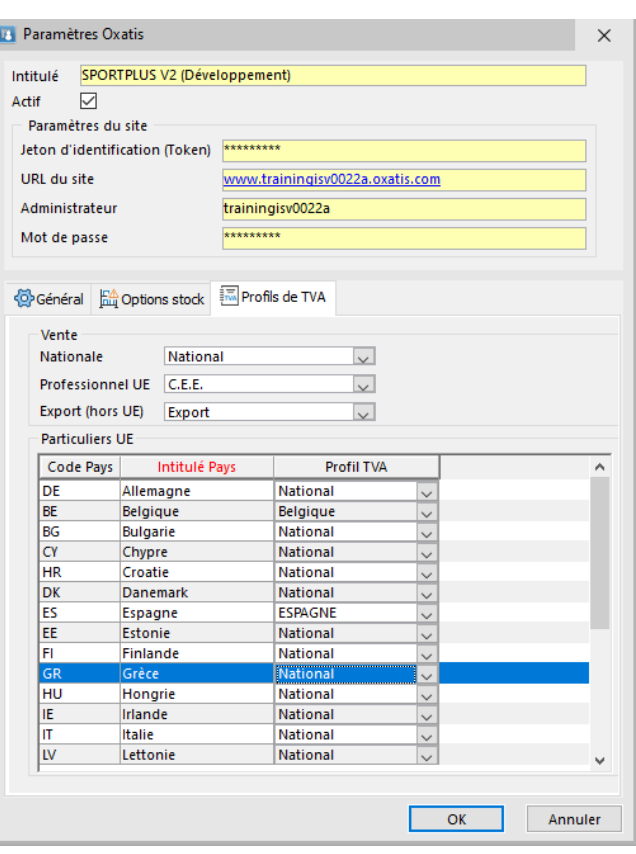

Dans notre exemple, seules les ventes en Belgique auprès de Particuliers prendra un Profil de TVA spécifique « Belgique » qui sera paramétré avec le taux de TVA Belge et éventuellement des comptes 7 spécifiques si besoin.

Le paramétrage pour les particuliers doit être fait en même temps dans Oxatis et dans WaveSoft afin d'avoir des montants de tva identiques dans les pièces Oxatis & WaveSoft.

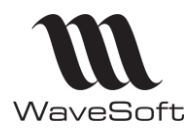

## **Version 23.02.05 – 30/09/2022**

#### *Gestion de la Description longue*

Sur les fiches de l'onglet Oxatis des articles, gestion spécifique de la zone « Description longue ». Par défaut, elle sera renseignée comme la zone Description. Décochez « Auto » pour la modifier.

#### *Mise à jour auto de la désignation et des descriptions de la fiche article Oxatis*

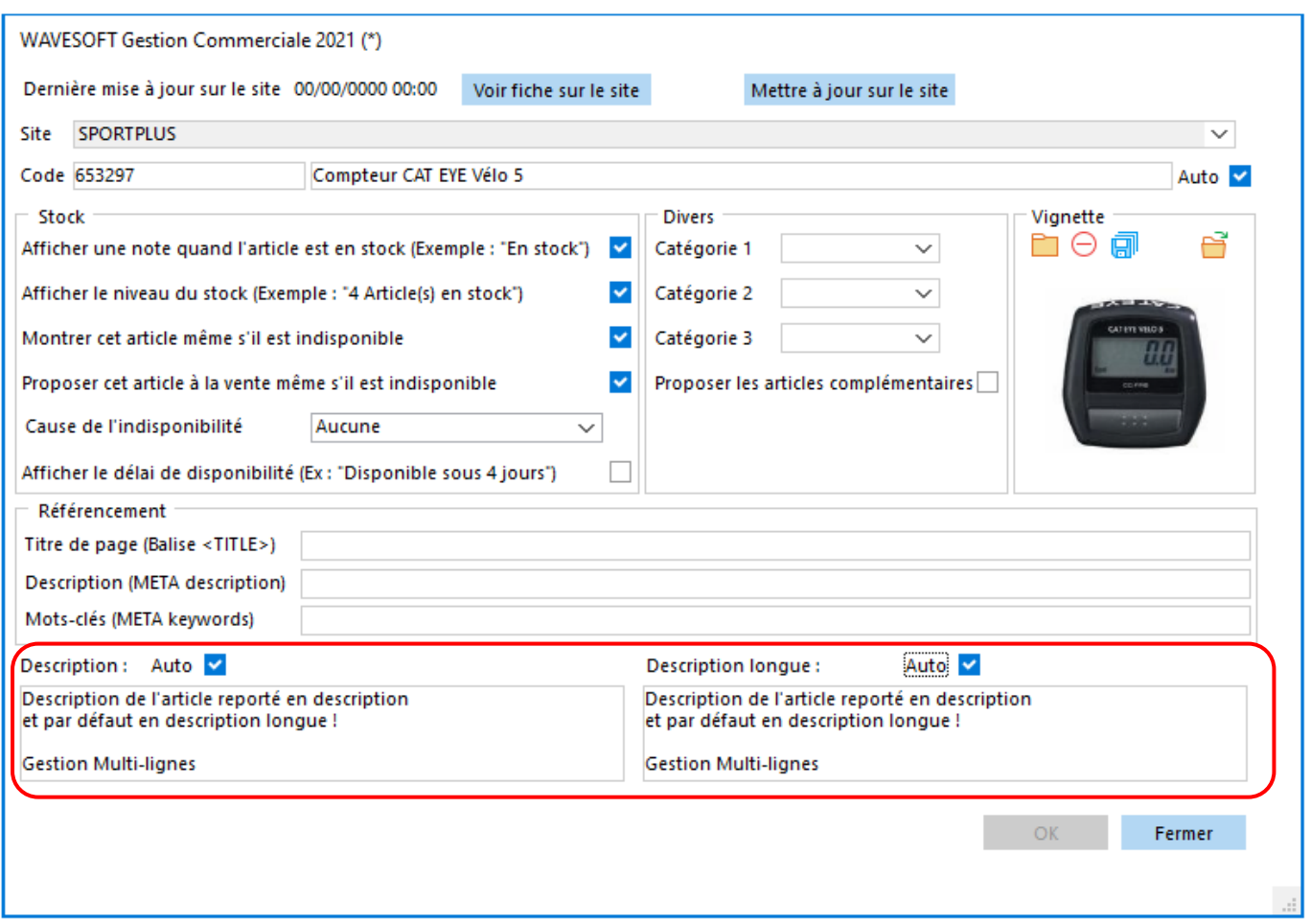

A la modification des zones « Désignation » et « Description » de la fiche article, vous avez la possibilité de modifier automatiquement les zones de la fiche article Oxatis « Désignation », « Description », et « Description longue » en cochant l'indicateur « Auto ».

Ces 3 indicateurs ne seront pas cochés sur les fiches Oxatis existantes afin de ne pas perturber les éventuelles spécificités que vous avez pu mettre dans ces zones, mais seront cochés par défaut à la création d'une nouvelle fiche Article Oxatis.

Vous devez décocher « Auto » pour pouvoir saisir dans la zone correspondante. Le double-clic dans les zones « Description » et « Description longue » permet d'ouvrir une fenêtre de saisie élargie.

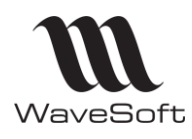

## **Version 23.02.05 – 30/09/2022**

#### *Mise à jour de l'article sur Oxatis*

Un nouveau bouton a été positionné dans la Toolbar afin de permettre l'enregistrement et/ou la publication des données de la fiche article sur Oxatis. La question n'est plus posée systématiquement à chaque enregistrement d'un article publié, et l'utilisateur peut choisir de publier (ou pas) la modification qu'il vient de faire dans la fiche article. L'enregistrement d'une licence Oxatis est nécessaire pour que ce nouveau bouton soit visible.

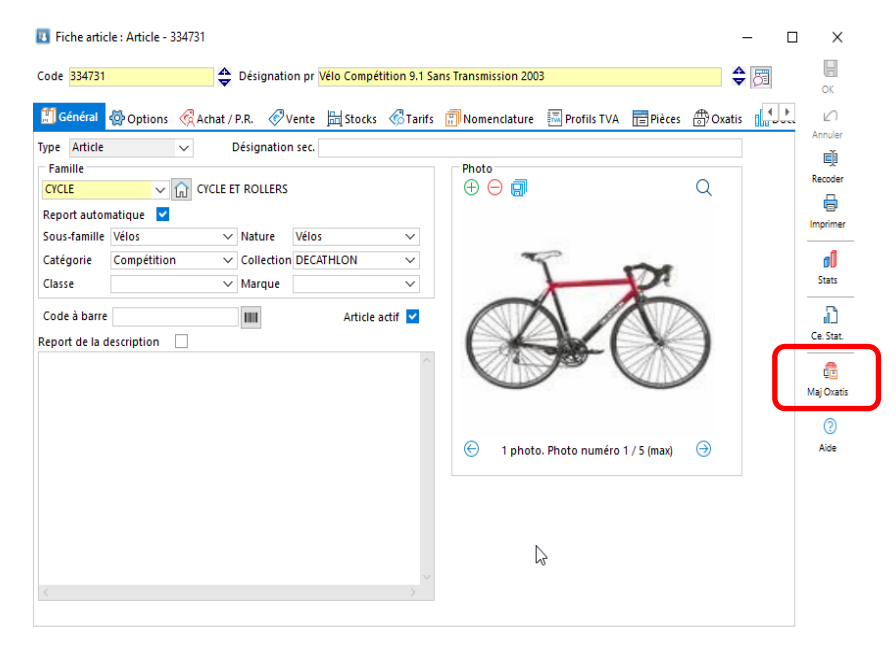

#### *Gestion de la marque dans les catégories*

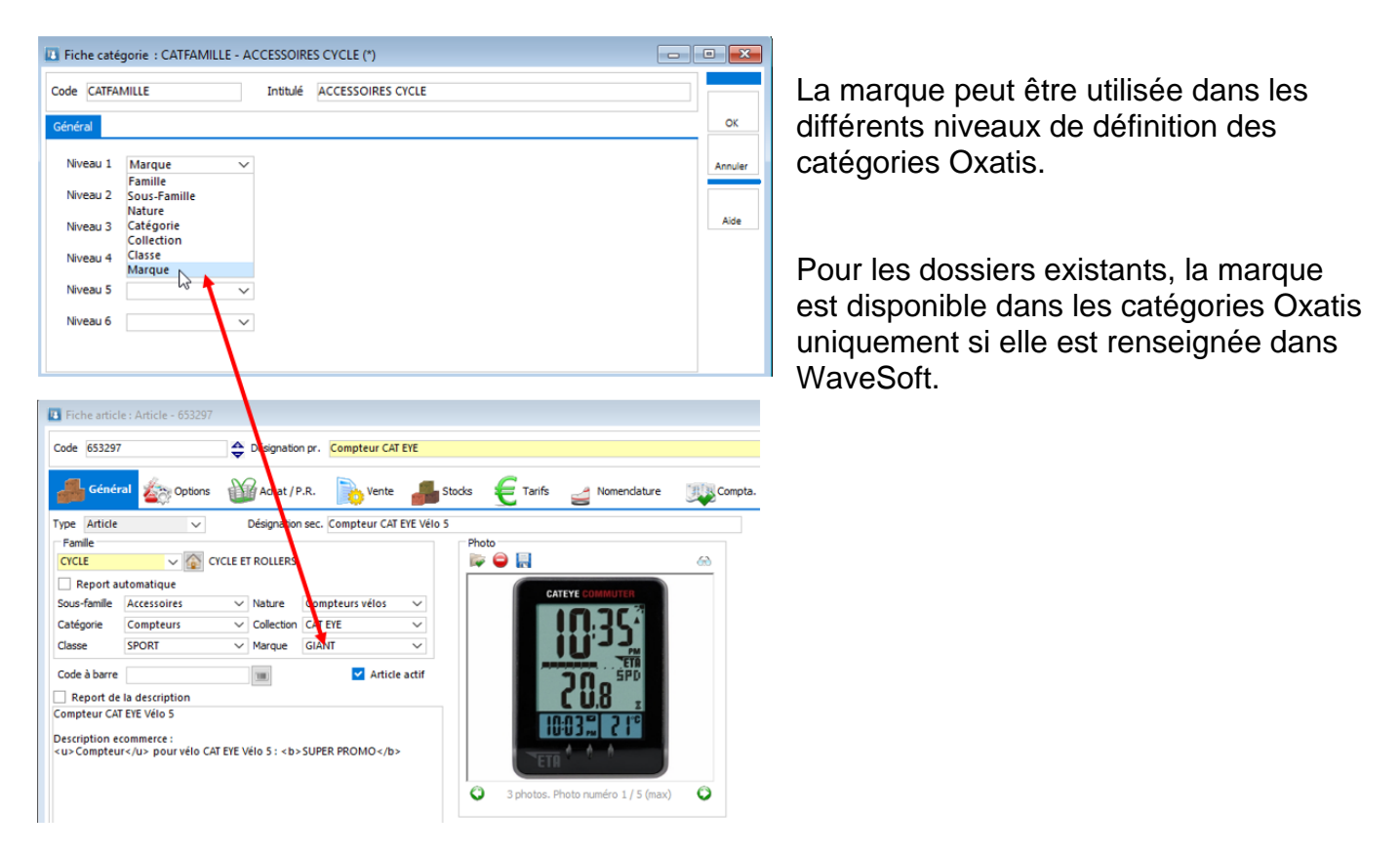

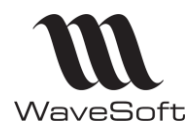

## **Version 23.02.05 – 30/09/2022**

#### *Tracking Link*

Vous avez la possibilité de saisir un 'Code Avancement livraison' et un « Lien suivi » dans la fiche « Expédition ».

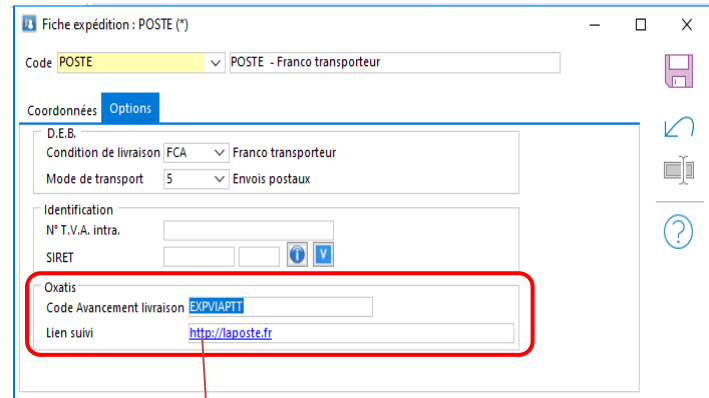

Le «Code avancement livraison» permet de gérer un code mnémonique spécifique d'état d'avancement par mode d'expédition afin de personnaliser l'envoi des e-mails sur Oxatis.

Si le code avancement n'est pas renseigné sur la fiche expédition, le code d'avancement par défaut "CdeexpedieeColis" est transmis à Oxatis pour indiquer la livraison.

Le « Lien suivi » permet de renseigner l'url du transporteur qui sera repris par défaut dans l'onglet « Livraison » des pièces de vente.

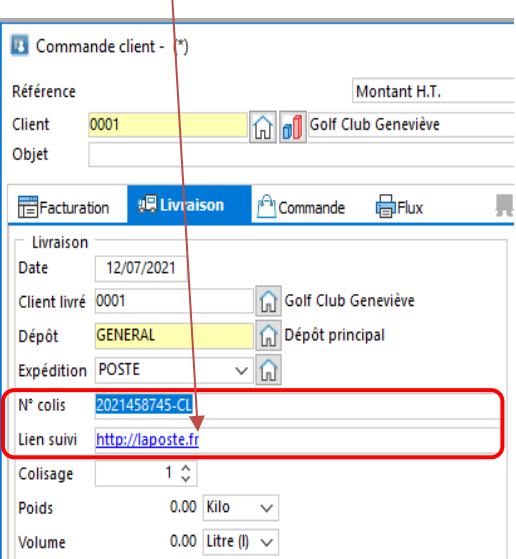

Le « Lien suivi » et Le « N<sup>di</sup>colis » ( Numéro de suivi chez Oxatis) sera également envoyé chez Oxatis avec le « Code Avancement livraison ».

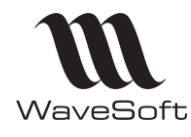

## **Version 23.02.05 – 30/09/2022**

#### **CHORUS**

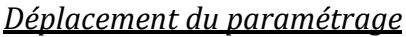

Le paramétrage est présent sur l'onglet CHORUS Pro pour la partie spécifique à CHORUS.

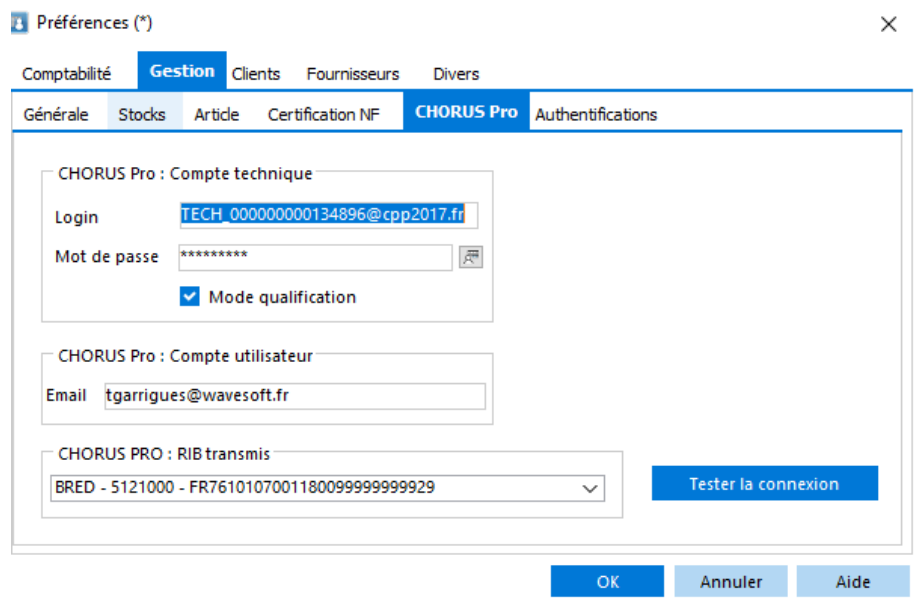

La partie authentification est placée dans l'onglet Authentifications (avec les autres authentifications de l'application).

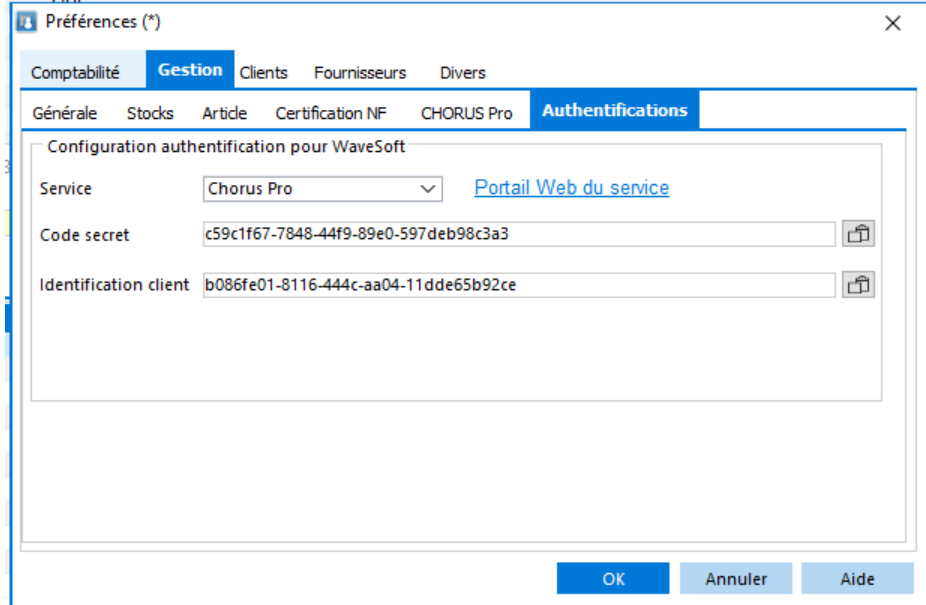

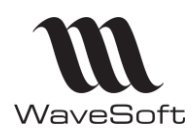

## **Version 23.02.05 – 30/09/2022**

#### *Gestion du RIB pour CHORUS*

Le RIB destiné à CHORUS peut se configurer par établissement. Par défaut, le RIB est repris des préférences Dossier, et vous pouvez le modifier sur chacun des établissements.

Ce RIB est repris dans le fichier xml envoyé à CHORUS.

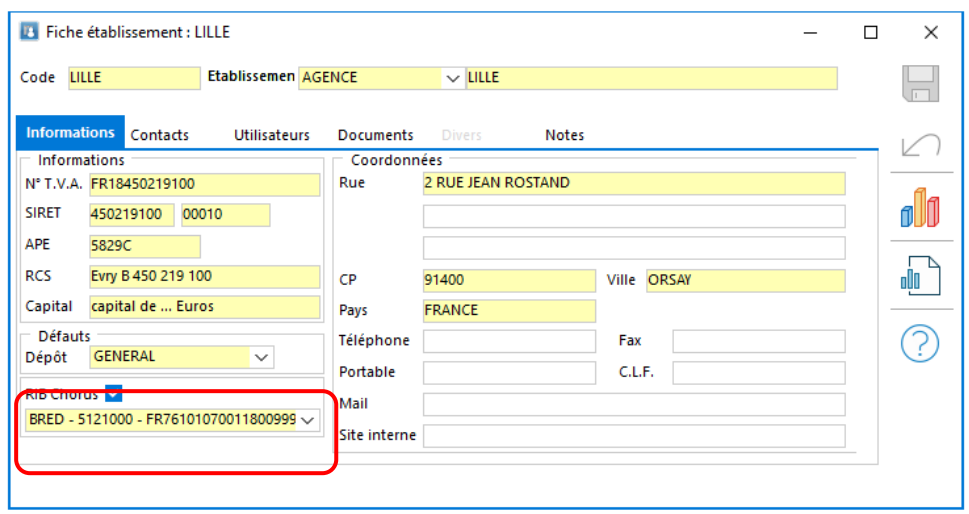

#### *Mise à jour de l'état d'avancement*

La mise à jour des statuts pour les factures déposées sur CHORUS PRO permet de récupérer et mettre à jour l'état d'avancement des factures et avoirs tout au long du traitement de ces pièces. Ainsi, vous pouvez suivre les demandes de mise en paiement, et les autres statuts disponibles sur CHORUS PRO.

Ces mises à jour peuvent se faire via la liste des factures, ou par le traitement des pièces.

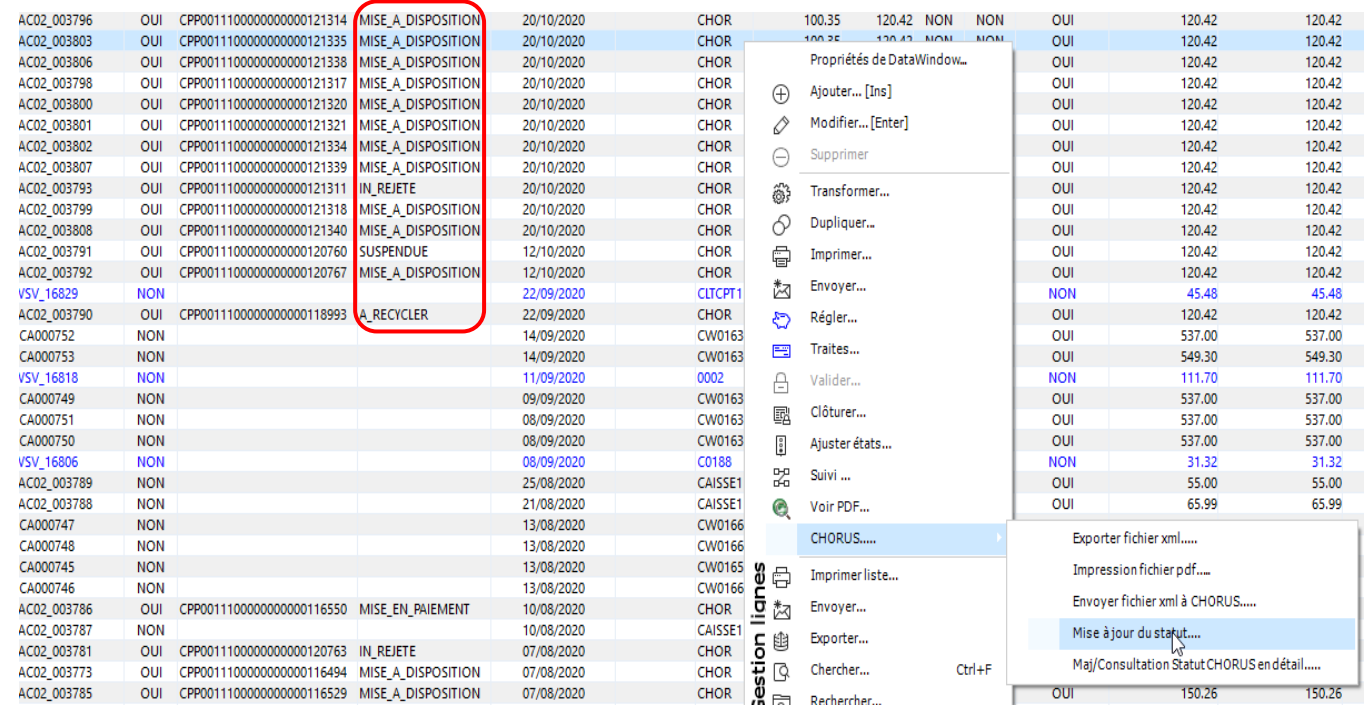

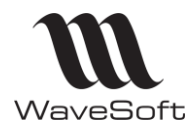

## **Version 23.02.05 – 30/09/2022**

#### *Complément informations CHORUS sur fiche client et pièce de vente*

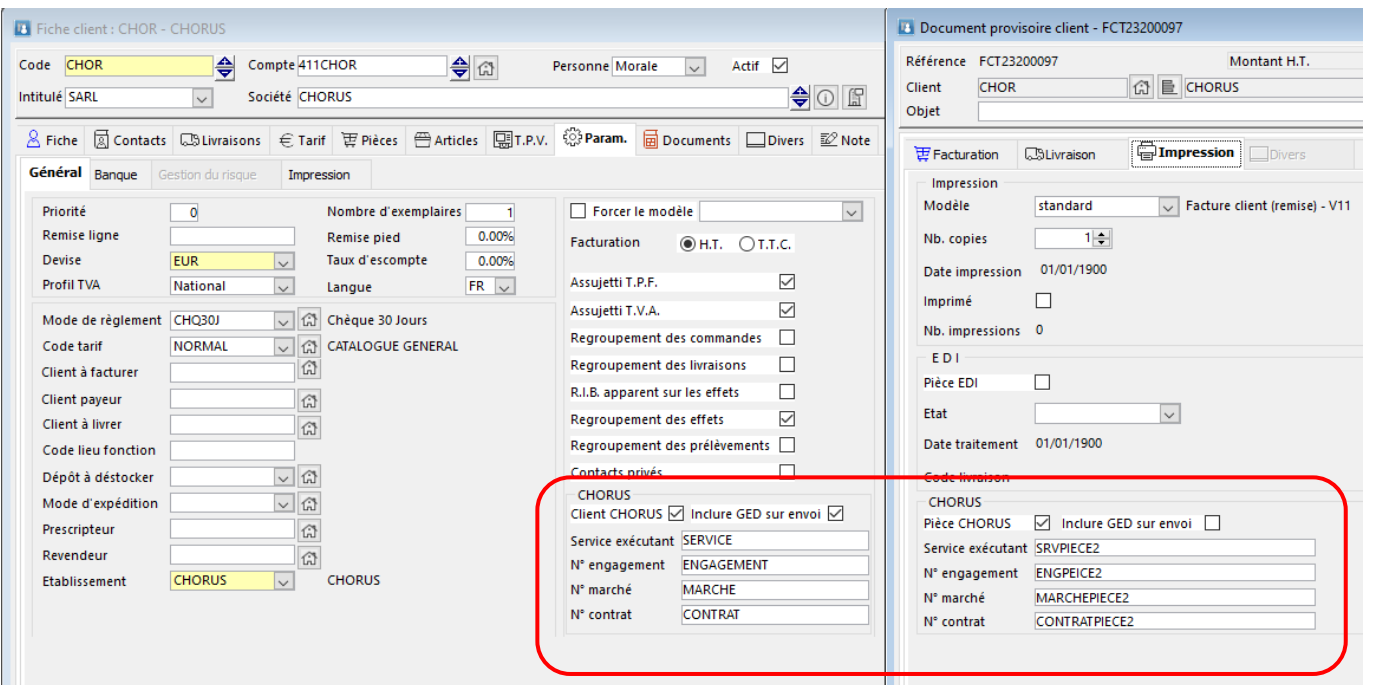

Les informations saisies au niveau de la fiche client sont reprises par défaut au niveau de la pièce de vente, et modifiables sur la pièce.

#### *Envoi documents GED*

La case 'Inclure GED sur envoi' permet d'inclure (ou pas) les documents de l'onglet 'Documents' de la pièce dans le fichier xml.

Si vous avez sélectionné l'option 'Inclure GED sur envoi', vous pouvez également choisir d'envoyer certains documents. Les documents sélectionnés à 'OUI' seront envoyés à CHORUS.

Par défaut, lorsque qu'un document est inséré dans une pièce, il est automatiquement sélectionné.

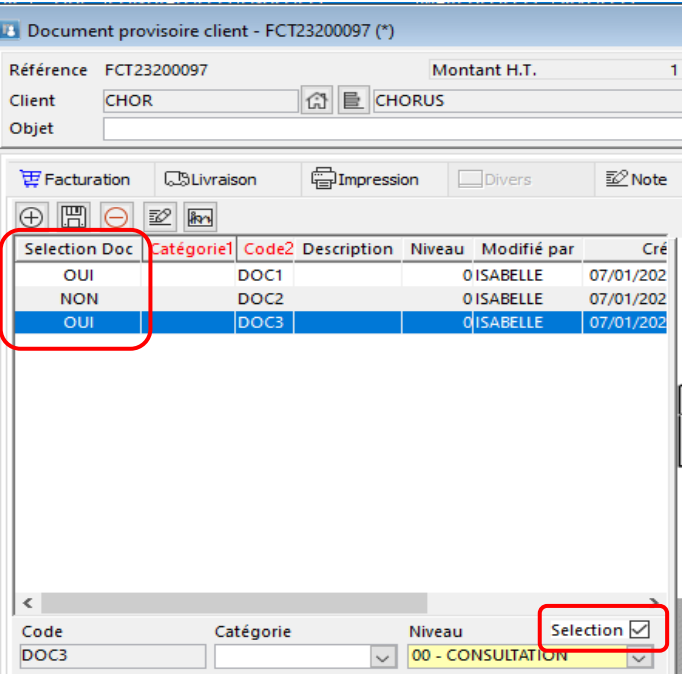

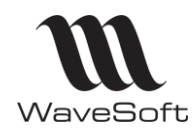

## **Version 23.02.05 – 30/09/2022**

## **CRM**

### **QR Codes**

Mise à jour de l'outil pour générer les QR Codes. Utilisation de QRickit. Pour les détails voir la FTC012-FONCTIONSWAVESOFT\_V2.pdf

### **Gestion de l'authentification OAuth2**

Il est maintenant possible de se connecter à un serveur de mail (IMAP) en utilisant le mode d'authentification Oauth2. Ce principe d'authentification est disponible pour les comptes Office 365 et Google. A noter que cette méthode d'authentification deviendra prochainement obligatoire pour Office 365.

#### *Préférences dossier*

Dans les préférences dossier, vous pouvez renseigner les informations d'authentification fournies par le compte d'administration du service.

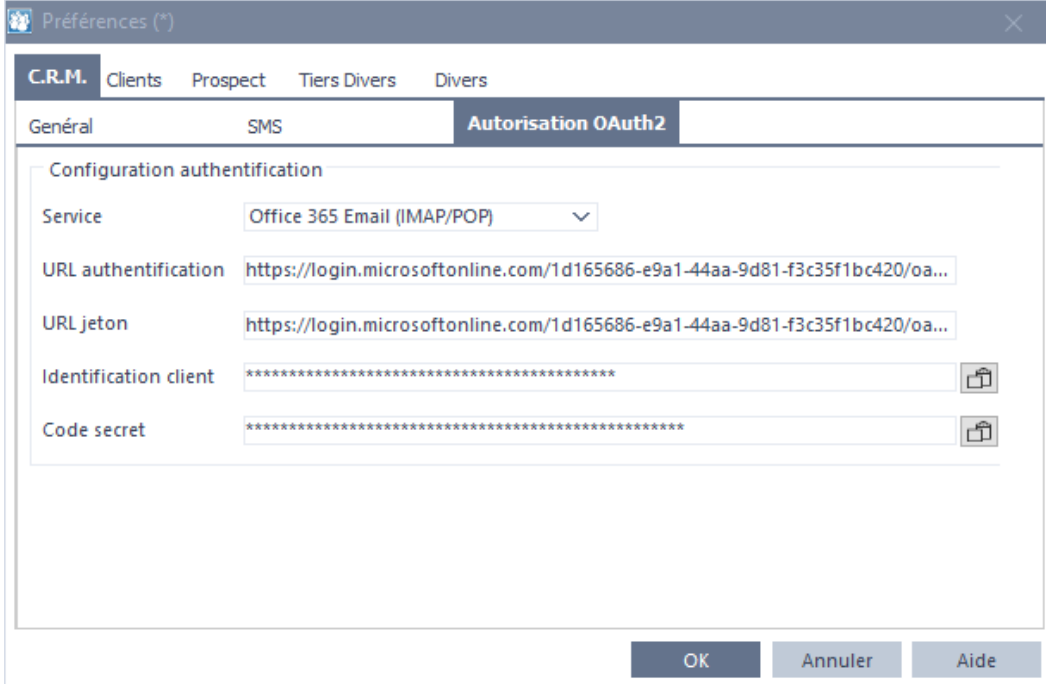

Le champs « Service » permet de sélectionner le service utilisé pour l'authentification. Le contenu des autres champs est fourni dans le portail internet de Google ou Office 365. Le paramétrage de ces comptes est décrit dans la fiche technique FTC030-AUTHENTIFICATION OAuth2 IMAP MAIL.PDF

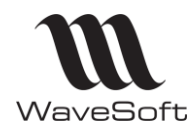

## **Version 23.02.05 – 30/09/2022**

#### *Compte Email*

Le champ « Authentification OAuth2 », pour la lecture de mails en IMAP ou POP, permet de choisir le mode d'authentification OAuth2.

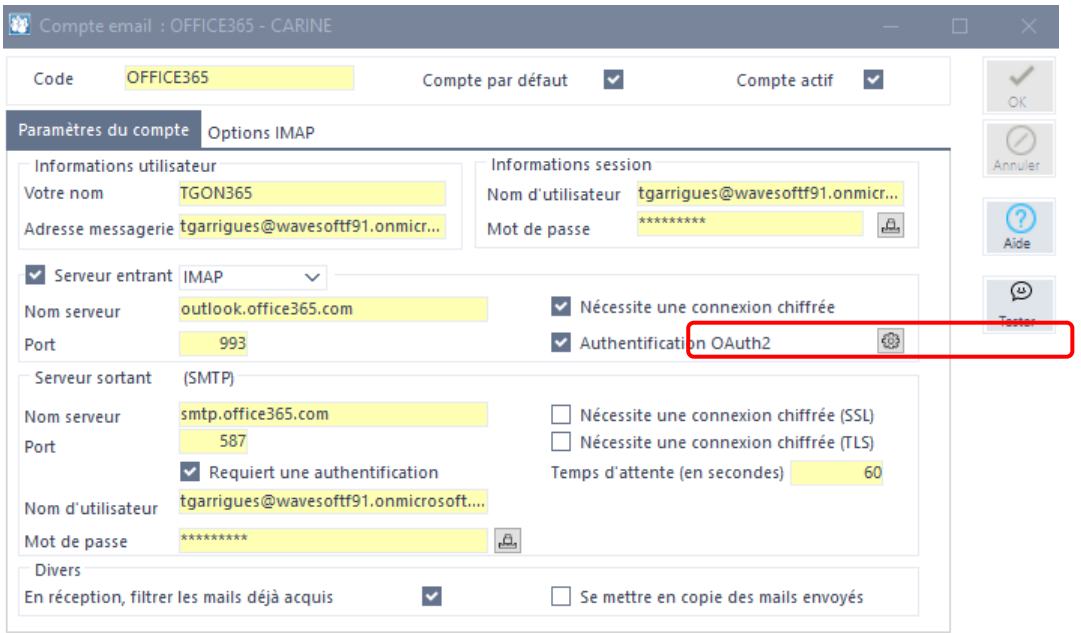

Après sélection de ce mode, le bouton « Connexion », permet d'ouvrir la fenêtre d'authentification d'un utilisateur. Les étapes suivantes sont spécifiques à chaque service (Office 365/Google) et permet de récupérer un jeton d'accès à la boîte mail de l'utilisateur courant.

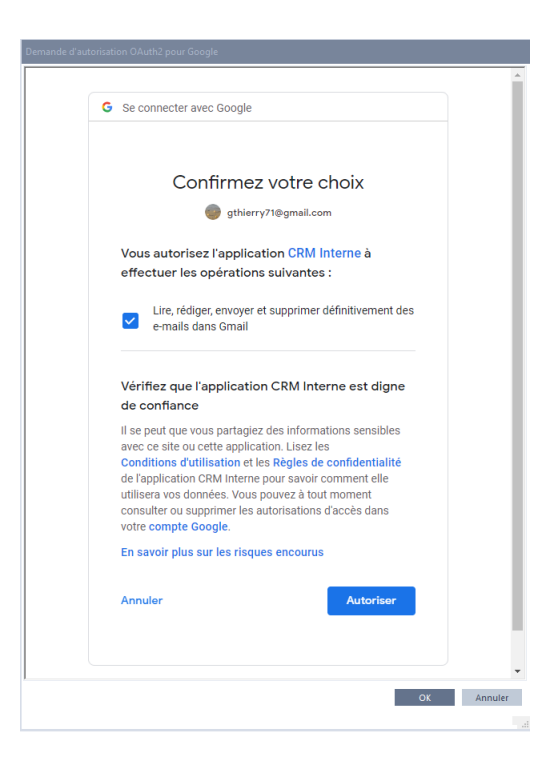

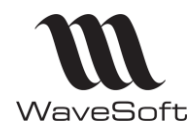

## **Version 23.02.05 – 30/09/2022**

**Double authentification Google & Office 365**

L'authentification d'un utilisateur WaveSoft auprès des services Google ou Office 365 peut se faire maintenant en utilisant la double authentification. Le processus d'authentification dépend des options définies dans ces services.

Par ailleurs, l'interface Office 365 à été mise à jour et elle est maintenant compatible avec la nouvelle API Microsoft Graph. Les fonctionnalités WaveSoft sont identiques.

**Recherche action sur pièce achat**

Vous pouvez rechercher une action associée soit à une pièce d'achat, soit à une pièce de vente en renseignant l'une ou l'autre de ces zones.

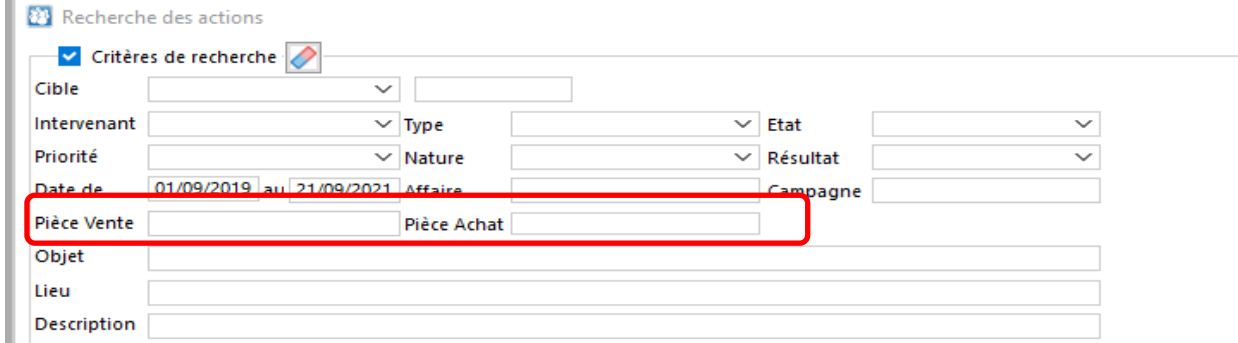

Ces 2 zones font référence aux zones éponymes sur la fiche Action.

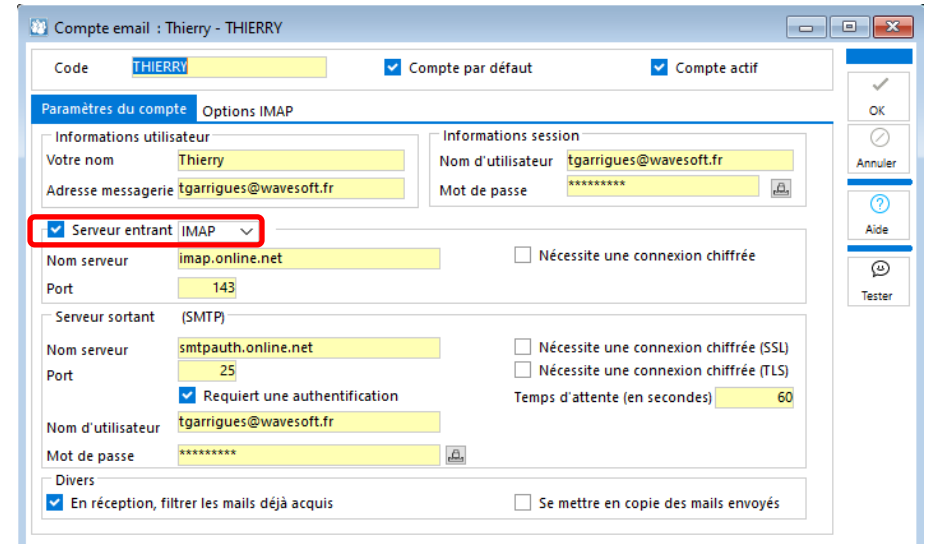

**Compte mail : désactiver la réception des mails**

Possibilité de créer un compte mail uniquement pour envoyer des mails.

Si « Serveur entrant » n'est pas coché, ce compte ne sera pas utilisé en réception de mail.

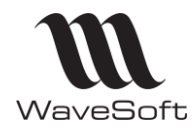

### **Version 23.02.05 – 30/09/2022**

### **Amélioration de la recherche de destinataires de mail**

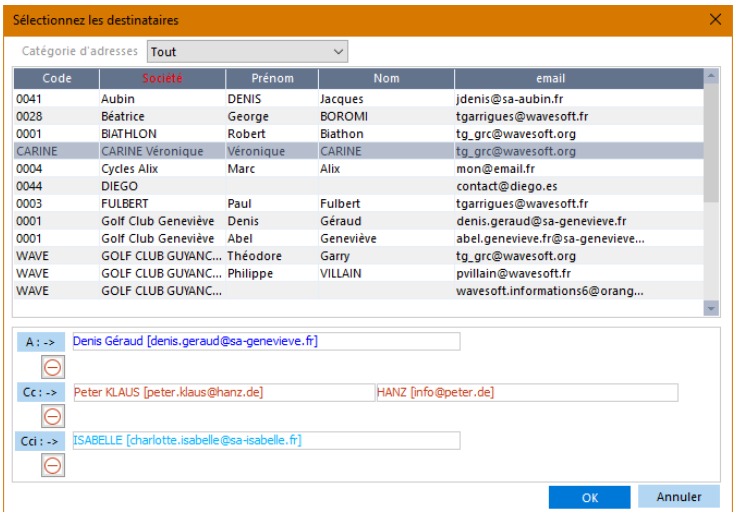

Amélioration de la fenêtre de recherche des destinataires de mail.

• Affichage du nom et prénom du contact en plus de l'adresse mail ;

La couleur du texte est fonction du type de tiers : bleu pour les ventes, marron pour les achats, bleu ciel pour les prospects, noir pour les autres contacts ;

- Le bouton supprimer, permet de supprimer tous les destinataires ;
- Possibilité de supprimer un contact à partir du menu contextuel ;

• Accès à la fenêtre d'informations sur le contact en cliquant sur celui-ci.

### **Personnalisation du champ Priorité des actions**

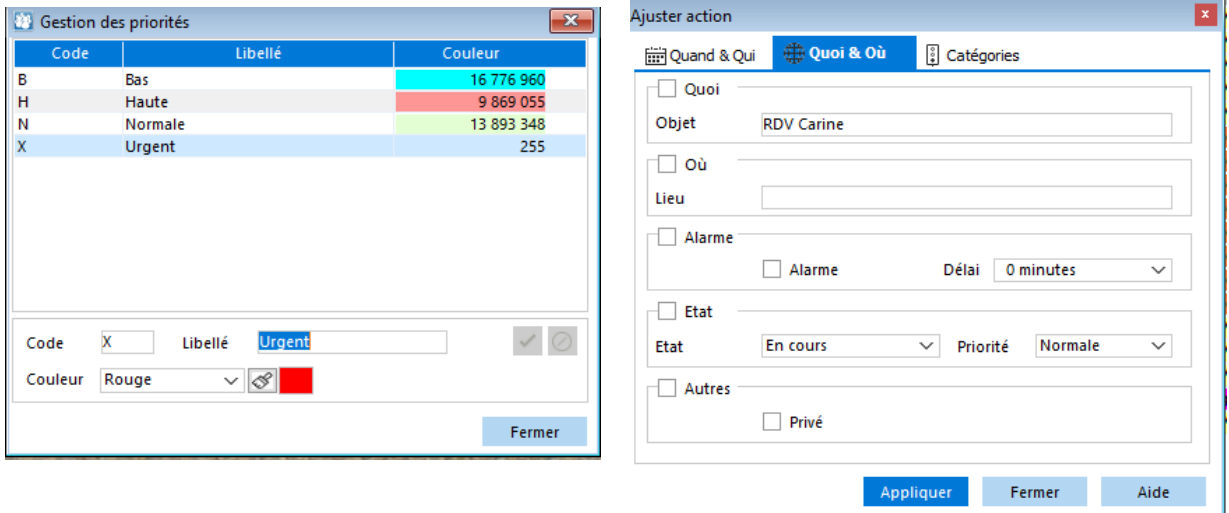

Il est possible de personnaliser et d'ajouter de nouvelles priorités pour les actions. La configuration de celles-ci se fait depuis le menu Fichier, Paramétrage, Gestion des priorités. Les listes d'actions affichent le libellé et la couleur de la priorité.

Le champ « Priorité » est modifiable dans la fenêtre d'ajustement des actions.

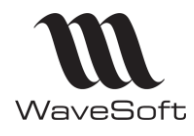

## **Version 23.02.05 – 30/09/2022**

### **Verrouiller une action**

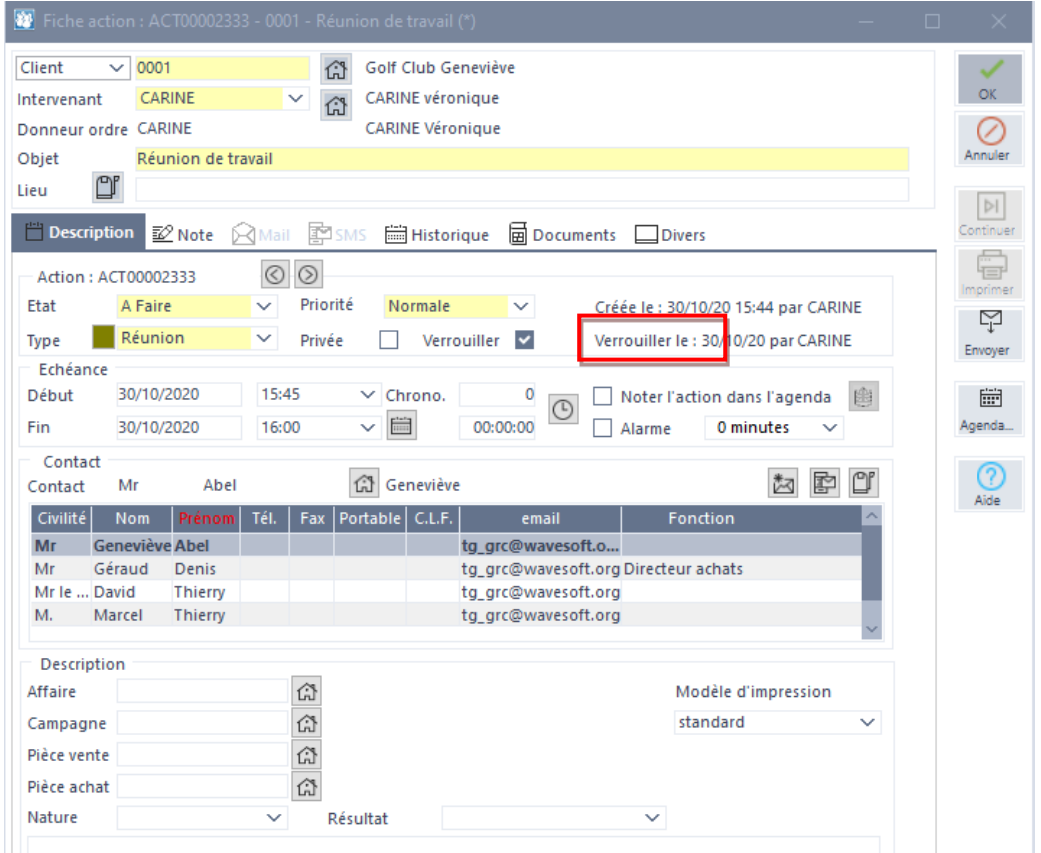

Il est maintenant possible de verrouiller une action afin d'empêcher un autre utilisateur de la modifier ou de la supprimer.

L'indicateur « Verrouillé » est visible dans la liste d'action. Il est possible d'exporter et d'importer cet indicateur ainsi que le code de l'utilisateur ayant posé le verrou.

L'utilisateur ADM a toujours tous les droits sur ce type d'action.

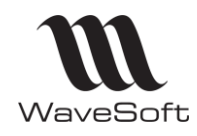

## **Version 23.02.05 – 30/09/2022**

## **TPV**

### **Informations clients & E-ticket**

Dans le but de récupérer un maximum d'informations commerciales sur les clients, il est possible, lors de l'encaissement, de demander à l'opérateur de sélectionner un contact. Les informations clients peuvent alors être modifiées ou complétées facilement depuis le TPV. Si le client est inconnu on peut créer une nouvelle fiche de type « Client TPV ». Il est possible ensuite d'envoyer le ticket par mail.

Attention : L'envoi d'un E-ticket nécessite le CRM.

#### *Paramétrage*

Le paramétrage se fait depuis la Gestion Commerciale, dans l'onglet « Caractéristiques » de la fiche TPV.

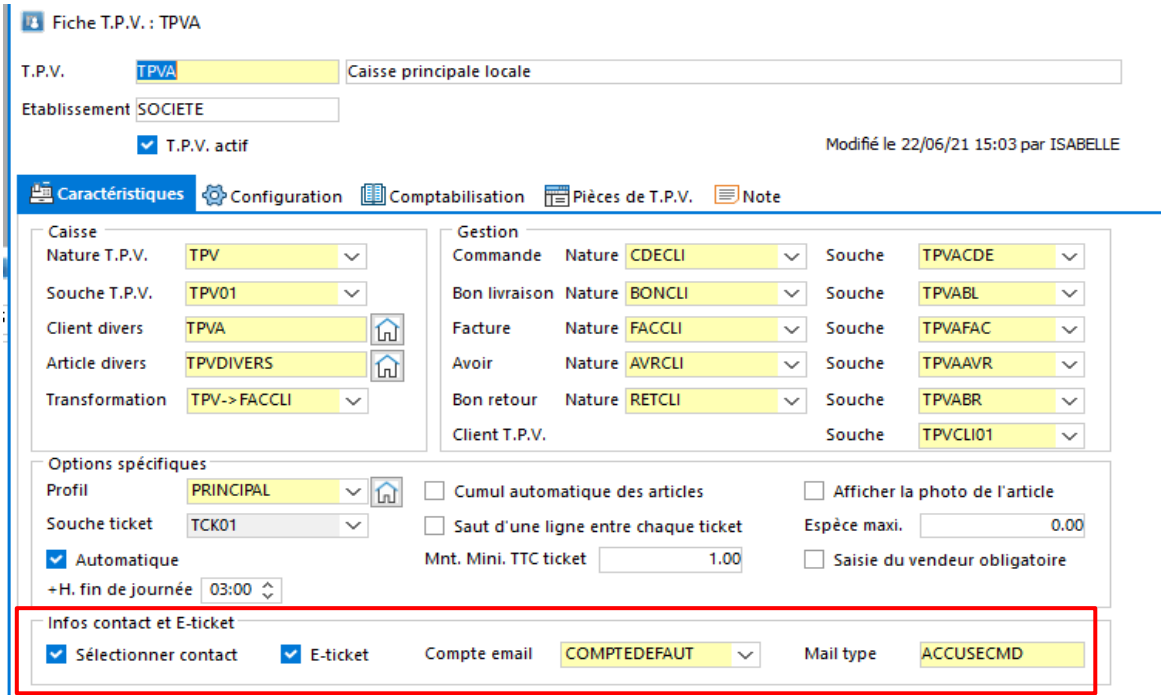

- Sélectionner contact : lors de l'encaissement, il est proposé d'affecter un contact/client au ticket. La sélection d'un client n'est pas obligatoire.
- E-ticket : permet d'envoyer le ticket par mail.
- Compte Email : le compte email CRM utilisé pour envoyer le ticket. Obligatoire pour l'Eticket.
- Mail type : le modèle de mail CRM utilisé pour envoyer le ticket. Obligatoire pour le Eticket.
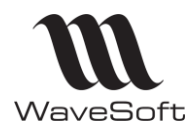

# **Version 23.02.05 – 30/09/2022**

#### *Sélection d'un contact*

Cette fenêtre apparait lorsque l'option « Sélectionner contact » dans la fiche du TPV est cochée. Elle permet de rechercher et d'associer un contact/client au ticket en cours d'encaissement.

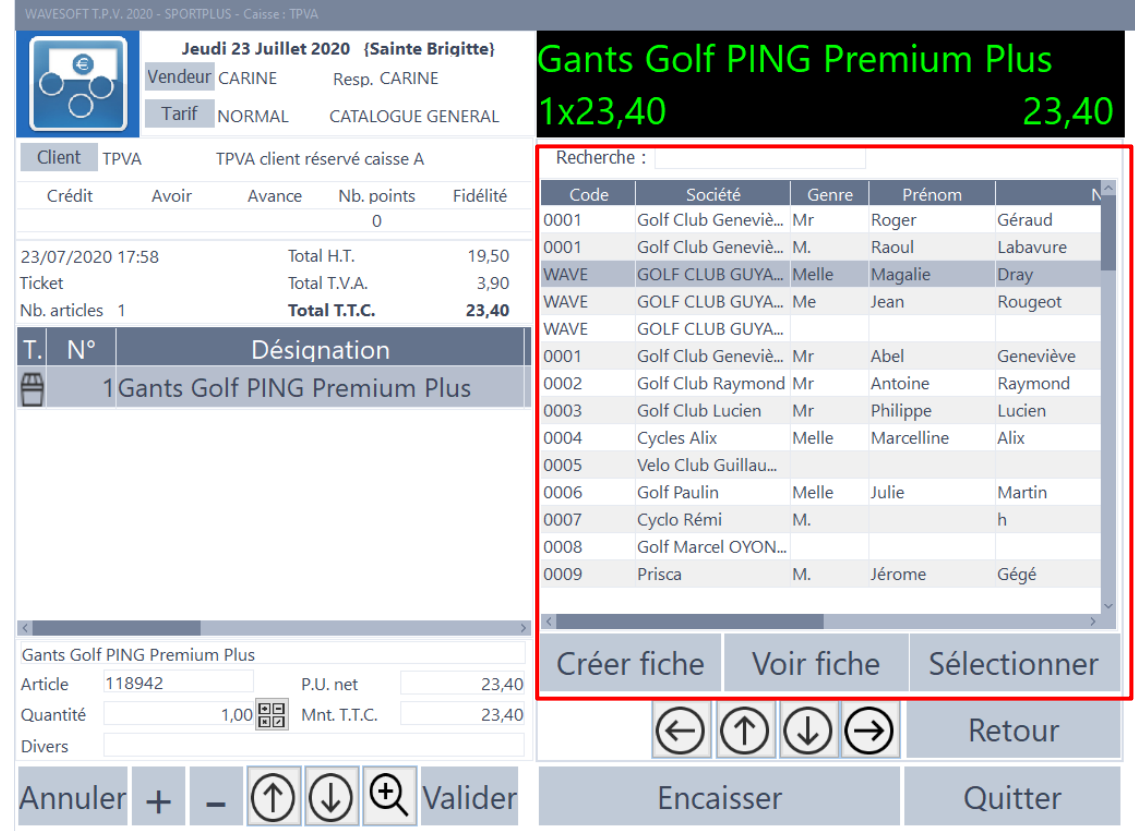

Sélection d'un contact

Le bouton « Voir la fiche » permet d'afficher et modifier les informations du contact courant. Le bouton « Créer fiche » ouvre une fiche client TPV en mode création. Le bouton « Sélectionner » associe le contact (client) sélectionné dans la liste des contacts au ticket courant et ouvre ensuite la fenêtre d'encaissement. Si l'option E-ticket est cochée, cliquez sur le bouton « Sélectionner » ouvre la fenêtre de choix E-ticket/impression.

Le bouton « Encaisser » permet d'accéder directement à la fenêtre d'encaissement sans que l'on soit obligé de sélectionner un client. Le ticket sera alors imprimé.

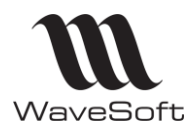

### **Version 23.02.05 – 30/09/2022**

#### *Affichage et modification d'un contact*

Le bouton « Voir fiche » permet de visualiser et modifier simplement les informations relatives au contact courant.

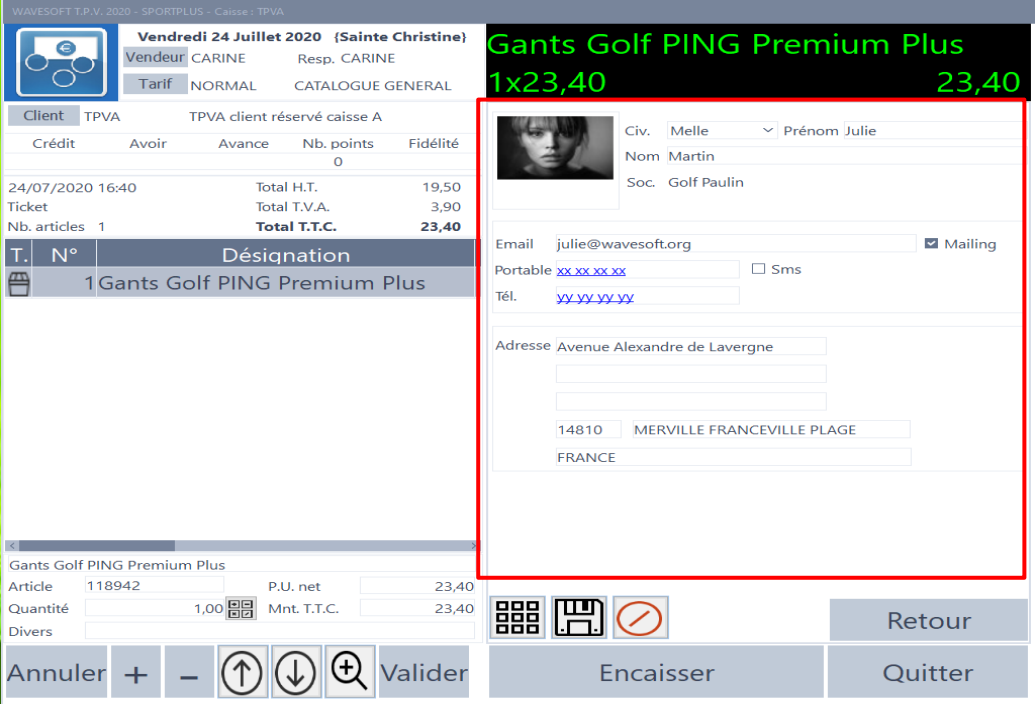

#### Fiche contact

#### *Choix de E-ticket ou Impression*

Cette fenêtre est affichée si l'utilisateur a coché l'option « Eticket » dans la fiche TPV. Elle permet d'envoyer par mail ou d'imprimer le ticket ou vous permet de faire les 2.

L'utilisation du E-ticket est possible uniquement si l'adresse mail du contact associé au ticket est renseignée. Dans le cas contraire les boutons « E-ticket » sont désactivés.

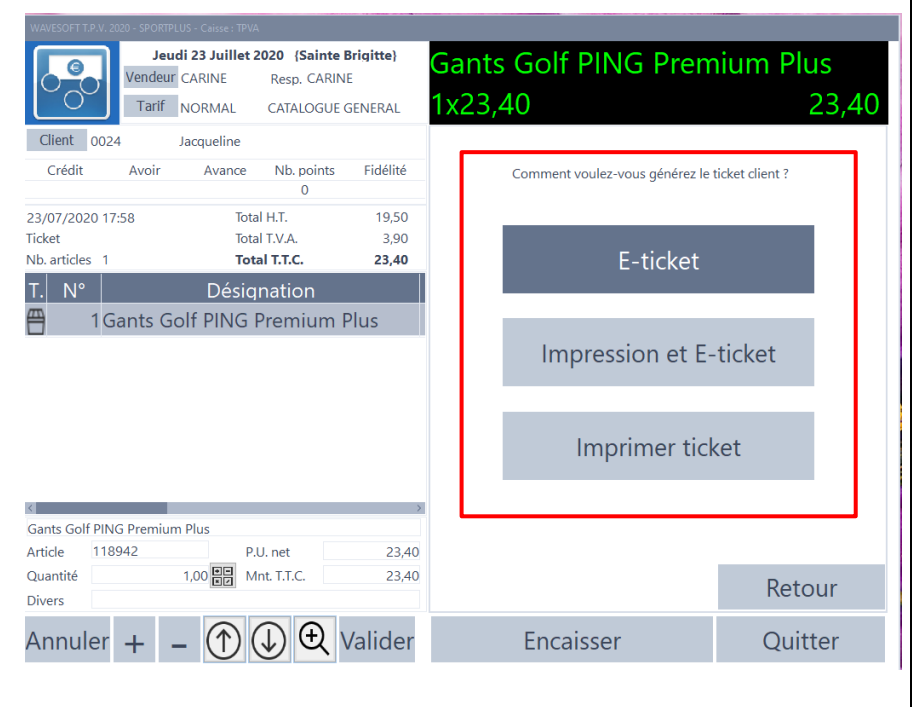

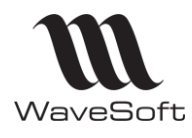

# **Version 23.02.05 – 30/09/2022**

#### *Aperçu du mail avant l'envoi*

Cette fenêtre est affichée après avoir saisie le mode de règlement du ticket. Elle permet d'avoir un aperçu du mail envoyé au client.

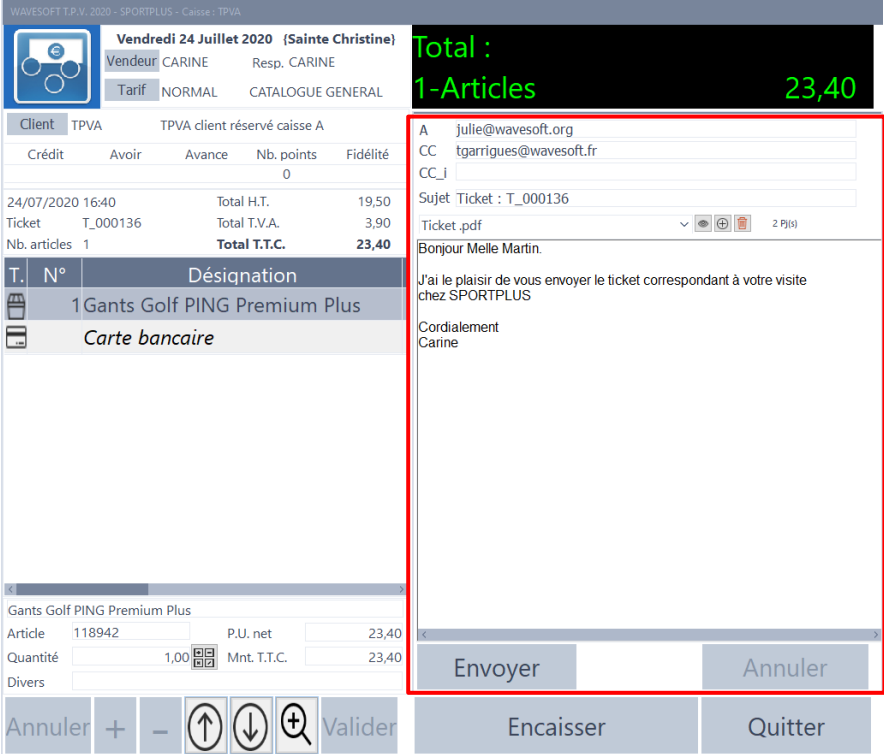

#### Aperçu courriel

Le mail est envoyé à l'adresse mail du contact choisi. Le ticket est fourni sous forme de PDF joint au mail. Les champs CC, CC\_I, Sujet, Pièces jointes ainsi que le corps du mail peuvent être automatiquement pré-renseignés à partir du mail type. Le bouton « Envoyer » envoi le mail en utilisant le compte mail défini dans le paramétrage.

A noter :

- L'envoi du mail ne génère pas d'action de type « Mail envoi » dans le CRM.
- •
- Le champ de fusion « Signature » n'est pas pris en charge dans le TPV. Il conviendra de renseigner la signature souhaitée sur le mail type.

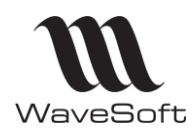

# **Version 23.02.05 – 30/09/2022**

#### *Renvoyer un E-ticket*

Depuis le TPV : Depuis la liste des tickets et si l'option E-ticket est activée, le

bouton « Mail » permet de renvoyer le ticket courant par mail.

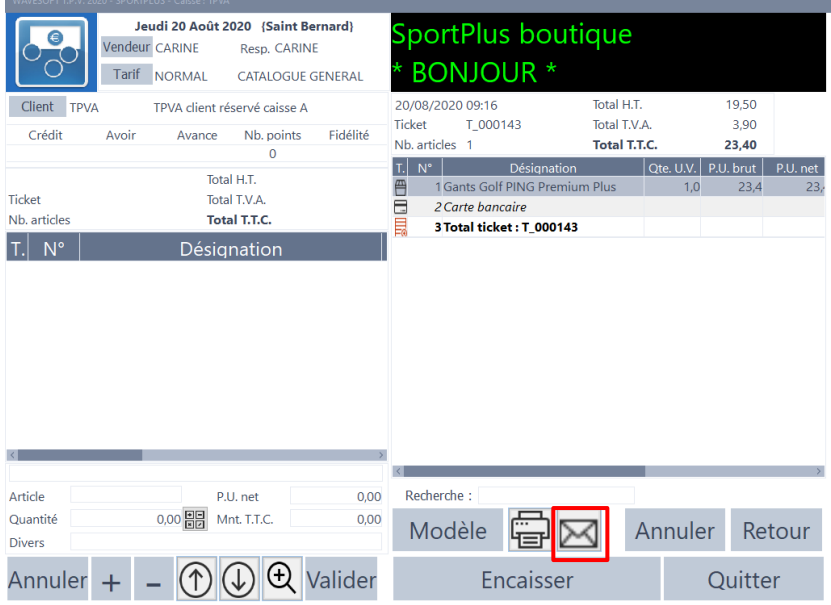

#### Depuis la Gestion :

Il est possible de renvoyer le ticket par mail depuis le journal de caisse dans l'onglet « Ticket »

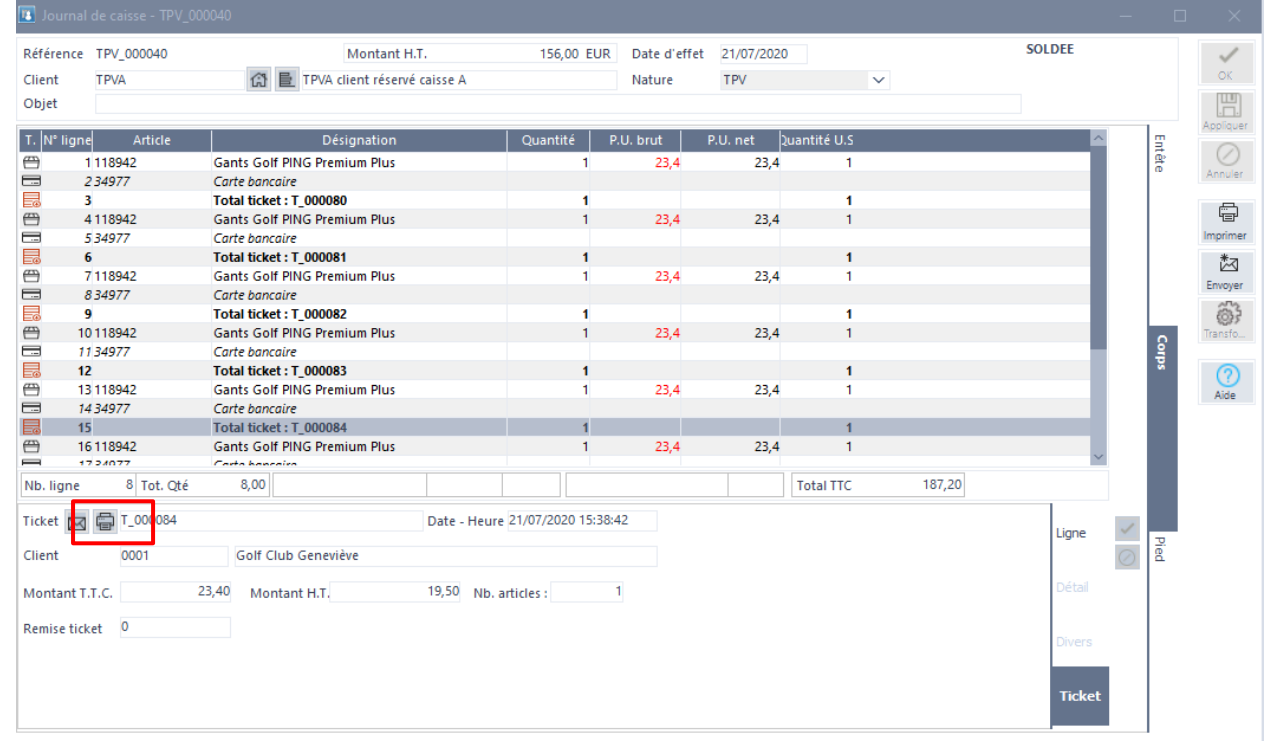

#### A noter : L'adresse pré renseignée dans la fenêtre d'envoi de mail correspond à celle du contact principal du client. Le mail type est accessible depuis le bouton « Mail type » de la fenêtre d'envoi.

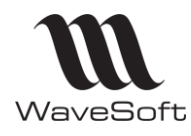

### **Version 23.02.05 – 30/09/2022**

#### **Envoi par mail des pièces de Vente**

Pour pouvoir envoyer par mail une pièce de vente saisie depuis le TPV, il faut activer la gestion des E-tickets.

Ainsi, à la saisie d'une pièce de vente, vous aurez les mêmes fonctionnalités de proposées qu'à l'envoi d'un E-ticket, c'est-à-dire, avant l'encaissement, la sélection d'un contact, puis l'envoi de la pièce en PJ du mail type.

#### **Heure de fin de journée**

Il est possible de définir une heure de fin de journée après minuit. Cette option permet de clôturer la caisse le lendemain à minuit + le nombre d'heure indiqué dans le paramétrage de la fiche TPV.

Par défaut, la fin de journée est « 00 :00 ». La clôture doit être faite avant minuit. Le maximum autorisé est 3 heures du matin, la journée ne pouvant dépassée 24h + 3 heures selon la norme.

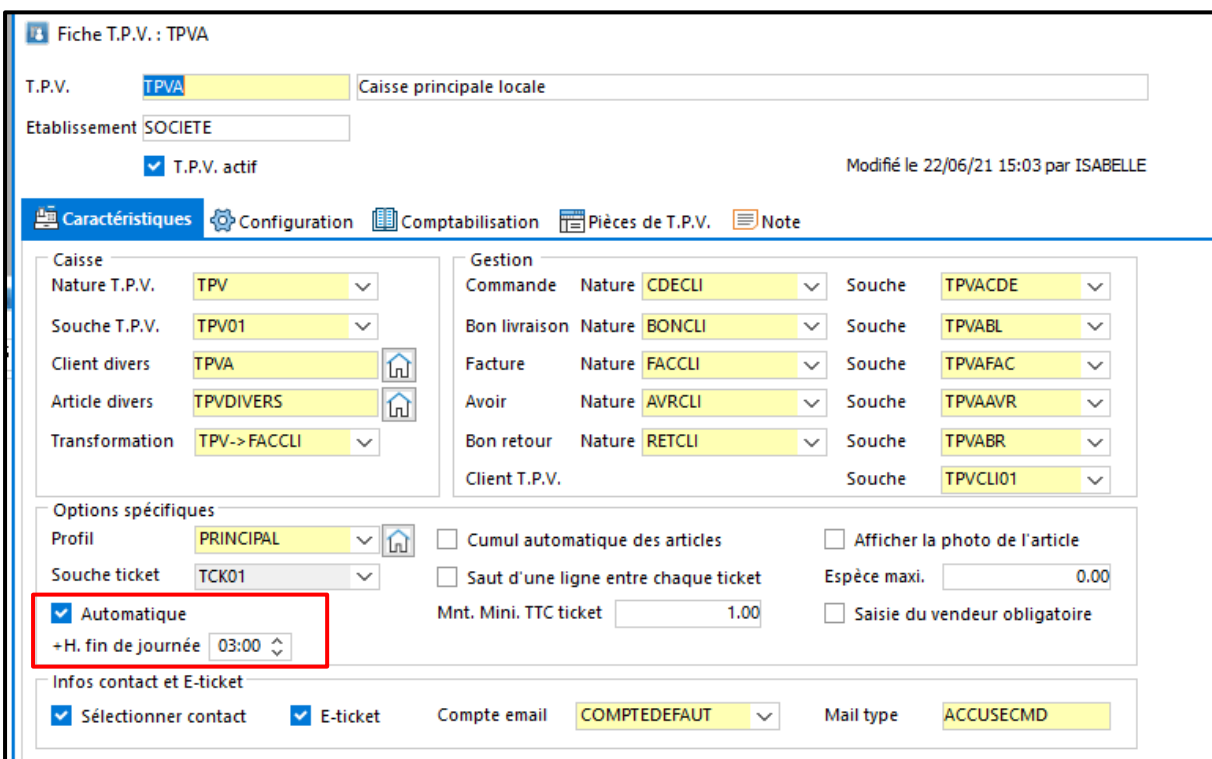

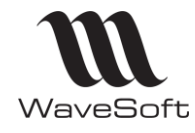

### **Version 23.02.05 – 30/09/2022**

#### **Quantité par défaut sur les lignes ticket**

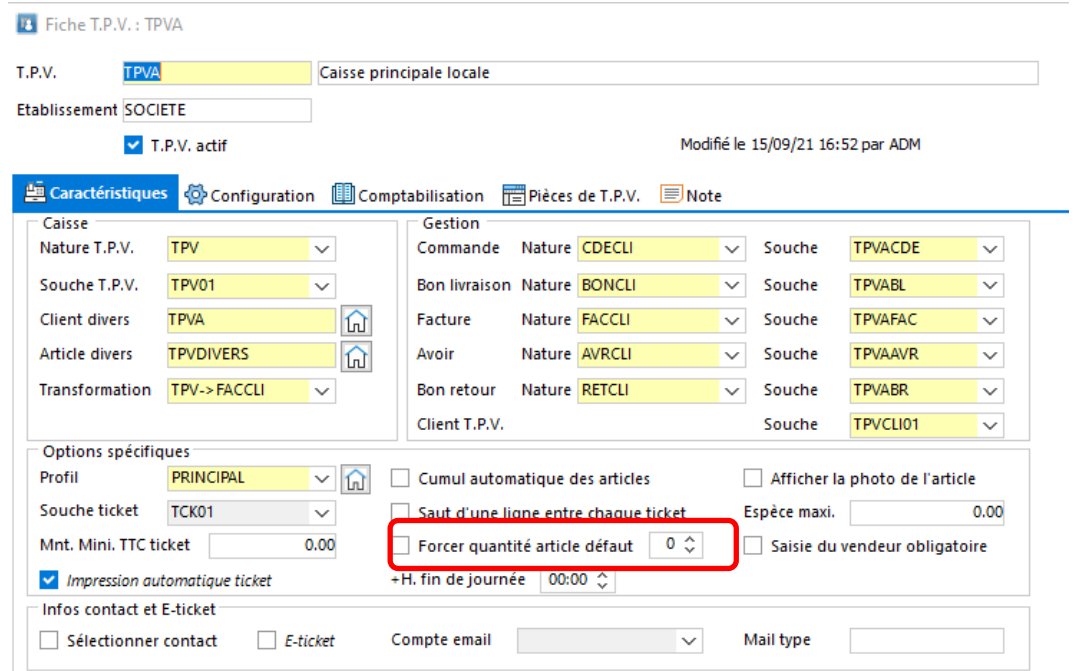

Une nouvelle option est disponible dans le paramétrage de la fiche TPV afin de pouvoir paramétrer une quantité par défaut différente de la quantité de vente par défaut paramétré sur la fiche article.

Ce paramétrage n'est valable que pour la saisie d'un ticket.

- 0 : oblige le vendeur à saisir une quantité sur chaque ligne d'un ticket.
- 1 : Propose toujours 1 comme quantité par défaut sur chaque ligne d'un ticket.

Pour la saisie d'une pièce de vente sur le TPV, c'est le paramétrage de la fiche article qui est pris en compte comme pour une saisie de pièce en Gestion Commerciale.

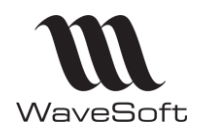

# **Version 23.02.05 – 30/09/2022**

# **AUTOMATE**

Le répertoire d'import et d'export est spécifique et obligatoire par serveur dans l'onglet de définition des tâches. Ajout d'un onglet « Note ».

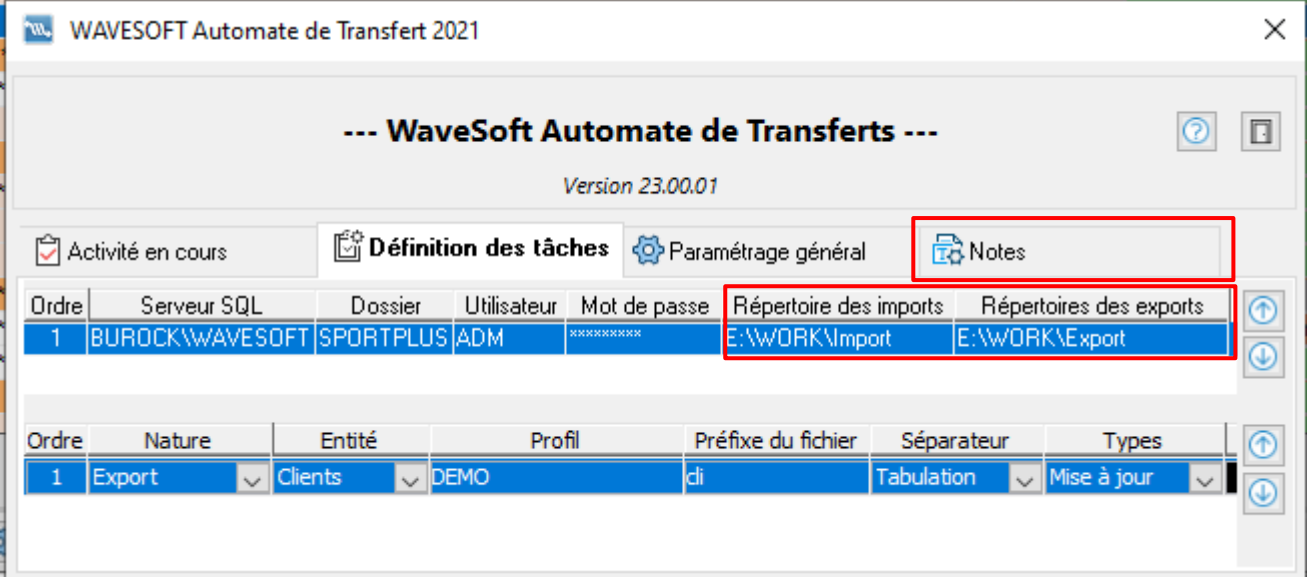

#### **Sélection de la Nature sur l'export des pièces**

Pour l'export des pièces de ventes, pièces d'achat et pièces divers, la sélection sur la Nature des pièces a été ajoutée afin de permettre un export ciblé.

Si vous souhaitez exporter l'ensemble des pièces, vous positionnez la valeur 'TOUTES' dans la zone correspondante.

Si vous souhaitez exporter une seule Nature, vous sélectionnez la nature à exporter via un double-clic dans la zone « Nature pièce ».

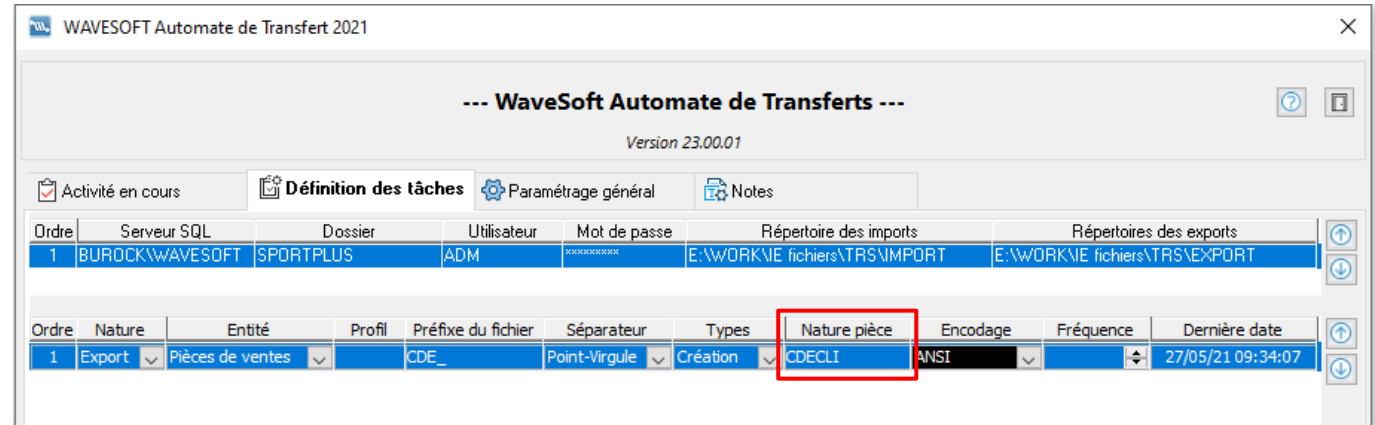

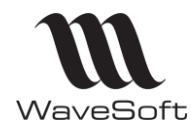

# **Version 23.02.05 – 30/09/2022**

#### **Nombre de ligne à ne pas prendre en compte en import**

Si le format de votre fichier est défini avec un nombre de ligne à ne pas prendre en compte, cet option de paramétrage est également prise en compte dans l'automate.

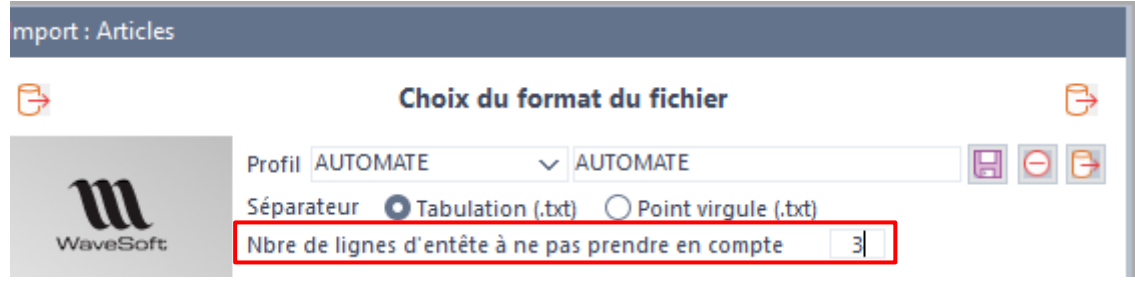

### **Exporter uniquement les « Articles actifs »**

Une nouvelle entité est sélectionnable pour n'exporter que les articles actifs.

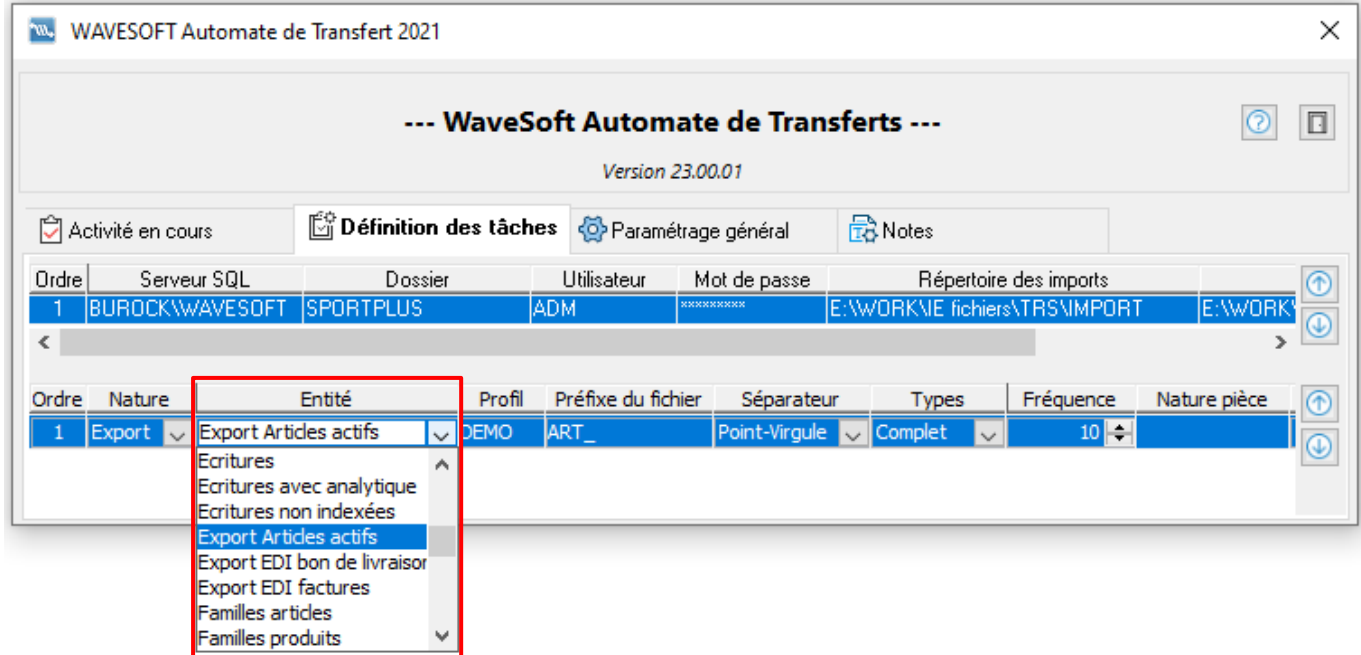

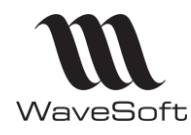

### **Version 23.02.05 – 30/09/2022**

**Validation de factures et Transformations de pièces de vente**

Vous pouvez automatiser la validation des factures clients et faire de la transformation de pièce de vente avec l'automate de transfert.

Vous devez paramétrer une tâche avec nature 'Traitement' et Entité 'Traitement pièces'

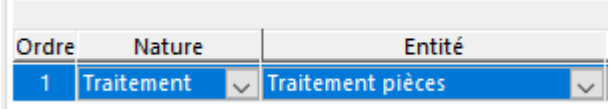

Constituez un fichier contenant les traitements à effectuer (transformations et validations). Un fichier résultat commençant par RSL\_xxx contiendra les transformations et les validations effectuées. Un fichier ERR\_xxx sera généré pour les éventuelles erreurs de traitement. La transformation peut se faire uniquement si elle est paramétrée sans « Ajustement intermédiaire ».

Les règles de transformation sont identiques à la transformation manuelle : stock insuffisant, contrôle du risque client….etc.

Format du fichier pour les transformations : TR (code traitement);NUMPIECE;CODE\_TRANSFO;DATE PIECE DESTINATION(facultatif, date du jour par défaut)

Exemple de fichier qui va transformer en facture les BL\_00012, 13 & 45 : TR;BL\_00012;BONCLI->FACCLI;datepiece TR;BL\_00013;BONCLI->FACCLI;datepiece TR;BL\_00045;BONCLI->FACCLI;datepiece

Format du fichier pour les validations de factures : V (code traitement);NUM\_Provisoire

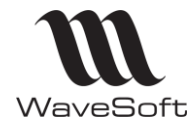

### **Version 23.02.05 – 30/09/2022**

### **Détail des Traces**

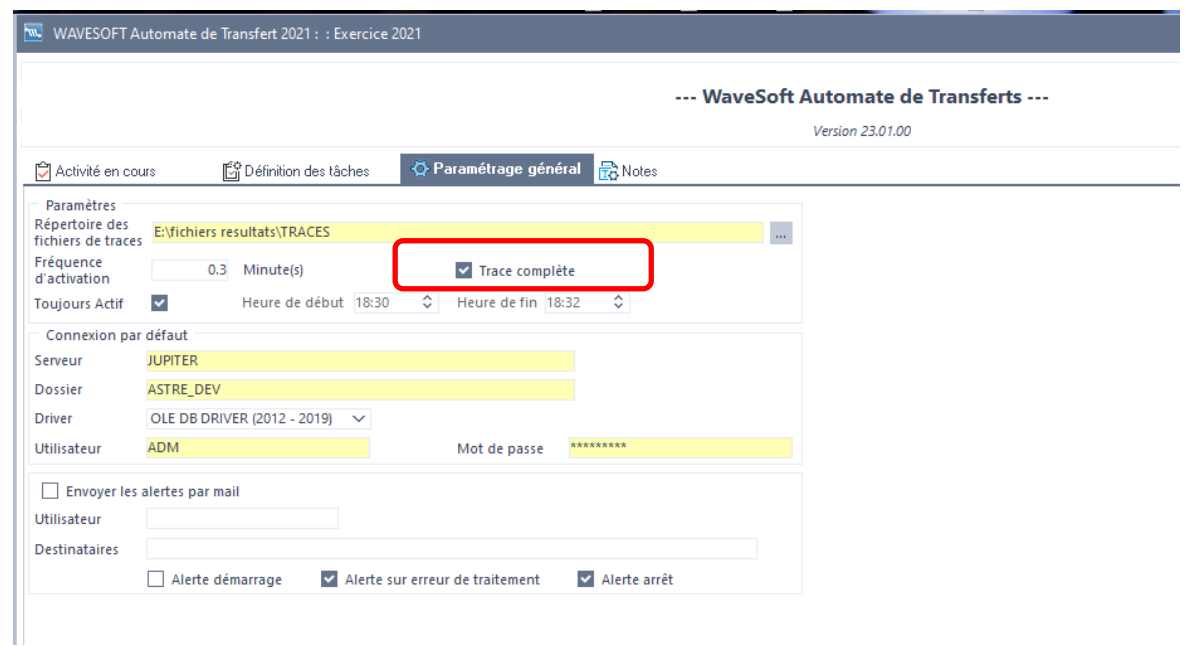

L'option 'Trace complète' permet d'afficher et d'enregistrer dans le fichier des traces :

- soit l'ensemble des messages lorsque cette case est cochée,
- soit uniquement les tâches vraiment effectuées lorsque cette case est décochée. Dans ce cas, les connexions et déconnexions de l'automate ne sont plus tracées, ni les tâches sans traitement de fichier.

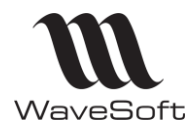

## **Version 23.02.05 – 30/09/2022**

# **Documentation**

# **L'aide en ligne**

Vous pouvez retrouver le descriptif de l'ensemble des traitements dans l'aide en ligne intégrée aux différents modules via la touche F1.

# **Naviguer dans la fiche de version**

La mise en place des signets dans la fiche de version vous permet de naviguer plus facilement dans ce document.

Dans la partie gauche de la fenêtre une liste de signets s'affiche. Par un simple clic sur un de ces titres, vous consultez le paragraphe correspondant.

Exemple : Pour consulter les généralités de la version, vous cliquez sur le signet nommé GENERALITES VERSION…, et vous accédez directement à ce paragraphe

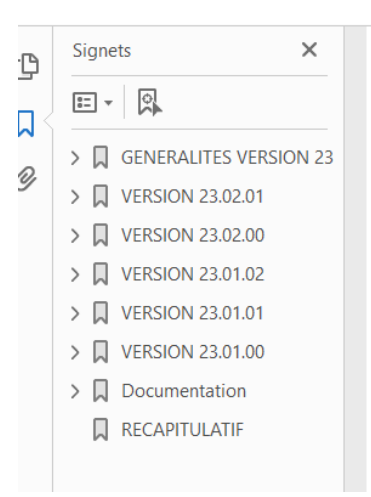

Vous pouvez également accéder à la table des matières en cliquant sur le mot 'Sommaire' qui se trouve dans le pied de chacune des pages

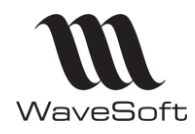

# **Version 23.02.05 – 30/09/2022**

# RECAPITULATIF

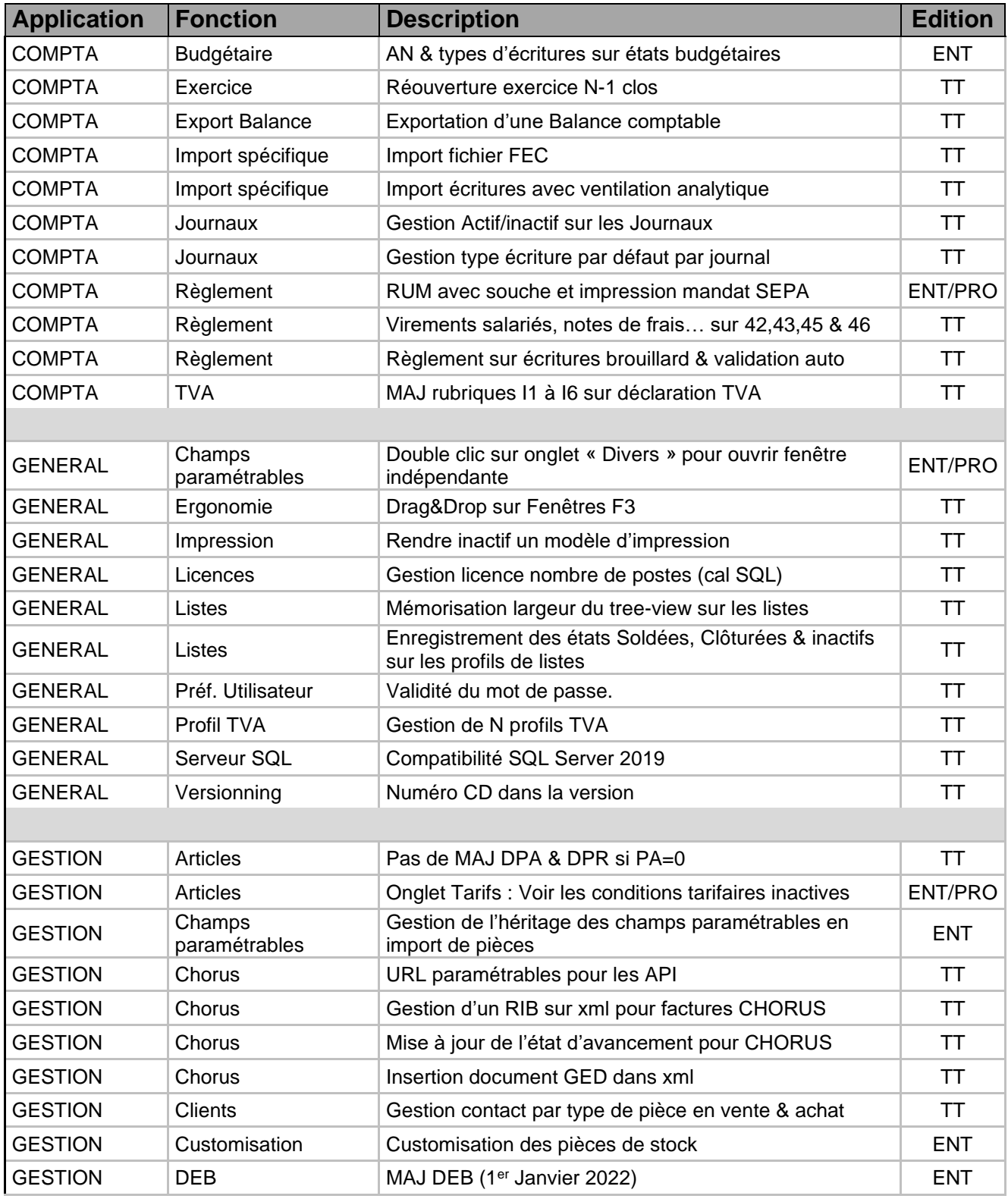

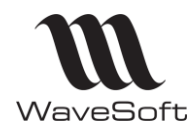

# **Version 23.02.05 – 30/09/2022**

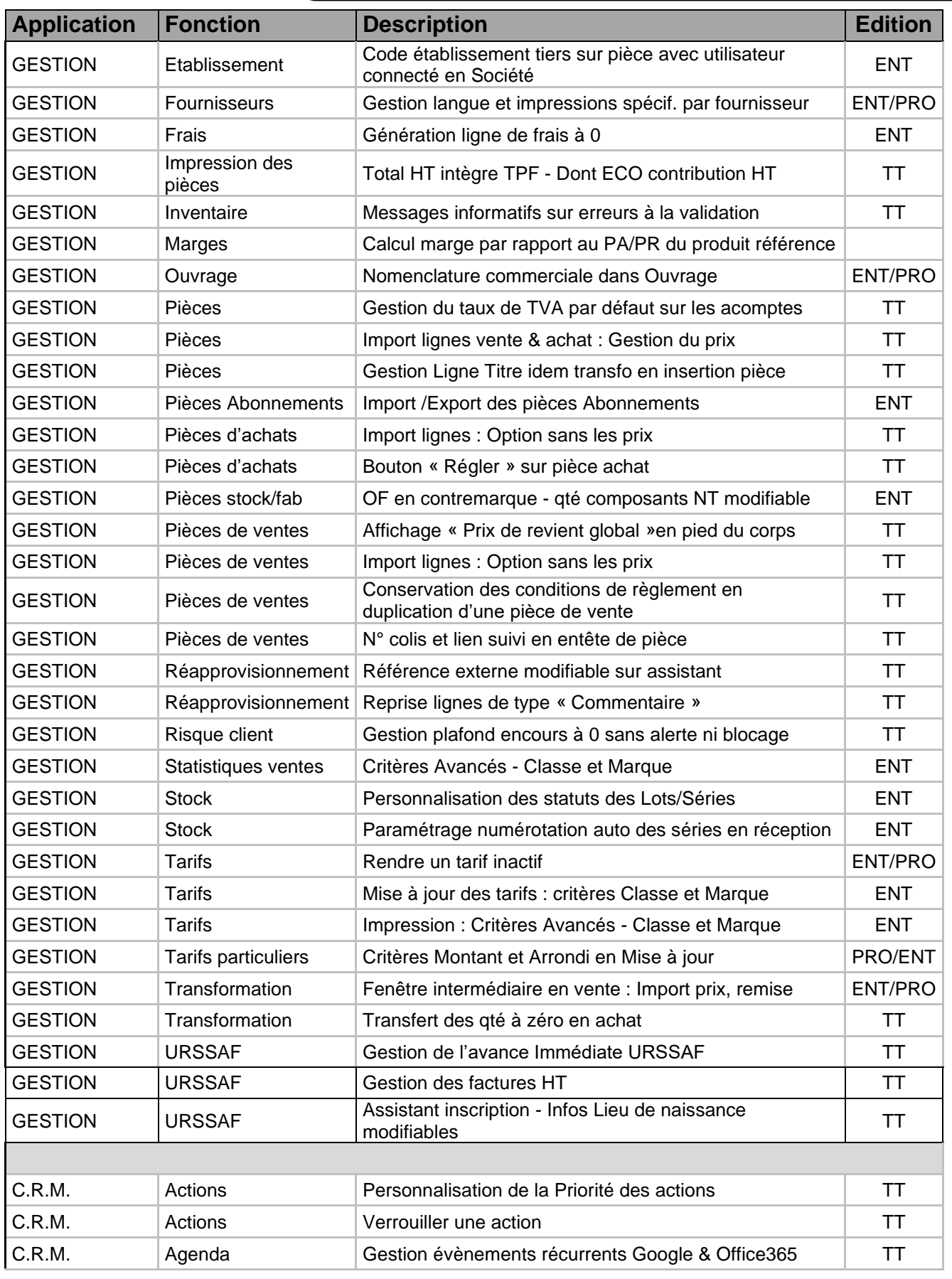

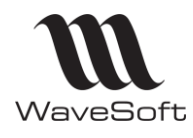

# **Version 23.02.05 – 30/09/2022**

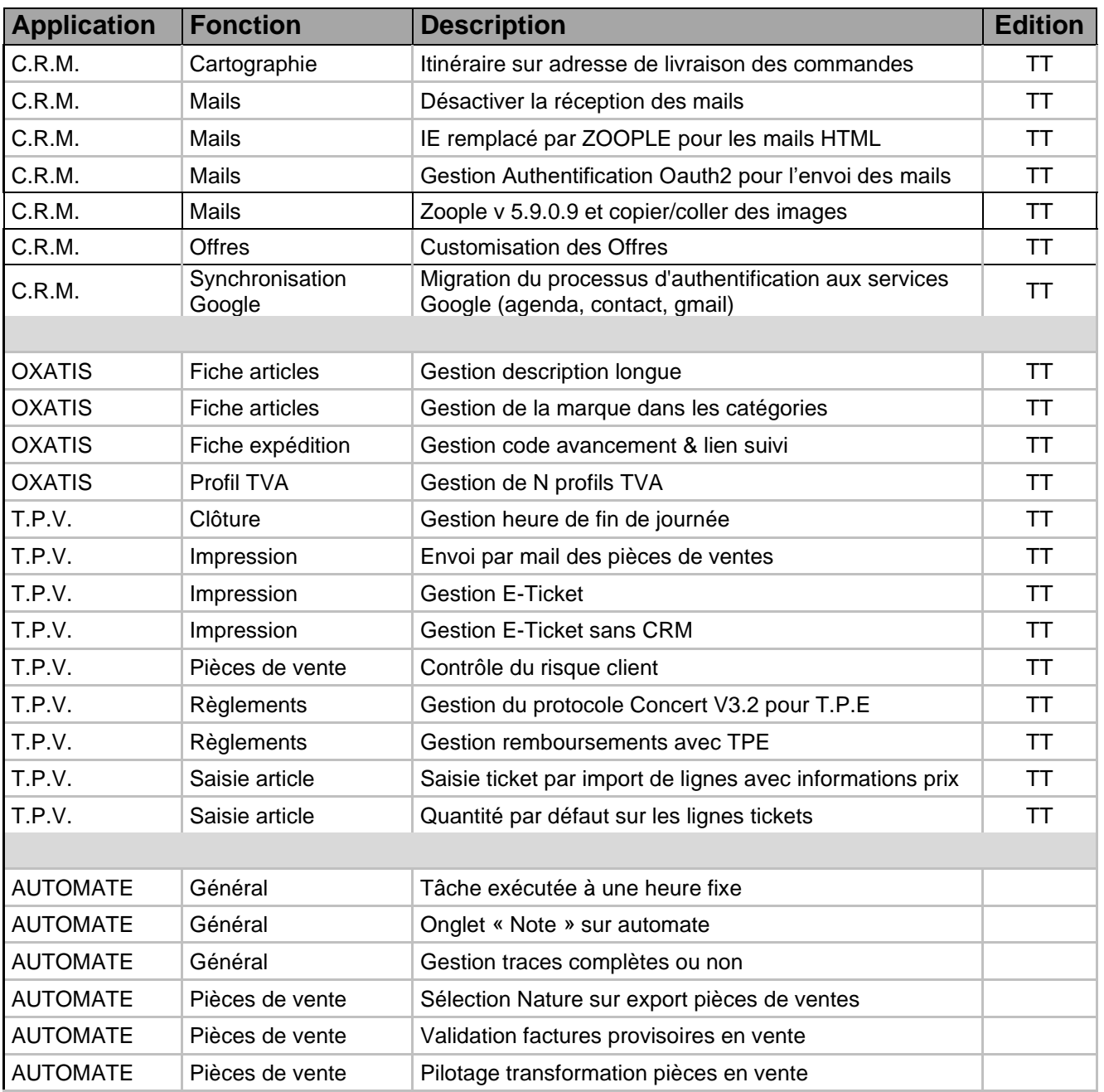